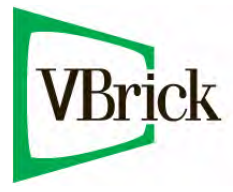

# **VBrick 7000 Series Appliances**

VBrick v3.1 H.264 Appliance Admin Guide

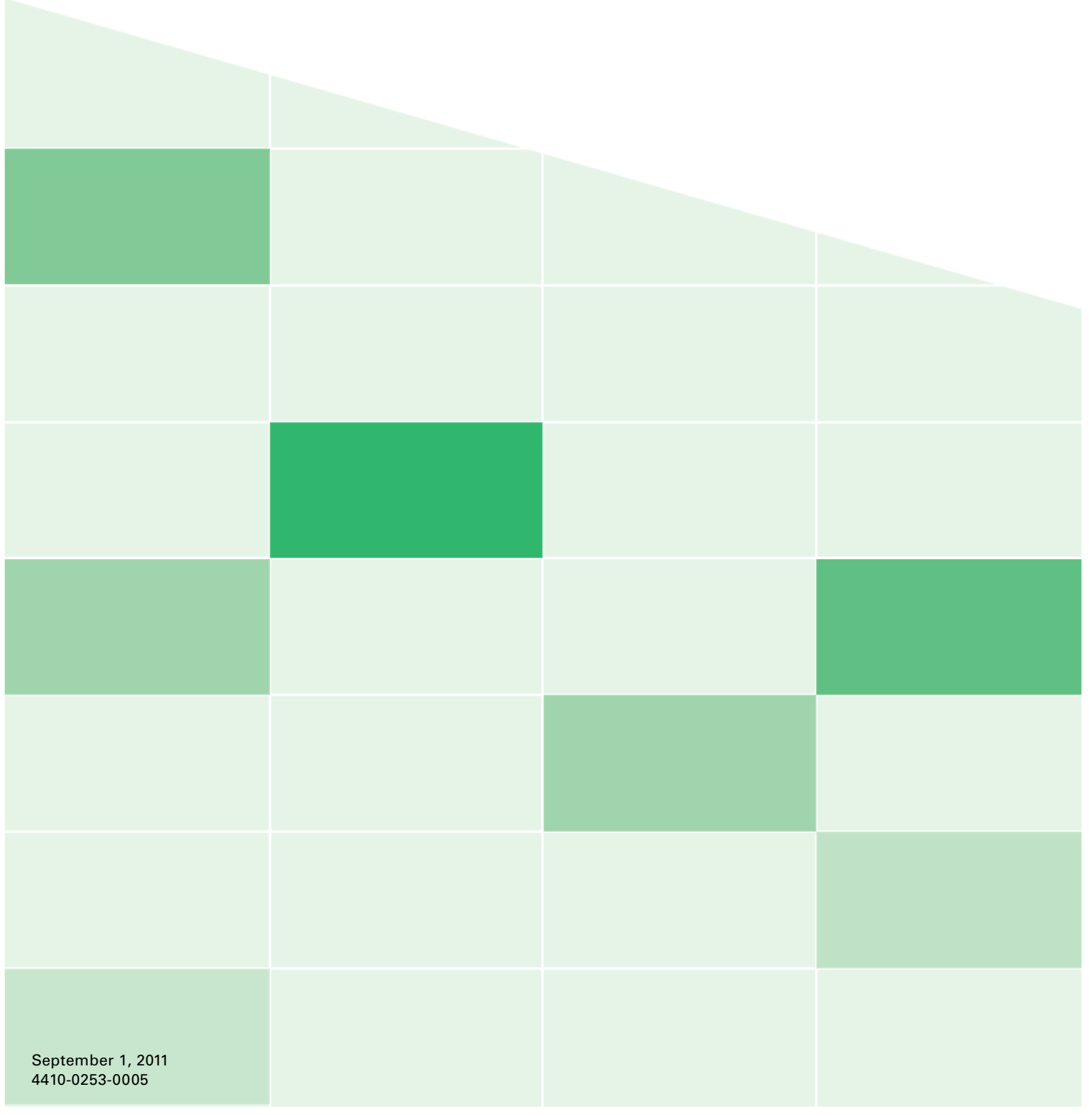

## **Copyright**

© 2011 VBrick Systems, Inc. All rights reserved. 12 Beaumont Road Wallingford, Connecticut 06492, USA www.VBrick.com

This publication contains confidential, proprietary, and trade secret information. No part of this document may be copied, photocopied, reproduced, translated, or reduced to any machine-readable or electronic format without prior written permission from VBrick. Information in this document is subject to change without notice and VBrick Systems assumes no responsibility or liability for any errors or inaccuracies. VBrick, VBrick Systems, the VBrick logo, StreamPlayer, and StreamPlayer Plus are trademarks or registered trademarks in the United States and other countries. Windows Media is a trademarked name of Microsoft Corporation in the United States and other countries. All other products or services mentioned in this document are identified by the trademarks, service marks, or product names as designated by the companies who market those products. Inquiries should be made directly to those companies. This document may also have links to third-party web pages that are beyond the control of VBrick. The presence of such links does not imply that VBrick endorses or recommends the content of any third-party web pages. VBrick acknowledges the use of third-party open source software and [licenses](http://www.vbrick.com/help/opensource/opensource.html) in some VBrick products. This freely available source code is posted at http://www.vbrick.com/ opensource.

### **FCC Part 15**

This equipment has been tested and found to comply with the limits for Class A digital device, pursuant to Part 15 of the FCC rules, Class A for OC-3C Interface, Class A for the SDI Interface. These limits are designed to provide reasonable protection against harmful interference when the equipment is operated in a commercial environment. This equipment generates, uses, and can radiate radio frequency energy and, if not installed and used in accordance with the instruction manual, may cause harmful interference to radio communications. Operation of this equipment in a residential area is likely to cause harmful interference in which case the user will be required to correct the interference at their own expense. This Class A digital apparatus meets all requirements of the Canadian Interference-Causing Equipment Regulations. Cet appareil numerique de la Classe A respecte toutes les exigences do reglement dur le materiel brouilleur du Canada.

VBrick declares that this product conforms to the following certificate standards for electromagnetic emissions when installed according to the manufacturer's specifications: EN 55022:2006; EN 55024:1998, A1:2001, A2:2003; EN 61000-3-2:2005; EN 61000-3-3:1995, A1:2001, A2:2005.

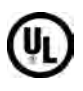

CE

This product is Listed by Underwriters Laboratories Inc. Representative samples of this product have been evaluated by UL and meet applicable safety standards. Although this product can operate in a 70°C environment, the maximum recommended room ambient is 66°C or lower to meet UL 60950-1 accessible surface temperature requirements.

# HƏMI

This product incorporates High-Definition Multimedia Interface technology. HDMI, the HDMI Logo, and High-Definition Multimedia Interface are trademarks or registered trademarks of HDMI Licensing LLC in the United States and other countries.

### **About VBrick Systems**

Founded in 1997, VBrick Systems, an ISO 9001 certified vendor, is a privately held company that has enjoyed rapid growth by helping our customers successfully introduce mission critical video applications across their enterprise networks. Since our founding, VBrick has been setting the standard for quality, performance and innovation in the delivery of live and stored video over IP networks—LANs, WANs and the Internet. With thousands of video appliances installed world-wide, VBrick is the recognized leader in reliable, high-performance, easy-to-use networked video solutions.

VBrick is an active participant in the development of industry standards and continues to play an influential role in the Internet Streaming Media Alliance (ISMA), the MPEG Industry Forum, and Internet2. In 1998 VBrick invented and shipped the world's first MPEG Video Network Appliance designed to provide affordable DVD-quality video across the network. Since then, VBrick's video solutions have grown to include Video on Demand, Management, Security and Access Control, Scheduling, and Rich Media Integration. VBrick solutions are successfully supporting a broad variety of applications including distance learning and training, conferencing and remote office communications, security, process monitoring, traffic monitoring, business and news feeds to the desktop, webcasting, corporate communications, collaboration, command and control, and telemedicine. VBrick serves customers in education, government, healthcare, and financial services markets among others.

# Contents

# H.264 Appliance v3.1 Admin Guide

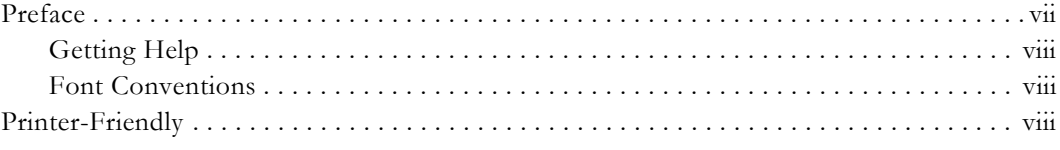

# 1. Introduction

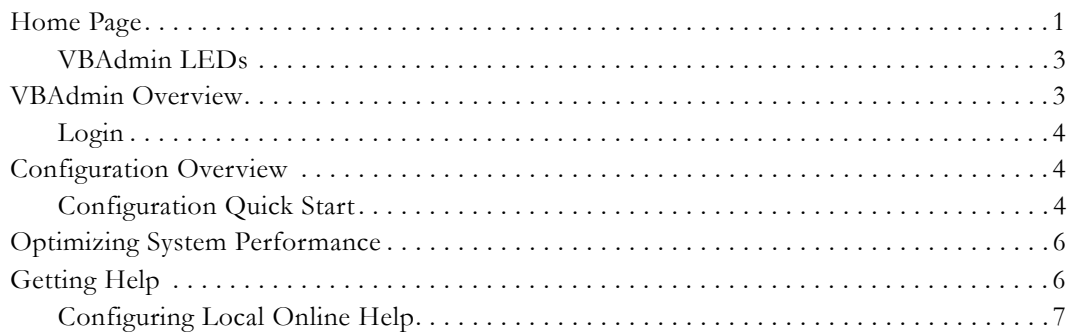

# 2. System Configuration

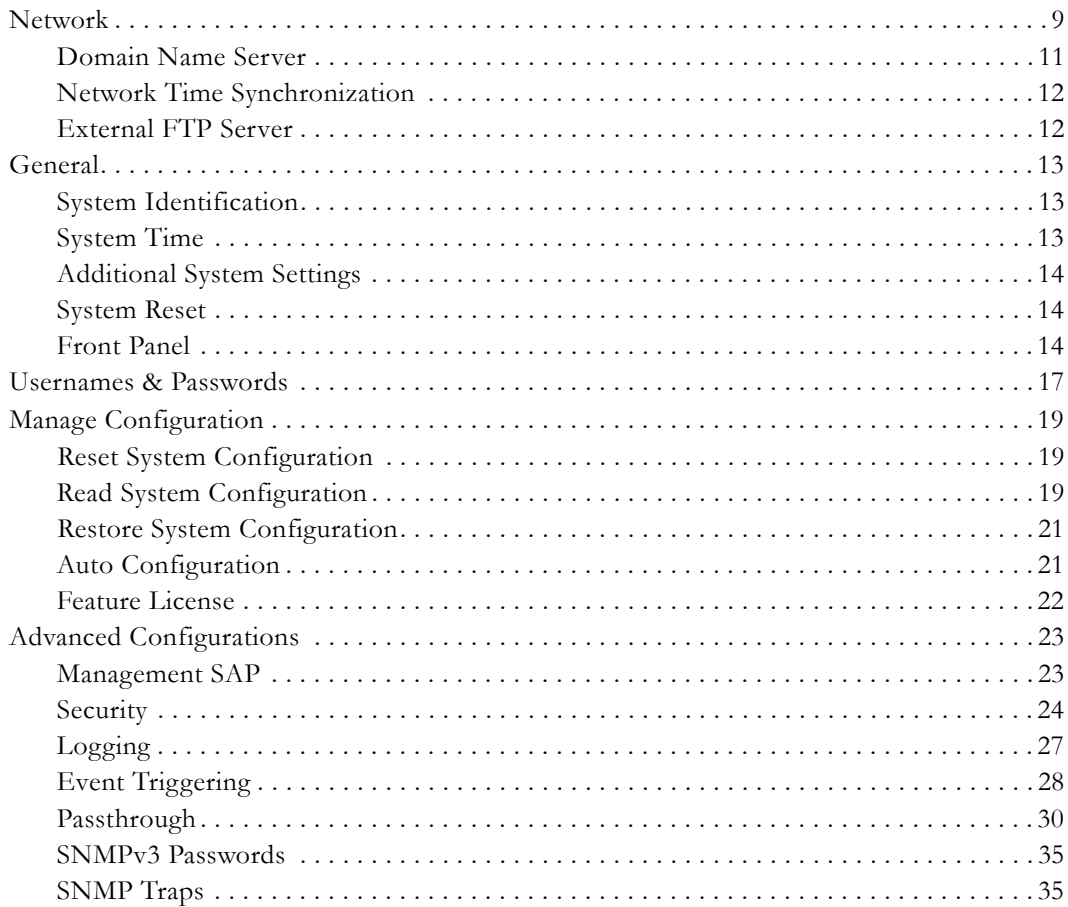

# 3. Video/Audio Configuration

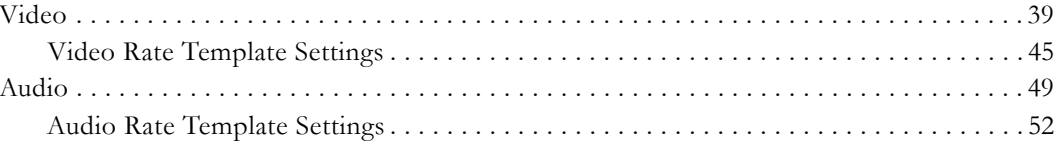

# 4. Program Configuration

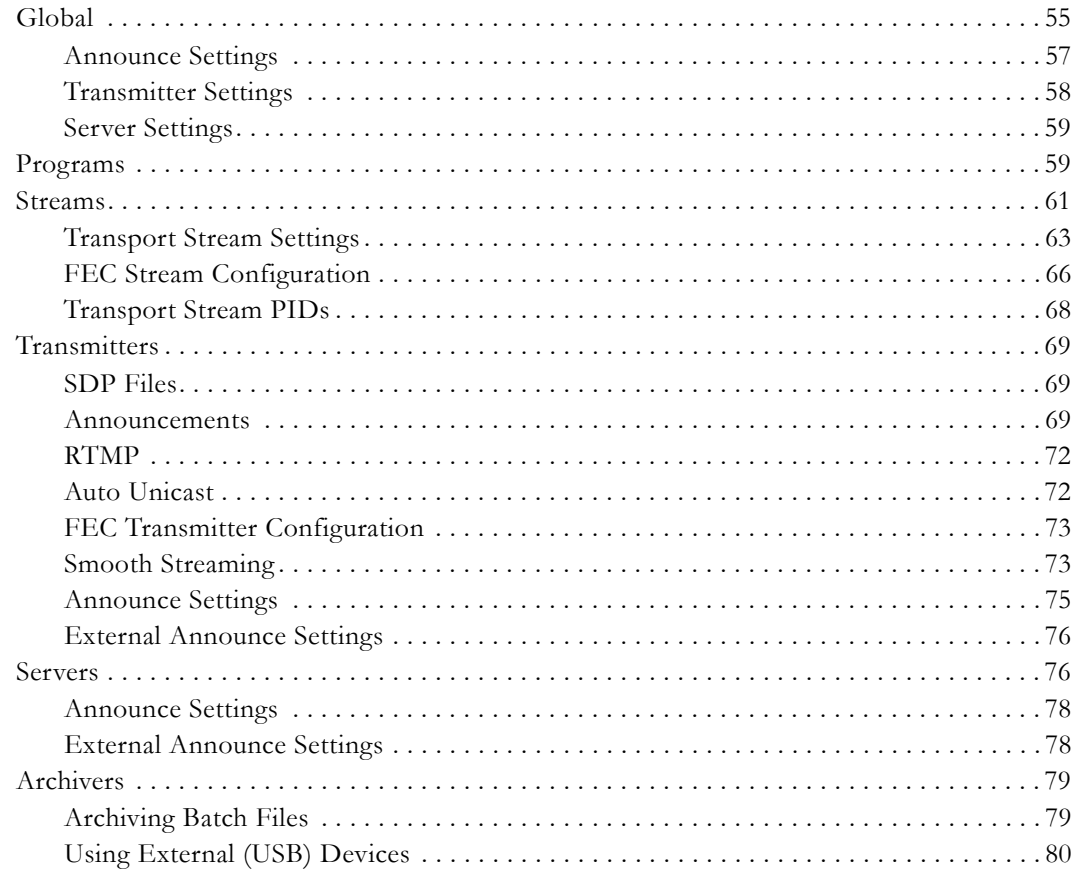

# 5. Monitor

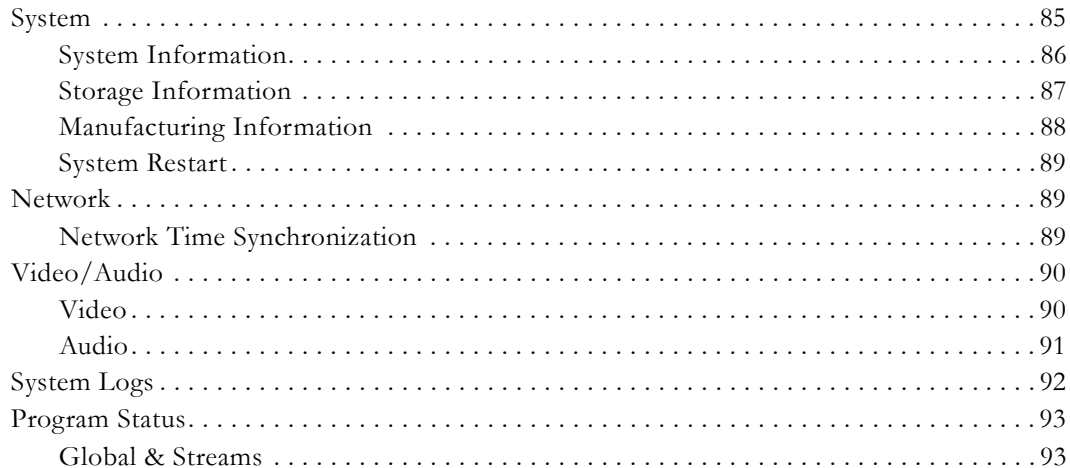

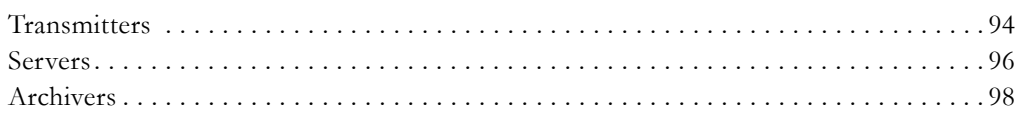

# 6. Troubleshoot

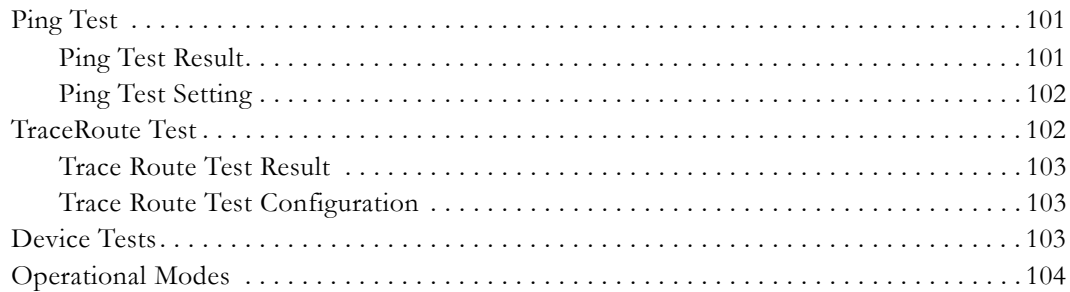

# 7. KLV Metadata

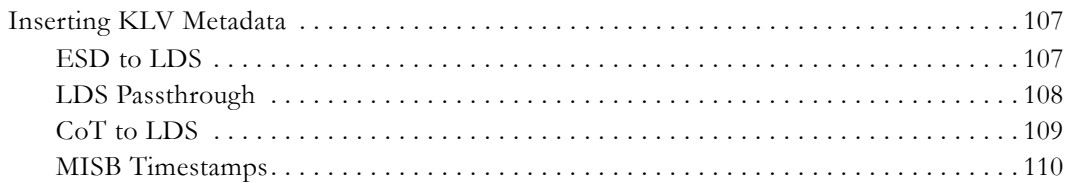

# 8. Advanced Transport Stream Settings

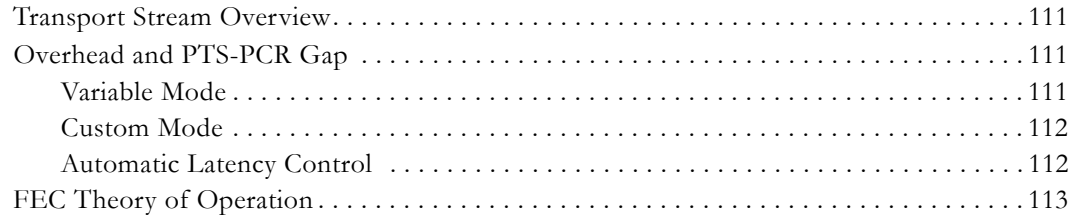

# <span id="page-6-0"></span>H.264 Appliance v3.1 Admin Guide

## <span id="page-6-1"></span>**Preface**

This document explains how to configure a VBrick H.264 network video appliance. It provides detailed information about all configurable appliance options and parameters. The VBAdmin management application is used for all configuration tasks. VBAdmin is a browserbased application that makes it easy to configure your appliance and to optimize performance and get the best video. The *VBrick H.264 Appliance Getting Started Guide* explains how to setup the appliance and how to use VBAdmin.

**Note** When viewing the screenshots in this manual, keep in mind that many of the configuration options for the appliance are mutually exclusive. This means that, depending on which options you select, you may see new fields or you may not see previously existing fields. Although the screenshots may not always show all options, they are explained in detail in the text.

**This online help system provides access to VBrick H.264 documentation.** It has a powerful search engine so you can get answers to technical questions in seconds; it also has the documentation in PDF format if you need hard-copy. Our publications team is committed to providing first-rate documentation and your feedback is important to us. If you find errors or omissions, click the e-mail icon in the upper-right corner of this window or send your feedback to [documentation@vbrick.com](mailto:documentation@vbrick.com)

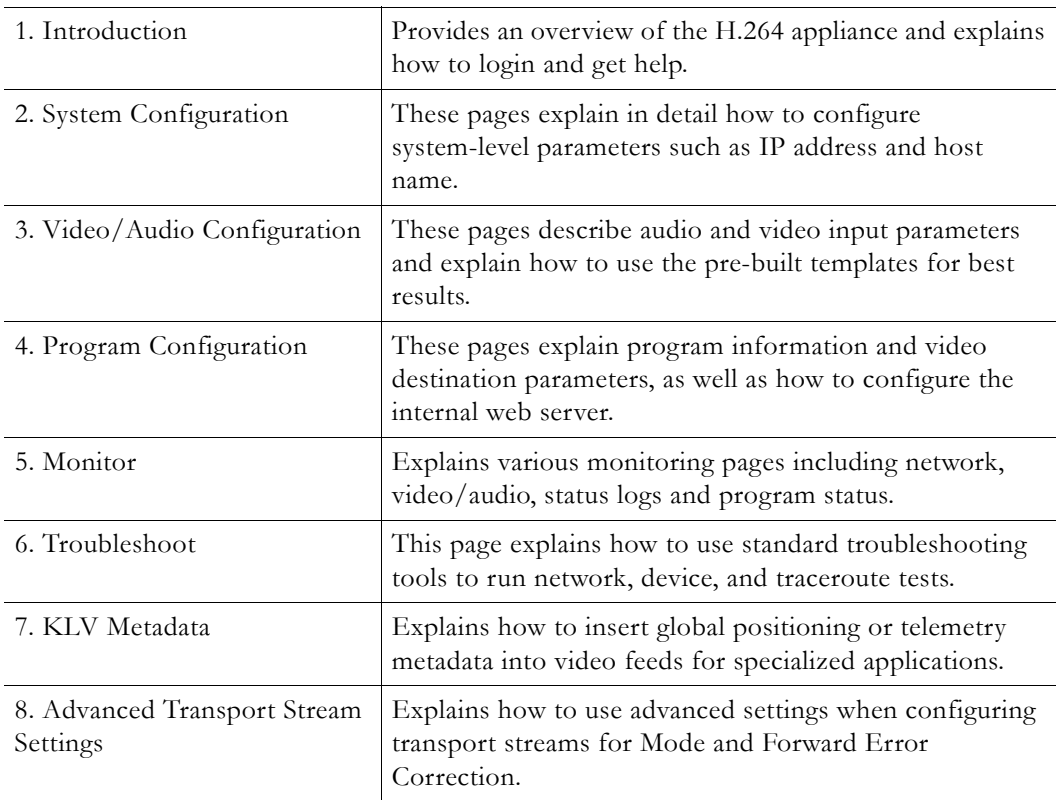

### <span id="page-7-0"></span>**Getting Help**

**If you need help, or more information about any topic, use the online help system.** The online help is cross-referenced and searchable and can usually find the information in a few seconds. Use the tree controls in the left pane to open documents and the up and down arrows to page through them. Use the **Search** box to find specific information. Simply enter one or more words in the box and press Enter. The search results will return pages that have all of the words you entered—highlighted in yellow (Internet Explorer only). The **Search** box is not case-sensitive and does not recognize articles (a, an, the), operators (+ and –), or quotation marks. You can narrow the search by *adding* words.

Our publications team is committed to accurate and reliable documentation and we appreciate your feedback. If you find errors or omissions in any of our documents, please let us know. If you can't find the information you need in this document, or from your reseller, you can contact VBrick Support Services on the <u>web</u>, by [e-mail,](mailto:support@vbrick.com) or by calling 1-203 303-0222. For faster service, be sure to have your VBrick product serial number or support contract number. Support Services can usually answer your technical questions in 24 business hours or less. Note that all VBrick documentation is on the web. For more information about any VBrick product, go to [www.vbrick.com/documentation](http://www.vbrick.com/documentation/index.html)

### <span id="page-7-1"></span>**Font Conventions**

**Arial bold** is used to describe dialog boxes and menu choices, for example: **Start > All Programs > VBrick**

Courier fixed-width font is used for scripts, code examples, or keyboard commands.

**Courier bold fixed-width font** is used for user input in scripts, code examples, or keyboard commands.

This bold black font is used to strongly emphasise important words or phrases.

Folder names and user examples in text are displayed in this sans serif font.

**User input in text** is displayed in this bold sans serif font.

*Italics are used in text* to emphasize specific words or phrases.

### <span id="page-7-2"></span>**Printer-Friendly**

Click on the following link to print a hard copy of this document.

[VBrick H.264 Appliance Admin Guide](../PDF_Files/H264_AdminGuide.pdf)

- $\blacktriangledown$  To save or print a PDF document:
- 1. Click once to open the PDF document in Acrobat Reader.
- 2. To save or print a PDF document, right-click and select **Save Target As** or **Print Target**.

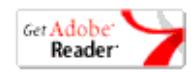

# Chapter 1

# <span id="page-8-2"></span><span id="page-8-0"></span>Introduction

#### **Topics in this section**

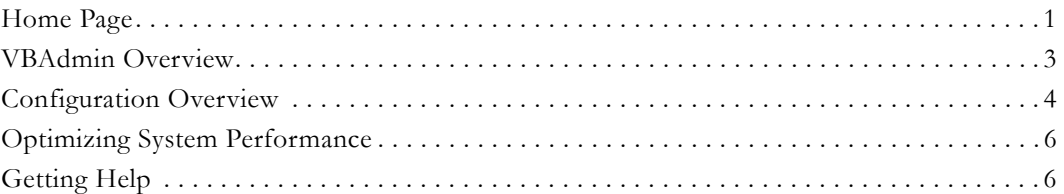

VBrick H.264 Encoding Appliances support 720p and 1080p high definition video resolutions for incredible quality video at bandwidths of 1 Mbps and up. Appliances also support a wide variety of standard definition resolutions for lower bandwidth applications, such as streaming to wireless and mobile devices. Each H.264 Encoding Appliance supports Multiple Bit Rate (MBR) encoding enabling organizations to stream HD content to HD enabled devices, while streaming the same content in standard definition for remotely connected users and mobile devices.

VBrick's H.264 streaming video is supported by a number of players including Adobe Flash, Apple QuickTime, Microsoft Windows Media Player (with VBrick plug-in), and embedded players for multiple browsers and operating systems. Broadcast live while recording locally to an optional on-board hard drive. Recorded files can be sent to a Video On-Demand Server or Distributed Media Engine. Each appliance can deliver streaming video via multicast directly to the IP network, serve live unicast streams via RTSP for up to 200 clients, or push a unicast stream to 25 destinations.

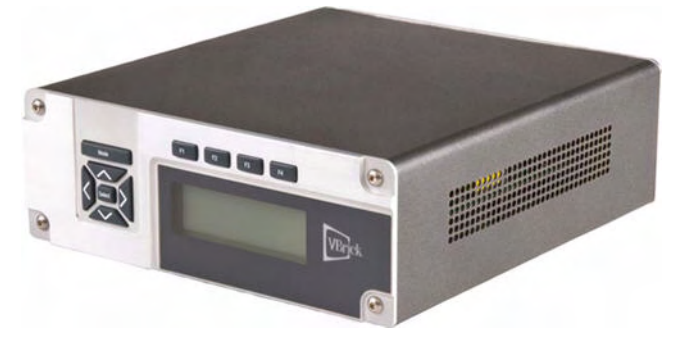

**Figure 1.** VBrick H.264 Network Video Appliance

# <span id="page-8-1"></span>**Home Page**

The Home page provides a snapshot of the current status of the appliance. All text fields are read-only and there are no editable fields on this page. The colored LED indicators in the middle of the page give you a quick snapshot of the health and status of the appliance. See [VBAdmin LEDs](#page-10-0) below for an explanation of what they mean.

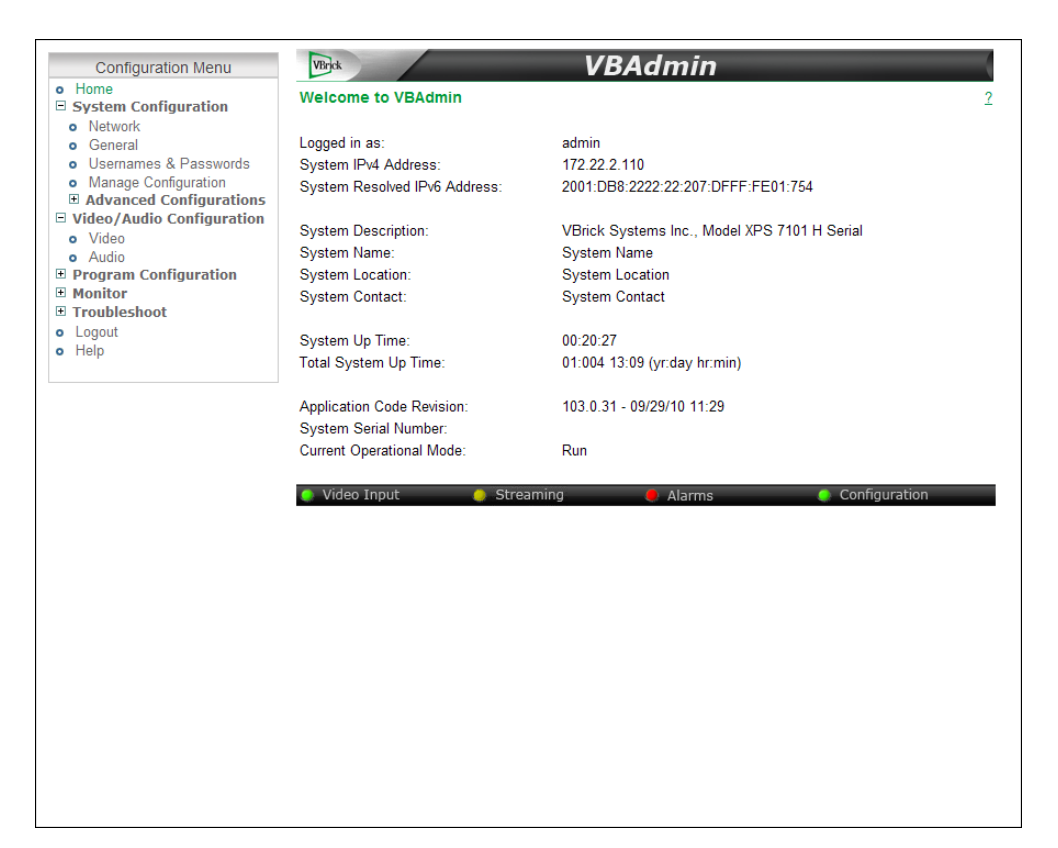

**Figure 2.** VBAdmin Home Page

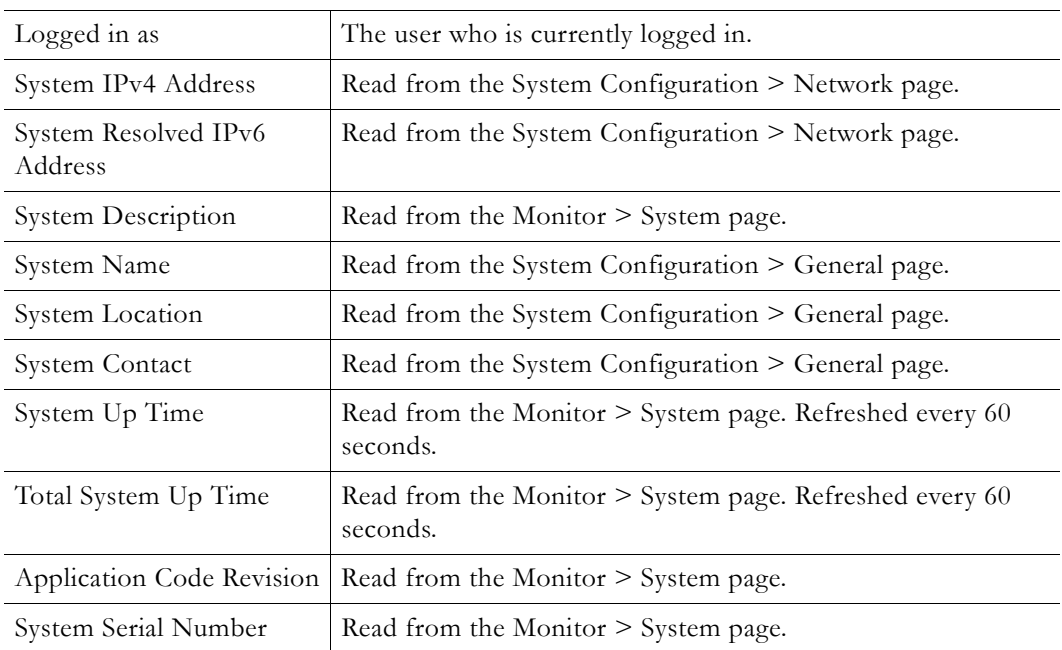

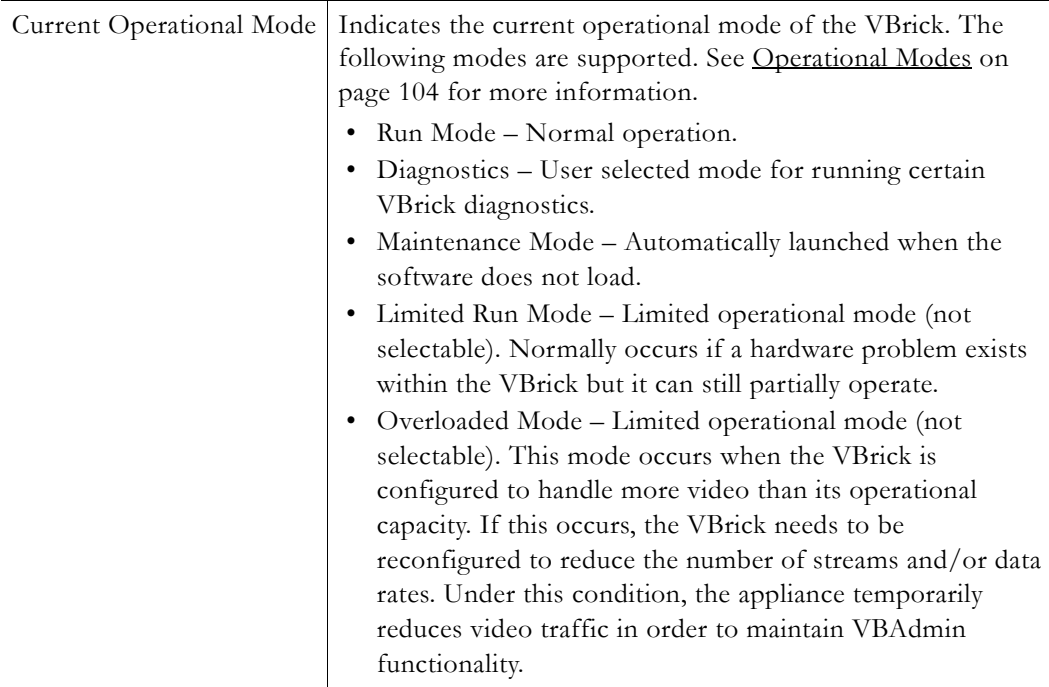

## <span id="page-10-0"></span>**VBAdmin LEDs**

The colored LEDs in the middle of the page give you a quick snapshot of the health and status of the appliance. These indicators are dynamically refreshed every five seconds and give you an up-to-the-minute snapshot of the current status.

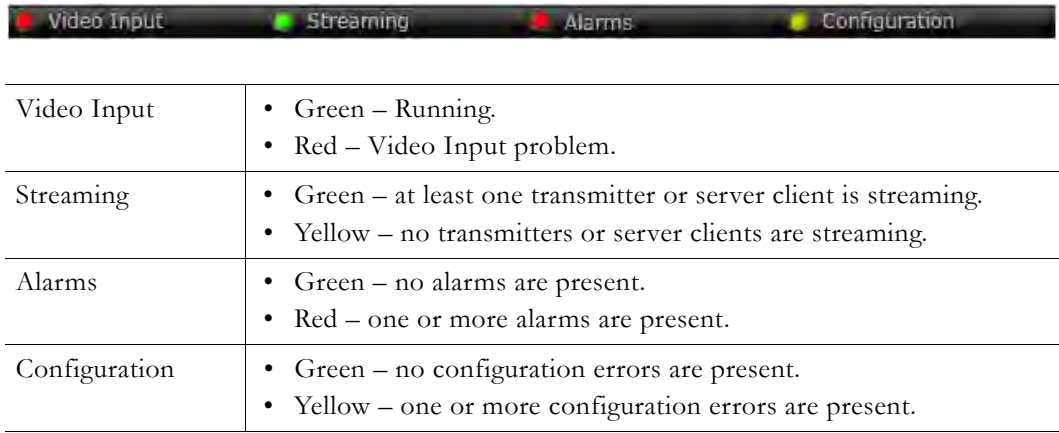

## <span id="page-10-1"></span>**VBAdmin Overview**

**VBAdmin is explained in detail in the H.264 Appliance Getting Started Guide**. The H.264 Appliance has an integrated management interface (VBAdmin) that lets you manage VBrick configuration from an external browser. This allows network managers to remotely configure and monitor the appliances from virtually anywhere. As shown in [Table 1](#page-11-3) you can launch VBAdmin in Internet Explorer or Firefox (other browsers are not supported by VBrick). You connect to VBAdmin by pointing to the IP Address (for example: http://192.168.5.5) of the VBrick appliance and logging in with a user name and password. VBAdmin is one of several ways you can manage the appliance (for example you can also use Telnet or the Command Line interface) but VBAdmin is the easiest to use. Note that some changes to the

configuration will initiate an automatic reboot. When this happens, wait approximately 60 seconds, then refresh the page and log back in with your user name and password.

**Note** VBAdmin has a read-only View mode and an interactive Edit mode where you can actually make configuration changes. *All VBAdmin screens in this document are shown in Edit mode.*

<span id="page-11-3"></span>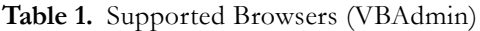

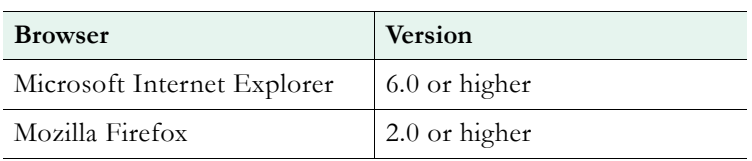

### <span id="page-11-0"></span>**Login**

- $\blacktriangledown$  To login to an H.264 appliance:
- 1. Open a browser and enter the IP address of the appliance in the address bar.
- 2. Login to VBAdmin with a valid user name and password (case-sensitive), and then click the **Log In** button. The default user name and password is admin and admin. It is highly recommended that you use the Maintenance pages in VBAdmin to change the user name and password. The user name and password cannot exceed 20 characters. It may include any combination of alphanumeric characters and only the following special characters:

 $\sim$  ! # \$ ^ \* + & [ ] { } | < > -

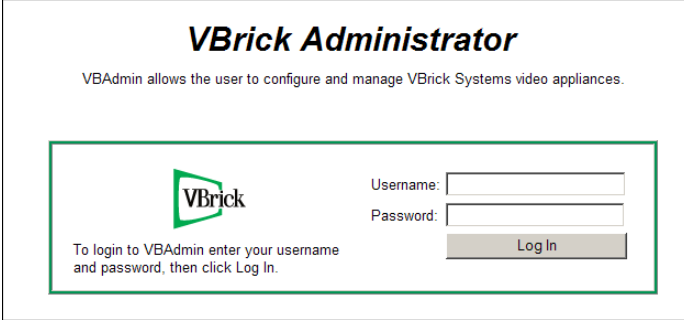

**Figure 3.** VBAdmin Login Page

# <span id="page-11-1"></span>**Configuration Overview**

Use the following basic steps to configure your appliance.

## <span id="page-11-2"></span>**Configuration Quick Start**

This section gives a quick overview of the steps you would typically need to perform to configure a VBrick H.264 encoder. As shown in [Figure 4,](#page-12-0) the appliance supports three video encoders and three audio encoders for multiple bit rate encoding. It also support a fixed number (shown in parentheses) of streams, transmitters, servers, and archivers.

- $\blacktriangledown$  To quickly configure an encoder appliance:
- 1. Set up the appliance and connect a video source as explained in the *H.264 Appliance Getting Started Guide*.
- 2. Configure the [Video](#page-46-3) and [Audio](#page-56-1) sources as explained in the various sections of this document.
- 3. Configure the [Streams](#page-68-1) for the program.
- 4. Configure the [Transmitters](#page-76-3) for the program.
- 5. Configure the [Servers](#page-83-2) for the program.
- 6. Configure the [Archivers.](#page-86-2)
- 7. If you complete the above steps successfully, you will have configured the appliance.

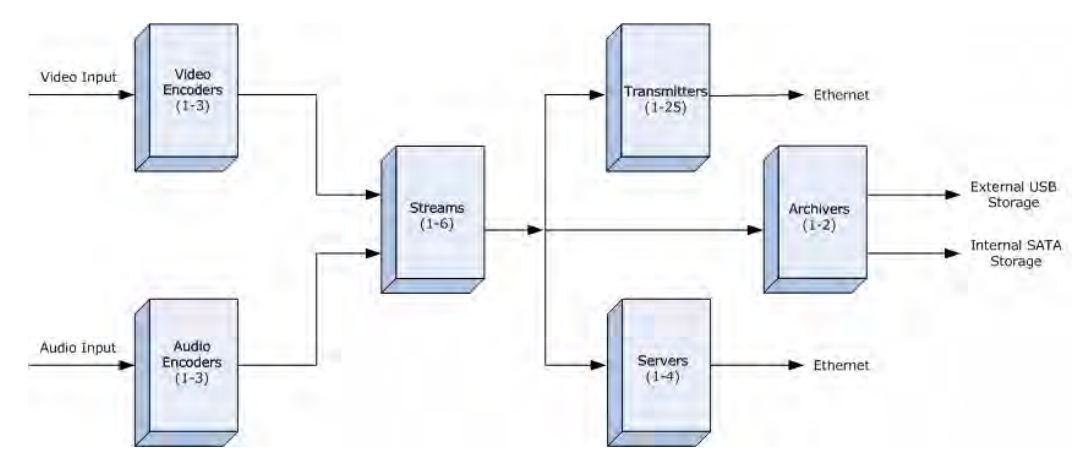

<span id="page-12-0"></span>**Figure 4.** Block Configuration Diagram

#### **Video/Audio**

Use the Video/Audio Configuration pages to define the video and audio sources. You can also use the preconfigured templates to control a single video or a single audio rate. Templates are part of the rate configuration for each audio or video source. The **Load Template** button launches a pop-up window showing the available templates with preconfigured values. See [Video/Audio Configuration on page 39](#page-46-2) more for information.

#### **Streams**

There are six streams available for configuration. A "stream" is a bundled group of resources that describes the characteristics of the video and audio. A stream specifies the Video Rate, Audio Rate, and Transport Type and can be transmitted, served, or archived. Once a stream is defined, it can be used by any combination of transmitters, servers, and archivers. With most "transport types" there is no automatic stream selection: each transmitter and server must be configured with a specific stream. With "smooth streaming," multiple video rates are delivered in one stream and IIS determines which stream to serve. See [Streams on page 61](#page-68-1) more for information.

#### **Transmitters**

There are 25 transmitters available for configuration. Each references a stream that can be pushed and each is selectable as unicast or multicast. The configuration parameters are divided into a common section (on the Program Configuration > Global page) and another section (on the Program Configuration > Transmitters page) which configures each individual destination. See [Transmitters on page 69](#page-76-3) more for information.

### **Servers**

There are four servers available for configuration. Each references a stream that can be served. The configuration parameters are divided into one common section (on the Global page) and another section (on the Servers page) which are used to configure an individual server. The H.264 appliance is a streaming server that can be controlled by a remote decoder client via RTSP and RTCP protocols. In server mode, a served program does not become active on the network until requested by a client. The client may be a software player like StreamPlayer, or a QuickTime player on a PC or a Macintosh. See [Servers on page 76](#page-83-2) more for information.

#### **Archivers**

There are to two archivers available for configuration. Each references a stream that can be archived. An Archiver is used to store a local copy of a stream on existing internal or external hard drives. Archivers reference a stream which is basically comprised of a Video Rate, an Audio Rate, and a Transport Type. Archiving can be controlled locally using the **Start** and **Stop** buttons or it can be controlled from VEMS. VEMS can start and stop an archive and FTP files to and from the appliance. See [Archivers on page 79](#page-86-2) more for information.

## <span id="page-13-0"></span>**Optimizing System Performance**

VBrick appliances are designed to accommodate a variety of configurations. VBrick configuration choices enable the widest range of features and capabilities and are designed to provide the user with a high degree of flexibility. In some extreme cases, users can create configurations that exceed the normal processing capacity of the unit causing it to not perform optimally. Corrective action usually involves reducing a video rate or disabling a stream or transmitter. In general, video quality improves when video rate is increased toward the maximum of 20 Mbps. In short, video quality is subjective and relates to other components such as the response of the human eye, the quality of the original content and signal, and the quality of the decoder and monitor.

As a general rule, use the lowest video rate that best suits the application. When configuring VBrick devices, pay close attention to the total bit rate of all streams exiting the unit. The sum of all streaming traffic should be closely monitored and kept to a minimum whenever possible. Once you have selected and applied a configuration to the unit, you can check the status of the processor and device load using VBAdmin or CLI. The CPU utilization and overloaded status variables are an excellent indication on the unit's overall health. If the CPU utilization is high or an overloaded condition is occurring, you can simply reduce bit rates; reduce the number of streams, transmitters, or served clients; and re-run the test. As a part of regular maintenance, you should periodically check the **CPU utilization** and the **Overloaded Count** (on the Monitor  $>$  [System](#page-92-3) page) to ensure the unit remains within normal operating limits.

# <span id="page-13-1"></span>**Getting Help**

A link to the online help system is available from the Configuration Menu on the left side of the VBAdmin page. This help system has a powerful full-text search engine that can quickly find the information you need. You may wish to take a few minutes to familiarize yourself with the help system. It can save time when tying to find information about appliance parameters or options. When using VBAdmin, click on the question mark hyperlink in the upper-right corner of each page to get context-sensitive help for that page.

## <span id="page-14-0"></span>**Configuring Local Online Help**

The online help system points to a VBrick web server and requires an Internet connection. In some cases it may be preferable (and faster) to put the help files on your local web server. To do this you will need to edit two MIB variables using the Command Line Interface or a MIB browser. You will also need to copy the help files from the Product CD to your web server.

- $\blacktriangledown$  To install the help files and point to a local server:
- 1. Open the CLI using Telnet or HyperTerminal. (For more about using the CLI, see the "Command Line Interface" chapter in the *H.264 Appliance Getting Started Guide*.)
- 2. Begin an edit session and set the following VBrick parameters as shown below. When done, apply and save the configuration as shown. Note that all commands are case-sensitive.
- 3. Replace web\_server\_ip\_address with the complete path to the Default Web Site > Home Directory on your local server.

```
SVAR vbrickEditName=
SVAR vbrickEditName=admin
SVAR vbrickSysConfigurableHelpLinksEnable=2
SVAR "vbrickSysConfigurableHelpLinksURL=http://<web_server_ip_address>
SVAR vbrickSysApplySet=2
SVAR vbrickSysSaveConfiguration=2
```
- 4. Insert the "H.264 Appliance Product CD" in your computer and open Windows Explorer.
- 5. Right-click on the CD and select **Explore**. Then copy and paste the folder VBrick\_H264Help into the path you specified in Step 3 above.

# Chapter 2

# <span id="page-16-2"></span><span id="page-16-0"></span>System Configuration

### **Topics in this section**

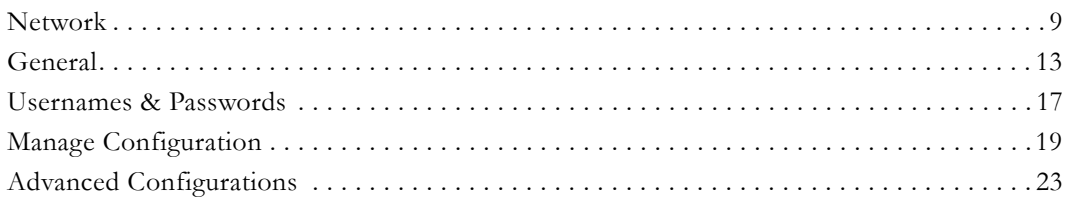

# <span id="page-16-1"></span>**Network**

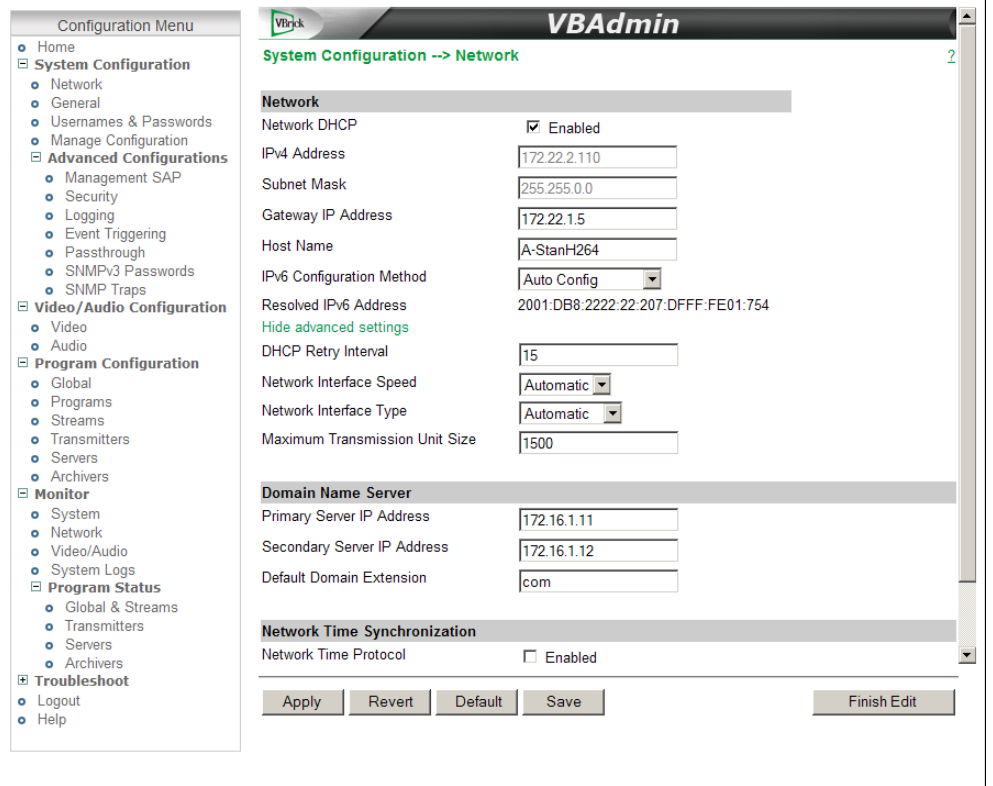

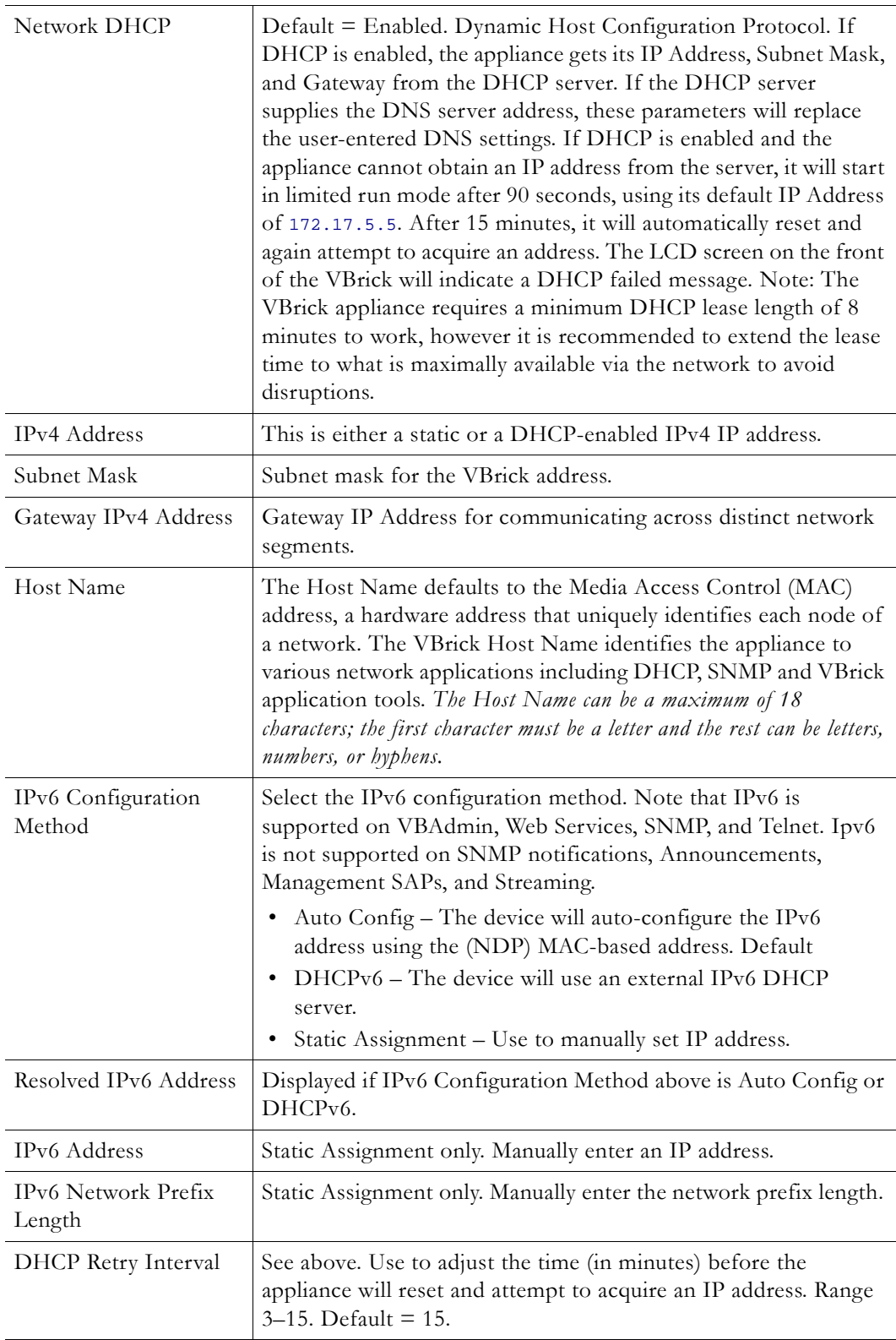

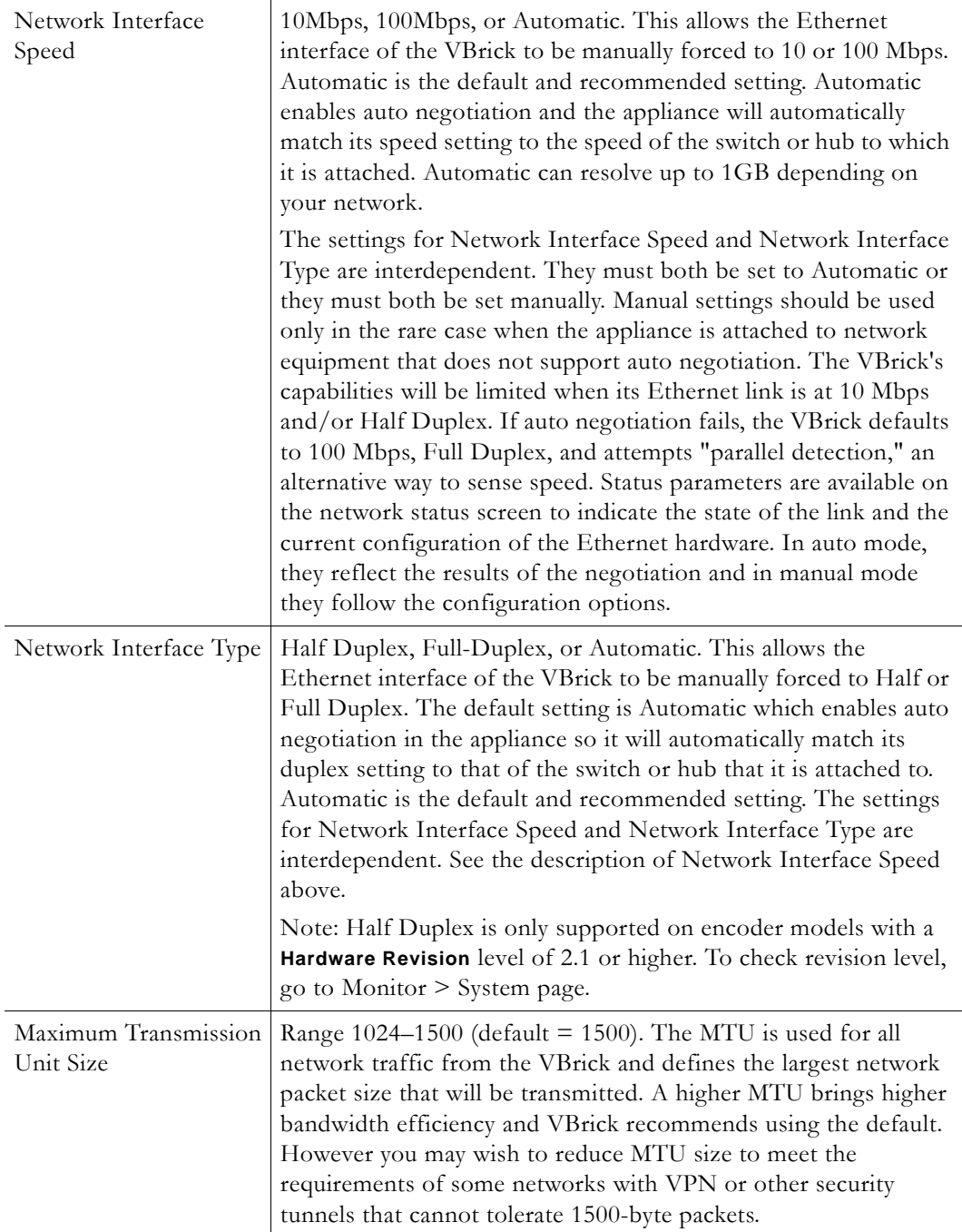

# <span id="page-18-0"></span>**Domain Name Server**

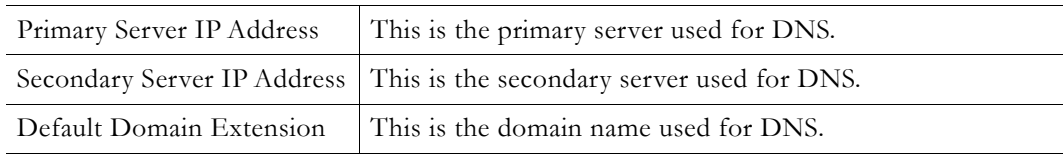

## <span id="page-19-0"></span>**Network Time Synchronization**

These fields are used to synchronize network time using the host name or IP address of a known server to provide a synchronized time for all appliances in the network.

**Note Network Administrators please note.** DHCP Option 4 (TIME) and Option 42 (NTP) are requested from the DHCP server to obtain SNTP server addresses. One or both of these options must be enabled in the DHCP server for these addresses to be returned to the VBrick. If both are returned, the VBrick will use the NTP server address. If the DHCP server configuration is unknown, it is recommended that the address(es) be manually entered since the DHCP server-supplied address will always override a manually-entered address.

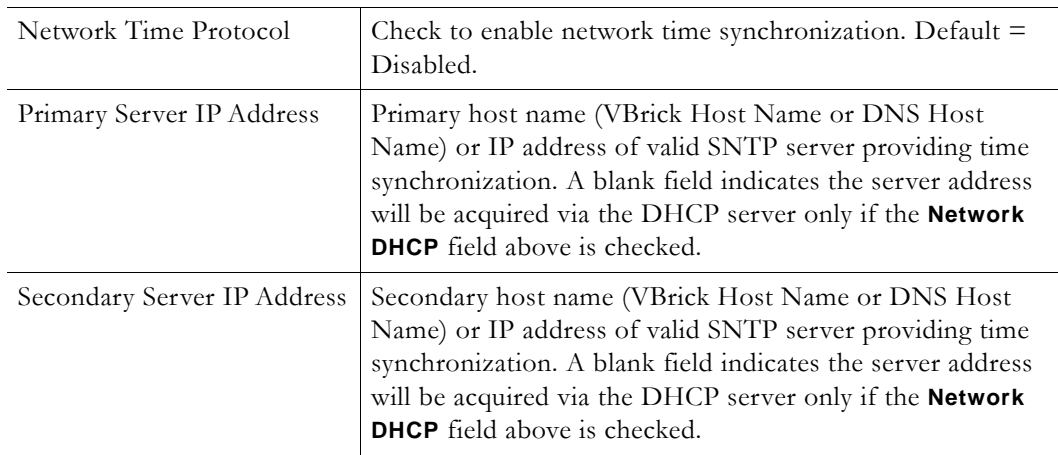

## <span id="page-19-1"></span>**External FTP Server**

An external FTP server can be used with an Archiver in order to FTP recorded streams to an external device. See [Archivers on page 79](#page-86-2) for more about this functionality. The FTP User Name and Password must be set up properly on the remote FTP server. If they are not entered the same as what is set up on the server, the VBrick will be unable to connect and perform the transfer.

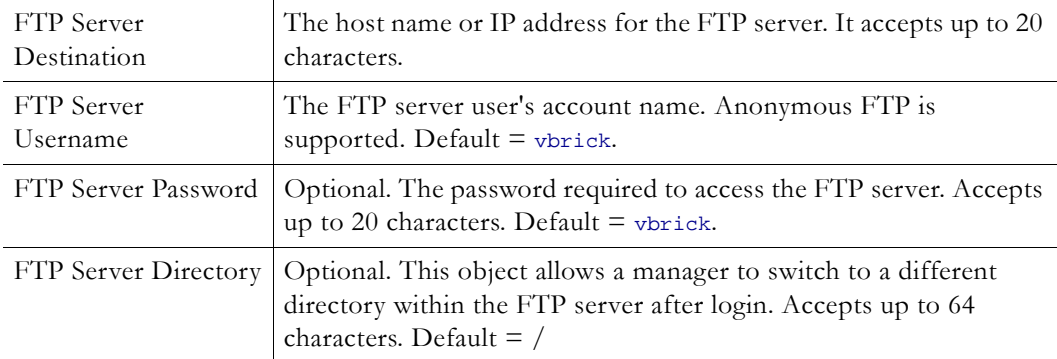

# <span id="page-20-0"></span>**General**

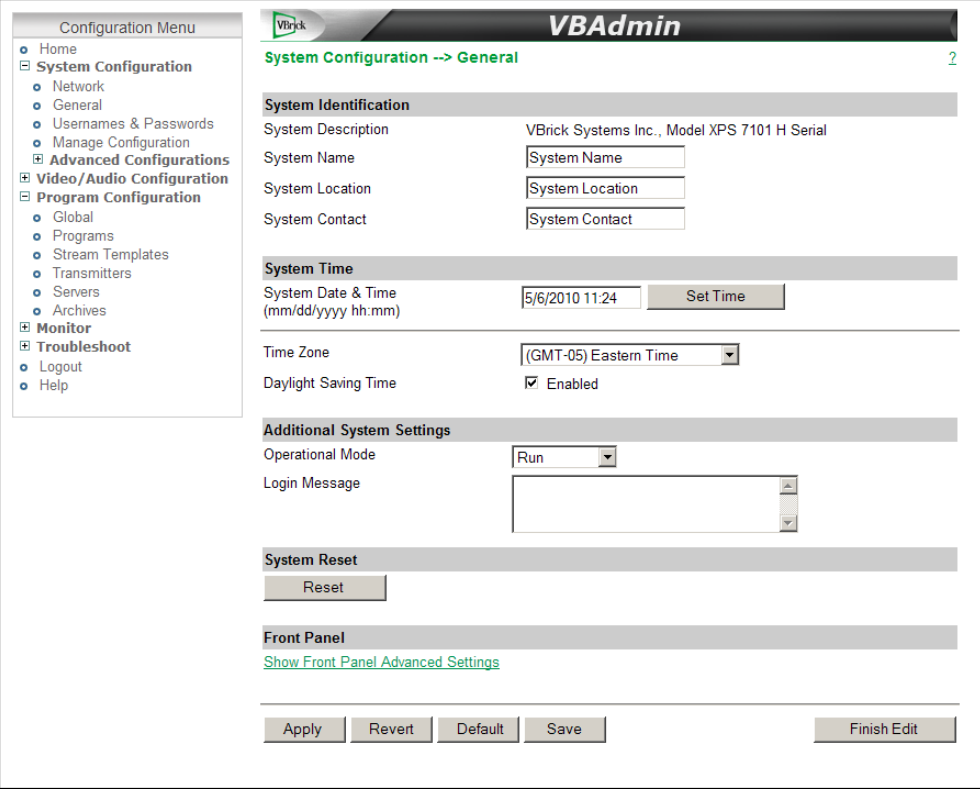

# <span id="page-20-1"></span>**System Identification**

The **Name**, **Location**, and **Contact** fields are used to identify the appliance. They *are not* changed when you click **Default**. (They *are* changed when you reset to the defaults on the Manage Configuration page.)

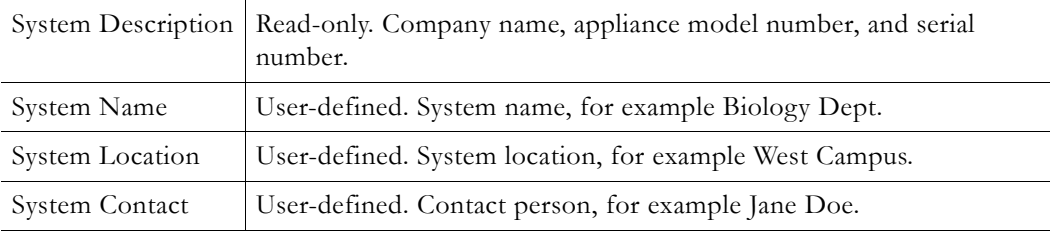

# <span id="page-20-2"></span>**System Time**

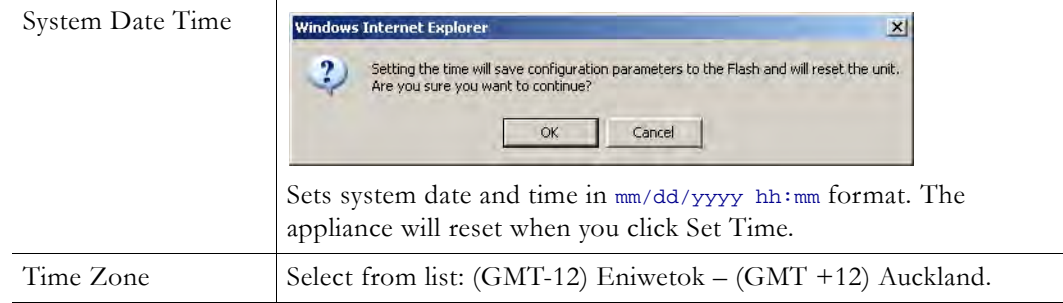

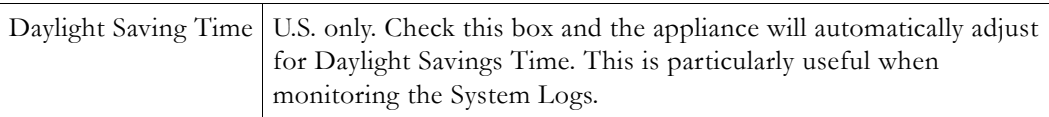

## <span id="page-21-0"></span>**Additional System Settings**

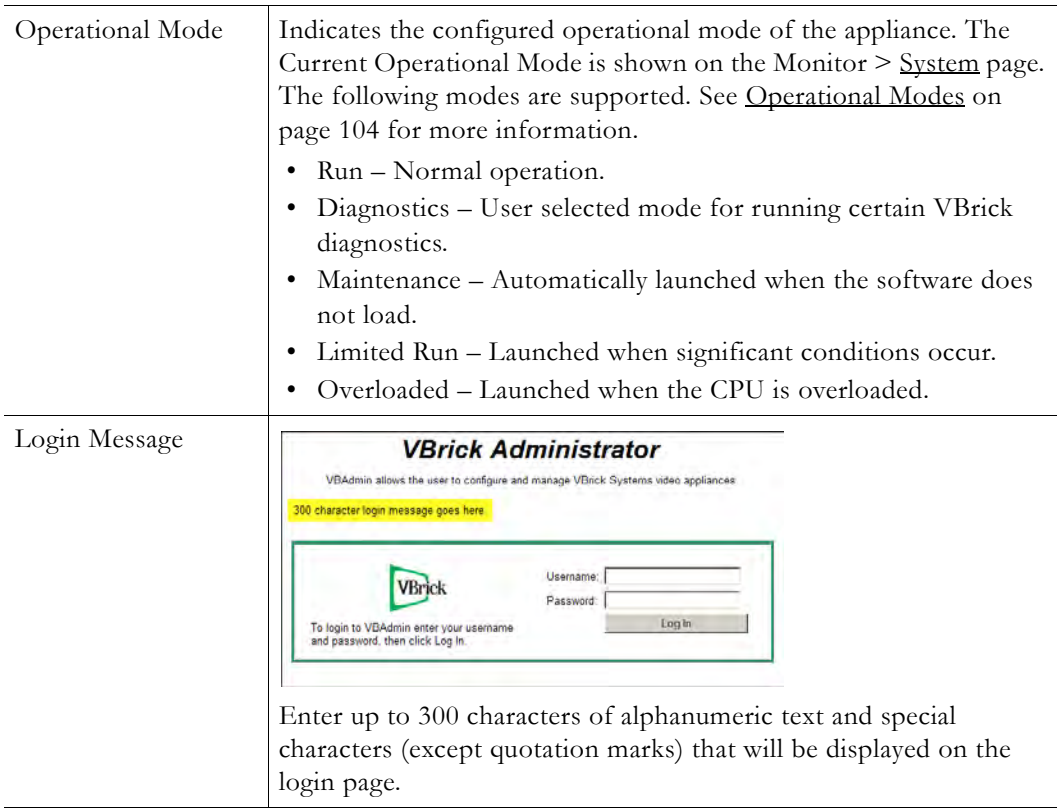

## <span id="page-21-1"></span>**System Reset**

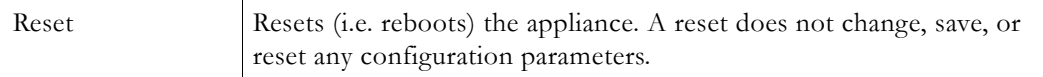

## <span id="page-21-2"></span>**Front Panel**

The parameters shown here are used to configure the appearance and behavior of the front panel. Access to front panel Configuration Mode is restricted by Pin number. Pin numbers (default = 0000) are defined on the [Usernames & Passwords](#page-24-0) page. Some VBrick H.264 appliance models used for security and surveillance have a front panel without keypad buttons or an LCD screen. If you have one of these devices, the front panel configuration parameters explained below are *not* displayed. For a description of how to actually *use* the front panel, see Front Panel Edit in the *H.264 Appliance Getting Started Guide*.

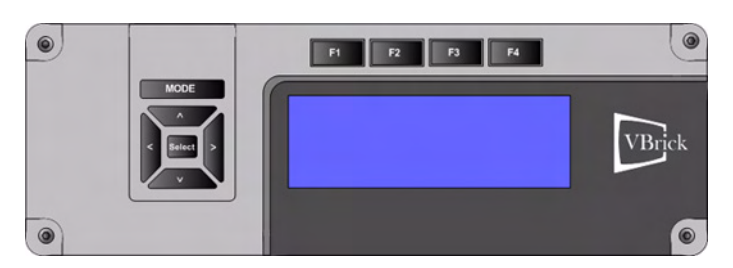

**Figure 5.** H.264 Appliance Front Panel

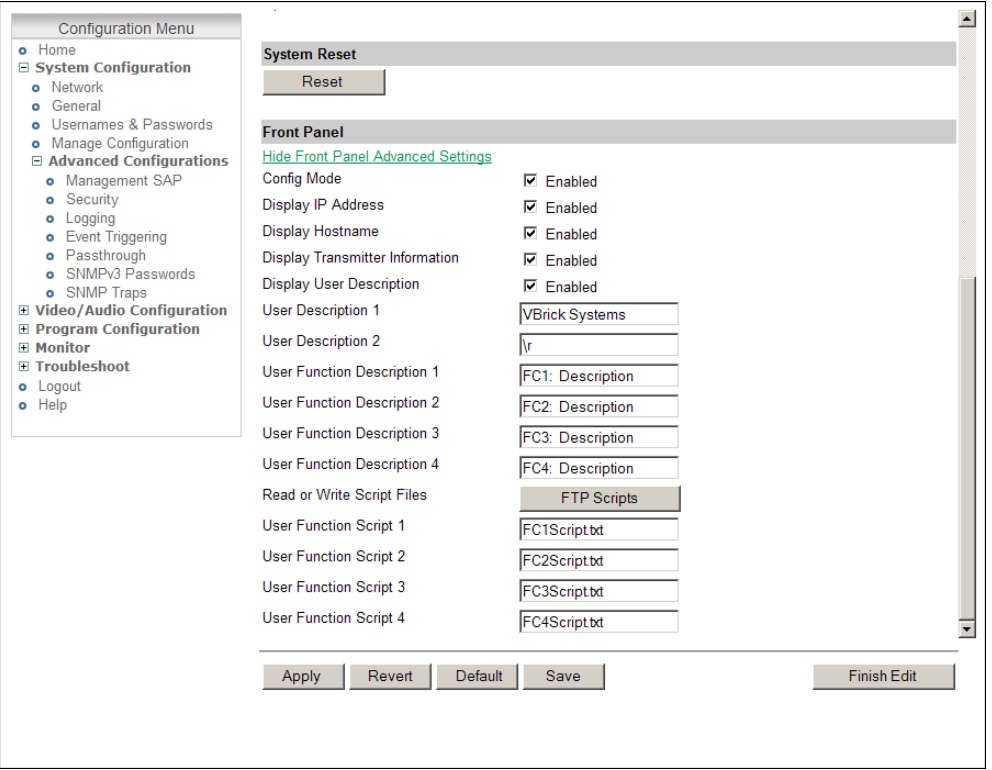

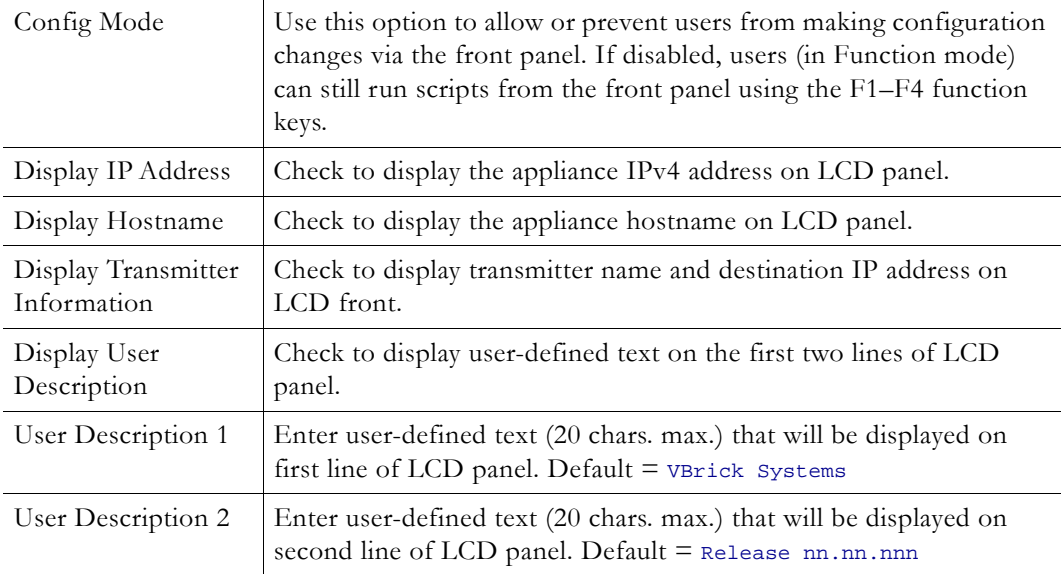

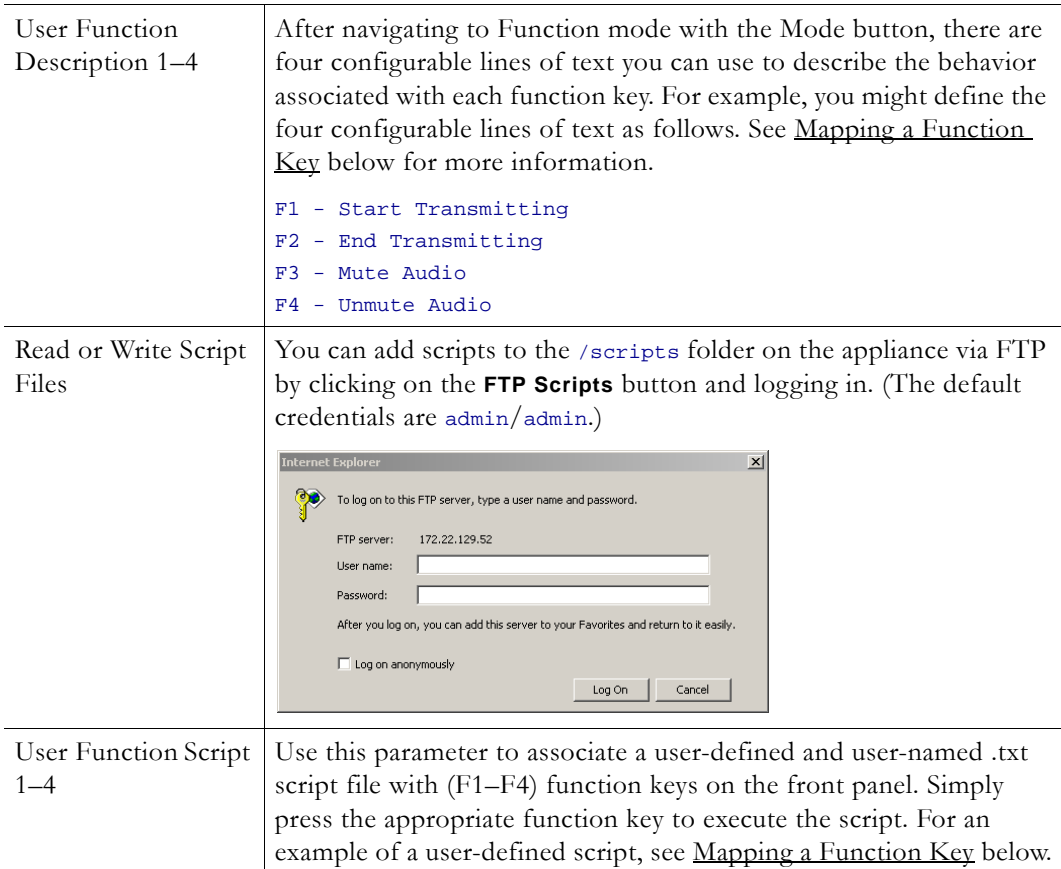

### <span id="page-23-0"></span>**Mapping a Function Key**

The front panel can be used to execute predefined scripts that perform specified actions on the appliance. For example you may have a script mapped to the **F1** key that enables or disables a transmitter. You run a script by pressing the function key that was mapped to that script in VBAdmin. Scripts are saved and uploaded to the appliance via FTP.

- ▼ To map a function key (**F1–F4**) to a script file:
- 1. Create a script text file (see sample below) for the action(s) you wish to perform.
- 2. In VBAdmin navigate to the System Configuration > General page, scroll down to Front Panel, and click **Show advanced settings**.
- 3. Optional. Enter a **User Function Description 1** that will be displayed on the front panel to describe the function, for example: F1 - Enable Transmitter
- 4. Click **FTP Scripts** to FTP your previously created .txt file to the /scripts folder on the appliance. You will need to create this folder if not already present.
- 5. In the **User Function Script 1** field enter the name of the corresponding .txt file that will be mapped to **F1**, for example: enabletransmitter.txt
- 6. After you Apply, Save, and exit Edit mode, you are done. Press the **F1** button on the front panel to execute the script.

### **Sample Function Key Script**

All VBrick appliance parameters can be set or changed using scripts. For detailed information about getting and setting VBrick parameters, see the "Command Line Interface" topic in the *H.264 Getting Started Guide*. Remember that an ApplySet command is always required and

comments are not allowed on the same line as a command. Two sample script files are shown below. Script 1 sets the bit rate to high and changes the description to Go low. Script 2 sets the bit rate to low and changes the description to Go high. *These scripts will let you use the same function key (F1) to toggle between low and high bit rates.*

#### **Sample Script 1: use-high-bitrate.txt**

The sample script "use-high-bitrate.txt" sets the bit rate to 4M, reprograms **F1** to say Go-low, and selects the "use-low-bitrate" script.

```
//Sets F1 key to switch from high bit rate to low bit rate
SVAR vbrickEncoderVideoH264TargetBitRate.1.1=4000000 
SVAR vbrickEncoderVideoCommonApplySet.1=2
```
//Change key name and script file name SVAR vbrickFrontPanelUserFunctionDescription.1=Go-Low SVAR vbrickFrontPanelUserFunctionScriptFilename.1=use-low-bitrate.txt SVAR vbrickFrontPanelApplySet=2

#### **Sample Script 2: use-low-bitrate.txt**

This script "use-low-bitrate.txt" sets the bit rate to 500K, reprograms **F1** to say Go-high, and selects "use-high-bitrate" script.

```
//Sets F1 key to switch from low rate to high bit rate
SVAR vbrickEncoderVideoH264TargetBitRate.1.1=500000 
SVAR vbrickEncoderVideoCommonApplySet.1=2
```

```
//Change key name and script file name 
SVAR vbrickFrontPanelUserFunctionDescription.1=Go-High 
SVAR vbrickFrontPanelUserFunctionScriptFilename.1=use-high-bitrate.txt 
SVAR vbrickFrontPanelApplySet=2
```
### <span id="page-24-0"></span>**Usernames & Passwords**

Use this page to define user names and passwords and their corresponding permissions with respect to the appliance. [\(Table 2](#page-25-0) shows the default user names, passwords, and permissions.) It also lets you assign a Pin number that will allow direct access to the keypad and functions on the appliance front panel (if the appliance is configured with a front panel.

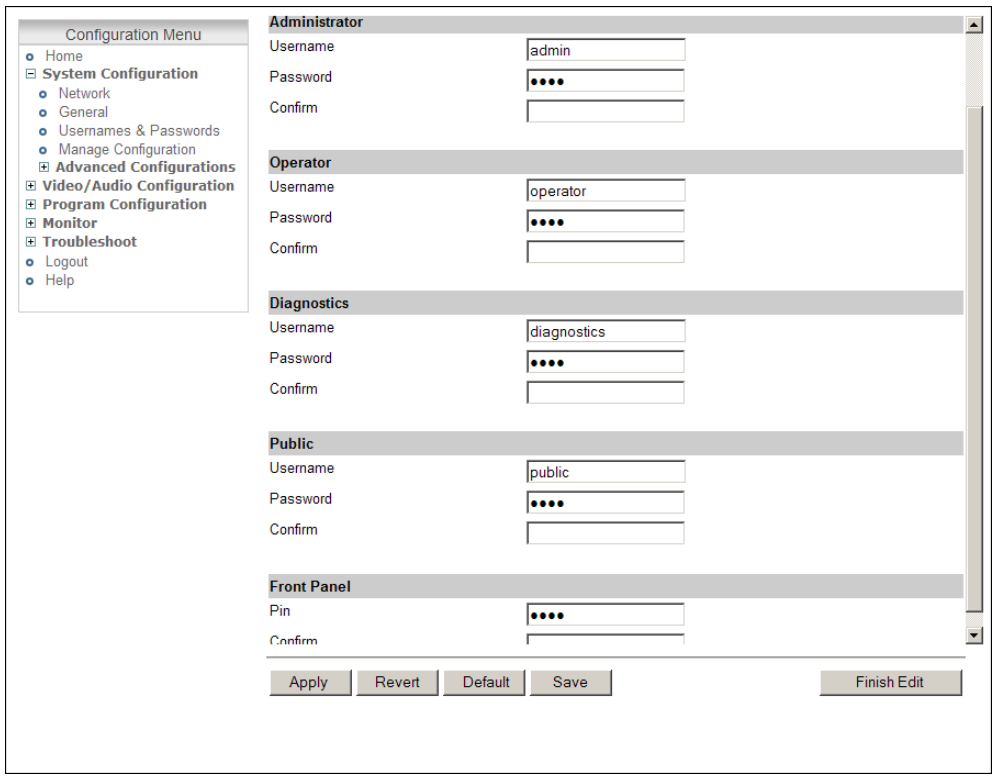

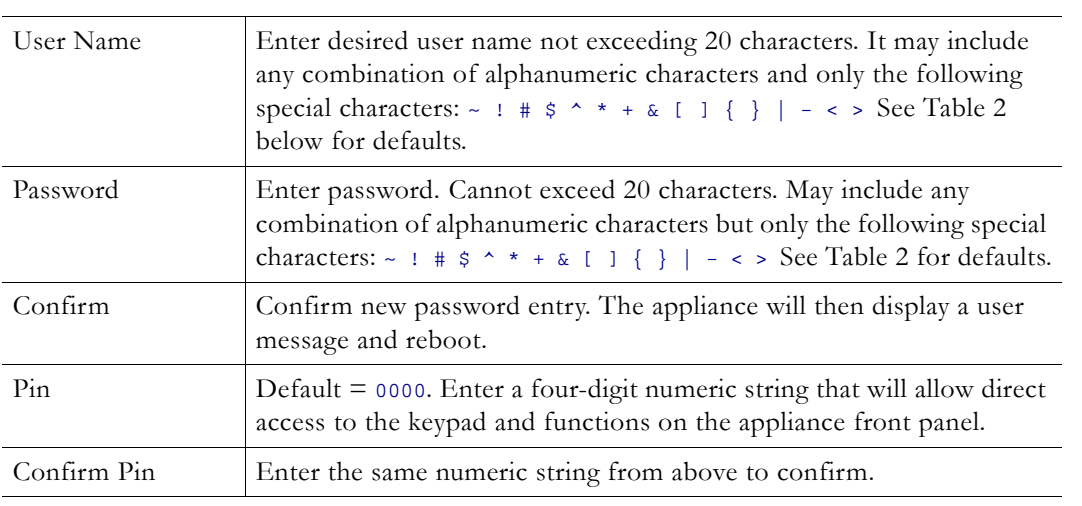

<span id="page-25-0"></span>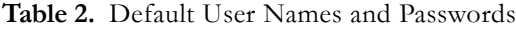

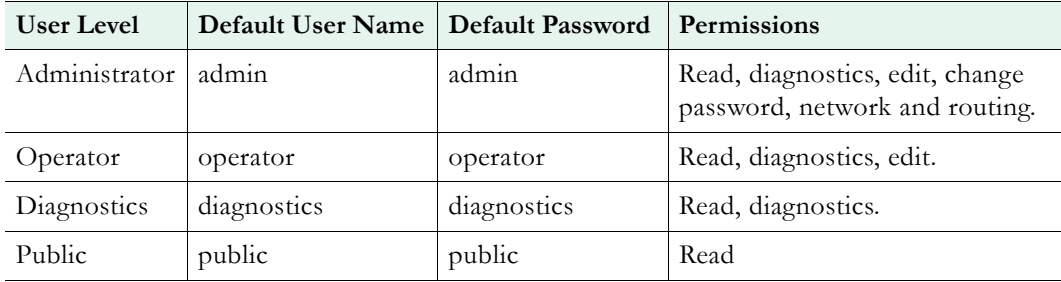

## <span id="page-26-0"></span>**Manage Configuration**

This page lets you reset some or all of the parameters in the appliance configuration. It also lets you read and save the current configuration to an .xml file and restore that configuration if necessary. Manage configuration includes the following functions.

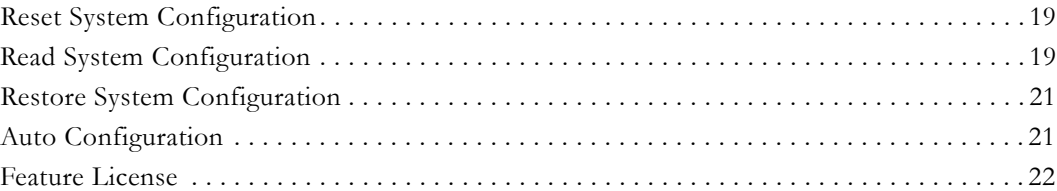

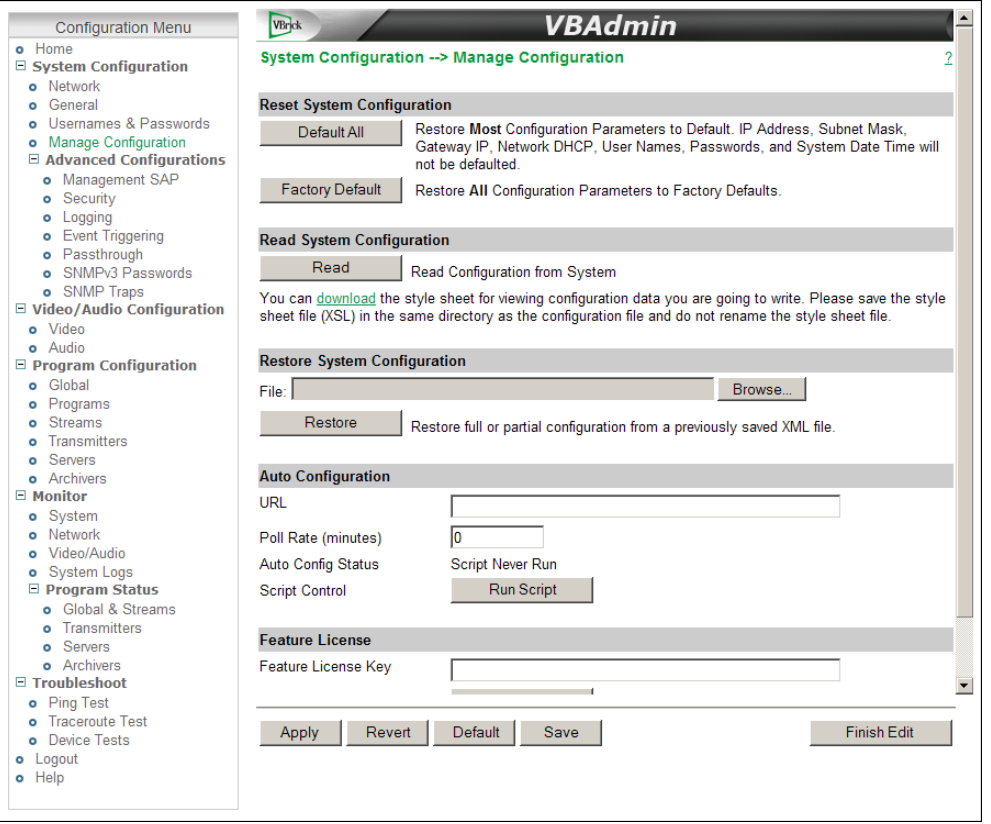

## <span id="page-26-1"></span>**Reset System Configuration**

This menu lets you default some or all appliance configuration parameters.

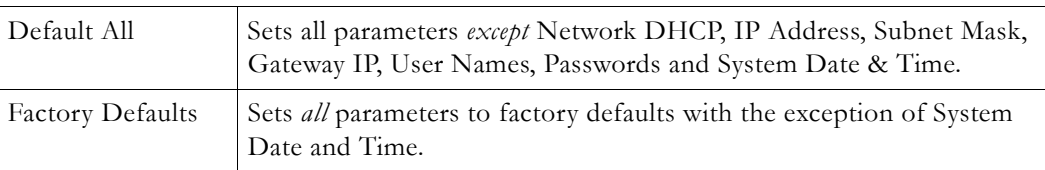

## <span id="page-26-2"></span>**Read System Configuration**

This function lets you read configuration parameters from the VBrick appliance to a file, as well as write configuration parameters from a file to the VBrick. The file is an .xml file and Internet Explorer is the assumed browser. Note that the VBrick appliance the .xml file is read *from*, and VBrick appliance the .xml file is written *to*, should be running the same version of code. Mismatched versions may work but are not supported or guaranteed.

**Note** .xml configuration files from VB6000 Series appliances are not compatible with VBrick 7000 Series models. Do not try to run VB6000 Series configuration files on VBrick 7000 Series appliances.

Use any text editor, preferably an .xml editor to make changes to the file. You can change the "values" field as well as delete objects as necessary. Make sure the right data types are used. For example if a parameter takes integer values, do not enter a string. Also IP Address parameters must have the right IP syntax. Enter "0.0.0.0" to enter a null IP address. Blanks and null strings are not valid IP Addresses.

You can read the configuration parameters from the VBrick by clicking the **Read** button on the page. After clicking on the button, an xml document with all the configuration parameters will pop up (see [Figure 6](#page-28-2)). The .xml document can then be saved to your PC as an .xml file using **File > Save As**. To view this file offline, you must **download** the style sheet to the same directory as the saved file. Do not change the name of the style sheet. It should always be saved as cfgdata.xsl and the first line at the top of the configuration file must always be: <?xml-stylesheet type="text/xsl" href="cfgdata.xsl"?>

**Note Firefox users –** To view or save the configuration file, click Read. Then go to File > Save Page As and save the file as Web Page, XML only. Then download the stylesheet to the same folder and you can view the configuration file using the stylesheet. **Internet Explorer 9 users** – To view or save the configuration file, you must click the compatibility button **or** on the Internet Explorer 9 menu bar *before* you "read" the file.

|                | O VBrick Configuration Data - Windows Internet Explorer provided by VBrick Systems |                          | $ \Box$ $\times$ |
|----------------|------------------------------------------------------------------------------------|--------------------------|------------------|
|                | <b>VBrick Configuration Data</b>                                                   |                          |                  |
|                | <b>System Information</b>                                                          |                          |                  |
| 1              | <b>System Model</b>                                                                | 7101 H                   |                  |
| $\overline{2}$ | <b>Application Code Revision</b>                                                   | 1.1.0b - 5/20/2009 10:17 |                  |
| з              | User Information Version                                                           | User Info 1.0            |                  |
| 4              | Part Number                                                                        | 9202-4200-0000           |                  |
| 5              | <b>System Serial Number</b>                                                        |                          |                  |
| 6              | <b>MAC Address</b>                                                                 | 00:07:df:01:07:54        |                  |
|                | <b>Ethernet_Network Configuration</b>                                              |                          |                  |
| ı              | Network DHCP                                                                       | Enabled                  |                  |
| 2              | <b>IP Address</b>                                                                  | 172.22.2.120             |                  |
| з              | <b>Subnet Mask</b>                                                                 | ffff0000                 |                  |
| 4              | <b>Gateway IP Address</b>                                                          | 172.22.1.5               |                  |
| 5              | Primary Server IP Address                                                          | 172.16.1.100             |                  |
| 6              | Secondary Server IP Address                                                        | 172.16.1.101             |                  |
| 7              | Default Domain Extension                                                           | com                      |                  |
| 8              | <b>VBrick Host Name</b>                                                            | AndvStan-H264            |                  |
| 9              | NetworkTimeSync-Primary Server IP Address                                          | 172.16.1.100             |                  |
| 10             | NetworkTimeSync-Secondary Server IP Address                                        | 172.16.1.101             |                  |
| 11             | <b>IPV6 Address</b>                                                                | Ħ                        |                  |
| 12             | Gateway IPV6 Address                                                               | żź.                      |                  |
| 13             | NetworkTimeSync-Enable                                                             | <b>Disabled</b>          |                  |
| 14             | NetworkTimeSync-Primary Server Address Mode                                        | IP Address               |                  |
| 15             | NetworkTimeSync-Secondary Server Address Mode                                      | <b>IP Address</b>        |                  |
| 16             | IPv6 Auto Config Enable                                                            | Enabled                  |                  |
| 17             | Network Interface Speed                                                            | Automatic                |                  |
| 18             | Network Interface Type                                                             | Automatic                |                  |
| 19             | Network Max. Transmission Unit Size                                                | 1500                     |                  |
| 20             | <b>Subnet Mask</b>                                                                 | 255.255.0.0              |                  |
| 21             | <b>DHCP Retry Interval</b>                                                         | 15                       |                  |
| 22             | vb Auto Negotiation Force On                                                       | <b>Disabled</b>          |                  |
|                | <b>Management SAP Configuration</b>                                                |                          |                  |
| 1              | <b>IP Address</b>                                                                  | 224.2.133.134            |                  |
| 2              | <b>Group Name</b>                                                                  |                          |                  |
| в              | Port                                                                               | 9876                     |                  |

<span id="page-28-2"></span>**Figure 6.** Sample VBrick Configuration File

## <span id="page-28-0"></span>**Restore System Configuration**

This function lets you write configuration parameters from an .xml file to the VBrick appliance. On a successful restore, all parameters will be saved to flash and the appliance will reboot. Only administrator-level users and above have "write" privileges. Note that the VBrick appliance that the configuration file is read *from*, and VBrick appliance that the configuration file is written *to* should be running the same version of code. Mismatched versions may work but are not supported or guaranteed.

- $\blacktriangledown$  To restore the system configuration from an .xml file:
- 1. Click the **Browse** button and navigate to the configuration file you want to write to the appliance.
- 2. Click on the **Restore** button to write the selected file to the VBrick appliance. If there are no validation errors the configuration parameters will be saved to flash memory and the appliance will reset.
- 3. If the configuration has validation errors, the file is rejected and the errors are displayed. You will need to correct the errors and create a valid .xml "read" file as explained above.

### <span id="page-28-1"></span>**Auto Configuration**

Auto Configuration lets you perform a configuration via a URL script file. It is typically used for remote configuration and troubleshooting or to configure appliances behind a firewall. To configure a parameter on an appliance (or more likely a set of parameters) you simply point the URL to a server with an .xml configuration file. This is useful, for example, to set the audio and video rates when the VBrick appliance is behind a firewall and cannot be accessed remotely.

The VBrick reads the URL field (e.g. www.myserver.com/config.xml) via HTTP protocol and executes the script depending on the VBEXECUTE tag. If a VBEXECUTEFORCE tag is present in the .xml file (see example below), the script runs every time at the poll interval even if it has not changed. If a VBEXECUTEIFDIF tag is present the script runs only if it is different from the last executed file. **One of these tags is required.**

If the VBrick is in **Edit** mode, the script file will not run until the edit session is ended. The auto config script will run *before* any external event scripts. In **Edit** mode, you can press **Run Script** to execute the script on demand. After a reboot, the VBrick checks for a script URL and will run the script immediately, regardless of the VBEXECUTE tag value.

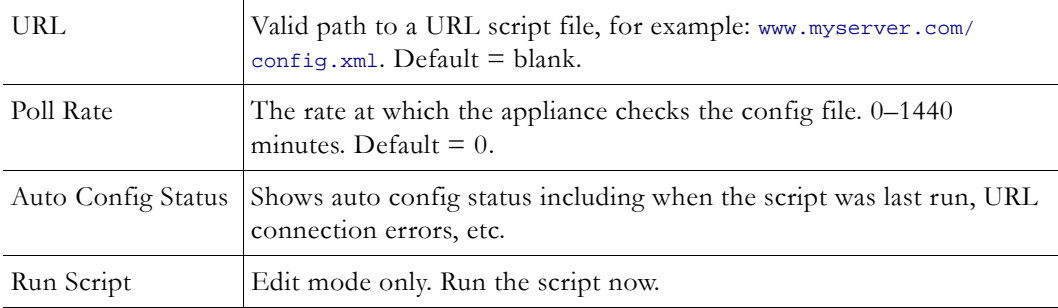

### **Sample Auto Config Script**

The auto config script file (config.xml) is an .xml file with the following syntax. It can set any VBrick parameters and force an "apply" as needed. This example shows how to set various recorder parameters. Note that a VBEXECUTE tag is required and all commands must be preceded by an svar (set variable) command.

```
<?xml version="1.0"?>
<?VBEXECUTEFORCE?>
<VBRICK>
     SVAR vbrickEncoderVideoCommonAspectRatio.1.1=2
     SVAR vbrickEncoderVideoH264Resolution.1.1=15
     SVAR vbrickEncoderVideoH264TargetBitRate.1.1=5000000
     SVAR vbrickEncoderVideoCommonApplySet.1=2
</VBRICK>
```
**Note** The script file must have DOS/Windows style line endings. Text files created on Windows machines have different line endings than those created on Unix or Linux machines. Windows machines use a carriage return and line feed  $(\r\wedge r)$  whereas Unix machines use line feed  $(\nabla n)$  only.

### <span id="page-29-0"></span>**Feature License**

Use these fields to enter license keys for specific add-on features purchased from VBrick. For example you can purchase a license for an HD-ready H.264 appliance that will enable HD resolutions.

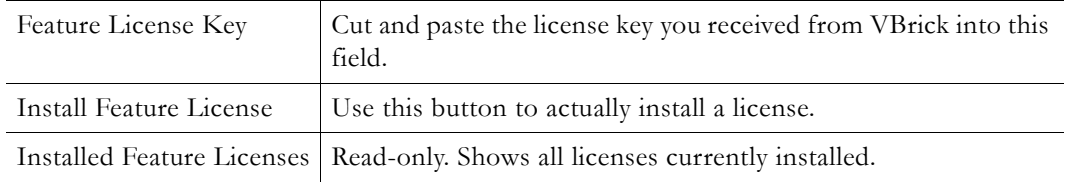

# <span id="page-30-0"></span>**Advanced Configurations**

The functions in this section are generally used by system administrators to configure management parameters. These parameters should not be changed except by knowledgeable systems administrators. Advanced configurations include the following.

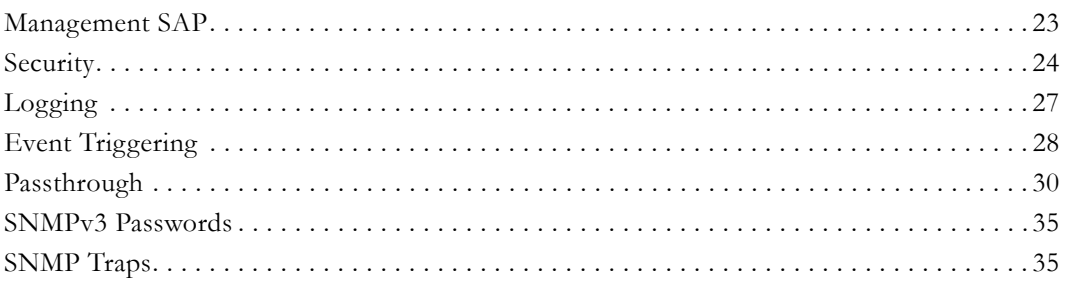

## <span id="page-30-1"></span>**Management SAP**

These parameters define information used in the management SAPs (session announcements) emitted by the VBrick appliance. These SAP announcements are received by the VBDirectory management tool and the VEMS Portal Server. See the *VBDirectory User Guide* for more information.

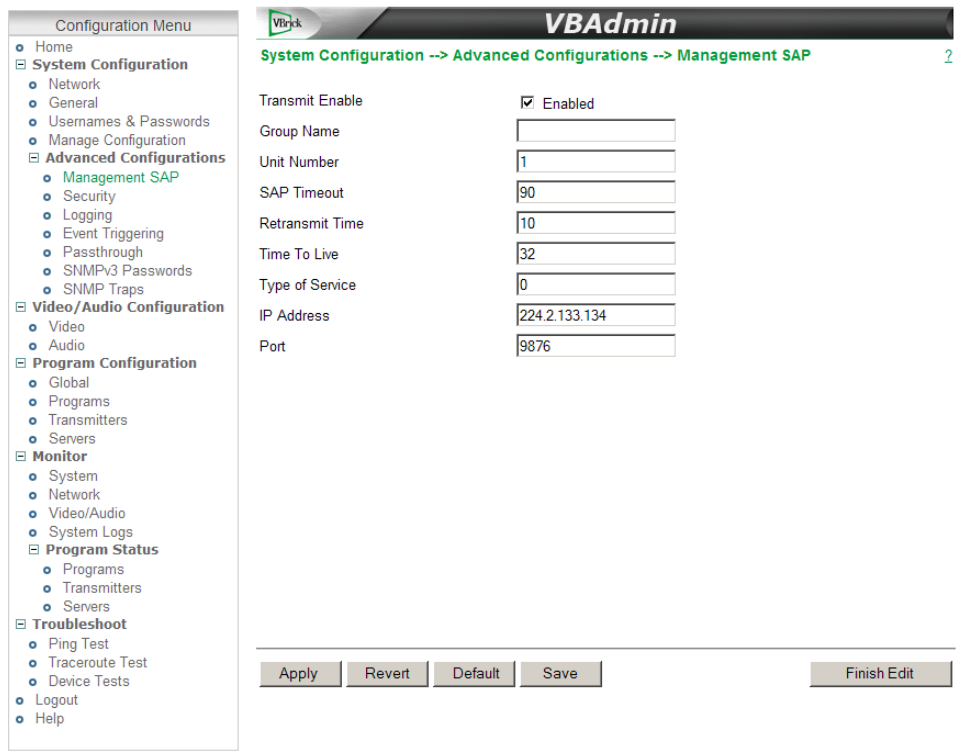

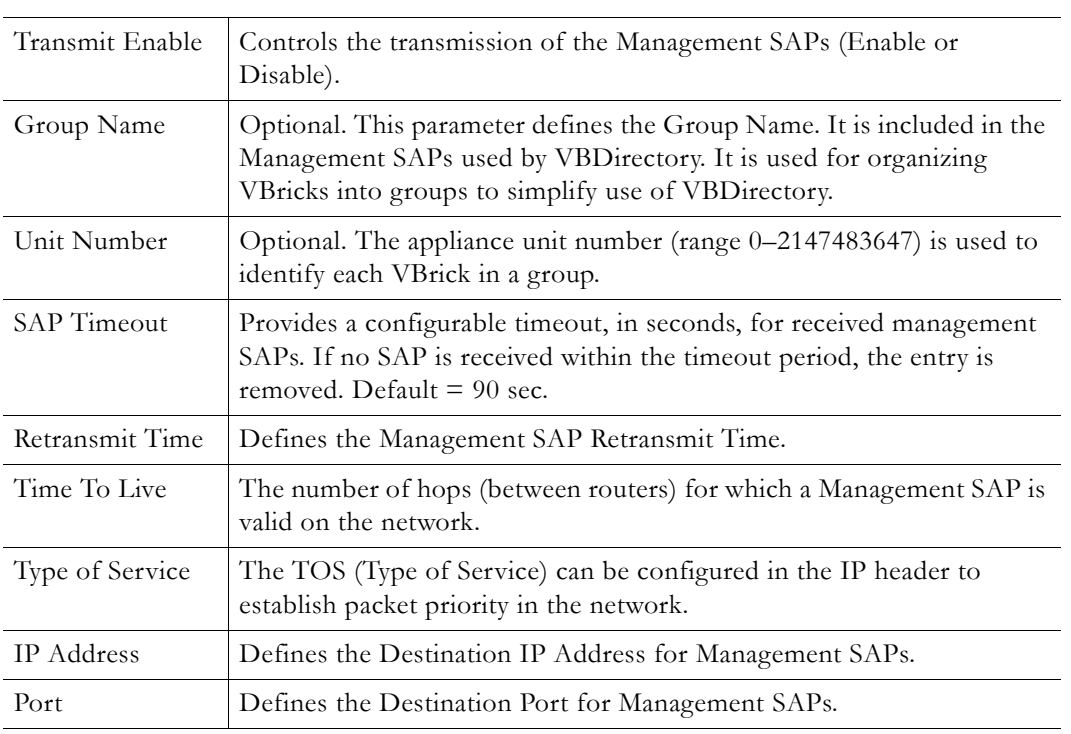

# <span id="page-31-0"></span>**Security**

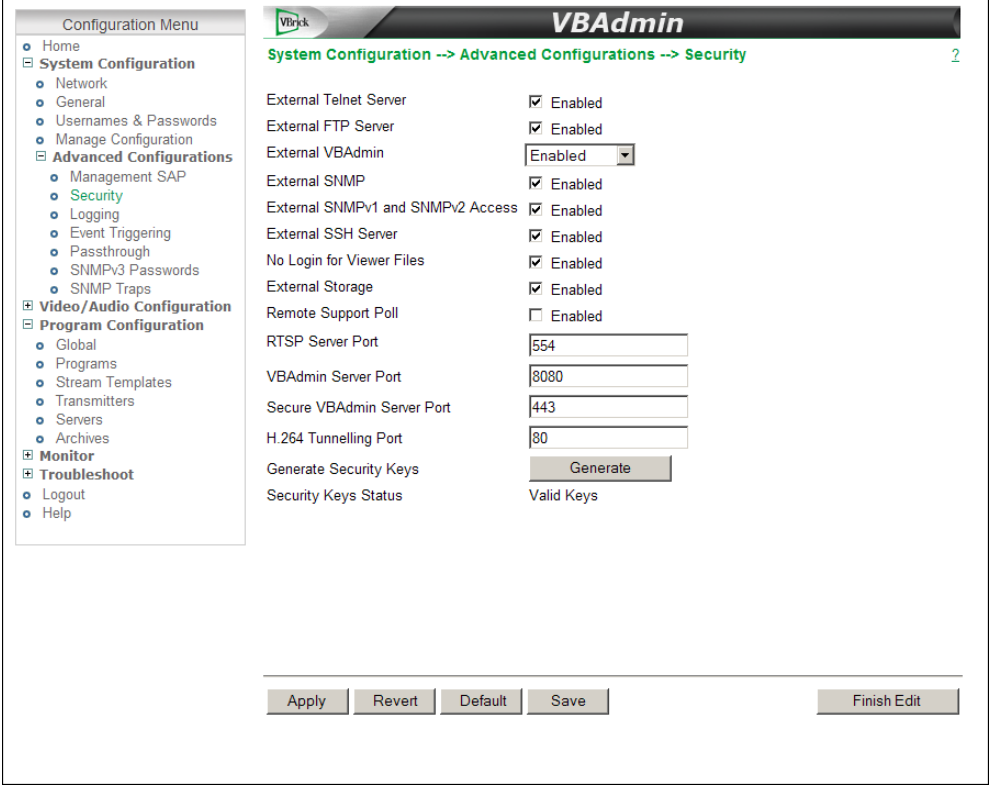

 $\overline{a}$ 

**Note** If you disable Telnet, FTP, VBAdmin, the Front Panel, and SNMP, the only way to manage (and re-enable) these parameters is to connect a PC to the appliance with a serial cable and use the Command Line Interface. You should never disable all the network management interfaces if you are using the COM port for serial passthrough.

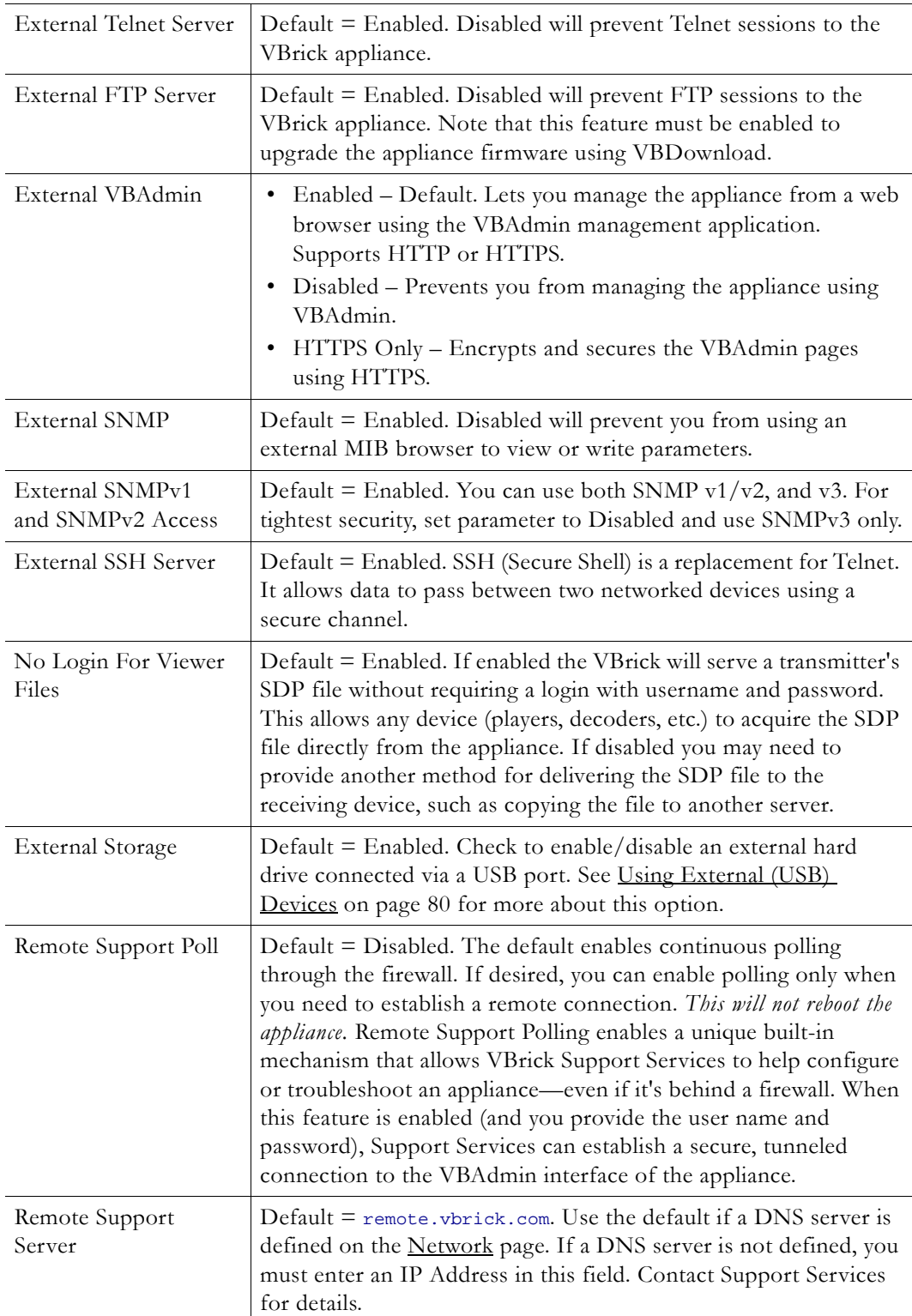

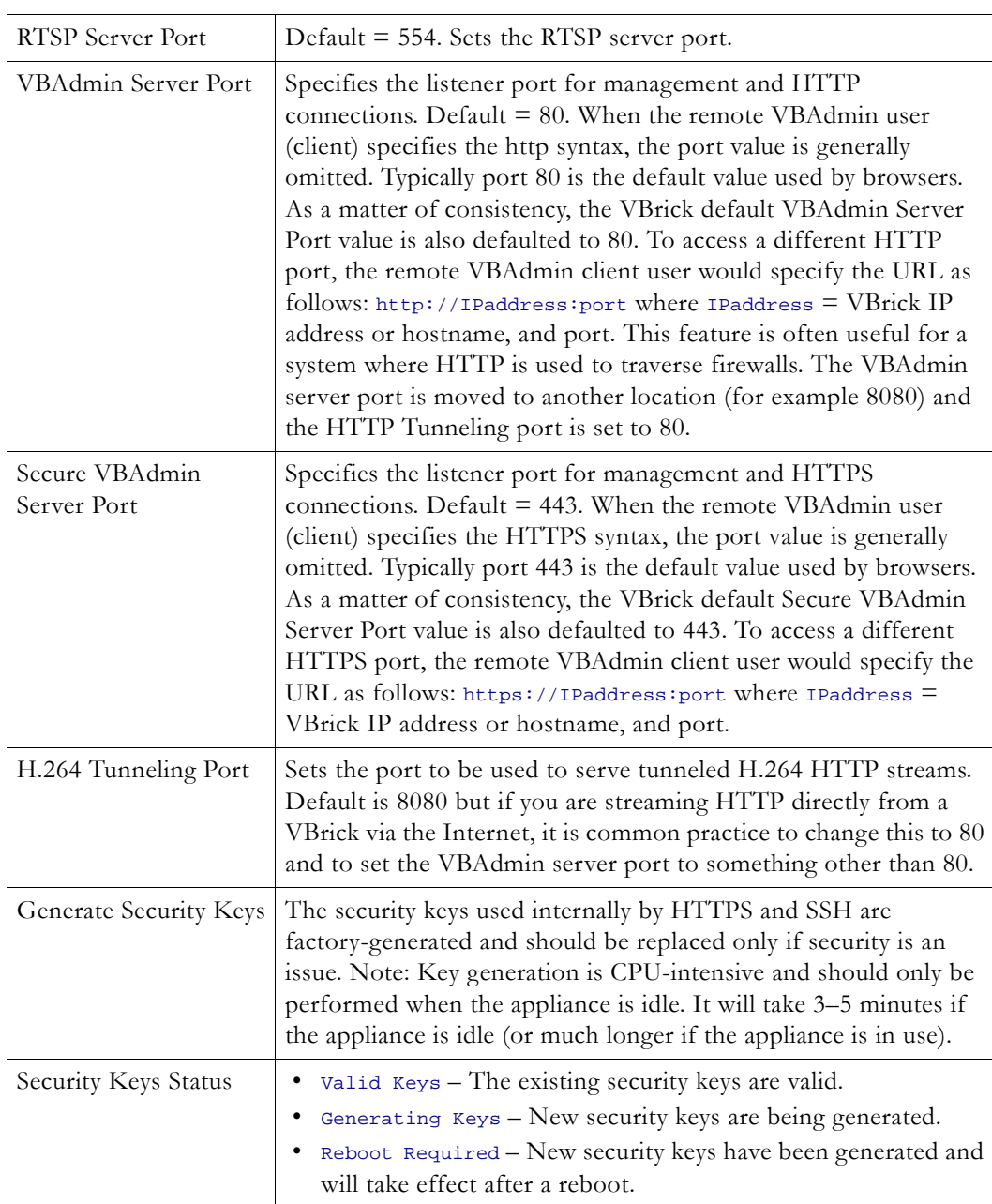

### **Improving Security**

You can improve security by (1) blocking unauthorized attempts to login and access a device and (2) by reducing exposure to malicious software attacks. The most common vulnerability is related to user accounts and passwords. After a successful installation, you should immediately change the default passwords. Many attacks come from within an organization and this helps to minimize the risk. The VBAdmin login is generally secure since it utilizes encryption techniques to hide usernames and passwords from network spyware.

Malicious software covertly attaches itself to unsuspecting devices. These programs are generally designed to compromise personal information or to create system havoc. Since the VBrick appliance uses an industrial-grade operating system, it is less susceptible to malicious software and unlikely to be a target of programs designed to attack PC-based systems like Microsoft, Linux, and others. However, you can still take additional steps to minimize risk.

VBrick tries to make installation as simple and quick installation and many features are automatically enabled by default even though you may not need them. You can selectively disable unneeded features to reduce vulnerability. Another common problem is Denial of Service (DoS) attacks. A DoS sends floods of packets to an unsuspecting remote system in an attempt to disrupt or stop normal operation. These unsuspecting remote systems are typically discovered using ICMP or Ping. It is standard industry practice to block all ICMP and Ping requests from off-net foreign hosts. This is typically done in a centralized location using router/firewall technology which is more successful and cost effective than resolving the issue at each host.

### <span id="page-34-0"></span>**Logging**

Logging of certain events can be stored both locally (within the VBrick device) or externally (for example on a server). Local logs are stored in volatile memory. For preservation of information, it is recommended that remote logging be utilized. Remote servers generally offer ample storage and offer the additional benefit of collecting log information from several VBricks simultaneously. When logging externally, specify either the IP address or hostname of the actual server using the **Remote Event Log Destination** field. If remote logging is enabled, the log information is sent via SNMP traps. When you enable logging, be sure to set the system date and time (see [System Time on page 13](#page-20-2)) or select a network time server in order to get accurate time stamps in the logs.

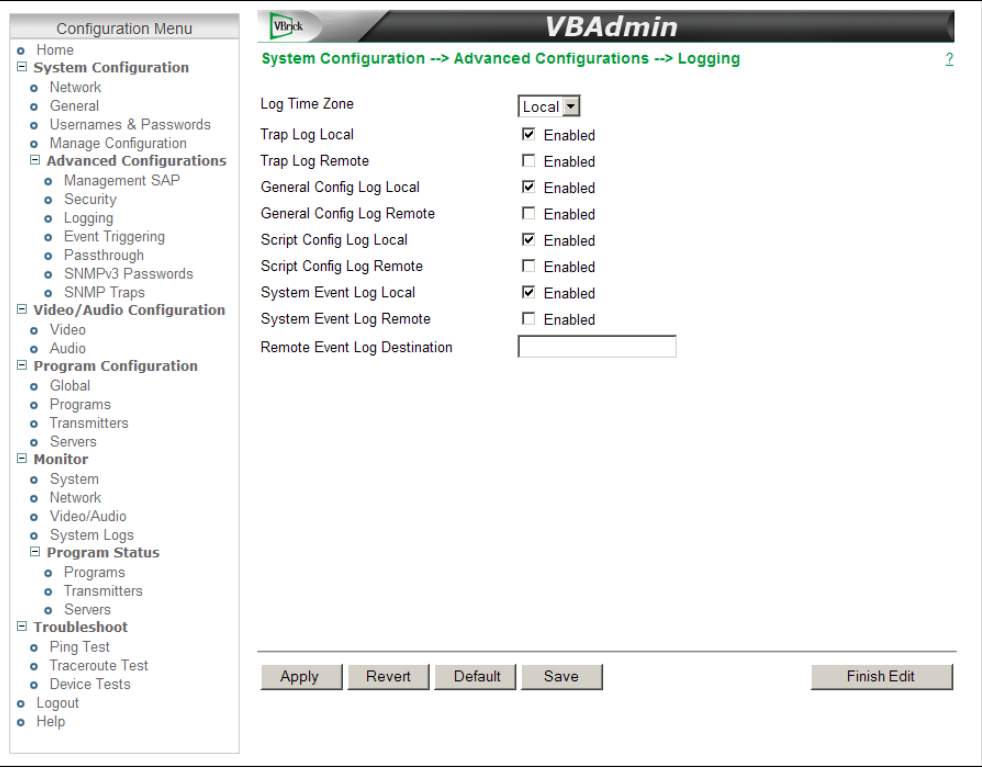

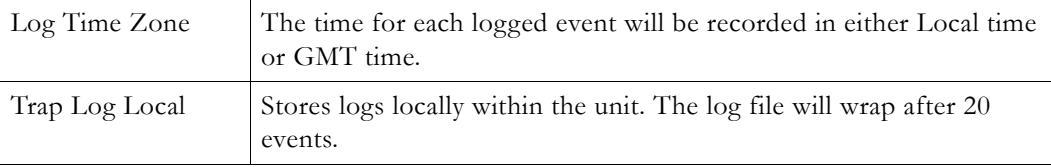

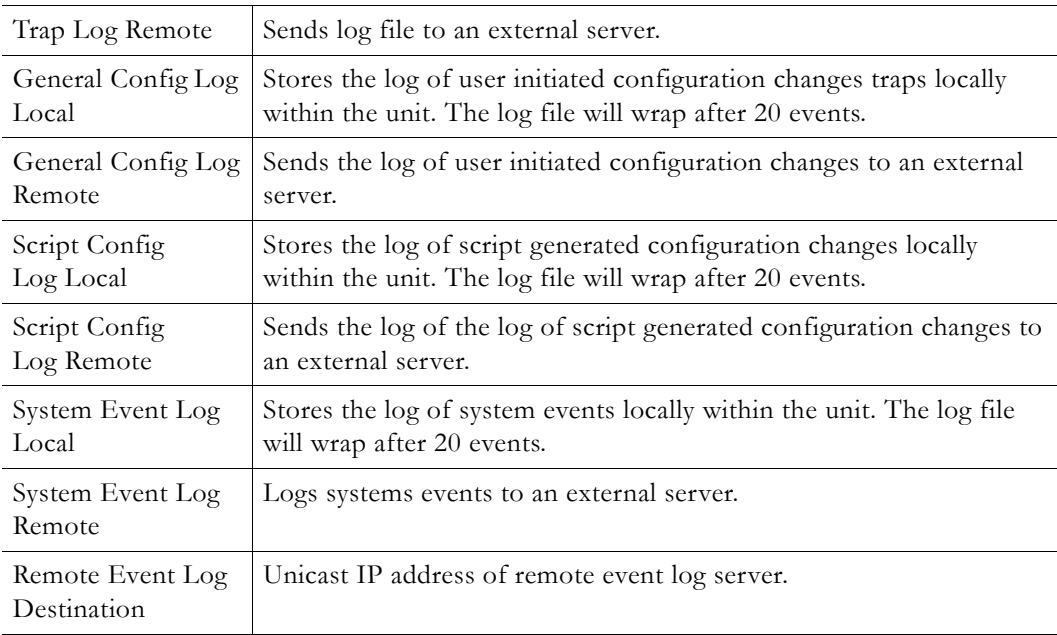

## <span id="page-35-0"></span>**Event Triggering**

You can create and run scripts to activate certain functions on a VBrick appliance. There are two ways to run scripts on an appliance. (1) You can run scripts for test purposes using the **Run Script** button in VBAdmin or (2) you can use an external event trigger (see "Event Triggering" in the *VBrick Appliance Getting Started Guide*) to run a script. There are four event trigger scripts, with fixed names, that can be created and stored in flash memory in the /scripts folder. You write your own scripts and associate them with the file names shown below.

**Note** Do not confuse Event Trigger scripts with User Function scripts. User Function scripts are associated and run with the (F1–F4) buttons on the appliance front panel. See **Front Panel** on page 14 for more about User Function scripts.

The VBrick appliance can be set up to use serial (COM) Pins 7 and 8 as input events to trigger the appliance to run scripts. The script files execute a subset of the CLI commands (SVAR and WAIT) in order to activate specific functions on the VBrick appliance. There are a total of four possible input events (COM Pin8 Low, COM Pin8 High, COM Pin7 Low, COM Pin7 High) associated with four different scripts. The script file names cannot be changed.

- /scripts/com1Pin8LowEventScript.txt
- /scripts/com1Pin8HighEventScript.txt
- /scripts/com1Pin7LowEventScript.txt
- /scripts/com1Pin7HighEventScript.txt

### **Run Scripts Using VBAdmin**

You can run scripts using the **Run Script** button in VBAdmin. This button is only available in **Edit** mode and is basically used for test purposes. See [Sample Script](#page-37-1) below. Note that you cannot execute a script using an event trigger if VBAdmin is currently running in **Edit** mode. If you run a script directly from VBAdmin, it automatically exits **Edit** mode and terminates the active editing session.
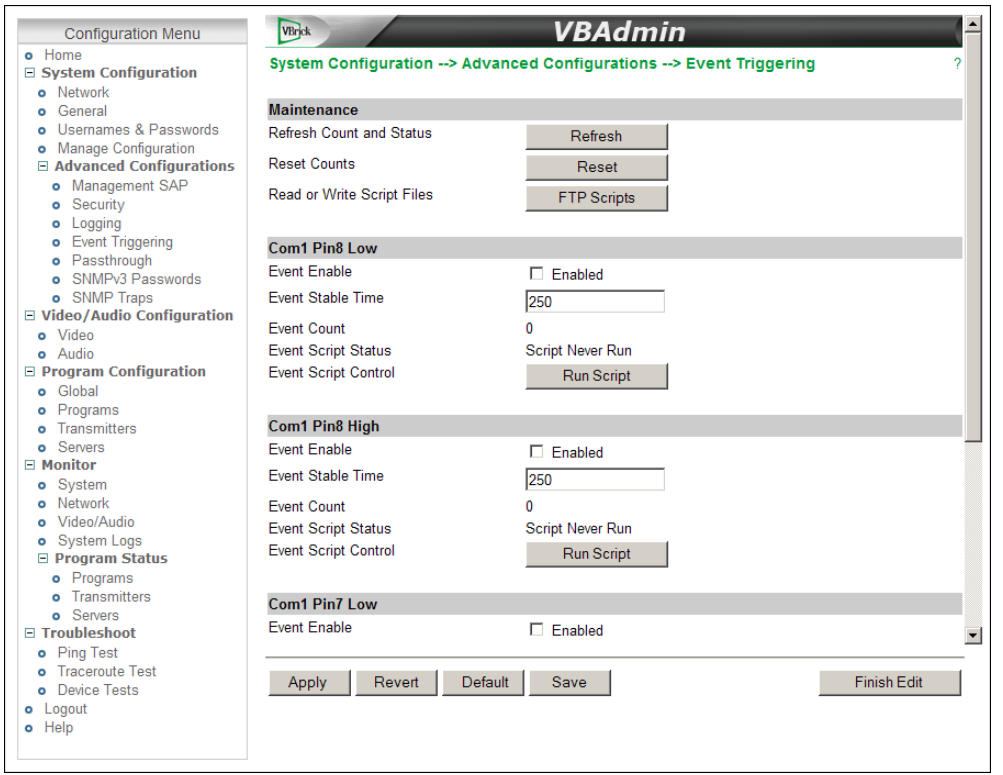

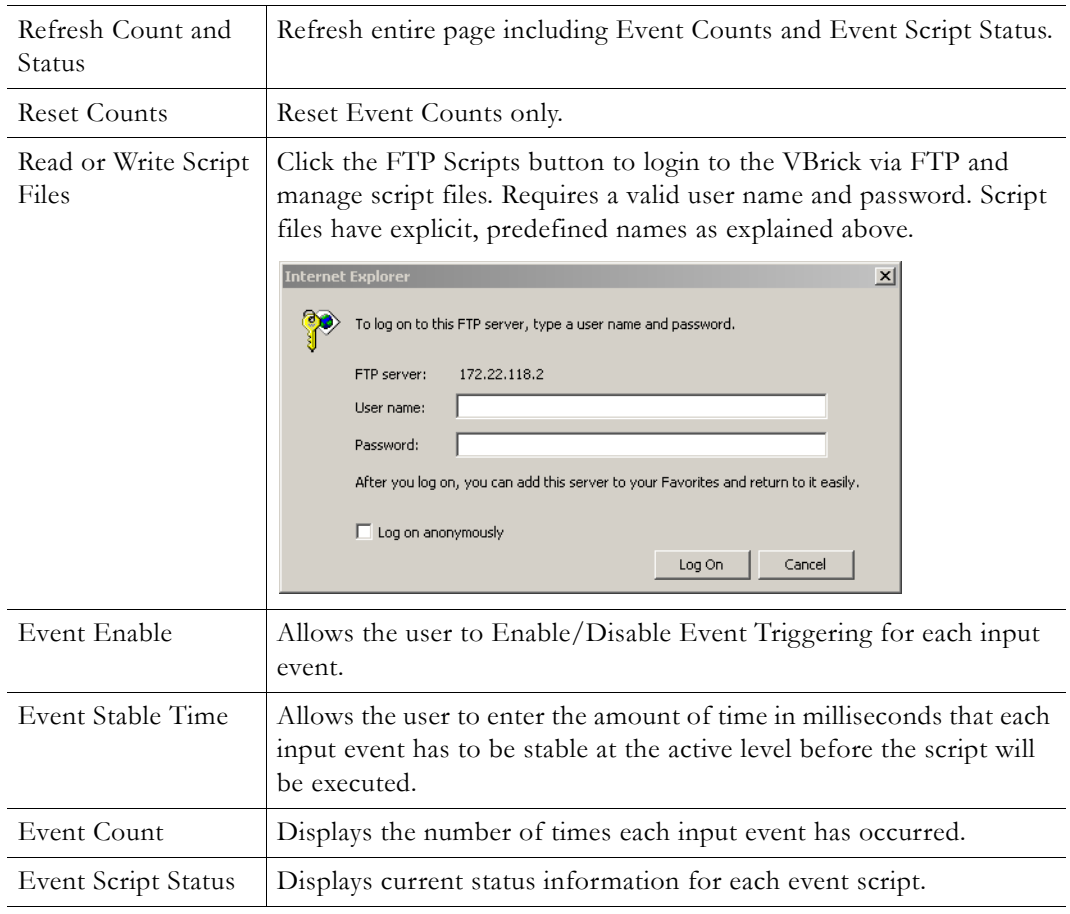

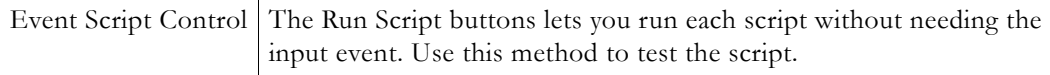

#### **Run Scripts Using Event Triggers**

The event triggering feature lets you use an external switch or power source to control the functions of the VBrick appliance. See "Event Triggering" in the *VBrick Appliance Getting Started Guide* for more information.

#### **Sample Script**

The following script sets a multicast transmitter destination and enables the transmitter. The extension .1.1 refers to the first program and the first transmitter.

```
SVAR vbrickProgramTransmitterInetAddr.1.1=239.22.118.1
SVAR vbrickProgramTransmitterEnable.1.1=2
SVAR vbrickProgramTransmitterApplySet.1.1=2
WAIT 1000
```
#### **Scripting Syntax**

- Script commands must start in column 1.
- svar (set variable) must precede the variable name.
- Wait time is defined milliseconds. A value of  $1000 = 1$  second.
- Most variable changes require an apply set.
- There is no clear command.
- There is no chaining of scripts.
- Comments are not allowed on the same line as a command.
- All scripts are executed in a strictly serial manner by a single task.
- While executing a script it is possible to miss a double change of any event.

#### **Passthrough**

The TCP/IP network can serve as an intermediary between two VBrick appliances and their serial ports or between a PC application sending IP packets and an appliance's serial port. This feature supports a wide range of serial applications including KLV (Key-Length-Value) and CoT (Cursor on Target) applications. See [KLV Metadata on page 107](#page-114-0) and contact VBrick support for details and restrictions. End-to-end control is initiated by enabling or disabling Passthrough. For more about passthrough, and how it can be used, see the *H.264 Appliance Getting Started Guide*.

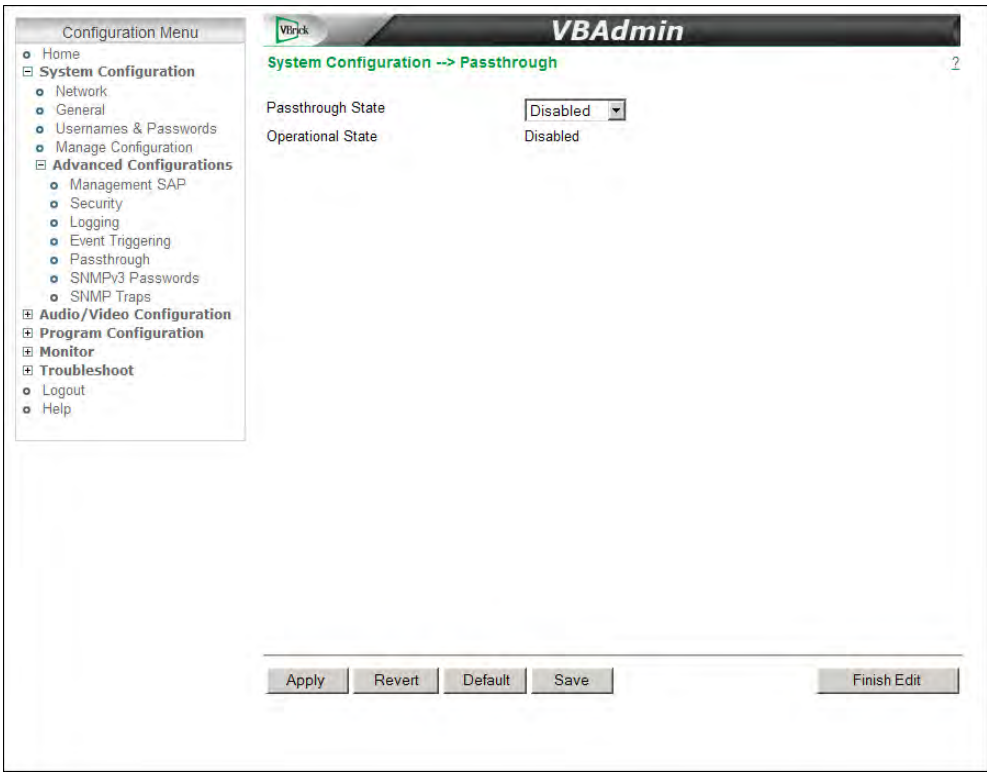

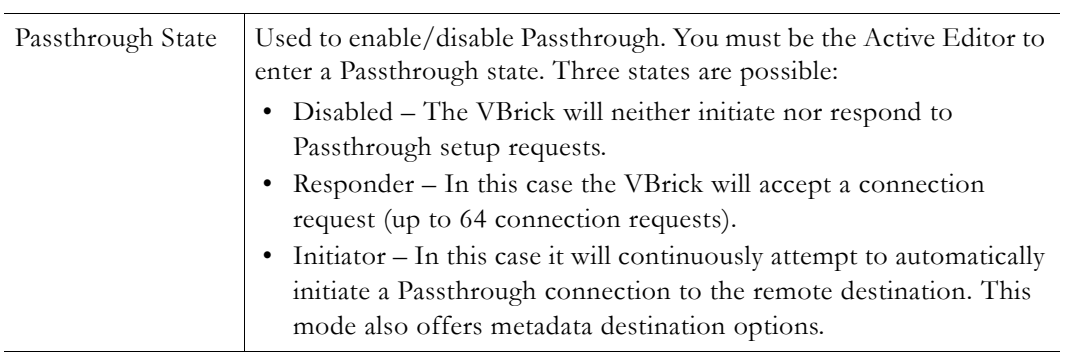

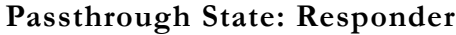

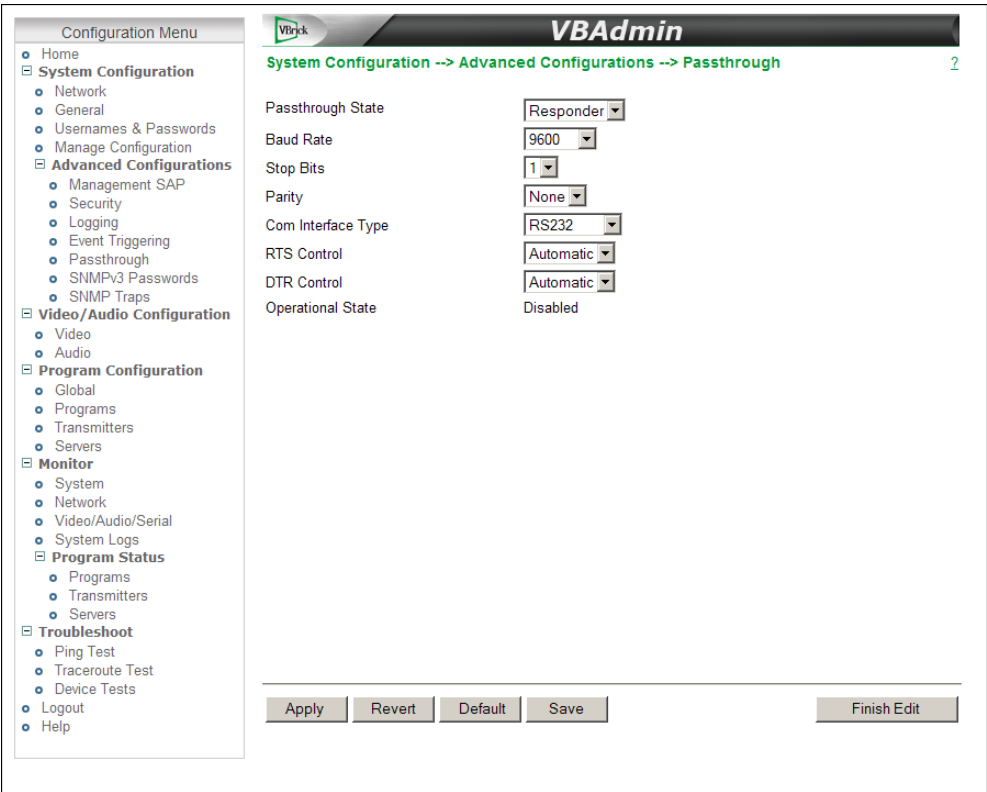

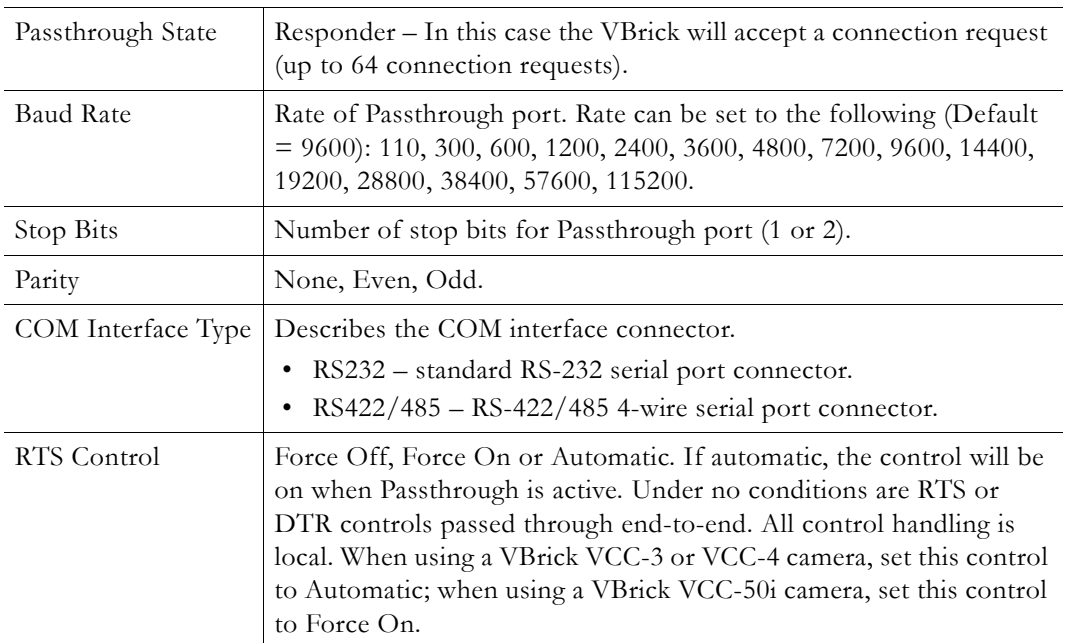

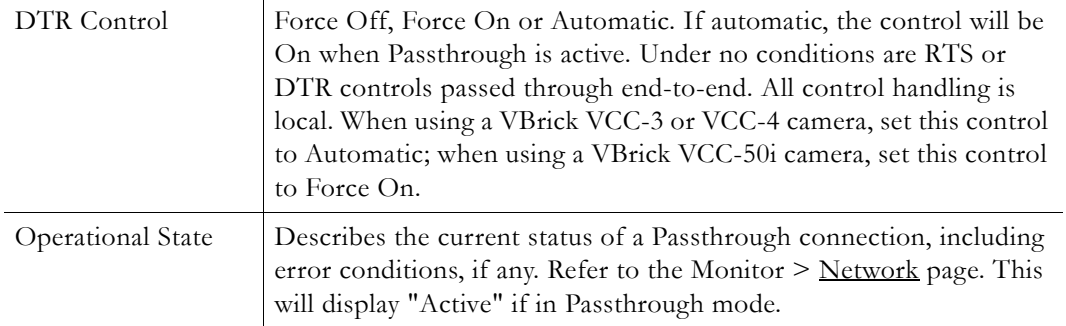

## **Passthrough State: Initiator**

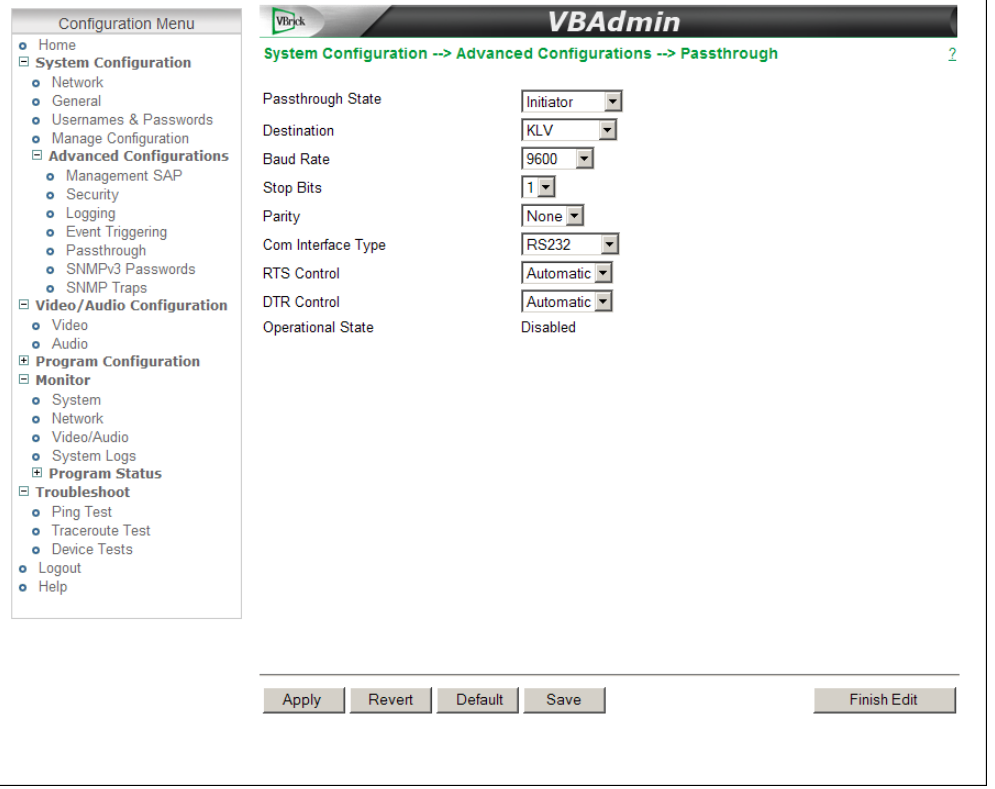

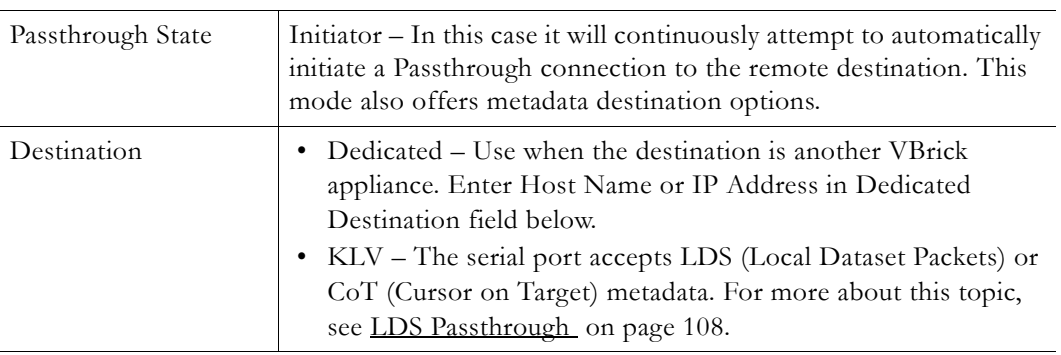

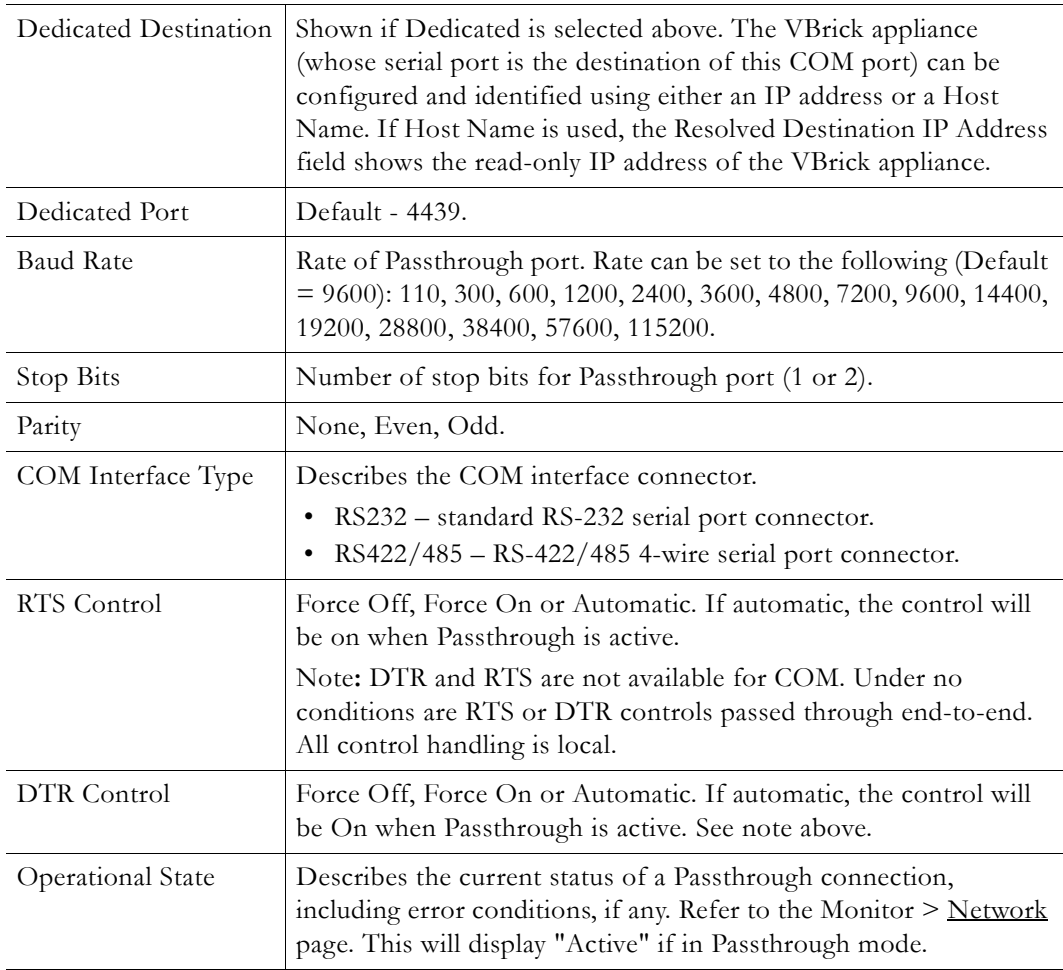

#### **SNMPv3 Passwords**

Use this page to manage SNMP passwords. The same fields are used to define passwords for all users.

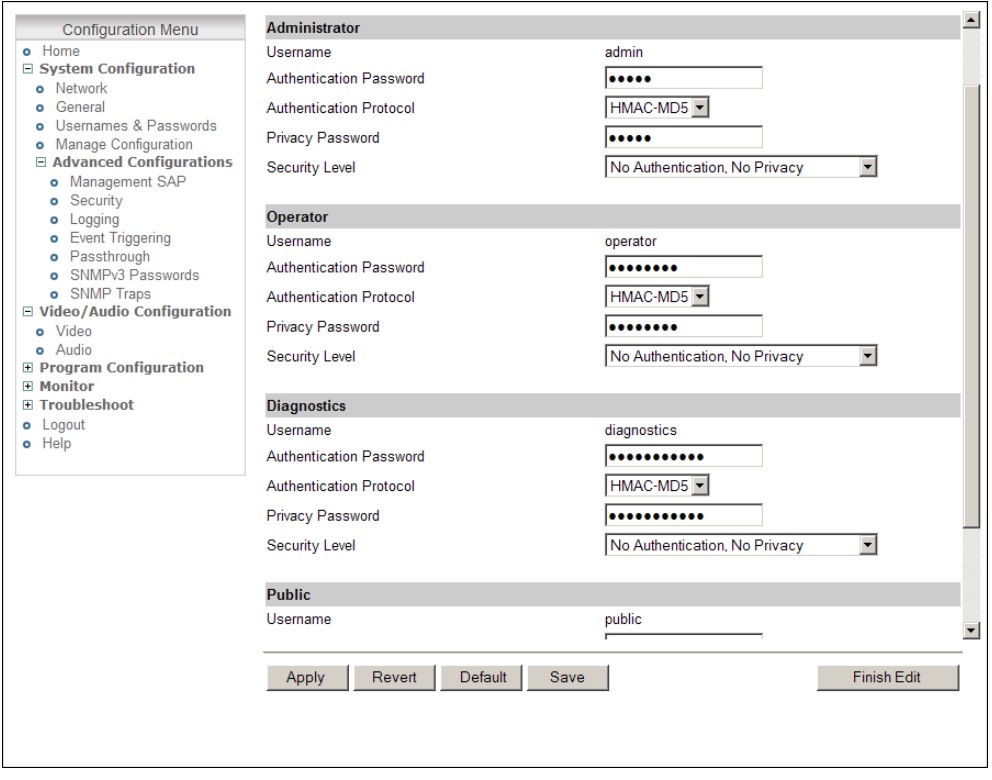

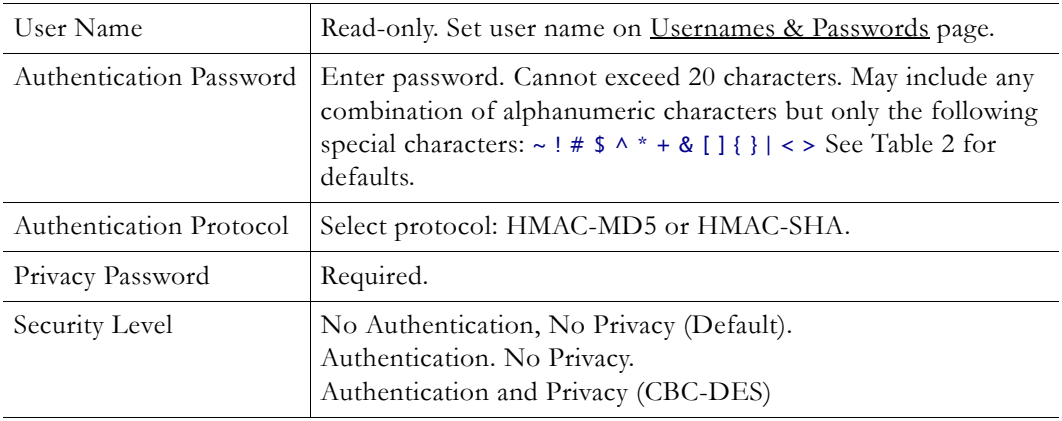

#### **SNMP Traps**

VBrick supports SNMP v2 and SNMP v3 traps. SNMP traps are a subset of the SNMP management component of the VBrick. Use of any element of the SNMP management system requires use of an SNMP browser or SNMP manager application (not supplied). The SNMP MIB, which formally defines the SNMP interface to the VBrick, is contained within the install directory of the VBrick release or from the [Downloads](http://www.vbrick.com/support/downloads.asp) page on the VBrick website. The SNMP MIB is located in vbrickSystem.mib and the default installation directory is:

#### Program Files\VBrick\VBrick 7000-8000-9000\download\ReleaseVx\_x\_xx

Traps are SNMP base messages used by SNMP elements to report changes in status or alarm conditions to remote SNMP management entities. Traps are generally used to alert network administrators of potential equipment problems or other noteworthy events. Two types of information are conveyed in the trap mechanism: Events and Alarms. Events Traps are sent every time the monitored event occurs. Events have only one state. Alarms are events having two states, Active and Clear. When the alarm condition is first detected, an alarm active trap is emitted. Alarms are considered active until the condition cleared and the alarm clear trap is emitted.

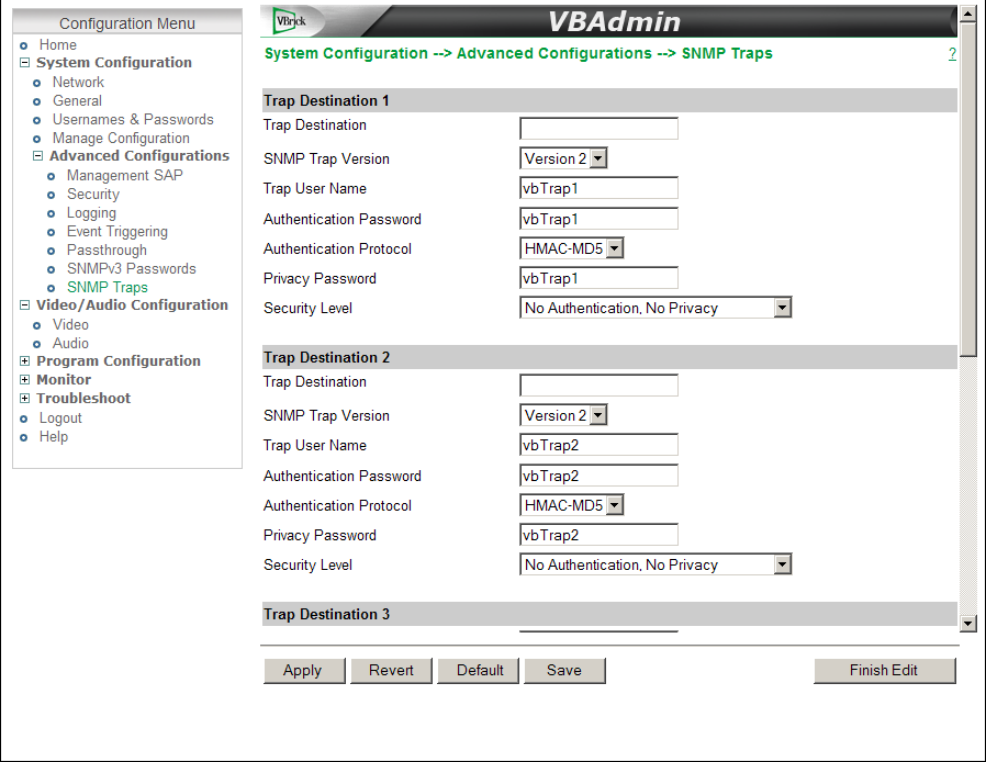

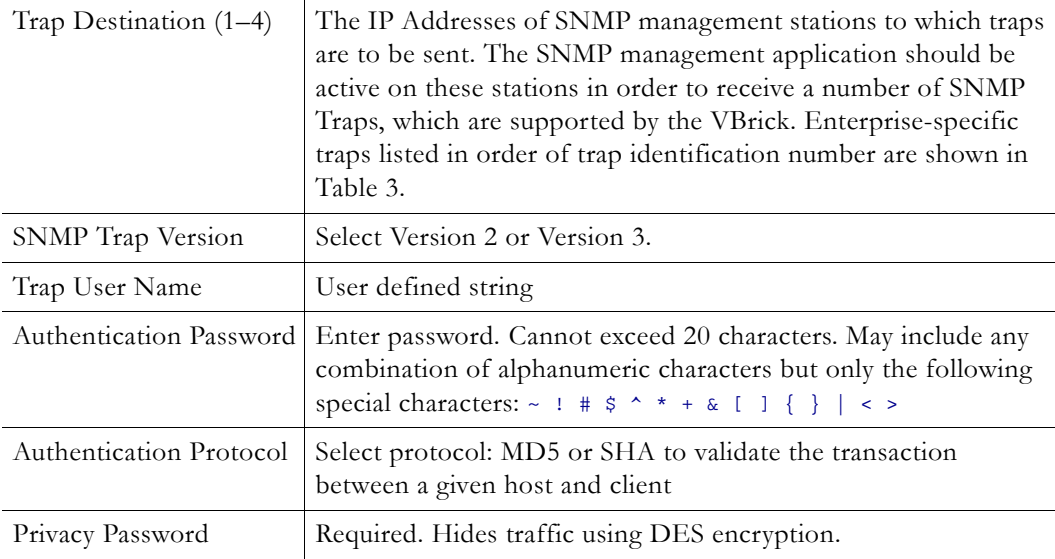

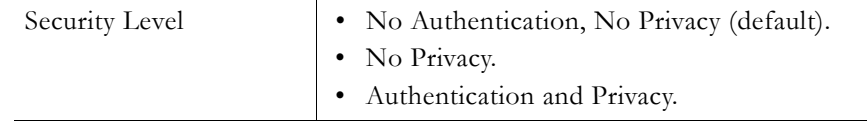

#### <span id="page-44-0"></span>**Table 3.** Trap Summary

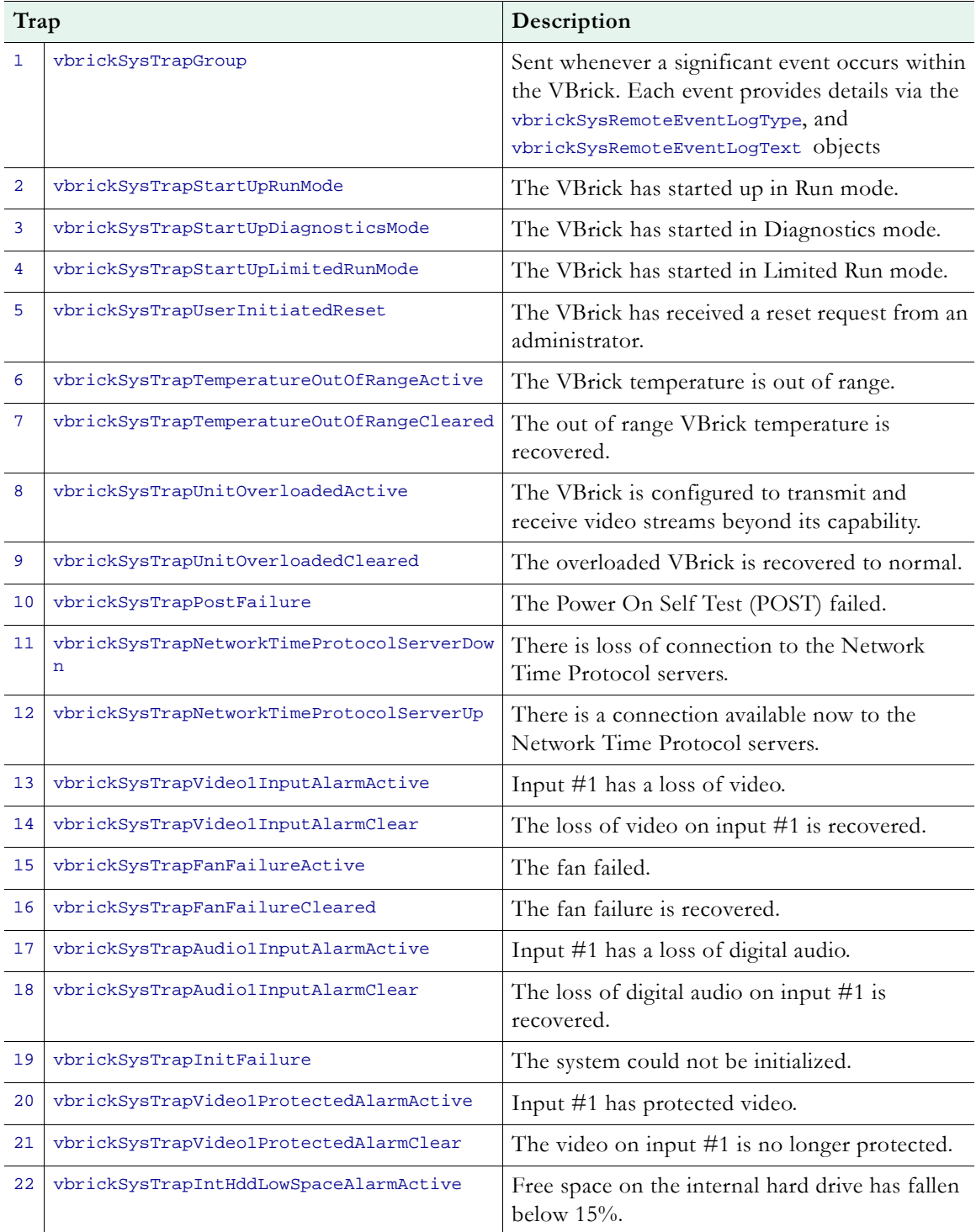

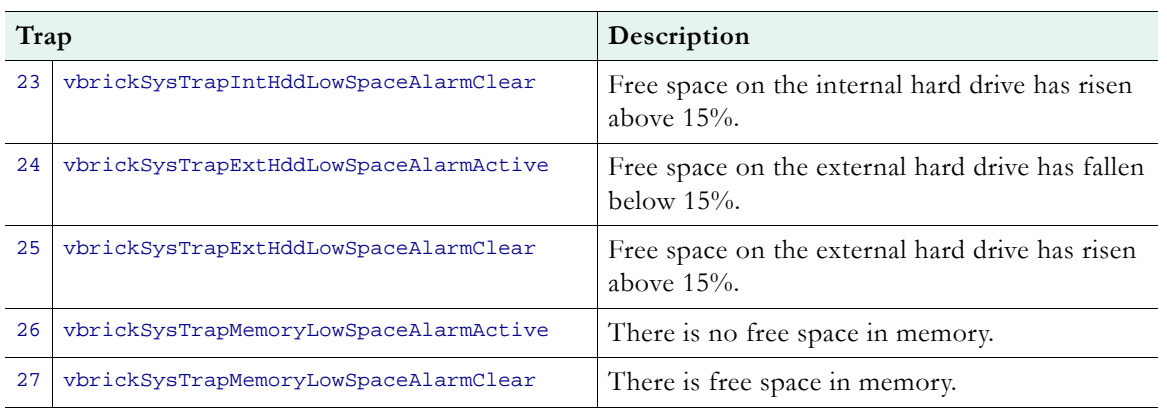

## Chapter 3

# Video/Audio Configuration

#### **Topics in this section**

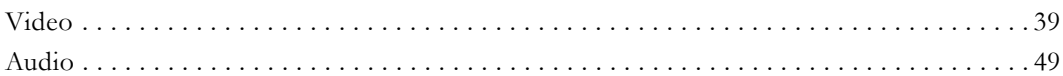

**Note** When viewing the screenshots in this manual, keep in mind that many of the configuration options for the appliance are mutually exclusive. This means that, depending on which options you select, you may see new fields or you may not see previously existing fields. Although the screenshots may not always show all options, they are explained in detail in the text.

#### <span id="page-46-1"></span><span id="page-46-0"></span>**Video**

The VBrick H.264 encoder supports the Baseline profile and provides superior performance under a wide variety of network and application environments. H.264 video compression will typically provide the same quality as MPEG-2 at half of the bit rate or less, especially in high bit rate and high resolution environments.

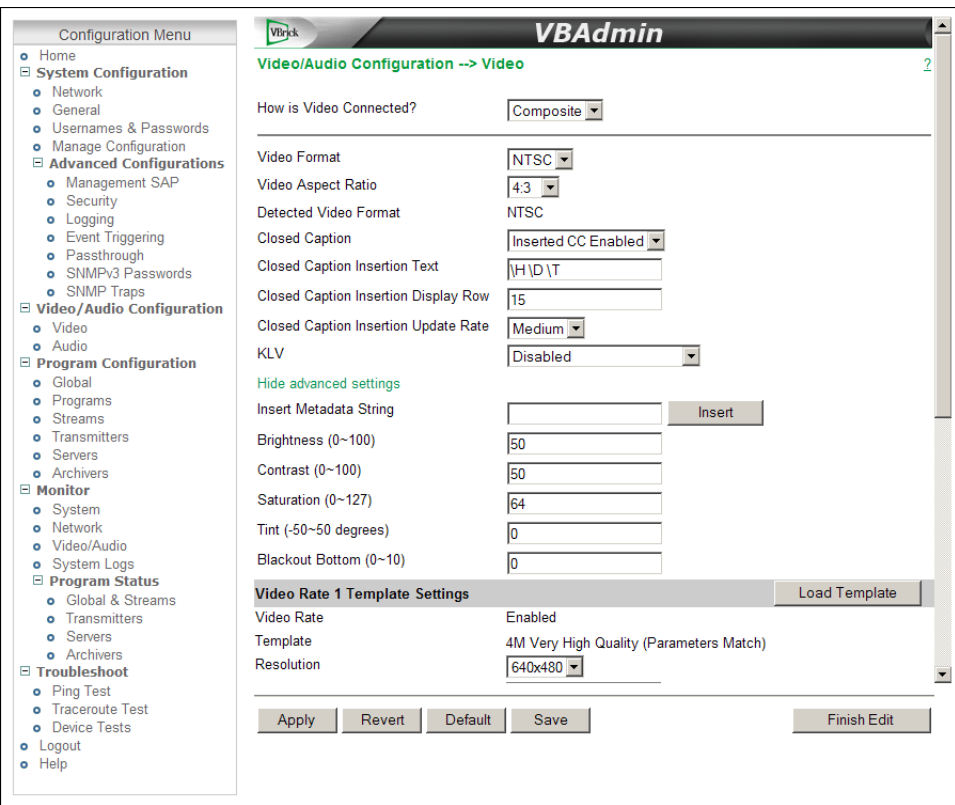

**Figure 7.** Video Configuration: Part 1 – Standard Definition Inputs

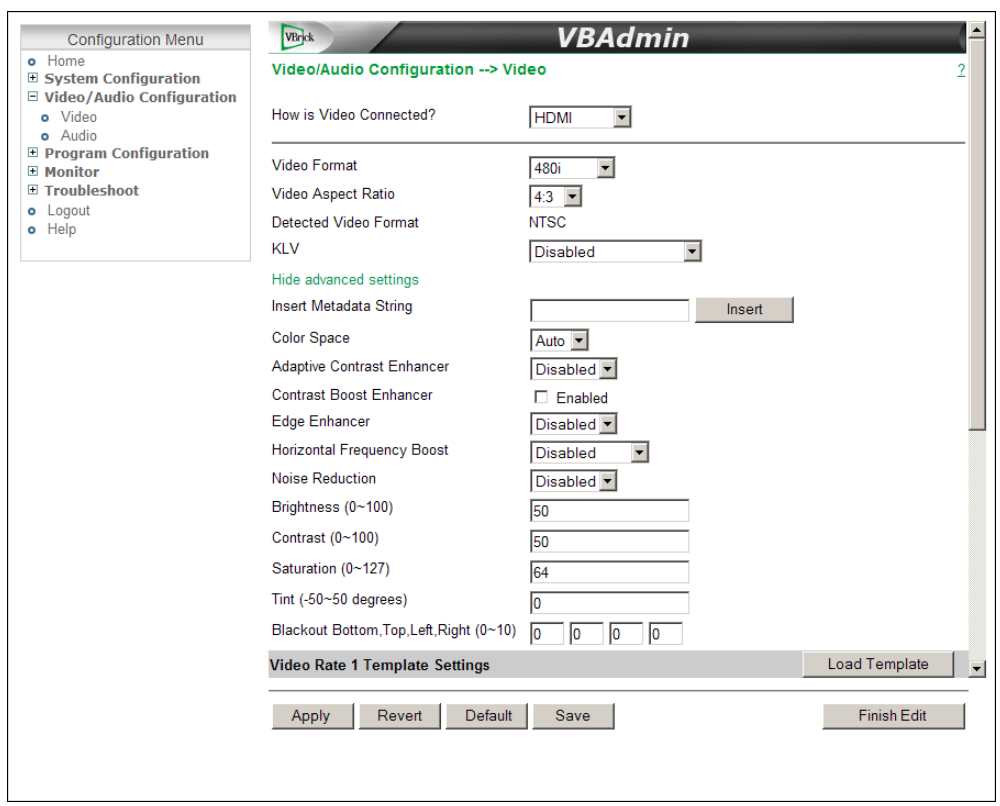

<span id="page-47-0"></span>**Figure 8.** Video Configuration: Part 2 – High Definition Inputs

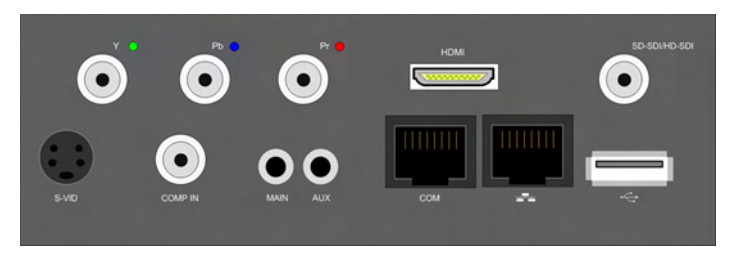

**Figure 9.** Enterprise Encoder with SD and HD Connectors

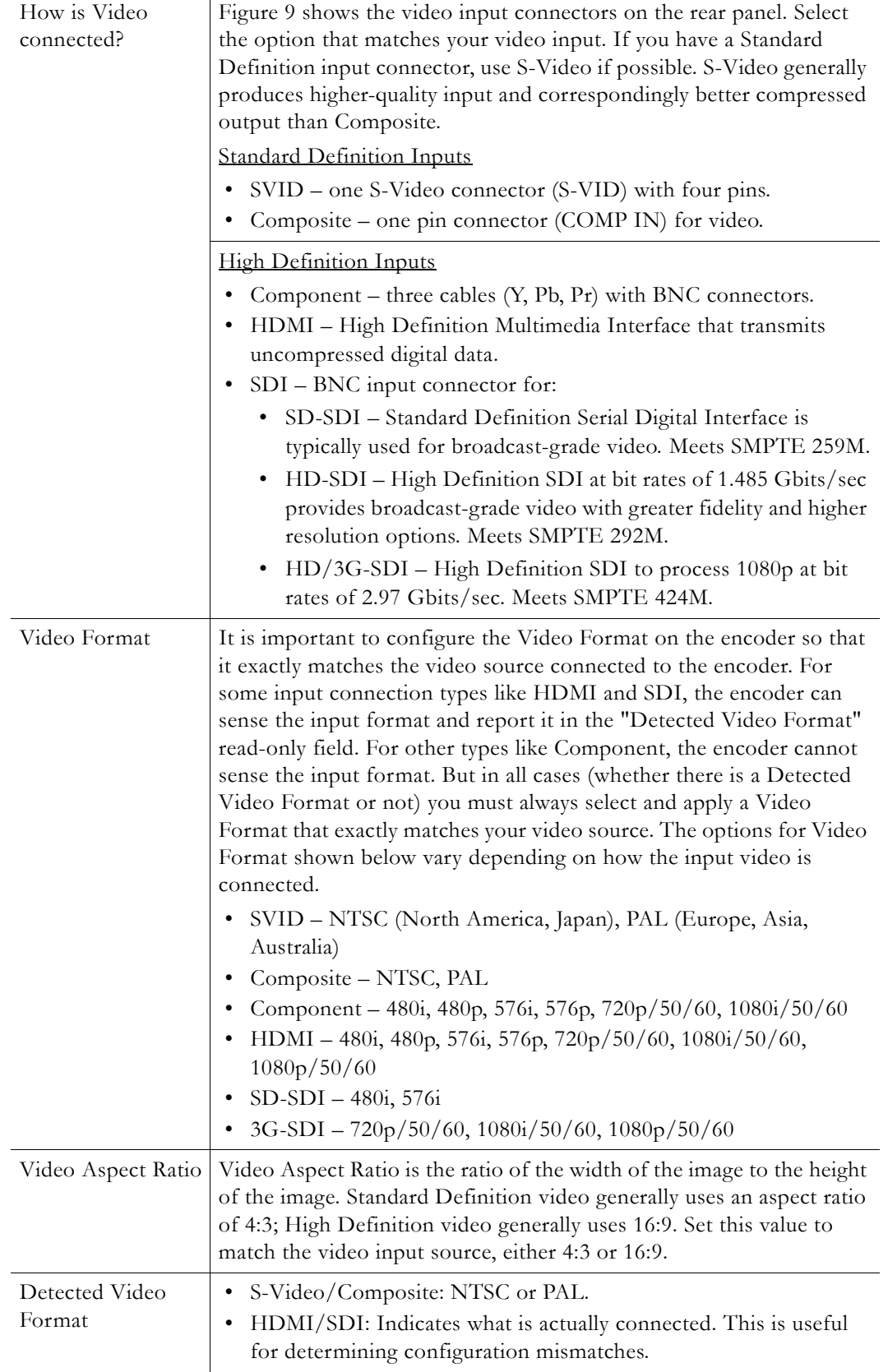

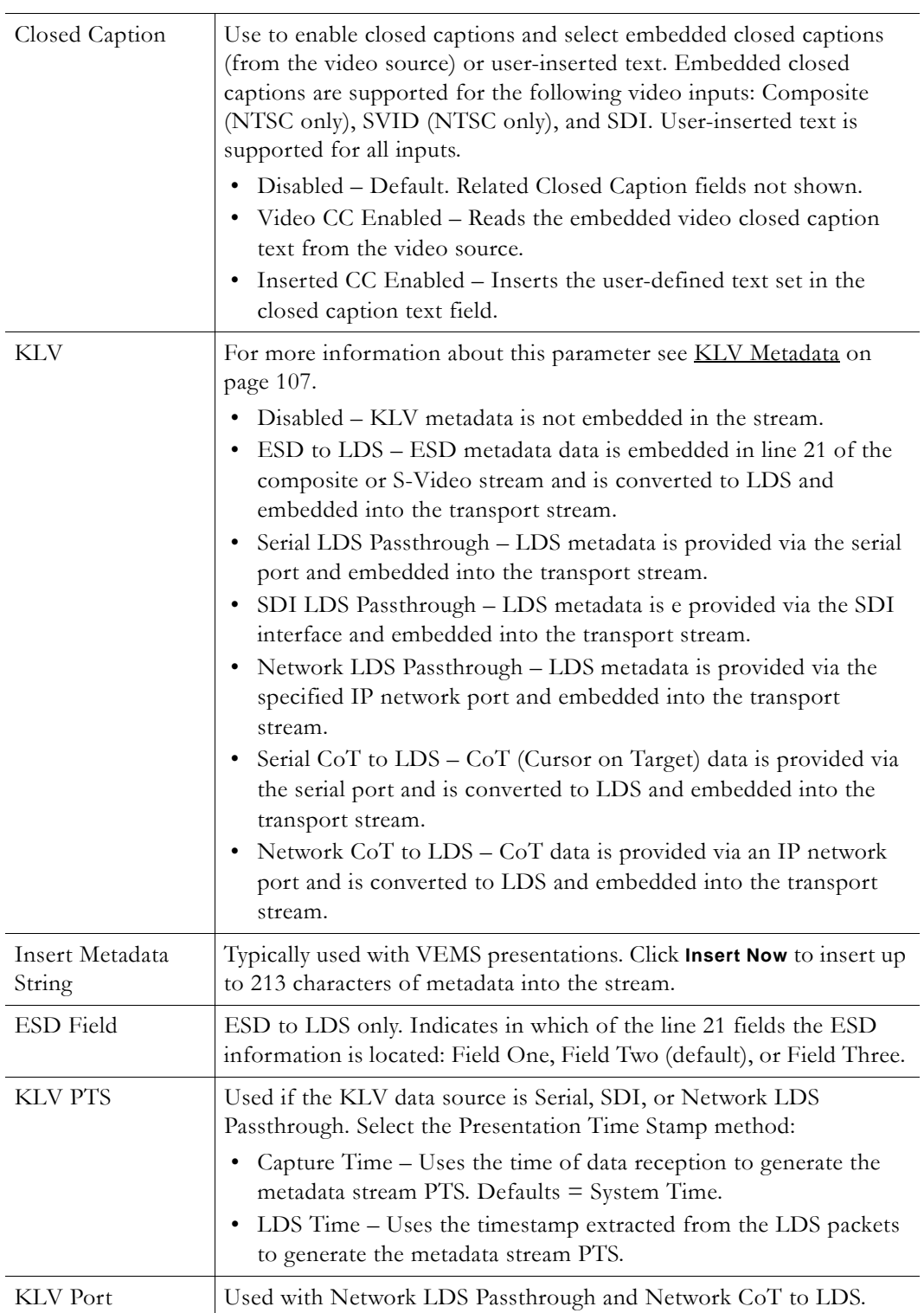

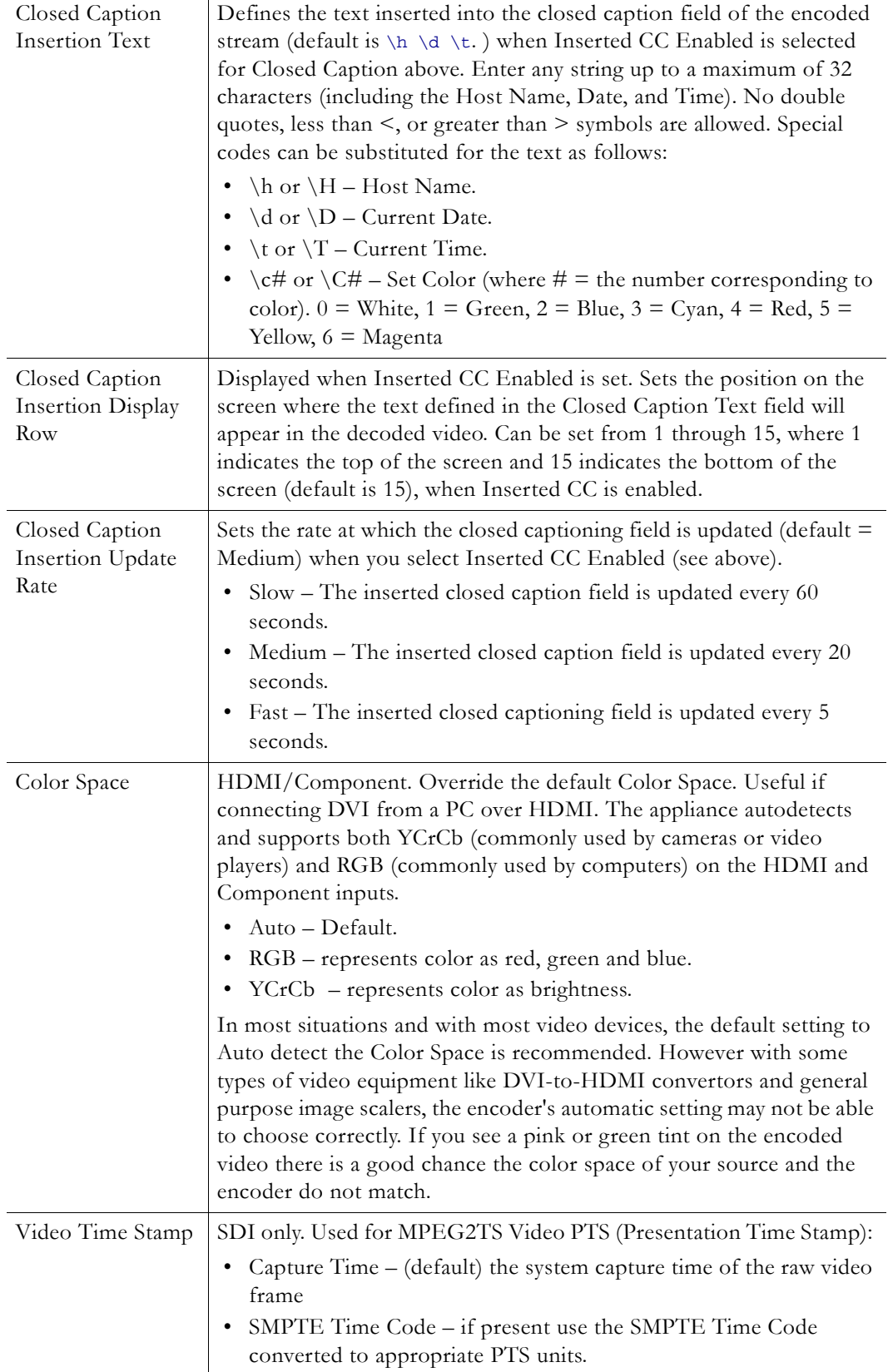

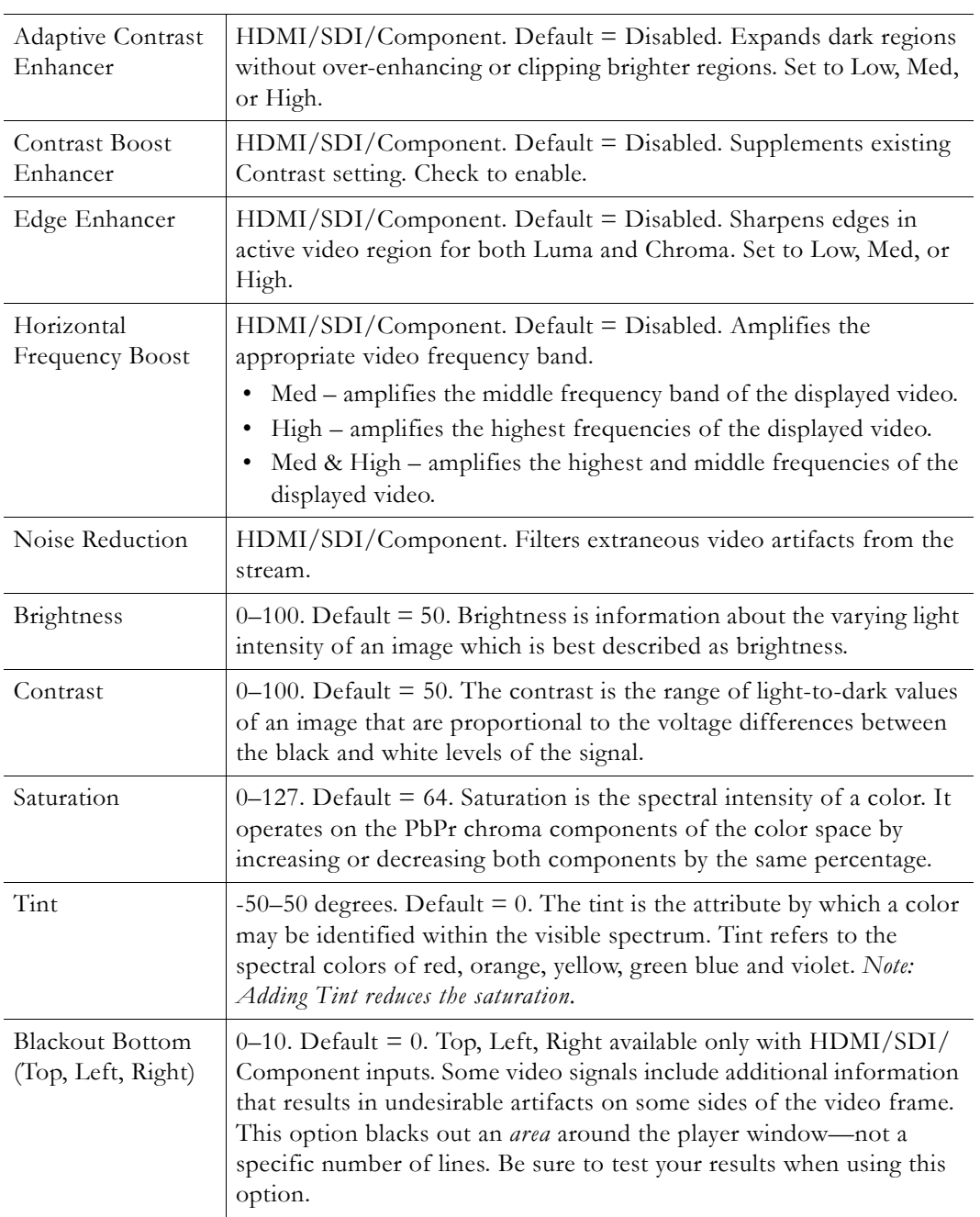

#### <span id="page-52-2"></span>**Video Rate Template Settings**

As shown on the following page ([Figure 10](#page-52-0)), the encoder supports multiple bit rate encoding (MBR). This means the appliance can encode live video (and audio) at up to three different rates for different devices (for example HD-TVs, PCs, and smartphones) with varying bandwidth requirements. There is no automatic stream selection: each stream must be configured with a specific video and audio rate subject to certain restrictions. The Video Rate Template Settings are selectable on a per rate basis and are subject to certain restrictions [\(Table 4\)](#page-52-1). For list of all restricted combinations of Resolution and Frame Rate, see Table 7 on page 48.

<span id="page-52-1"></span>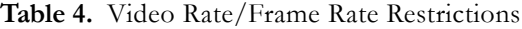

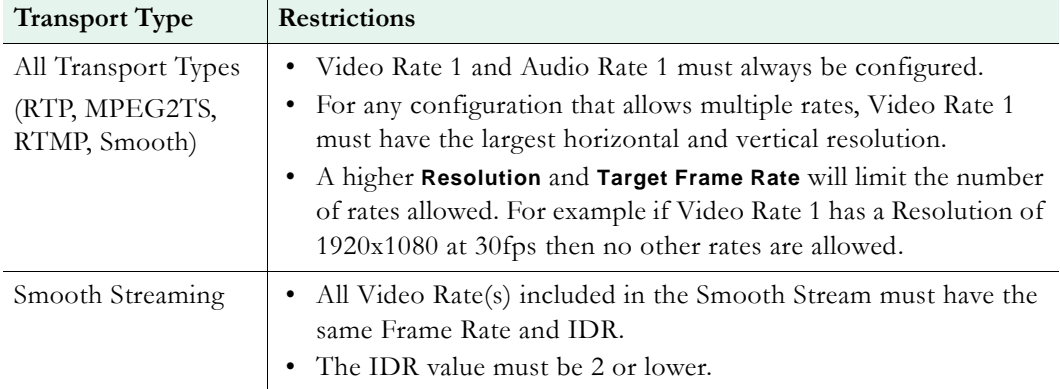

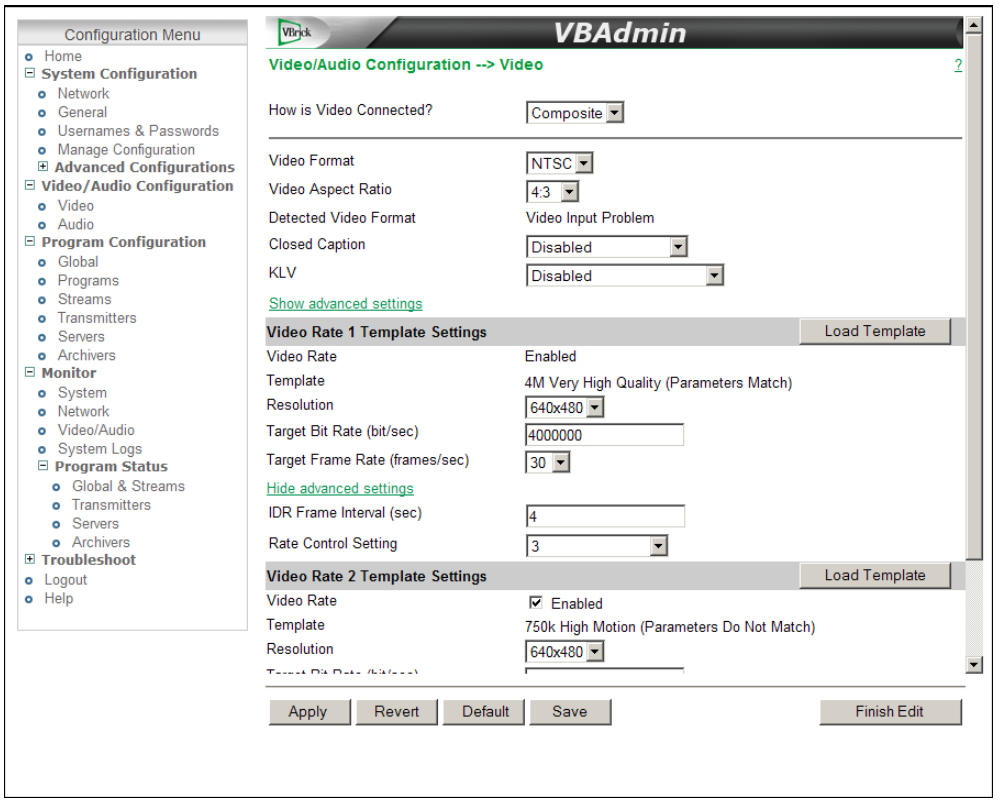

<span id="page-52-0"></span>**Figure 10.** Video Configuration: Part 3 – Video Rate Settings

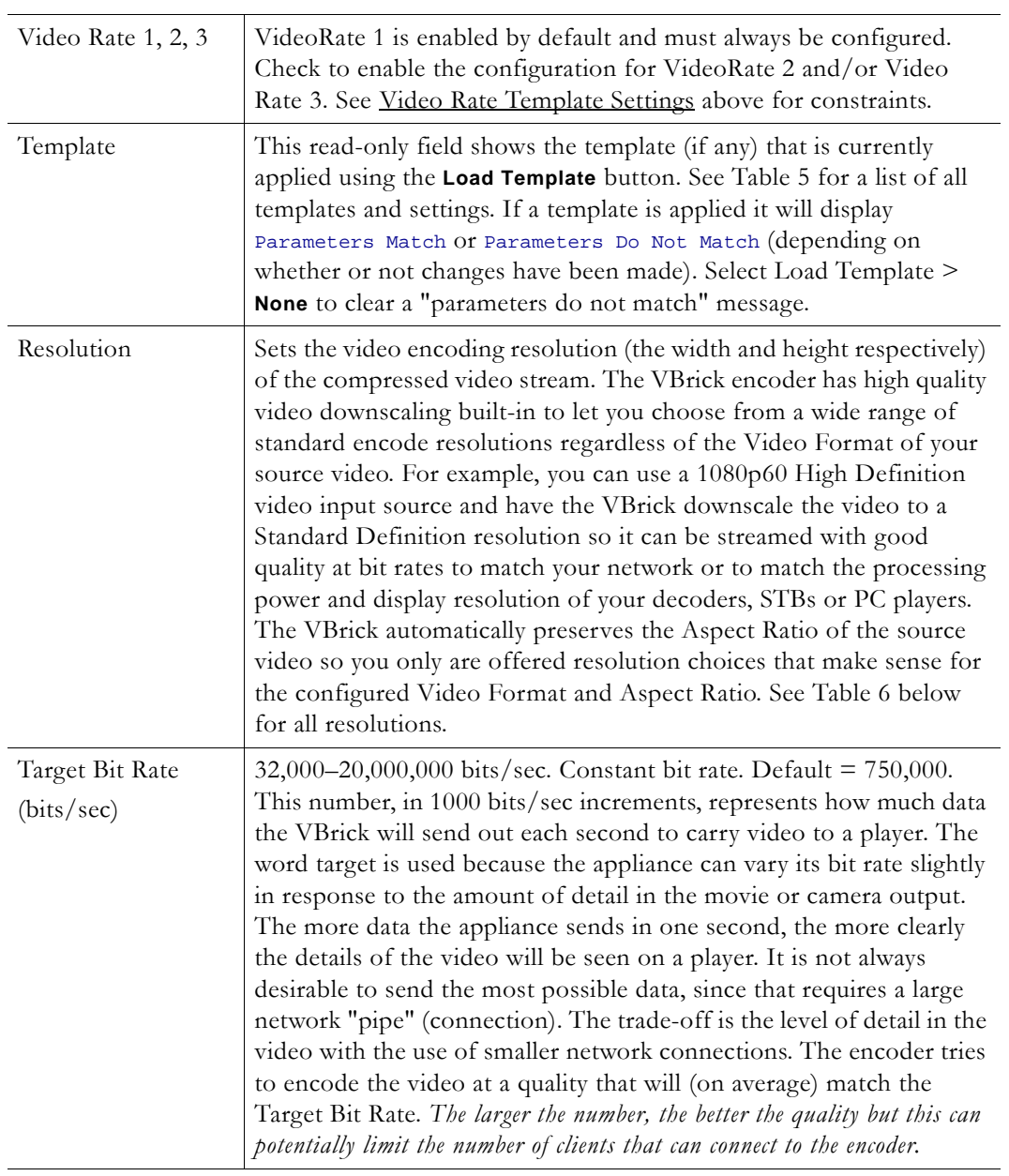

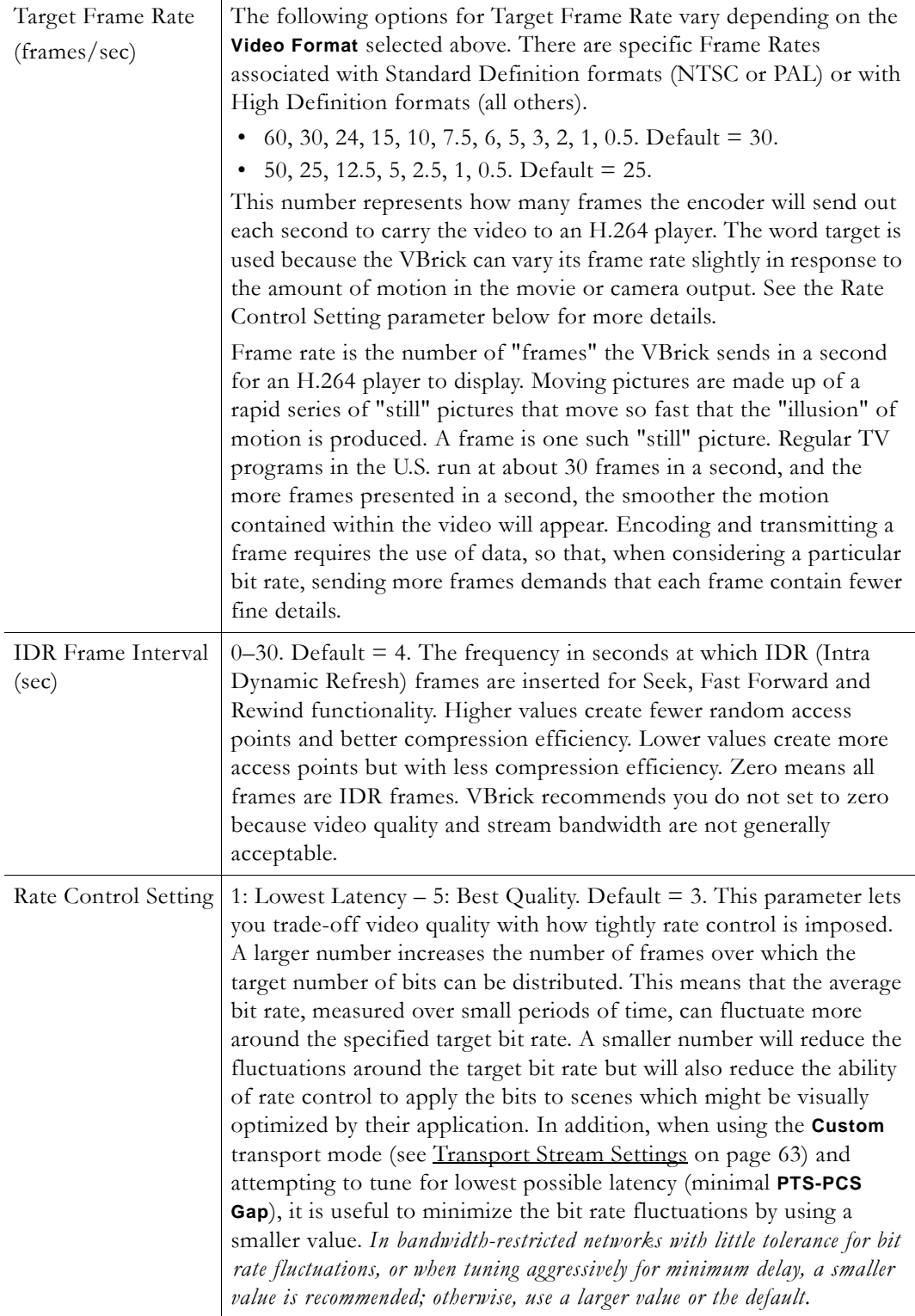

The lower area of the Video page has a set of parameters that can be controlled by preconfigured templates. Use the **Load Template** button to populate the Video Template Settings with preconfigured video values (or select **None**). The video settings vary depending on the selected **Video Format** and **Video Aspect Ratio**. Choose a template based on motion and bandwidth. *750k High Motion is the default template.* All video encoder parameter defaults

will match these values. To read the following table, start in left column and read from left to right.

| Template Name<br><b>Best</b><br>Quality         |                         | 4M Very<br>High Quality | 1.5M High<br>Quality | 750k High<br>Motion + | $500k$ Low<br>Motion | 128k High<br>Motion | 128k Low<br>Motion | Security and<br>Surveillance <sup>++</sup> |  |  |
|-------------------------------------------------|-------------------------|-------------------------|----------------------|-----------------------|----------------------|---------------------|--------------------|--------------------------------------------|--|--|
| <b>Bit Rate</b>                                 | 8M                      | 4M                      | 1.5M                 | 750k                  | 500k                 | 128k                | 128k               | 300k                                       |  |  |
| Resolution †††                                  | Resolution $(px)$       |                         |                      |                       |                      |                     |                    |                                            |  |  |
| 1080/16:9                                       | 1920x1080               | 1280x720                | 960x544              | 656x368               | 656x368              | 256x144             | 256x144            | 656x368                                    |  |  |
| 720/16:9                                        | 1280x720                | 1280x720                | 960x544              | 656x368               | 656x368              | 256x144             | 256x144            | 656x368                                    |  |  |
| NTSC/480 16:9                                   | 656x368                 | 656x368                 | 656x368              | 656x368               | 656x368              | 256x144             | 256x144            | 656x368                                    |  |  |
| PAL/576 16:9                                    | 656x368                 | 656x368                 | 656x368              | 656x368               | 656x368              | 256x144             | 256x144            | 656x368                                    |  |  |
| NTSC/480 4:3                                    | 640x480                 | 640x480                 | 640x480              | 640x480               | 640x480              | 320x240             | 400x304            | 640x480                                    |  |  |
| PAL/576 4:3                                     | 640x480                 | 640x480                 | 640x480              | 640x480               | 640x480              | 320x240             | 400x304            | 640x480                                    |  |  |
| <b>Frame Rate</b>                               | Frame Rate (frames/sec) |                         |                      |                       |                      |                     |                    |                                            |  |  |
| NTSC inputs<br>$(30 \text{ or } 60 \text{fps})$ | 30                      | 30                      | 30                   | 30                    | 15                   | 15                  | 10                 | $\mathbf{1}$                               |  |  |
| PAL inputs<br>$(25 \text{ or } 50 \text{fps})$  | 25                      | 25                      | 25                   | 25                    | 10                   | 10                  | 5                  | $\mathbf{1}$                               |  |  |
| <b>IDR</b> Interval                             | $\overline{4}$          | $\overline{4}$          | $\overline{4}$       | $\overline{4}$        | $\overline{4}$       | $\overline{4}$      | $\overline{4}$     | $\theta$                                   |  |  |
| <b>Rate Control</b>                             | 3                       | 3                       | 3                    | 3                     | 3                    | 3                   | 3                  | 3                                          |  |  |

<span id="page-55-0"></span>**Table 5.** Video Template Settings

† Default template.

†† Closed captions will not work with this template if the Target Frame Rate is set below 2 frames/sec.

††† HD encoded resolutions are only available on HD models. SD models will use 656x368.

| <b>NTSC</b> (16:9) | <b>NTSC</b> (4:3) | PAL (16:9) | PAL (4:3) | 480 (16:9) | 480 $(4:3)$ | 576 (16:9) | 576 (4:3) | 720 (16:9) | 1080 (16:9 |
|--------------------|-------------------|------------|-----------|------------|-------------|------------|-----------|------------|------------|
| 720x480            | 720x480           | 720x576    | 720x576   | 720x480    | 720x480     | 720x576    | 720x576   | 1280x720   | 1920x1080  |
| 656x368            | 640x480           | 656x368    | 640x480   | 656x368    | 640x480     | 656x368    | 640x480   | 960x544    | 1280x720   |
| 352x240            | 400x304           | 512x288    | 400x304   | 256x144    | 400x304     | 512x288    | 400x304   | 720x576    | 960x544    |
| 256x144            | 352x240           | 352x288    | 384x288   |            | 320x240     | 256x144    | 384x288   | 720x480    | 720x576    |
| 176x128            | 320x240           | 256x144    | 352x288   |            | 192x144     |            | 320x240   | 656x368    | 720x480    |
|                    | 192x144           |            | 320x240   |            | 128x96      |            | 192x144   | 512x288    | 656x368    |
|                    | 176x128           |            | 192x144   |            |             |            | 128x96    | 256x144    | 512x288    |
|                    | 128x96            |            | 176x144   |            |             |            |           |            | 256x144    |
|                    |                   |            | 128x96    |            |             |            |           |            |            |

**Table 6.** Video Encoding Resolutions

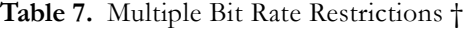

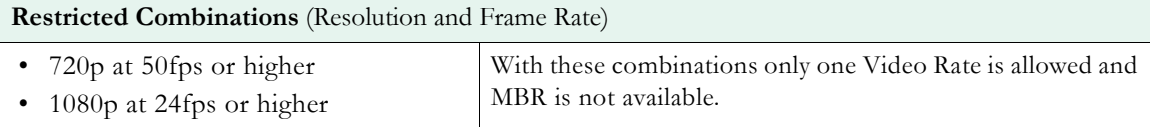

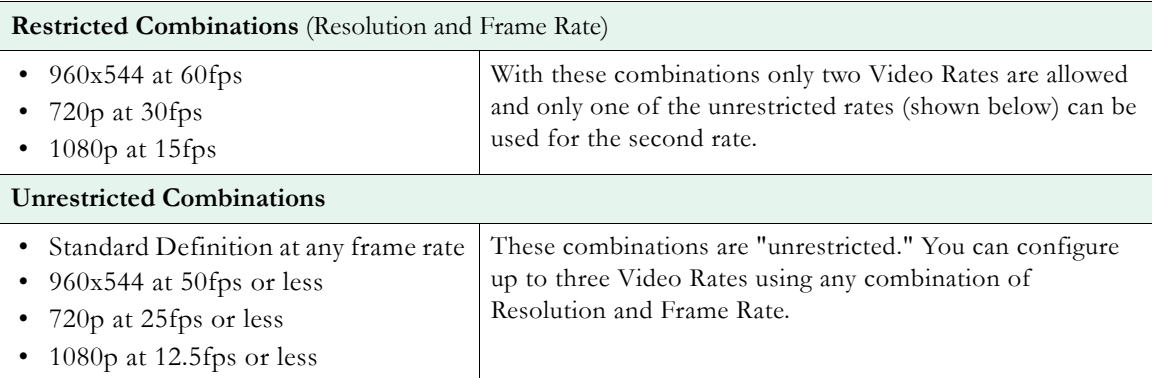

† Restricted combinations of Resolution and Frame Rate are not allowed. You will get an error message if you try to "apply" a restricted MBR combination.

#### <span id="page-56-0"></span>**Audio**

The audio circuit on the H.264 encoder uses mixed signal technology (a combination of analog and digital signals). The encoder has two audio input connectors labeled **Main** and **Aux**. The input signals can be either balanced or unbalanced and each has a usable voltage range up to 10 dbU. Various channel configurations and bit rates can be set on the Audio/ Video Configuration > Audio page. The encoder supports multiple bit rate encoding (MBR) that includes three different video rates as well as three different audio rates. The encoder provides controls for mic level vs. line level balanced mode support, input gain/attenuation, automatic level controls, and other advanced audio features. The encoder supports three types of electret microphones:

- Electret Condenser, battery operated or plug-in power (SoundBlaster style)
- Dynamic type balanced or unbalanced
- Externally-powered phantom types and otherwise amplified types such as wireless.

The microphone input is automatically boosted by a preamplifier. The preamplifier provides a selectable 16 or 32 db of gain (boost). Various configuration parameters control how the input signals are conditioned as well as how the resulting audio is compressed. The audio input signal parameters define how audio is connected, what the signal ranges are, the style of electrical interfaces, and the number of channels connected to the device. Audio encoder parameters define how the audio will be compressed and are used to control the bit rate. The bit rate directly affects the audio quality levels and determines the range of audio content that can be handled.

**Note** In this release of the H.264 appliance there is one video source and one audio source. The audio source can be one of the audio jacks, both jacks, or the digital audio from HDMI or SDI.

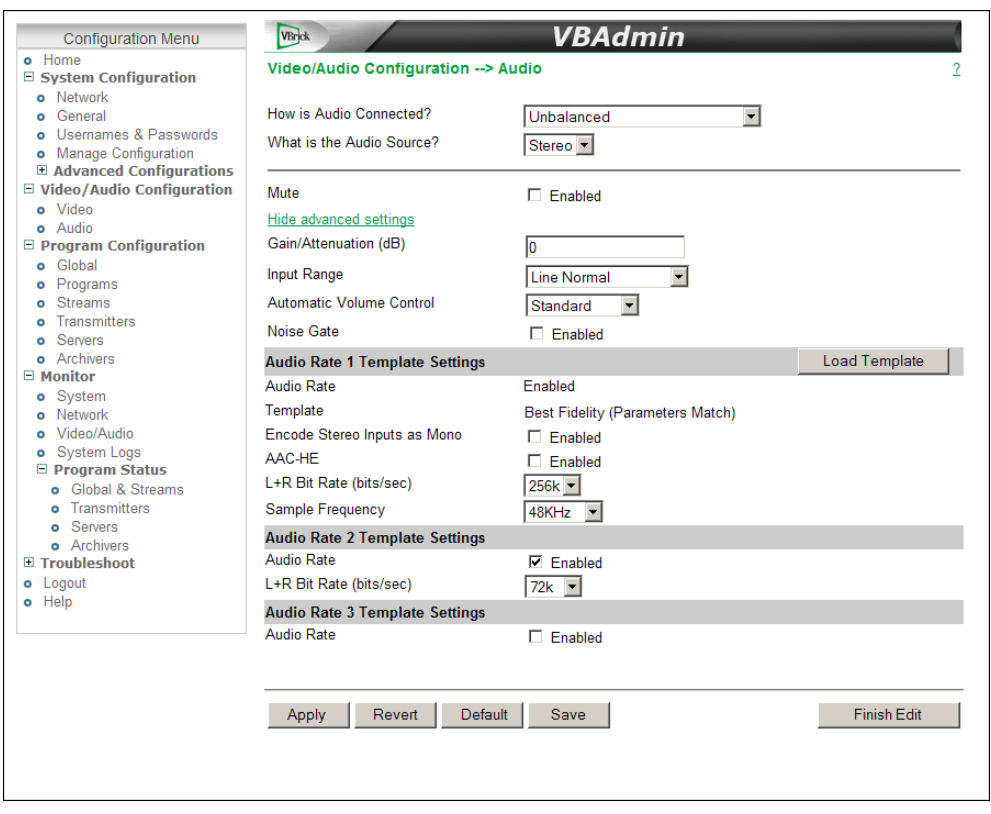

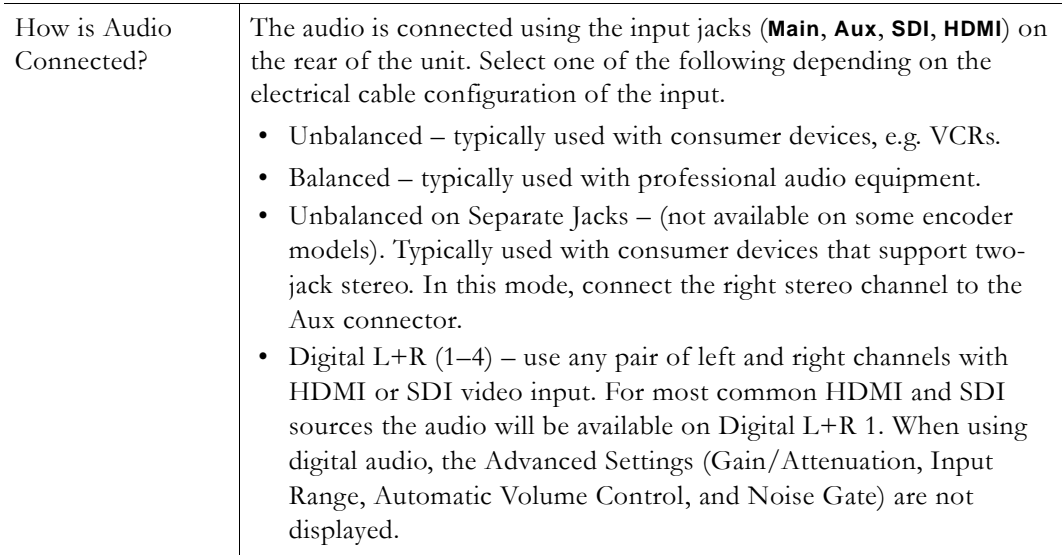

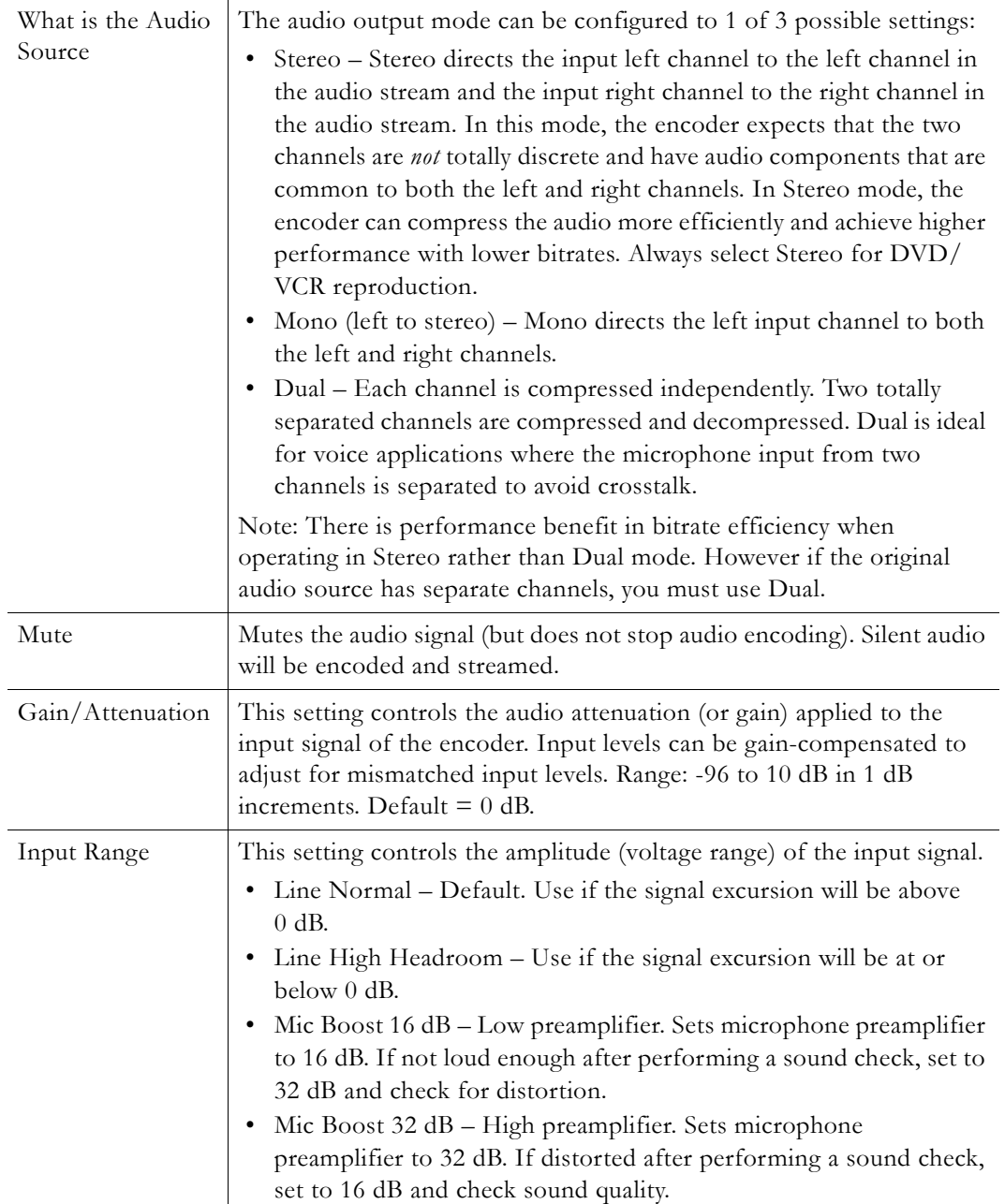

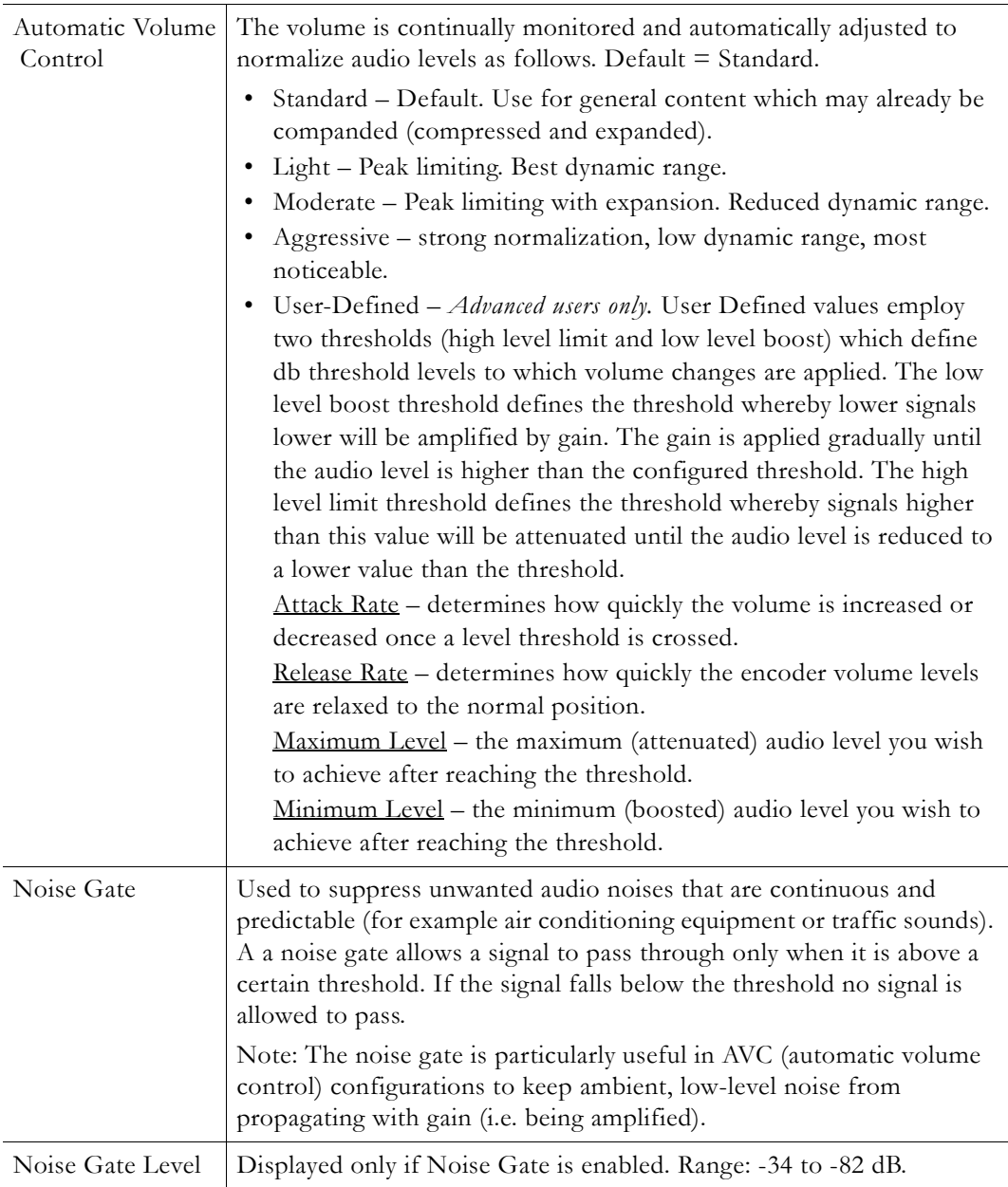

### **Audio Rate Template Settings**

The appliance can encode live audio at up to three different rates for different devices (for example HD-TVs, PCs, and smartphones) with varying bandwidth requirements. The lower area of the Audio page has a set of parameters that can be controlled by preconfigured templates. Use the **Load Template** button to populate the Audio Template Settings with preconfigured audio values. The audio templates vary depending on the selected **Audio Source** (Stereo, Mono, or Dual). **Med Fidelity** is the default template. All audio encoder parameters defaults will match these values. The Audio encoder (like the Video encoder) supports Multiple Bit Rates (MBR). Audio Rates 2 and 3 can be enabled and their Bit Rates set independently. All other parameters for Audio Rates 2 and 3 are inherited from Audio Rate 1. The Audio Rate Template Settings are subject to the following constraints:

• All Audio Rates will have the same **Sample Frequency**.

• The only configurable parameter for Audio Rates 2 and 3 is **L+R Bit Rate**.

**Table 8.** Audio Template Settings

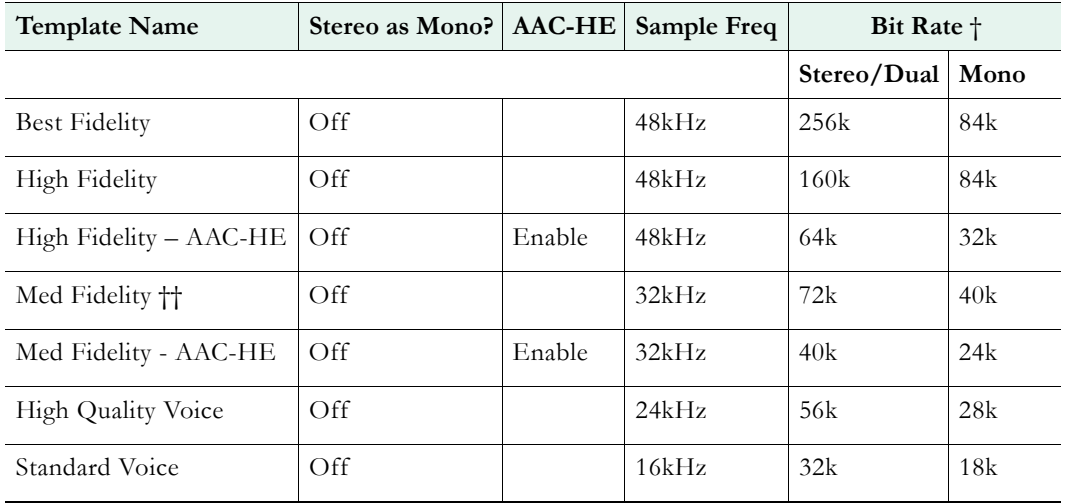

† Based on Audio Source.

†† Default template.

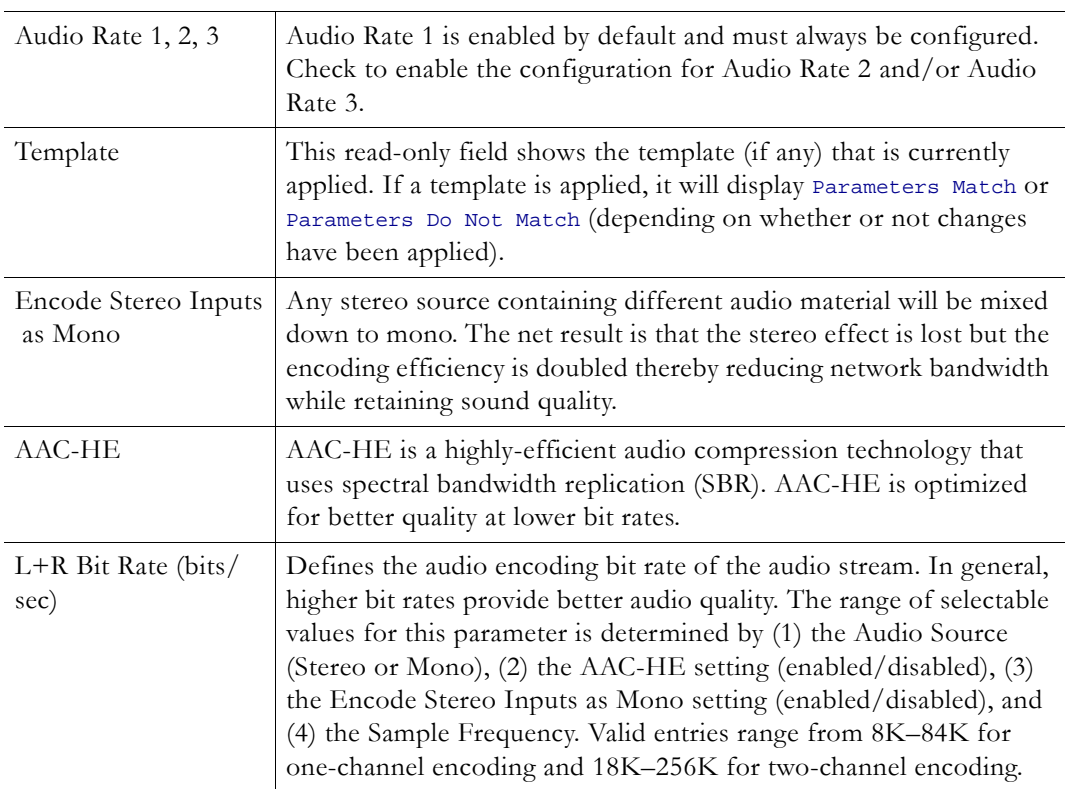

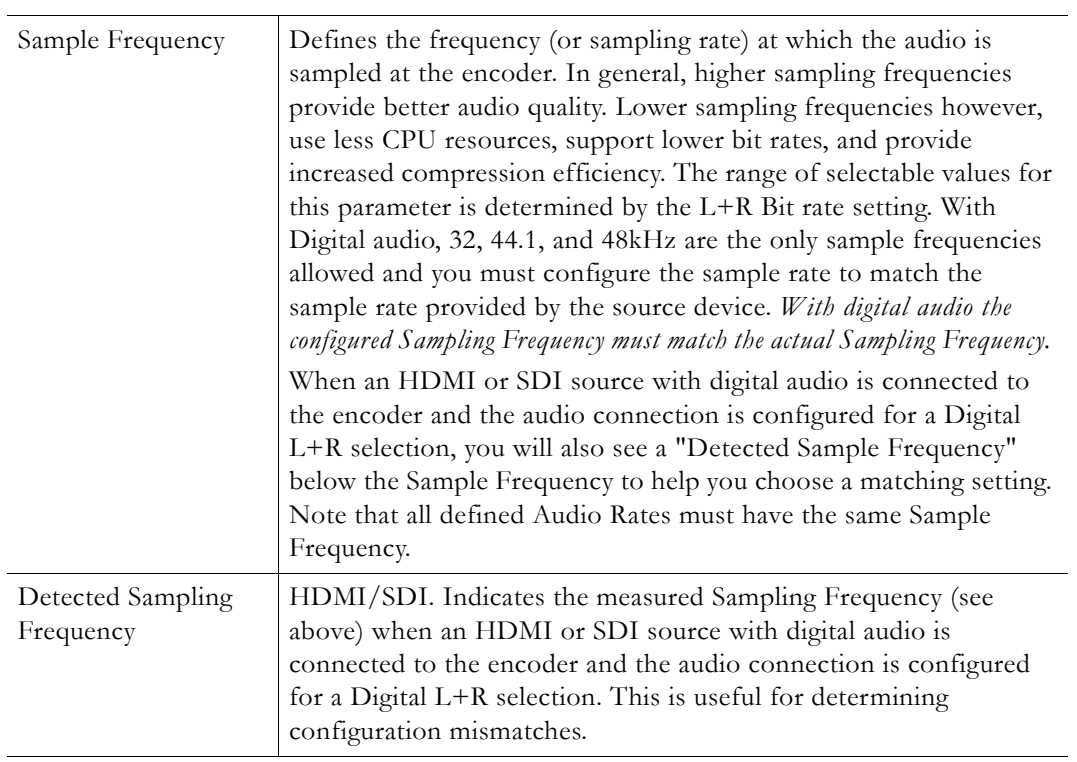

## Chapter 4

# Program Configuration

A "program" is a way to group a video and/or audio source and define information common to the program. A "stream" is a way to group Video and Audio Rates and define the transport type. A stream can be pushed by a Transmitter, pulled from a Server, or stored by an Archiver. This software release supports one program.

#### **Topics in this section**

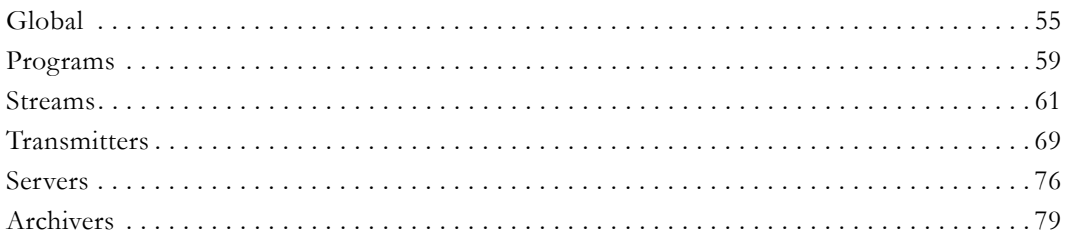

## <span id="page-62-0"></span>**Global**

The Global page is used to configure global parameters for the appliance.

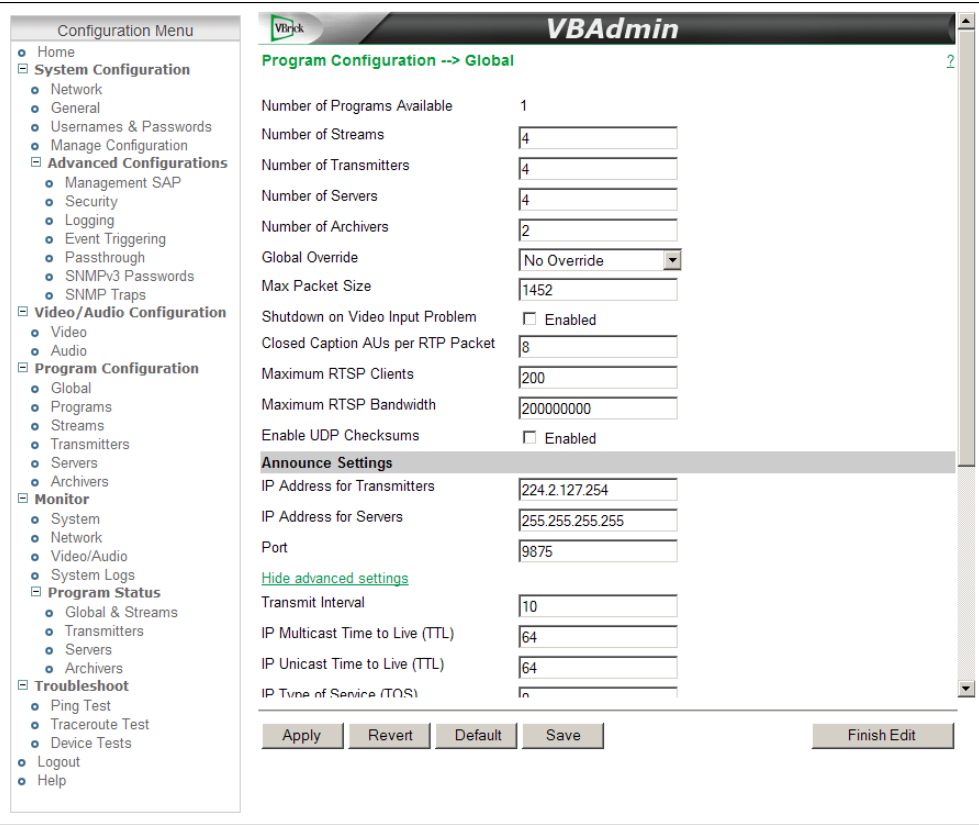

**Figure 11.** Program Configuration > Global: Part 1

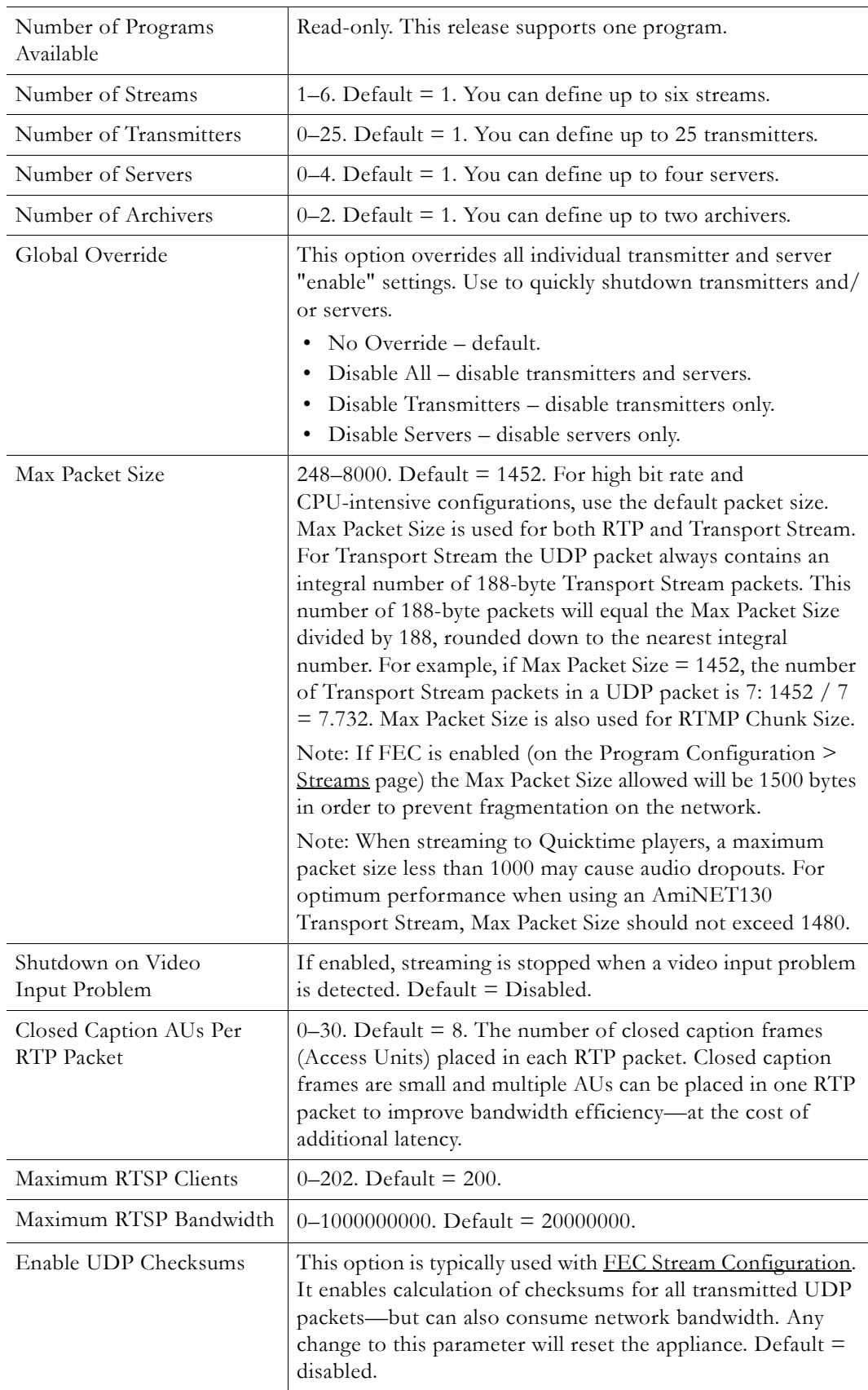

## **Announce Settings**

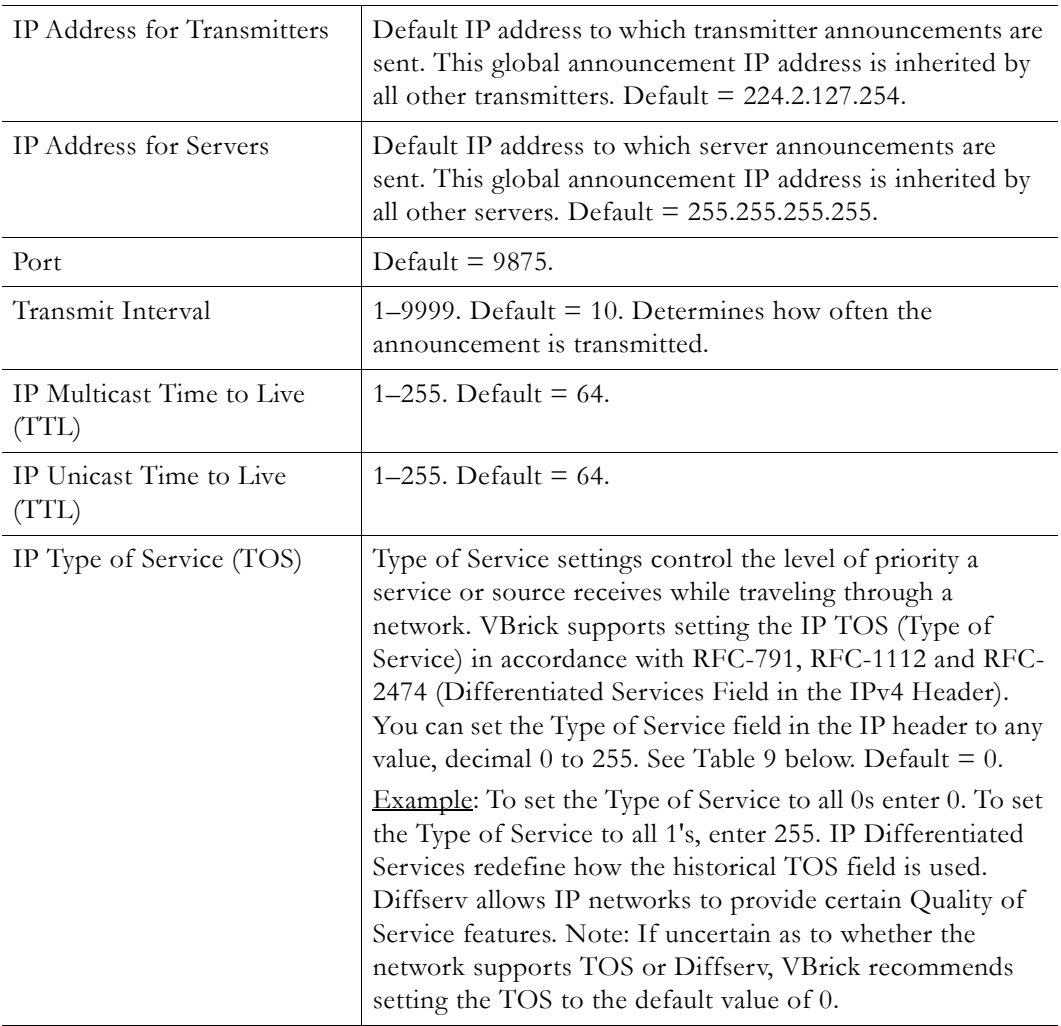

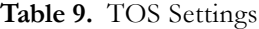

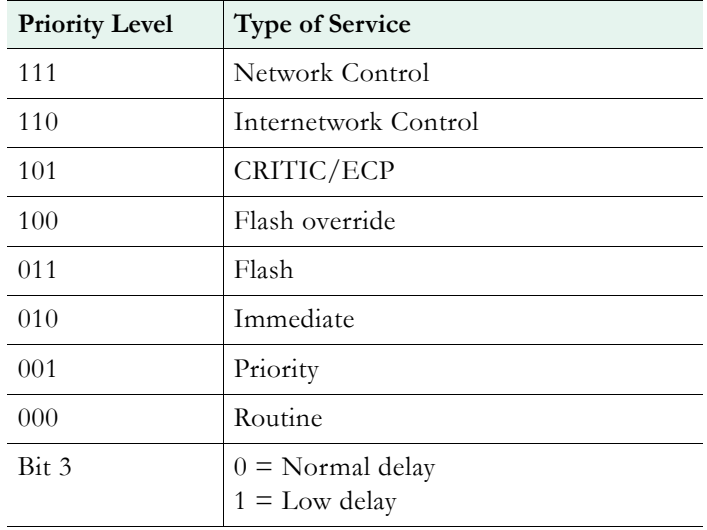

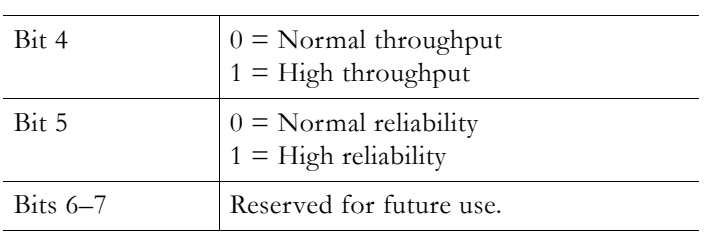

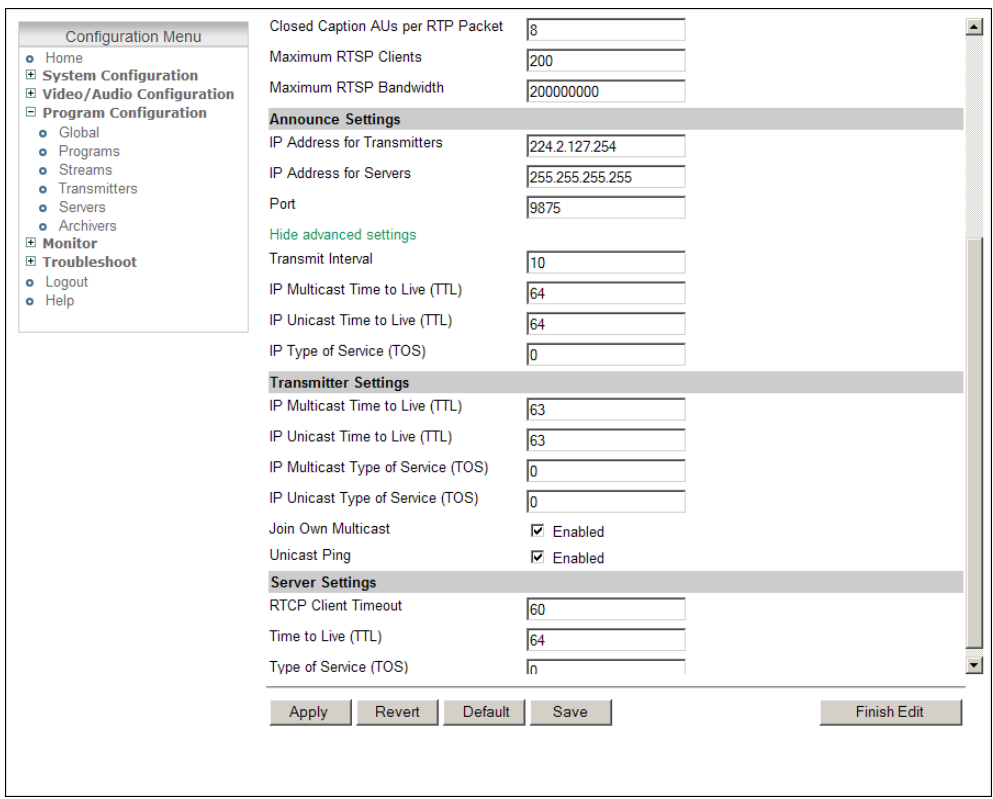

**Figure 12.** Program Configuration > Global: Part 2

## **Transmitter Settings**

The transmitter settings defined here are used for all streams associated with a program.

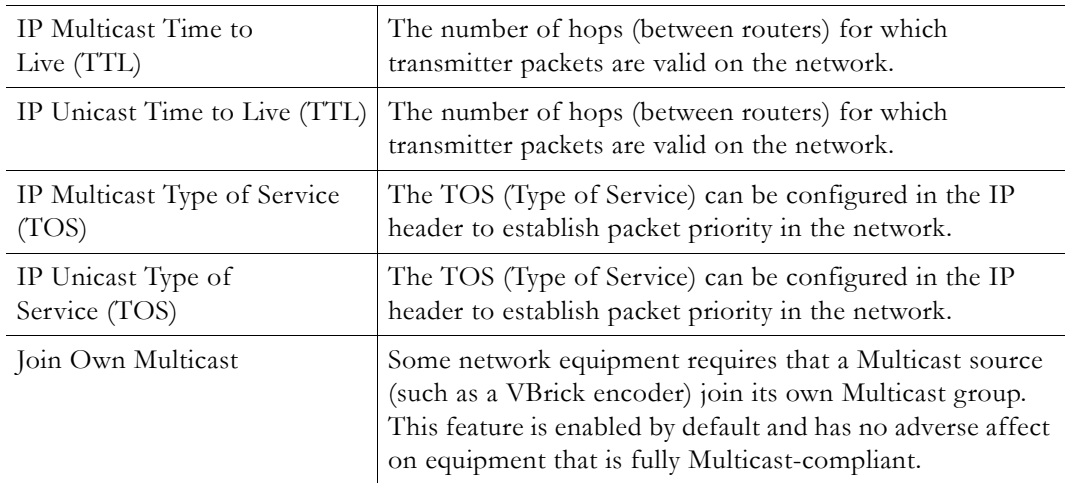

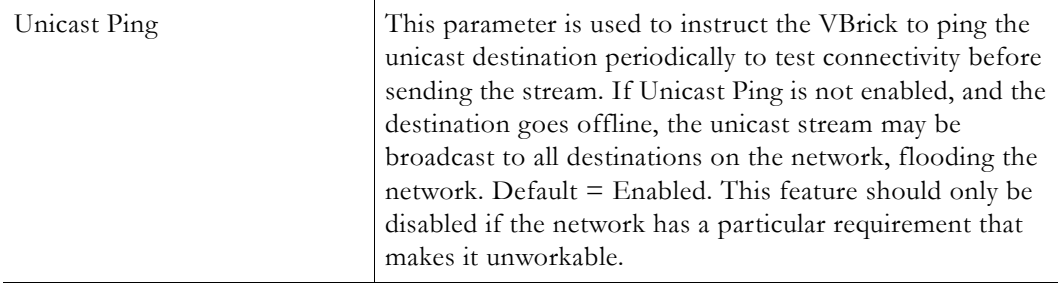

## **Server Settings**

The server settings defined here are used for all streams associated with a program.

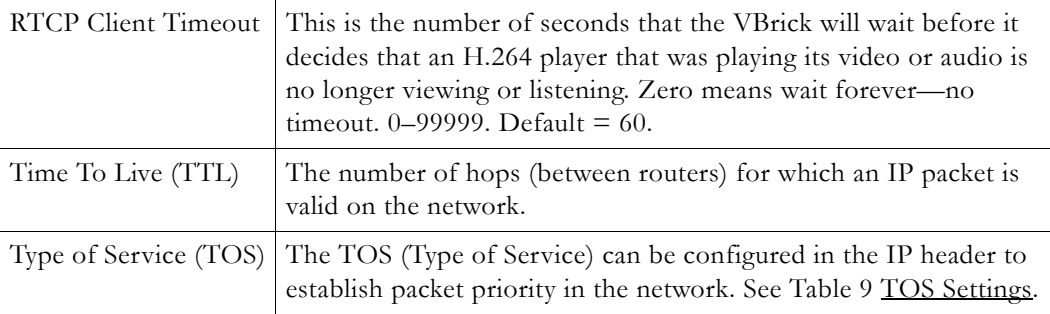

## <span id="page-66-0"></span>**Programs**

As noted, this release supports one program. This page is used to define common, shared parameters for all transmitters and servers in a program. It is also used for RTMP metadata.

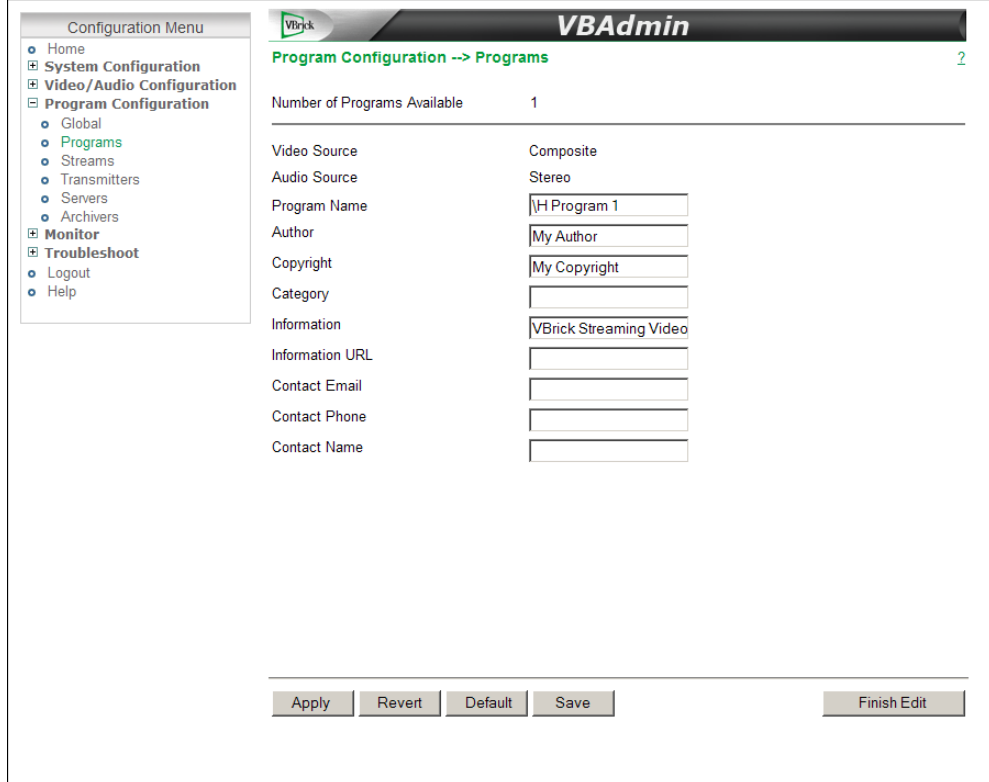

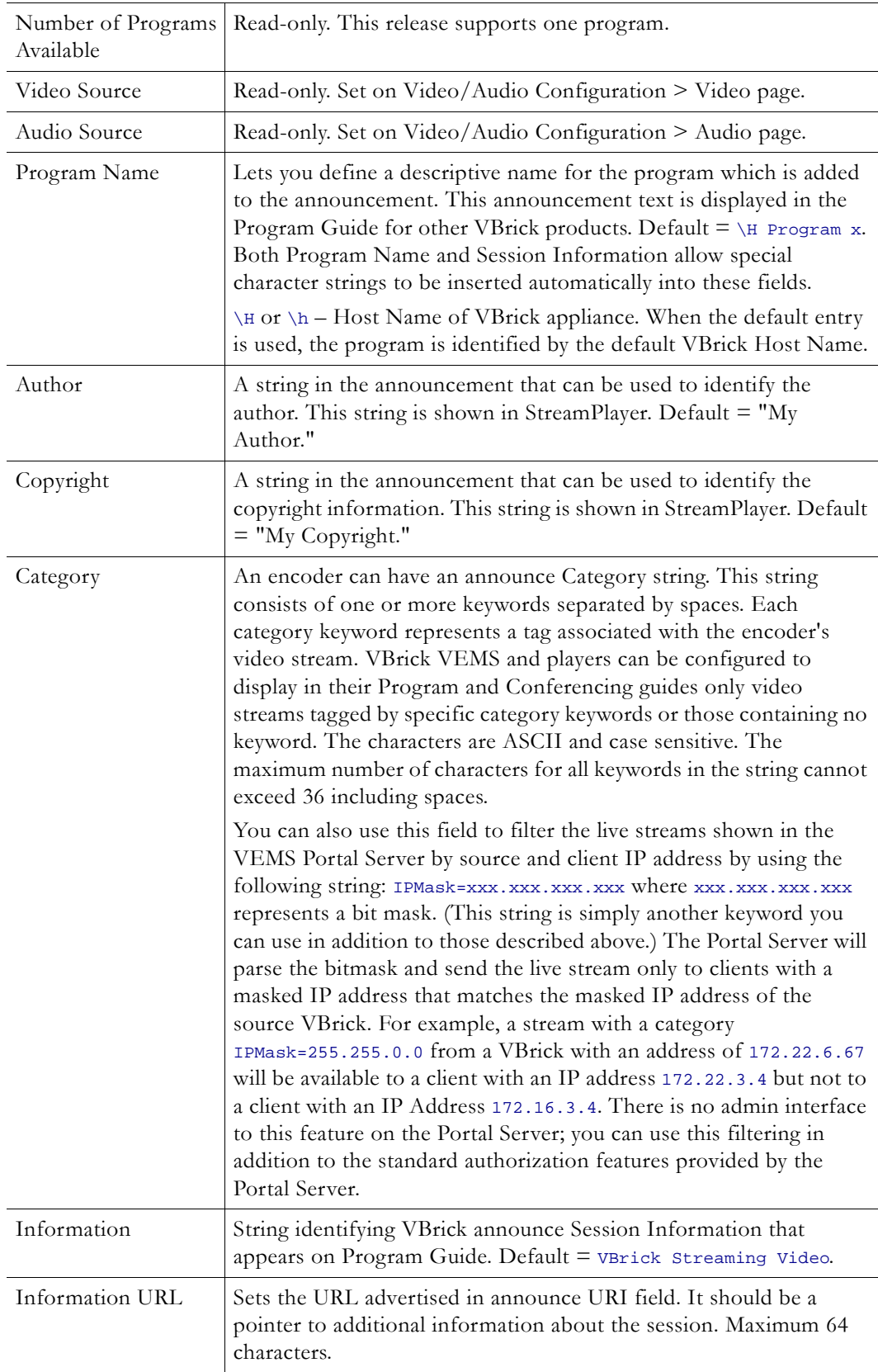

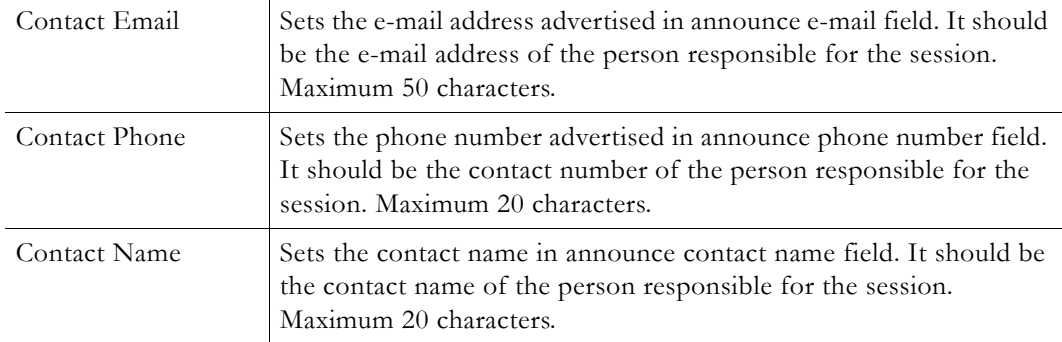

## <span id="page-68-0"></span>**Streams**

A "stream" is a bundled group of resources that describes the characteristics of the output bit stream. A stream specifies the Video Rate, Audio Rate, and Transport Type and can be transmitted, served, or archived. Once a stream is defined, it can be used by any combination of transmitters, servers, and archivers. The maximum number of different stream types you can enable is shown in [Table 10 on page 63.](#page-70-1) (Note that adaptive streaming is only supported with **Smooth Streaming**.)

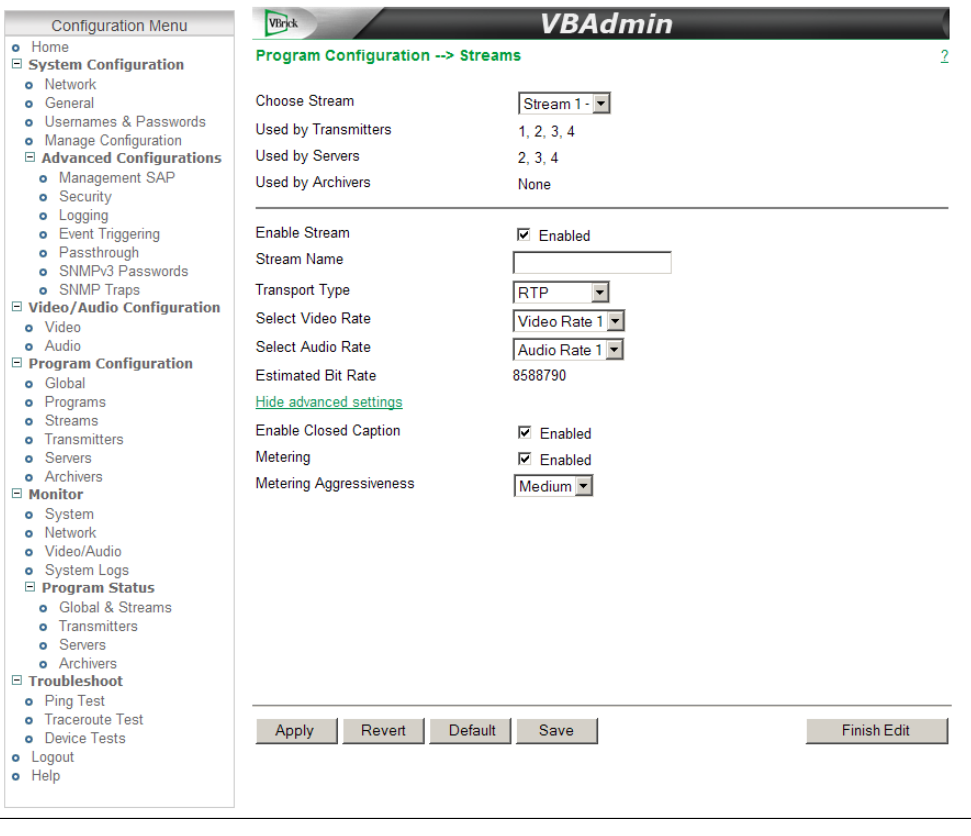

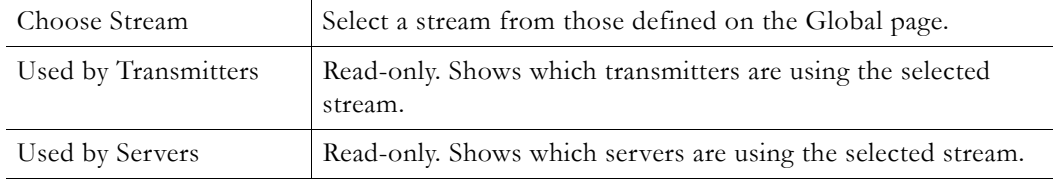

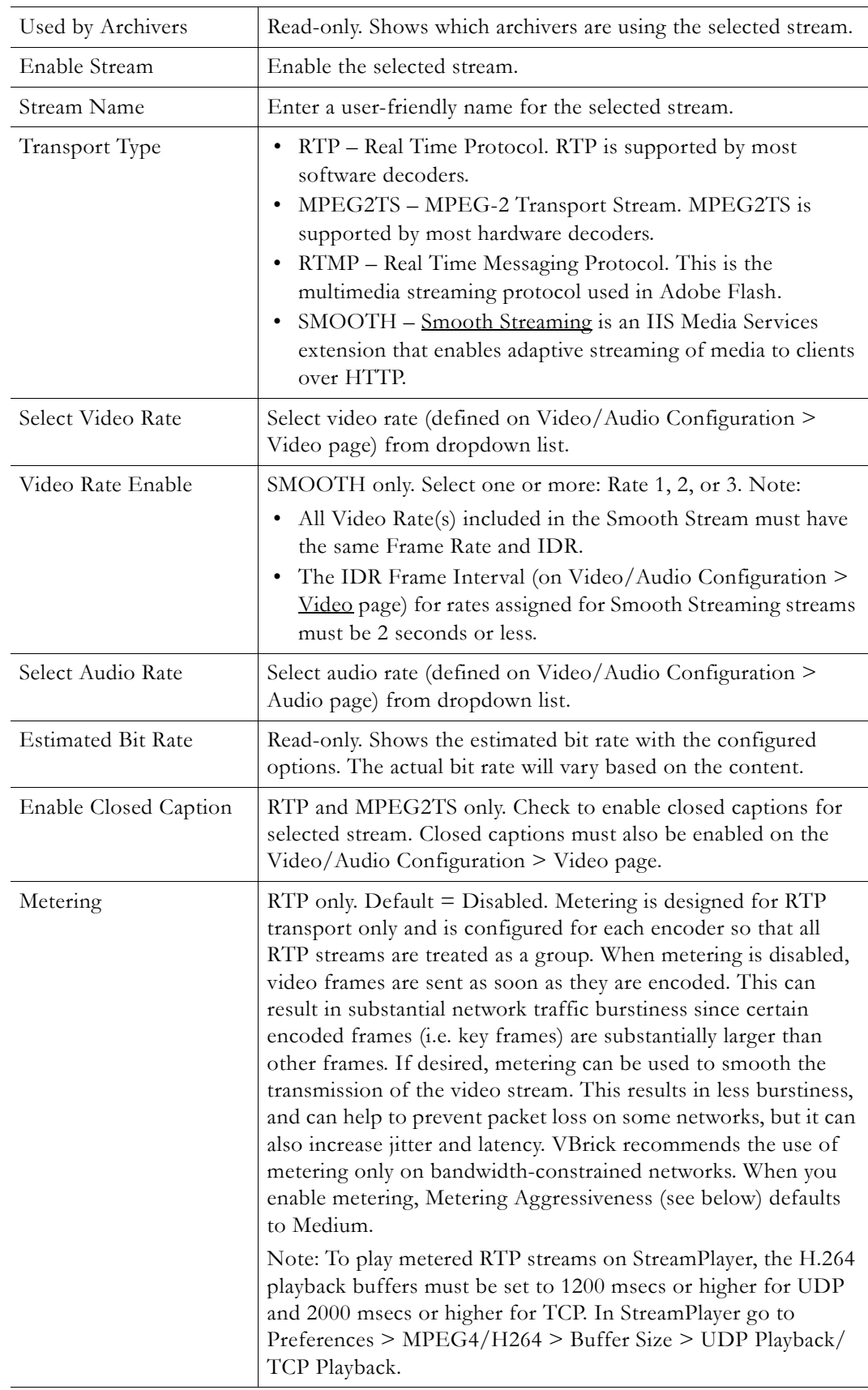

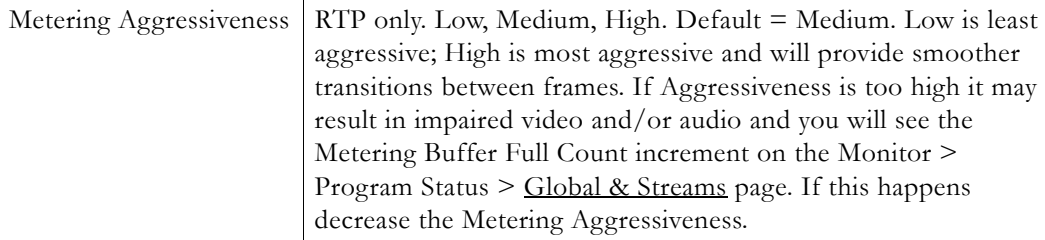

<span id="page-70-1"></span>**Table 10.** Number of Stream Types Allowed and Usage †

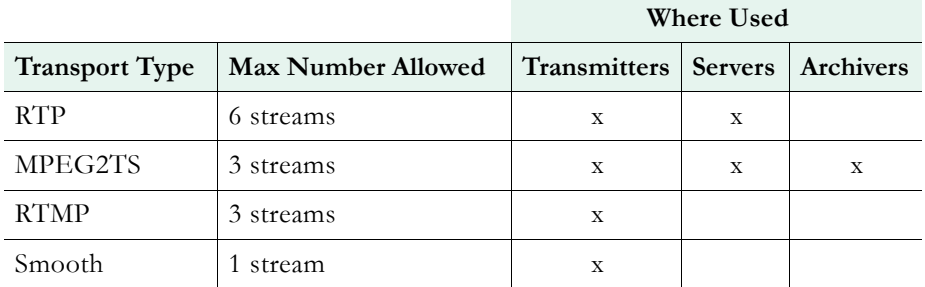

† The total number of all stream types you can define is six. This means if you define six RTP streams you will be unable to define any MPEG2TS or RTMP streams.

#### <span id="page-70-0"></span>**Transport Stream Settings**

The following parameters are shown when Transport Type is **MPEG2TS** and you click "show" advanced settings." To fine tune **Overhead** and **PTS-PCR Gap**, administrators should refer to [Advanced Transport Stream Settings on page 111.](#page-118-0)

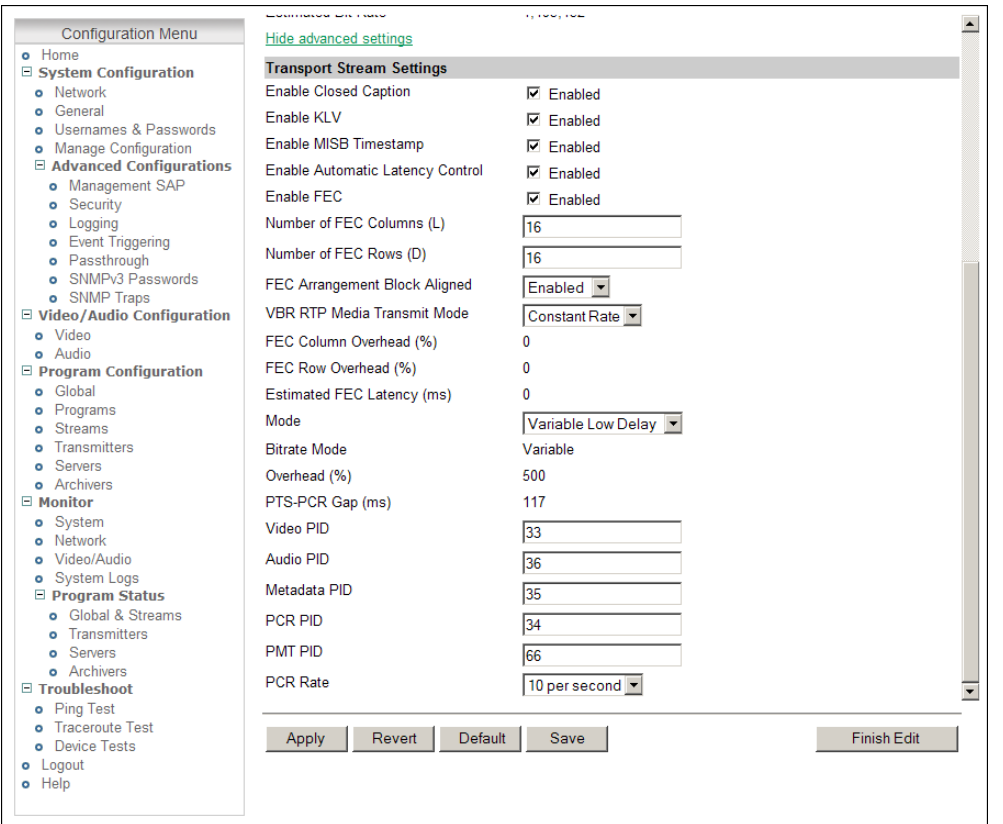

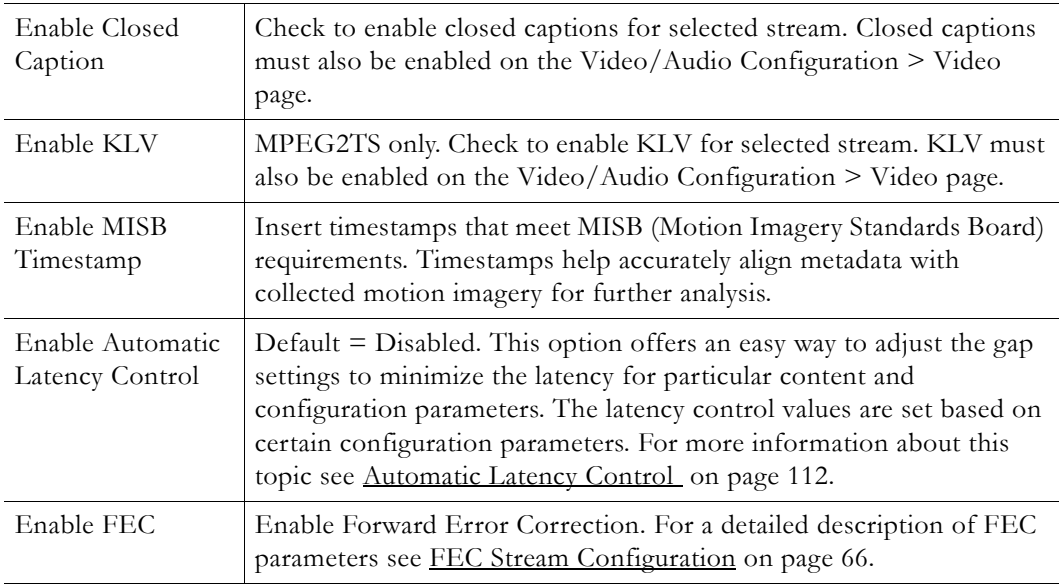
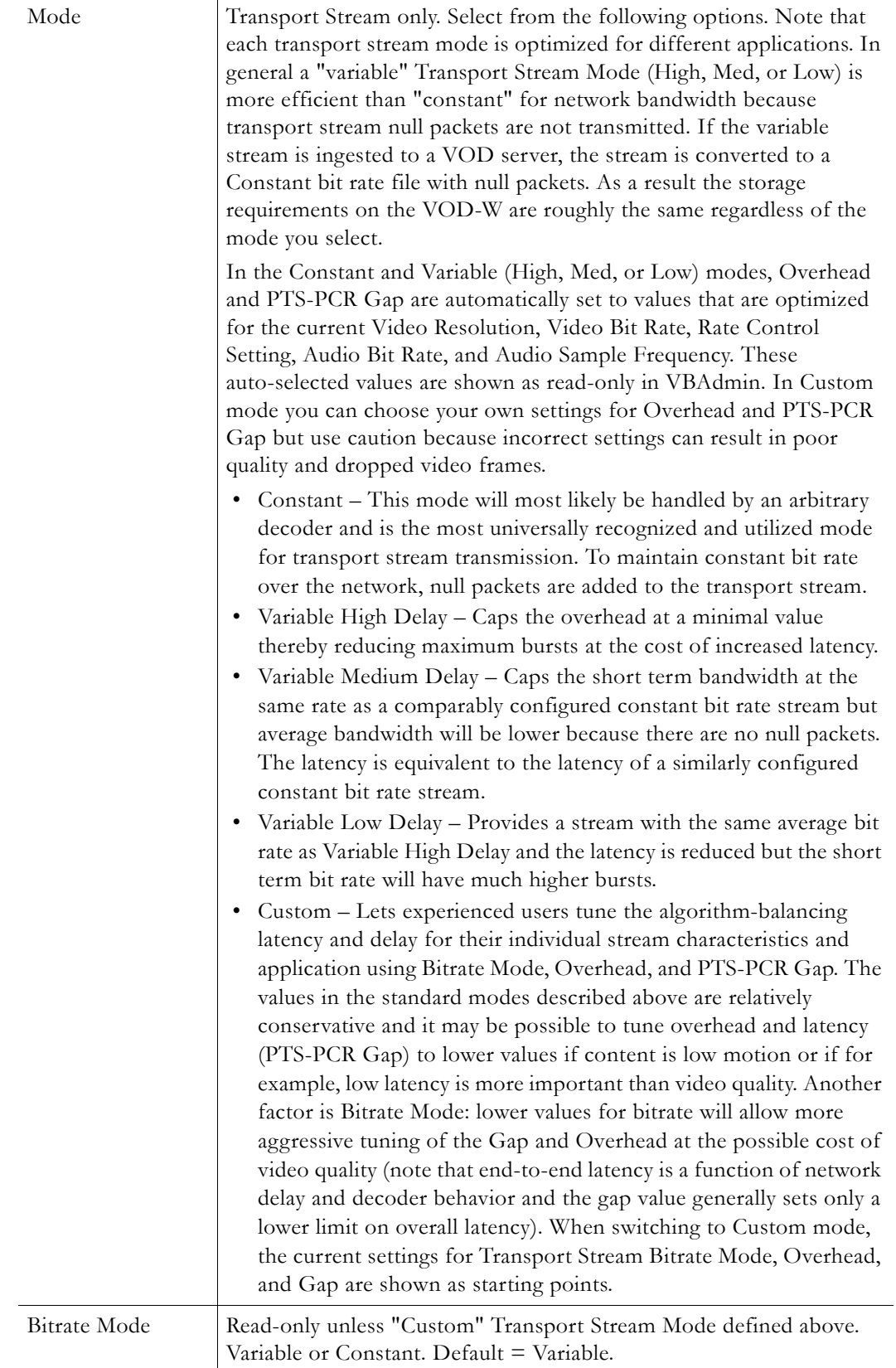

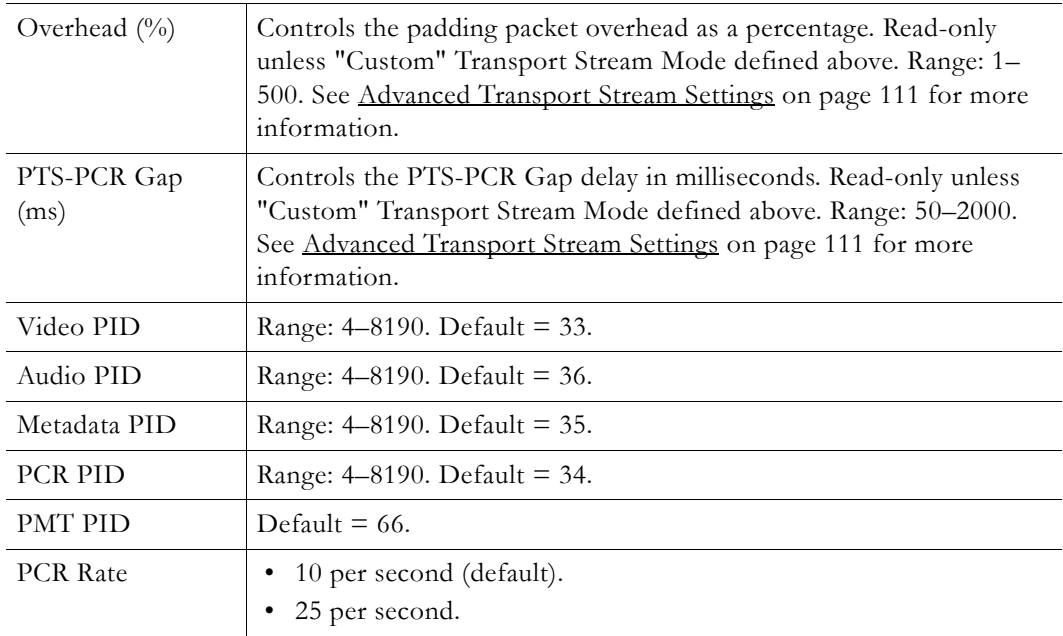

### <span id="page-73-0"></span>**FEC Stream Configuration**

Forward Error Correction (FEC) is available for MPEG2TS streams only. FEC is configured at the stream level and at the transmitter level. (This topic explains how to configure at the stream level; to configure at the transmitter level see FEC Transmitter Configuration on [page 73.](#page-80-0)) FEC is a type of digital signal processing that improves data reliability by introducing a known structure into a data sequence prior to transmission or storage. This structure enables a receiving system to detect and possibly correct errors caused by noise and interference. As the name implies, this coding technique enables the decoder to correct errors without requesting retransmission of the original information. For detailed information about VBrick's implementation of FEC see [FEC Theory of Operation on page 113](#page-120-0).

**Note** If using FEC you may choose to **Enable UDP Checksums** and you will also need to set the **Max Packet Size** to 1500 bytes or less. Both of these parameters are located on the Program Configuration > [Global](#page-62-0) page.

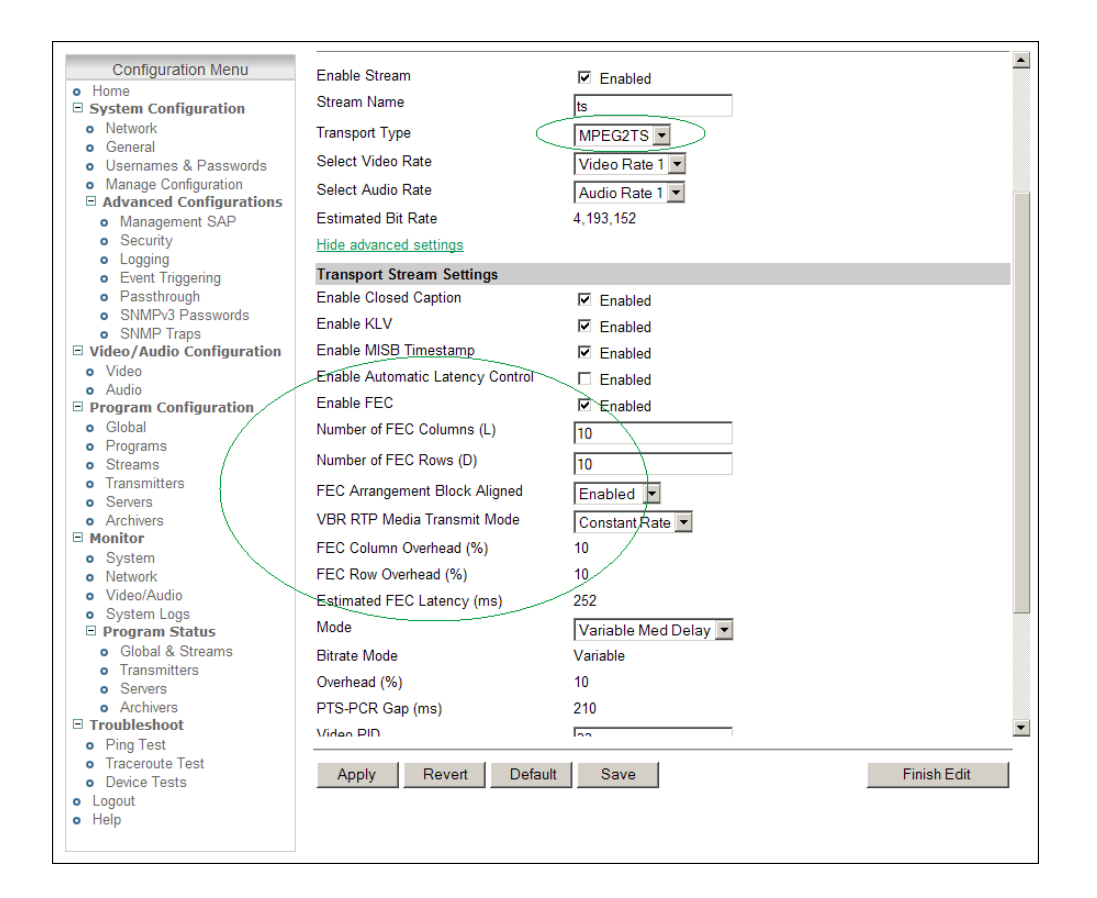

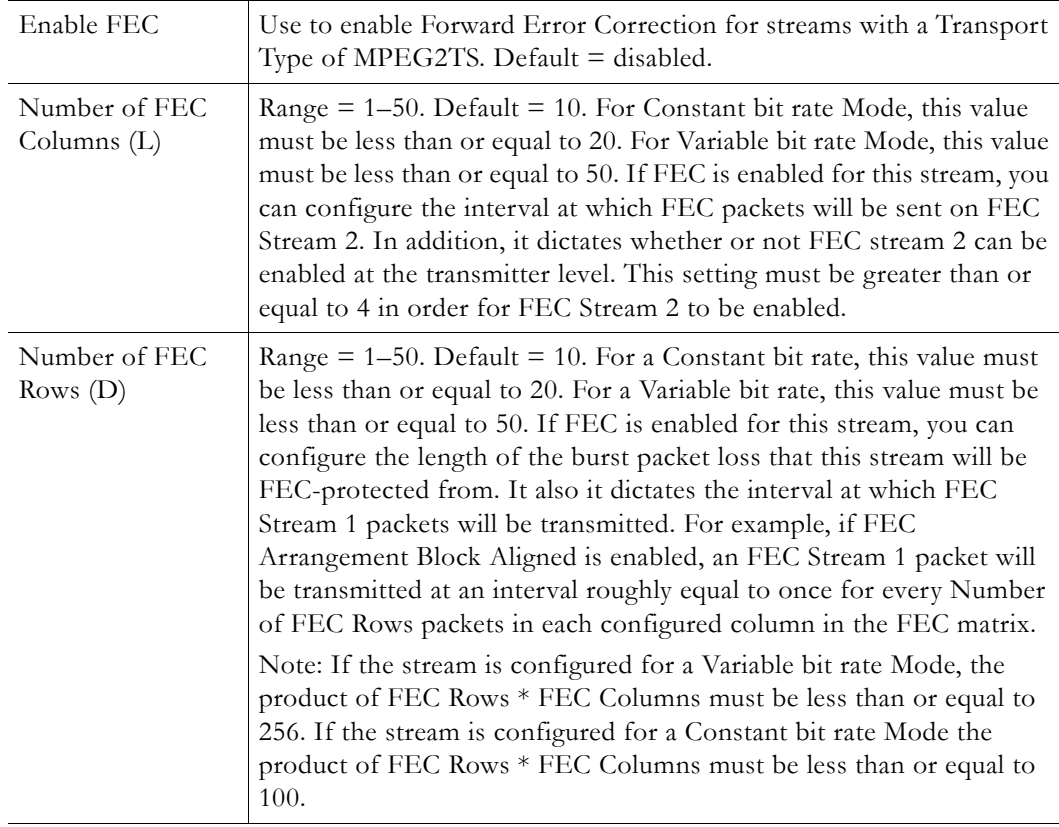

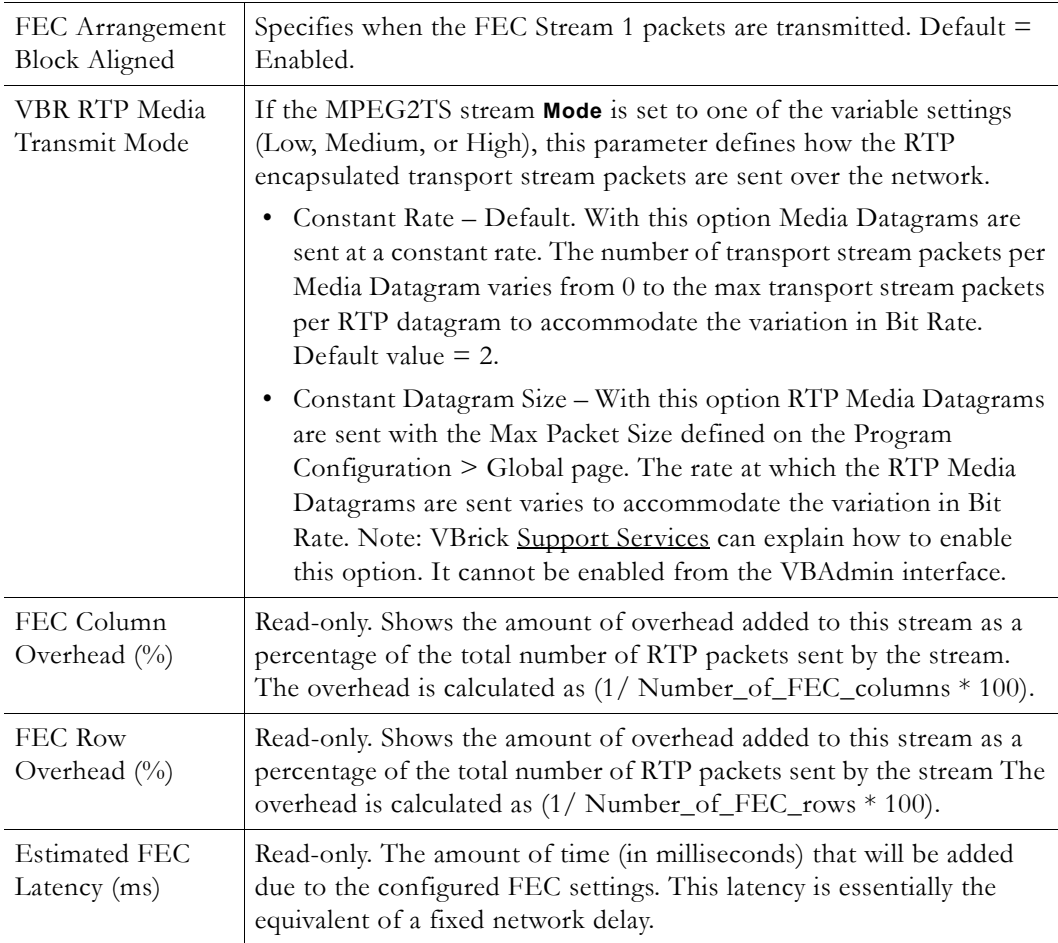

### **Transport Stream PIDs**

The H.264 transport stream multiplexes the audio and video into a single synchronous bit stream; a demultiplexer then extracts the elementary streams in part by looking for packets with the same Packet ID. A PID is a 13-bit value in the transport packet header. All packets belonging to the same elementary stream have the same PID embedded in the stream that tells the receiver what to do with the packet. Transport Stream packets from the VBrick encoder have the PIDs shown in Table 11 as defaults.

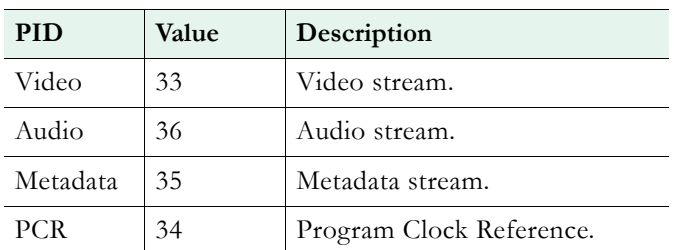

**Table 11.** Transport Stream PIDs (VBrick H.264 Encoder)

RTP files may also be converted to transport stream files. As part of that conversion process, these transport stream files stored on the VOD-W will have the PIDs shown in Table 12.

| <b>PID</b> | Value | Description              |  |  |
|------------|-------|--------------------------|--|--|
| Video      | 17    | Video stream.            |  |  |
| Audio      | 18    | Audio stream.            |  |  |
| <b>PCR</b> | 137   | Program Clock Reference. |  |  |
| <b>PMT</b> | 16    | Program Map Table.       |  |  |

**Table 12.** Transport Stream PIDs (RTP to Transport Stream Converter)

### **Transmitters**

A transmitter pushes the stream to a configured destination. The destination may be a single endpoint in the case of a unicast, or multiple endpoints in the case of multicast. The transmitter does not directly depend on a client to initiate the streaming but is always transmitting (in the case of multicast) and transmits if the client is reachable and listening (in the case of unicast). The streams are transmitted across the network via RTP, Transport Stream (MPEG2TS), RTMP, or Smooth streaming. A transmitter references a stream to determine Transport Type, Video Rate, Audio Rate, and other parameters. You can configure up to 25 transmitters. An "announce" can also be enabled for each transmitter.

- **Notes** In *transmitter* mode, a program stream is *pushed* by a transmitter. In this mode a transmitter pushes the stream to multiple destinations. It is a constant push and there is no client "request" for the stream.
	- In a unicast environment, individual copies of the stream are sent from the source to each configured destination. In multicast, the stream is sent from the source only once and a network router will transmit the stream to multiple destinations.
	- To avoid unnecessary network traffic, the transmitter will not send if the network socket fails to connect (has ICMP errors). In addition, Unicast destinations have a configurable Unicast ping option. See the Unicast Ping parameter on Program Configuration > Programs page.

#### **SDP Files**

RTP only. Decoders require knowledge of the stream from an .sdp (Session Description Protocol) file before it can be decoded. Each SDP description contains critical stream information such as profile, bit rate, addressing, transmission methods, and content. The decoder (for example StreamPlayer or QuickTime) will examine this file for all necessary configuration information relating to the stream. Upon power-up and service interruption, the decoder will re-establish stream decoding by relating back to information contained in the SDP file. SDP information may be requested via an RTSP request made from the client to the server whereby the server responds with the same information as contained in an SDP file. The SDP file may also be retrieved via an HTTP server residing either on the VBrick or on an external HTTP server. The URL address for the SDP file is based on the program and transmitter number, for example: http://AAA.BBB.CCC.DDD/vbStreamXdY.sdp where: X is the program number, Y is the transmitter number and AAA.BBB.CCC.DDD is appliance IP address.

#### **Announcements**

RTP and MPEG2TS. For multicast applications, where the VBrick is operating in Transmitter Mode, the SDP information is periodically broadcast to a pre-defined address via multicast

announcements. For unicast announcements, a server can be configured to embed an RTSP URL within an announce message so a remote decoder can easily gain access to SDP information and subsequently initiate a Unicast RTP session. In some cases an H.264 stream may be sent to a third-party reflecting server which is not capable of emitting its own SDP announcements. Transmitters and servers can be configured to provide announcements advertising the URL of the reflected stream and/or required SDP information.

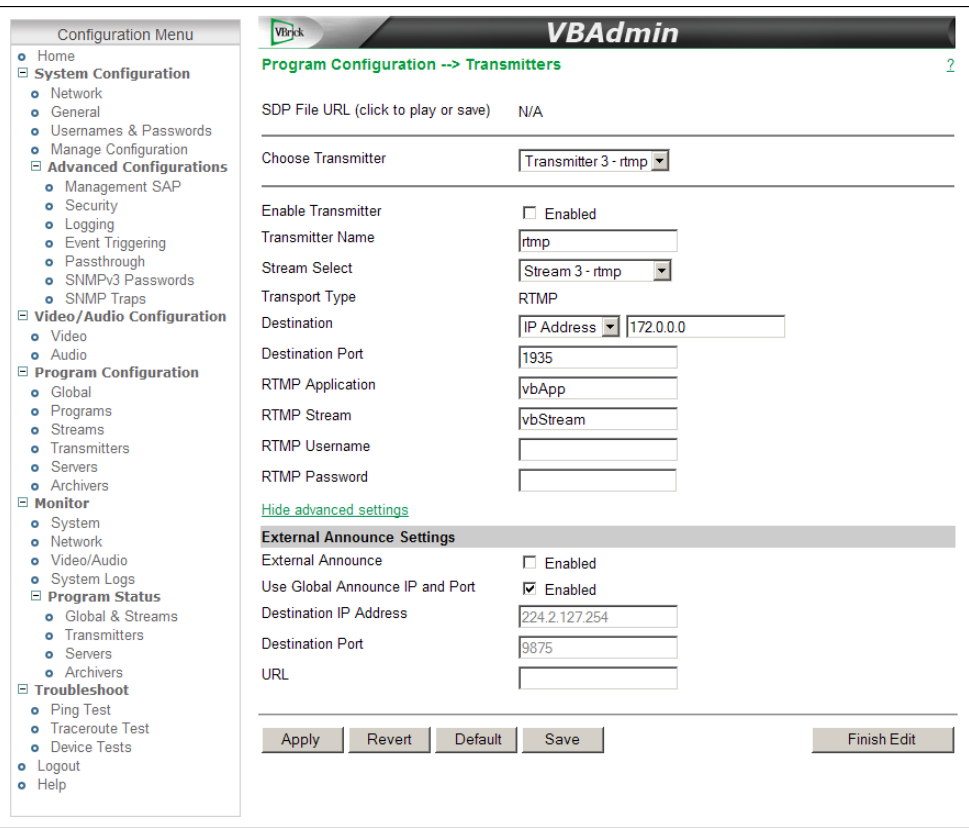

Figure 13. Program Configuration > Transmitters: Part 1

| SDP File URL            | RTP only. Click to play (open) or save the .sdp file. The .sdp<br>file is retrieved via the HTTP server on the appliance. Paste<br>this URL into a browser to launch the stream "out-of-band"<br>using the .sdp file.                                         |
|-------------------------|----------------------------------------------------------------------------------------------------|
|                         | The URL address for the sdp file is based on the program<br>and transmitter number, for example: http://<br>AAA.BBB.CCC.DDD/vbStreamXdY.sdp where: x is the program<br>number, y is the transmitter number and AAA. BBB. CCC. DDD is<br>appliance IP address. |
| Choose Transmitter      | Select from dropdown list. The number of transmitters is<br>configured on the Program Configuration > Programs page.                                                                                                    |
| Enable Transmitter      | Use to individually disable a transmitter. Default $=$<br>Disabled. The transmitter must be enabled for streaming to<br>occur.                                                                                                    |
| <b>Transmitter Name</b> | Enter a user-friendly name for the selected transmitter.                                                                                                    |

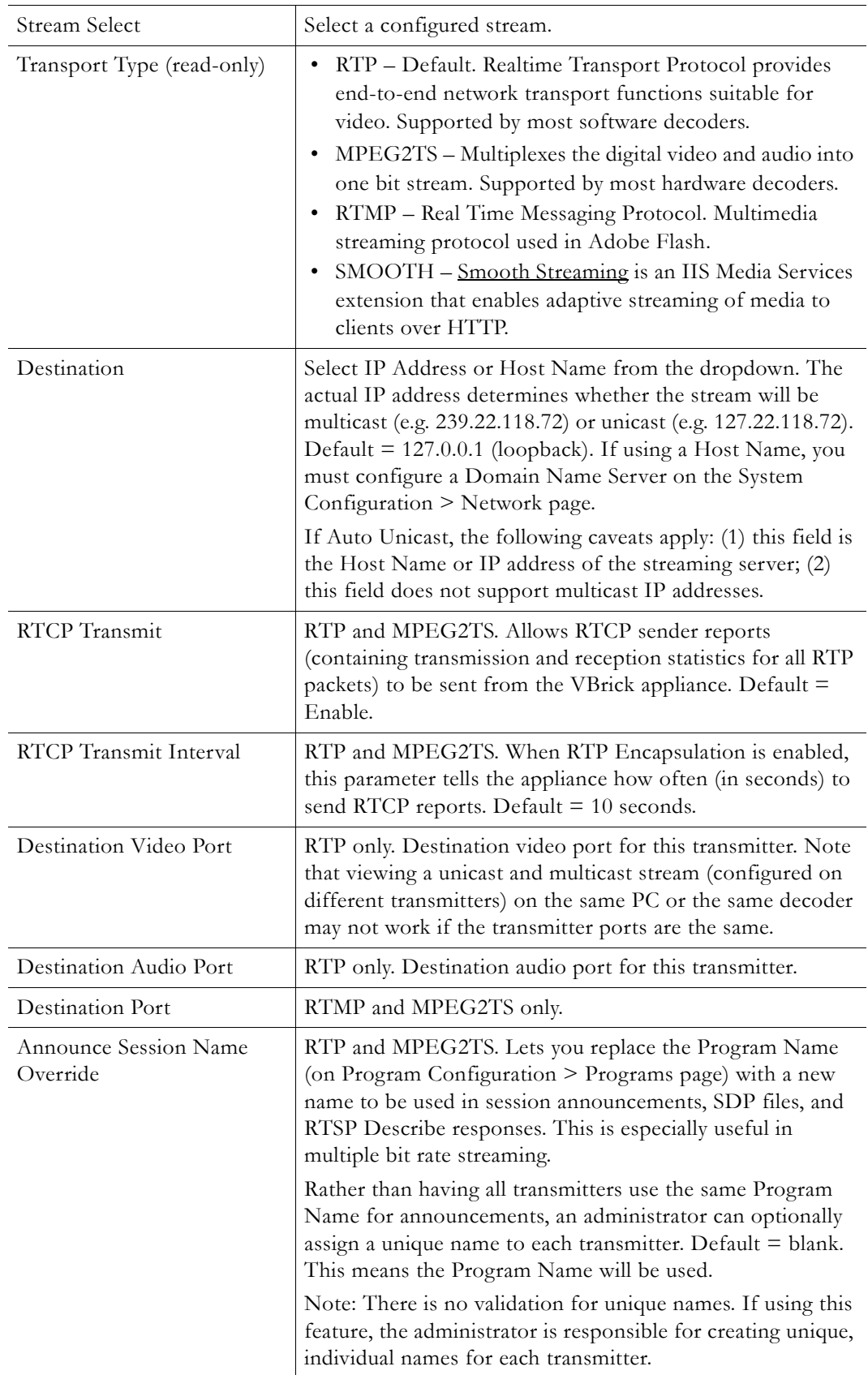

#### **RTMP**

The Real Time Messaging Protocol is a multimedia streaming protocol used in Adobe Flash. To deliver streams smoothly and transmit as much information as possible, it splits streams into fragments and their size is negotiated dynamically between the client and server

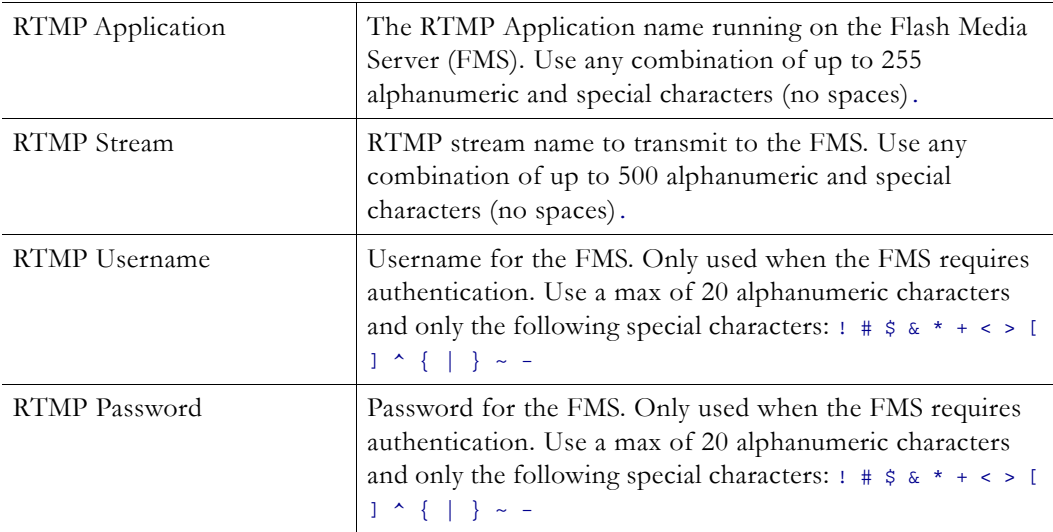

### <span id="page-79-0"></span>**Auto Unicast**

**Auto Unicast Mode** is a transmitter mode that allows the VBrick encoder to "automatically" establish and maintain a connection with a streaming server like Quicktime or Darwin. The stream is pushed to a configured publishing point location on an external server to which external clients can connect to retrieve the stream. For example, you can place a VBrick encoder inside a private network and configure it to Auto Unicast to a server on the outside Internet. External clients will then connect to this server via the Internet. Auto Unicast uses RTSP to control the session. It establishes a connection with the streaming server, negotiates media types and ports, and begins streaming to the server. Once established, the encoder will push this stream to the server until the session is terminated (typically by disabling the transmitter).

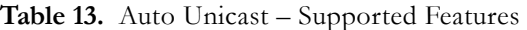

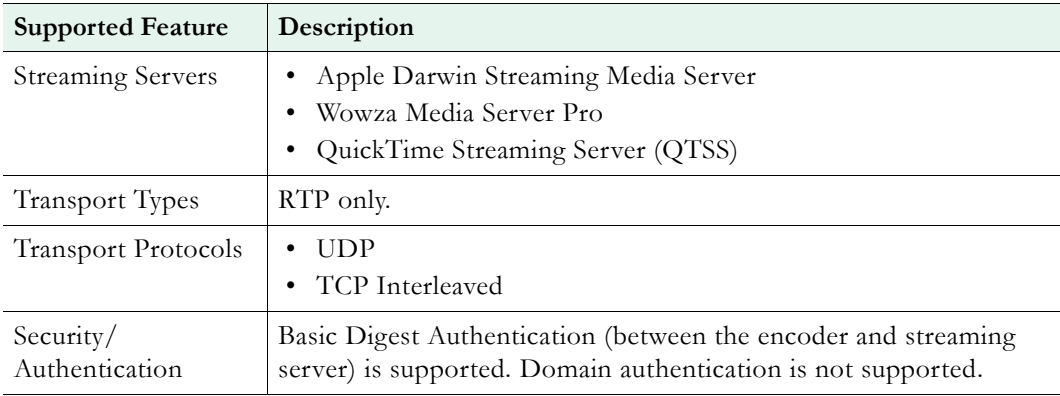

- $\blacktriangledown$  To enable Auto Unicast:
- 1. Go to Program Configuration > Streams page and set **Transport Type** to **RTP**.
- 2. Go to the Program Configuration > Transmitters page and select an **Auto Unicast Mode.**

3. Define the Auto Unicast configuration on the streaming server The relevant parameters are explained in [Auto Unicast on page 72.](#page-79-0)

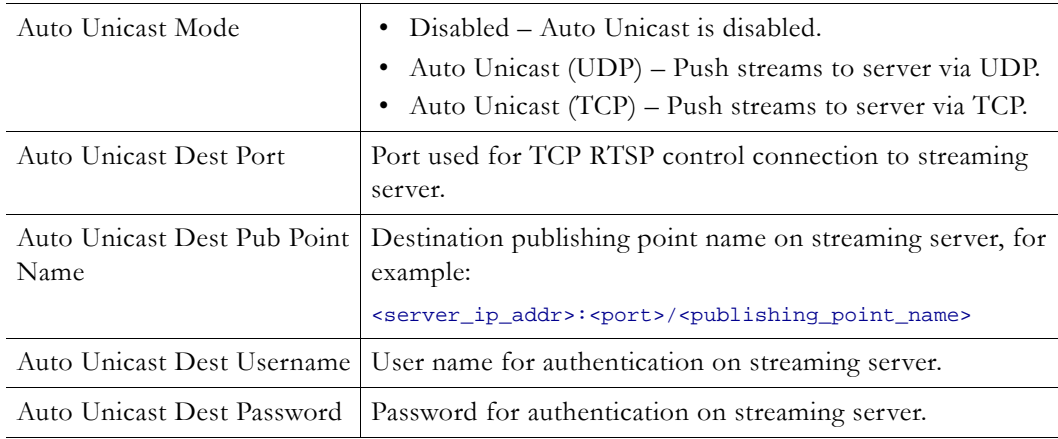

The Auto Unicast parameters are only shown when **Transport Type** is **RTP**.

### <span id="page-80-0"></span>**FEC Transmitter Configuration**

The following FEC parameters are only shown when the stream **Transport Type** is **MP2TS** and **Enable FEC** is checked on the Program Configuration > [Streams](#page-68-0) page.

**Note** For more about FEC see [FEC Stream Configuration on page 66](#page-73-0) and [FEC Theory of](#page-120-0)  [Operation on page 113.](#page-120-0)

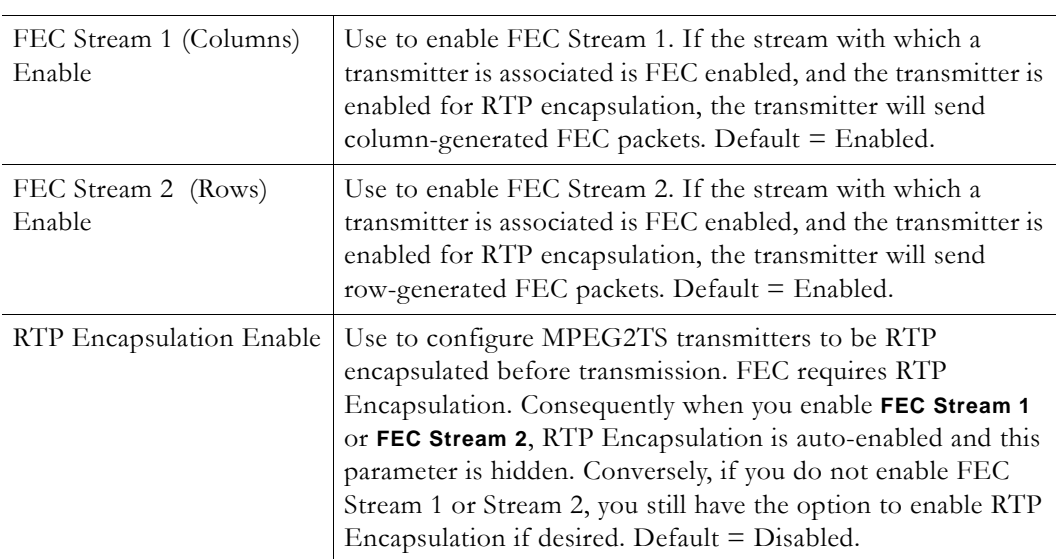

### <span id="page-80-1"></span>**Smooth Streaming**

Smooth Streaming is a transport type used by Microsoft's IIS (Internet Information Services) server. Smooth Streaming dynamically detects local bandwidth and CPU conditions and seamlessly switches the video quality of a media file a player receives. Smooth Streaming is "adaptive" in that multiple video rates are delivered in one stream and the IIS server decides which stream to serve to the client. This means that viewers with high-bandwidth connections can view high definition quality streaming while viewers with lower bandwidth

connections will receive a stream appropriate for their connectivity. With Smooth Streaming the video/audio is encoded into short segments that are hosted on an IIS HTTP web server.

VBrick Smooth Streaming supports up to three Video Rates and one Audio Rate. Smooth Streaming options are shown in VBAdmin when the **Transport Type** (on the Program Configuration > [Streams](#page-68-0) page) is set to **SMOOTH**. VBrick Smooth Streaming does not support serving, archiving, closed captions, or multicast.

| IIS Web Server    | Microsoft IIS (6.0 or higher) or compatible web server.                                                                                                    |
|-------------------|----------------------------------------------------------------------------------------------------|
| Streams Supported | 1 stream (up to three configured video rates; one audio rate).                                                                                                    |
|                   | Transmitters Supported 1–25 transmitters (no serving, archiving, closed captions, or<br>multicast).                                                                                                    |
| Video Rate        | IDR Frame Interval must be 2 seconds or less. All Video Rates<br>included in the stream must have the same Target Frame Rate and<br>IDR (configured on the Video/Audio Configuration $>$ Video<br>page). |

**Table 14.** Smooth Streaming Requirements

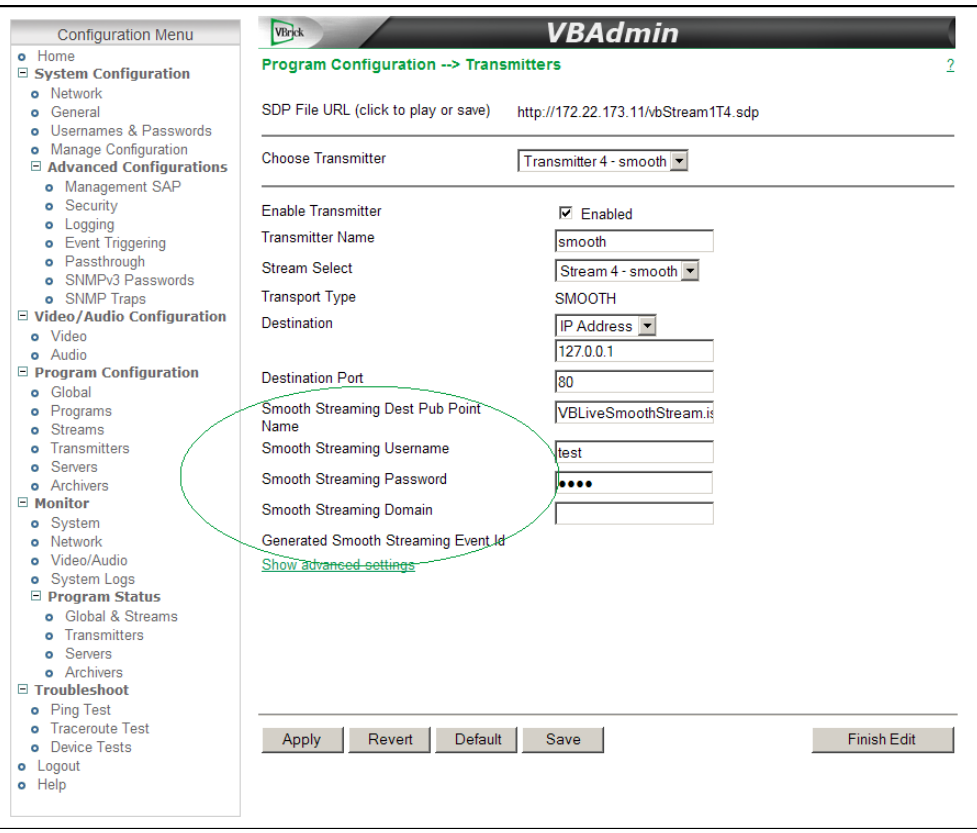

**Table 15.** Program Configuration > Transmitters: Part 2

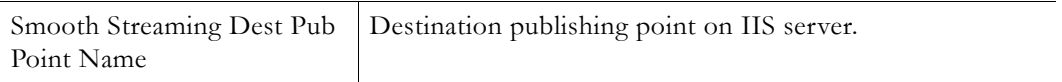

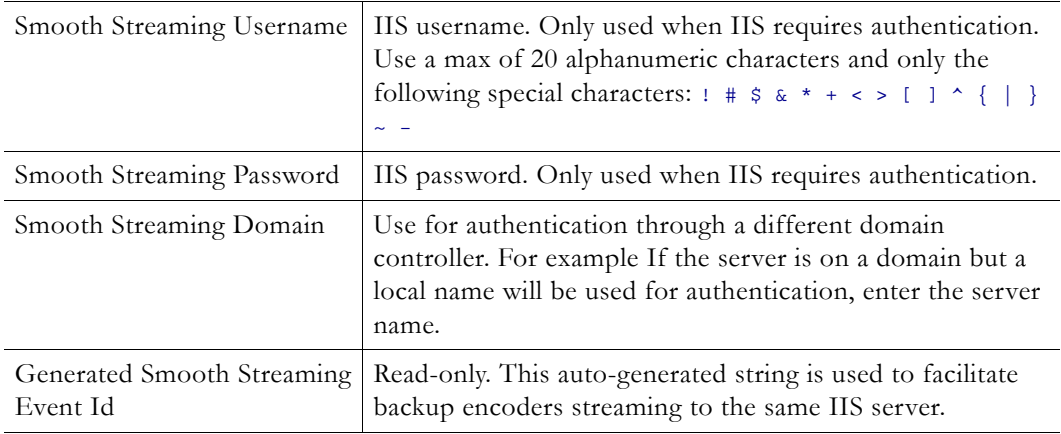

### **Announce Settings**

This section contains parameters that are used to modify announcements from the appliance. Announcements are advertisement packets that are transmitted by VBrick appliances to other VBrick appliances and VBrick applications such as the VEMS Portal Server or StreamPlayer. They are used to identify VBrick streams present in the network. **Announce Settings** are used with RTP and MPEG2TS; **External Announce** is used with all transport types.

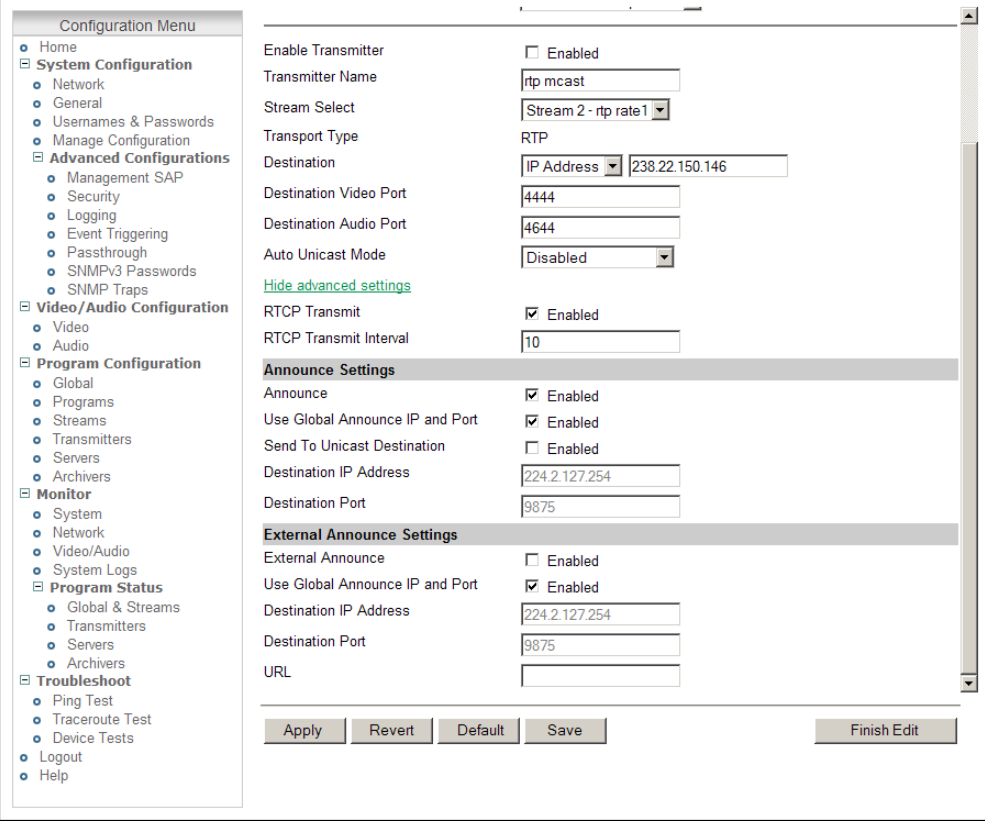

**Figure 14.** Program Configuration > Transmitters: Part 3

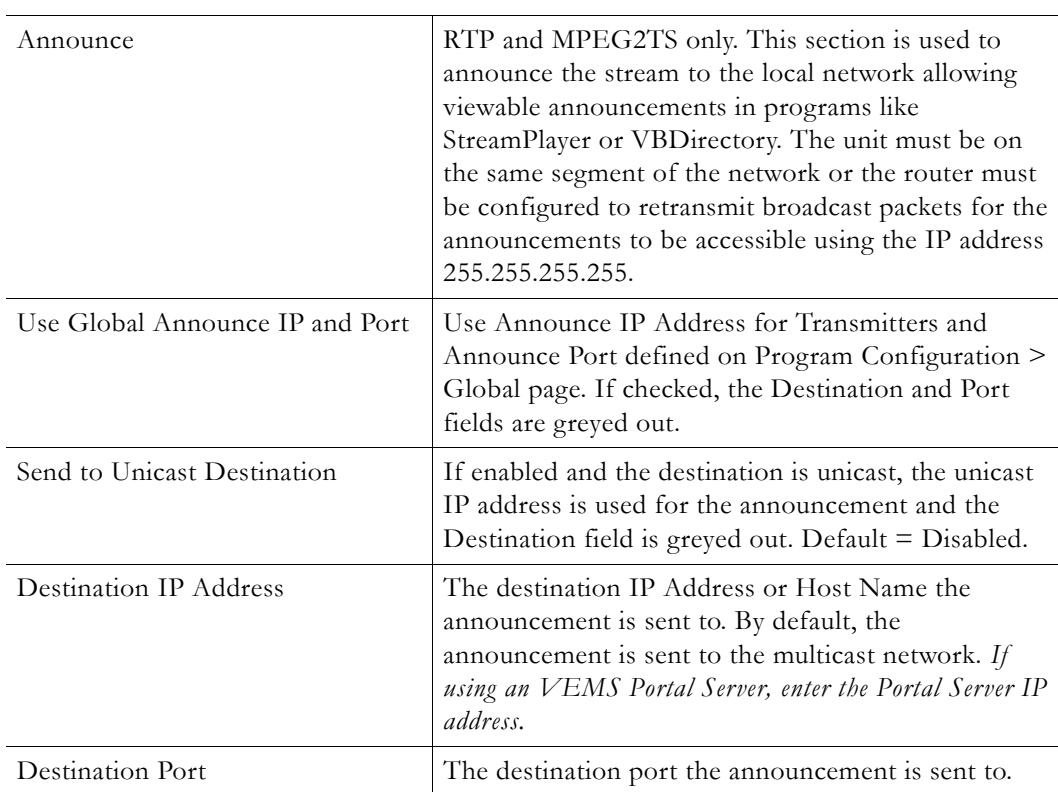

# **External Announce Settings**

These settings configure an external announcement that can be used when the stream is reflected to a third-party server or a VBrick reflector.

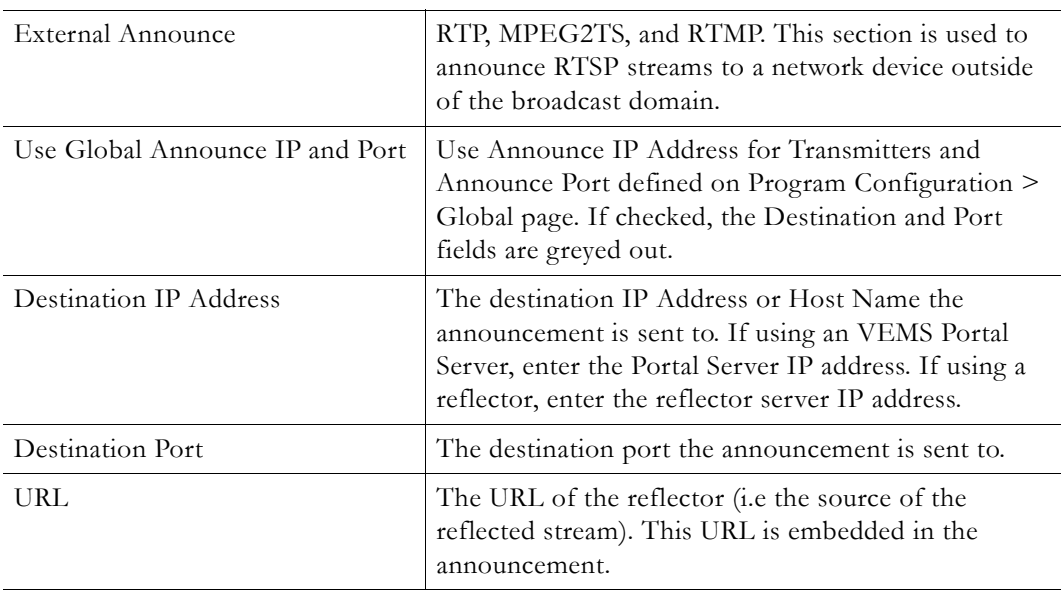

### **Servers**

The H.264 appliance is also a streaming server and can be controlled by a remote decoder client via RTSP and RTCP protocols. In server mode, a served stream does not become

active on the network until requested by a client. The client may be a software player like StreamPlayer, or a QuickTime player on a PC or a Macintosh. The user requests a stream from the encoder by directing the decoder client to issue an RTSP request to the URL of the VBrick H.264 encoder. The client and the encoder then exchange a sequence of RTSP messages to direct the encoder to send the program to the client. Multiple servers are available. A server references a stream to determine Transport Type, Video Rate, Audio Rate, and other parameters. A server can be configured as RTP or MPEG2TS (Transport Stream). RTMP and Smooth are not supported. An RTP server also accepts RTSP interleaved and HTTP tunneled requests from a client.

**Note** In *server* mode, a program stream is *pulled* from a server. In this mode, a served program does not become active on the network until requested by a decoder client like StreamPlayer or QuickTime.

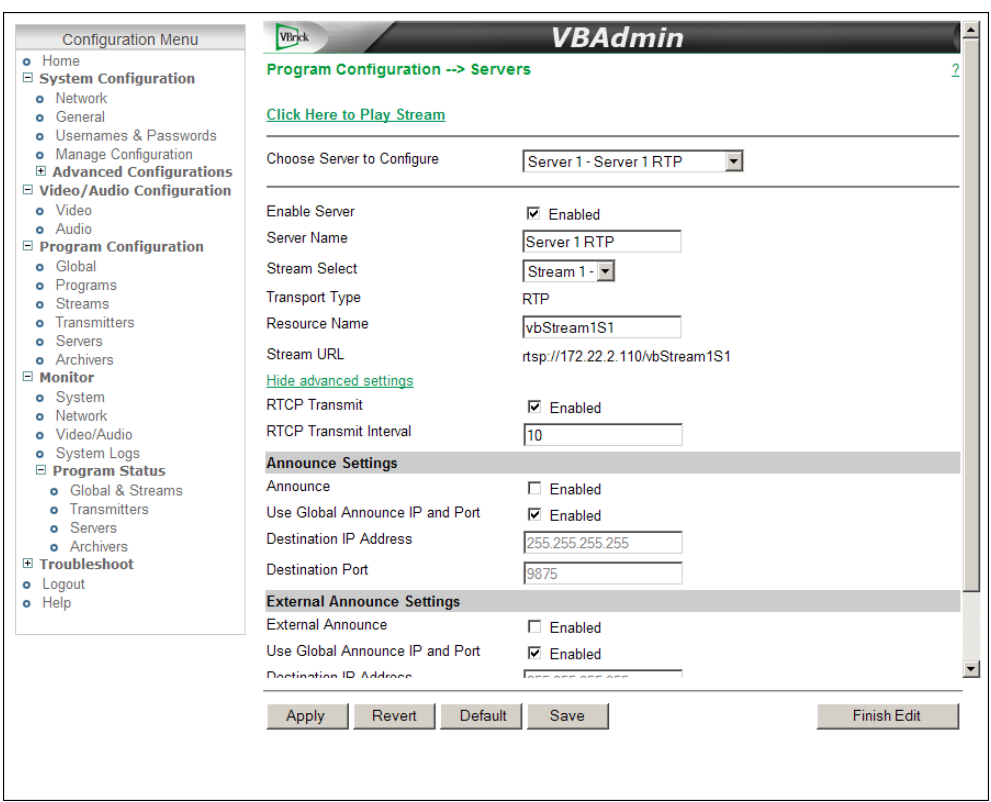

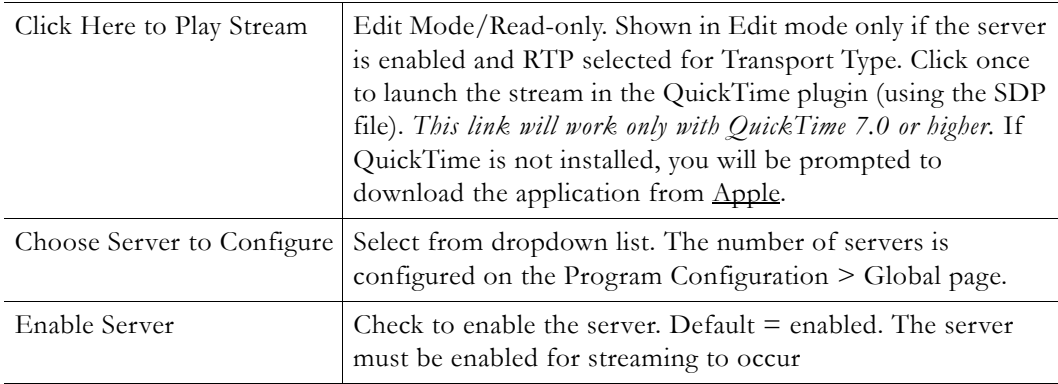

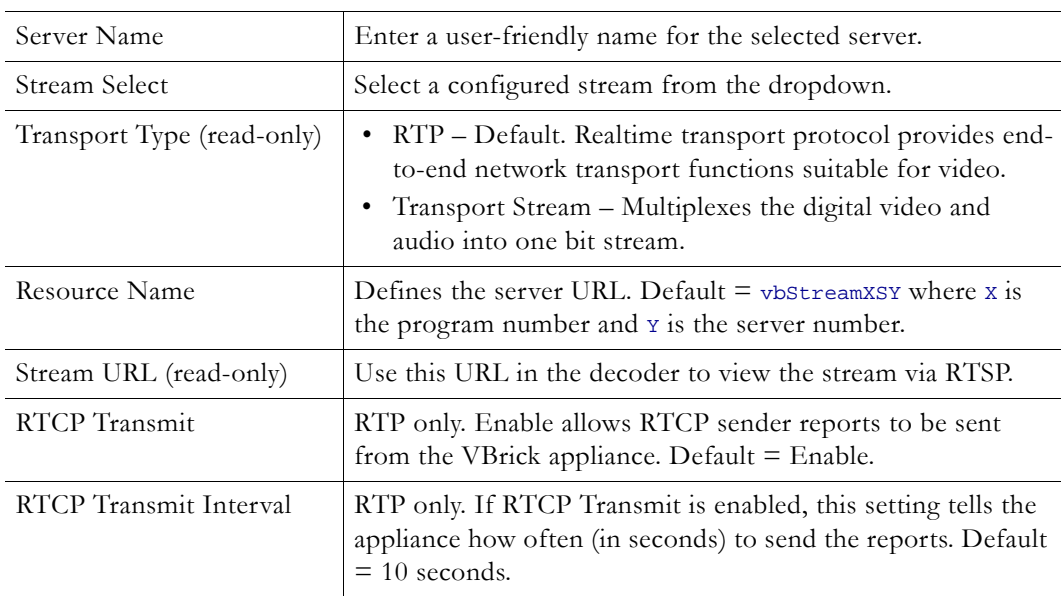

### **Announce Settings**

This section contains parameters that are used to modify announcements from the appliance. Announcements are advertisement packets that are transmitted by VBrick appliances to other VBrick appliances and VBrick applications such as the VEMS Portal Server and StreamPlayer. They are used to identify streams present in the network.

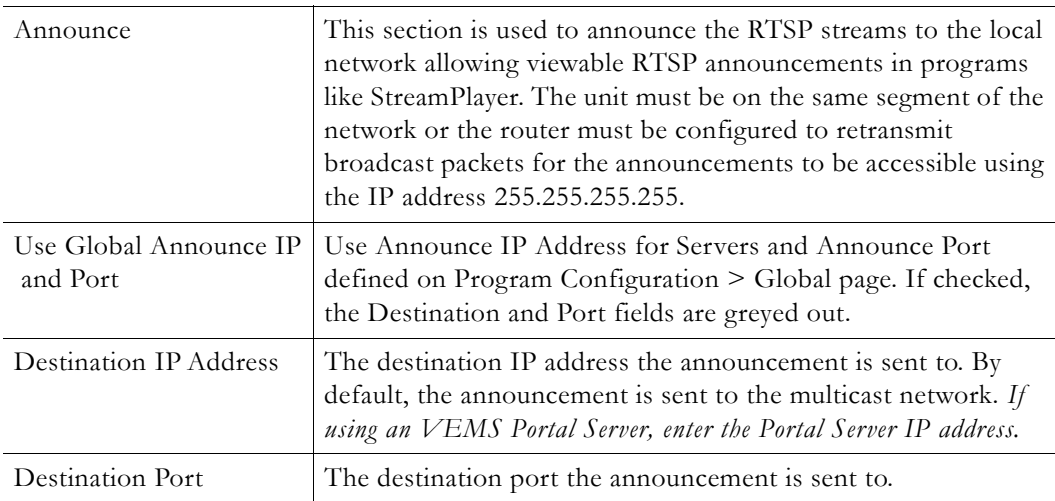

# **External Announce Settings**

These settings configure an external announcement that can be used when the stream is reflected to a third-party server or a (future) VBrick reflector.

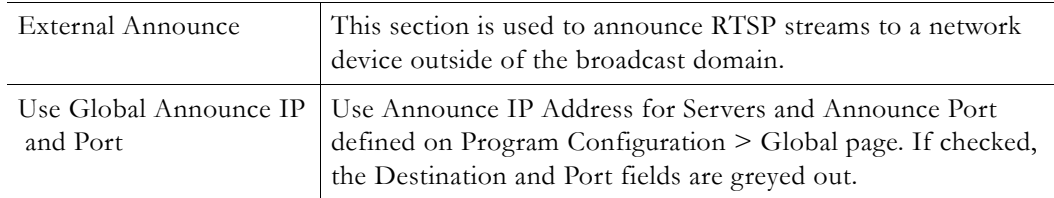

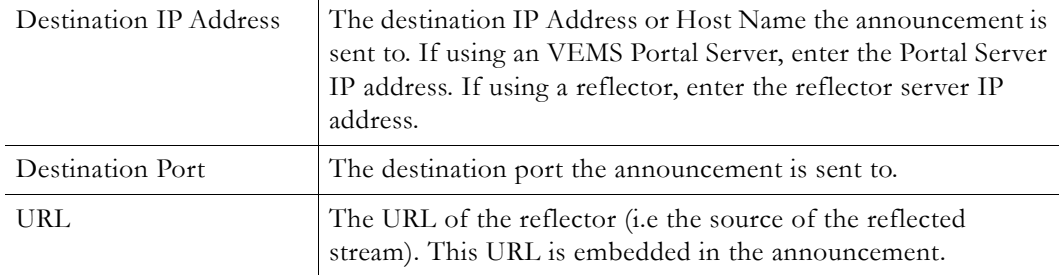

### **Archivers**

Transport Streams only. An Archiver is used to store a local copy of a stream on existing internal or external hard drives. Archivers reference a stream which is basically comprised of a Video Rate, an Audio Rate, and a Transport Type. Archiving can be controlled locally using the **Start** and **Stop** buttons or it can be controlled from VEMS. VEMS can start and stop an archive and FTP files to and from the appliance. You can also set the start **Mode** to **Automatic Start** and the archiver will automatically start when you power on the appliance or insert an external storage device.

The encoder supports a variety of internal and external storage devices including a 500GB mechanical drive and a 160GB solid state drive. If the encoder is configured with a storage device, you can create an archive of any **MPEG2TS** transport stream. Once the archiving is complete, the file can be moved or FTPed to a VOD server, a file server, a Windows PC, or any FAT32 device. It can also be Auto-FTPed to an [External FTP Server](#page-19-0) if present. The H.264 supports two archivers configured on the Program Configuration > Global page.

Note that any change in the configuration settings for an encoder will cause a brief interruption of the video and audio stream. If this happens all streams being sent from the encoders (including multicast) are interrupted and any active HTTP or RSTP clients are dropped. If an archive is in progress when an interruption occurs, the achiver will stop and the file will be saved and closed.

**Note** Although internal and external storage devices can store thousands of files, it is important to understand that each device has a finite capacity. For best results, periodically purge unnecessary files from your devices.

### **Archiving Batch Files**

Batch mode records video in pieces. It allows a VBrick to transfer segments of a conference, event, training session, or any video, to a remote device, while continuing to record. Batch processing minimizes the delay inherent with store-and-forward video, providing video in near-real time. A batch file is one of a group of files that are handled as a single entity. The Filename is the base file name of the batch, for instance filenamexxxx.ts. Four digits are reserved at the end of the base file name to signify the index number of the batch file. Index numbers are assigned to the base file name as the files are recorded (for example filename0000.ts through filename9999.ts).

**Note** The maximum size of each batch file is 4GB. Be aware that if you configure the archiver to record the maximum number of batch files (9999), you can easily exceed the storage capacity of the hard drive (typically 500GB).

#### **Batch Wrap Point and Record Duration**

A batch **Wrap Point** sets the number of files to be recorded. When the specified number of files has been recorded, the previously recorded files will be deleted and recorded over, starting with the first file. For example, if the batch **Wrap Point** is set to 10, and the **Filename** is test.ts, the files will be recorded from test0000.ts to test0009.ts. After test0009.ts is recorded, the archiver will start recording again at test0000.ts.

When batch mode is enabled, **Archive Duration** controls the total time recorded (adding up all the files in the batch) and **Batch Duration** controls the amount of time recorded into each file in the batch. When batch mode is *disabled*, **Archive Duration** controls the time recorded into the (one) file and the **Batch Duration** setting is not used.

The **Archive Duration** can be set to a specific number of seconds or **Continuous**. For example, if the duration is set for 1800 seconds (1 hour), the archiver will start writing over the previously recorded files after an hour. If set to **Continuous**, the archiver will start writing over the previously recorded files when it reaches the **Wrap Point** (i.e. the maximum number of files).

**Note** If the archiver encounters an interruption in file transfer during batch recording, the file being recorded and the next file will both be affected. The file in the process of being replaced will be partially recorded. The next sequential file that was deleted to get ready for receiving data will be missing.

### **Using External (USB) Devices**

The external storage devices shown in [Table 16](#page-87-0) have been tested and verified by VBrick. Devices from other manufacturers may work but have not been tested and are not supported. USB devices are portable and can be easily moved to any compatible device with a USB port. *USB storage devices must be formatted before initial use and must be safely removed when done.*

**Note** The appliance only supports external drives with one partition. If you insert a drive with more than one partition, only the first partition will be used. This will not affect drive performance and you can safely ignore the "Failed to mount" or similar message.

- $\blacktriangledown$  To attach and configure an external storage device:
- 1. Connect a recommended external storage device to the USB port on the appliance (or to a blade in a rack mount shelf) using the vendor-provided cable.
- 2. Go to the Monitor > [System](#page-92-0) page in VBAdmin and click **Edit**.
- 3. Click **Format** in the External device column and wait for the status to change from **None** to **Formatted**. This may take a few moments depending on the size of the device.
- 4. When ready you can enable the archiver and stream to the device as necessary.
- 5. When done go back to the to the Monitor > System page, click **Eject**, and wait for a message before you can safely remove the device.

| Vendor              | Model                                                | <b>Type</b>                     | Capacity |
|---------------------|------------------------------------------------------|---------------------------------|----------|
| LaCie               | 301898KUA                                            | USB mechanical hard drive 2TB   |          |
| Toshiba Canvio Plus | E05A100PBU2XK                                        | USB mechanical hard drive   1TB |          |
|                     | Corsair Voyager GTR   CMFVYA64GBGT2   USB thumbdrive |                                 | 64GB     |

<span id="page-87-0"></span>**Table 16.** Recommended External Storage Devices

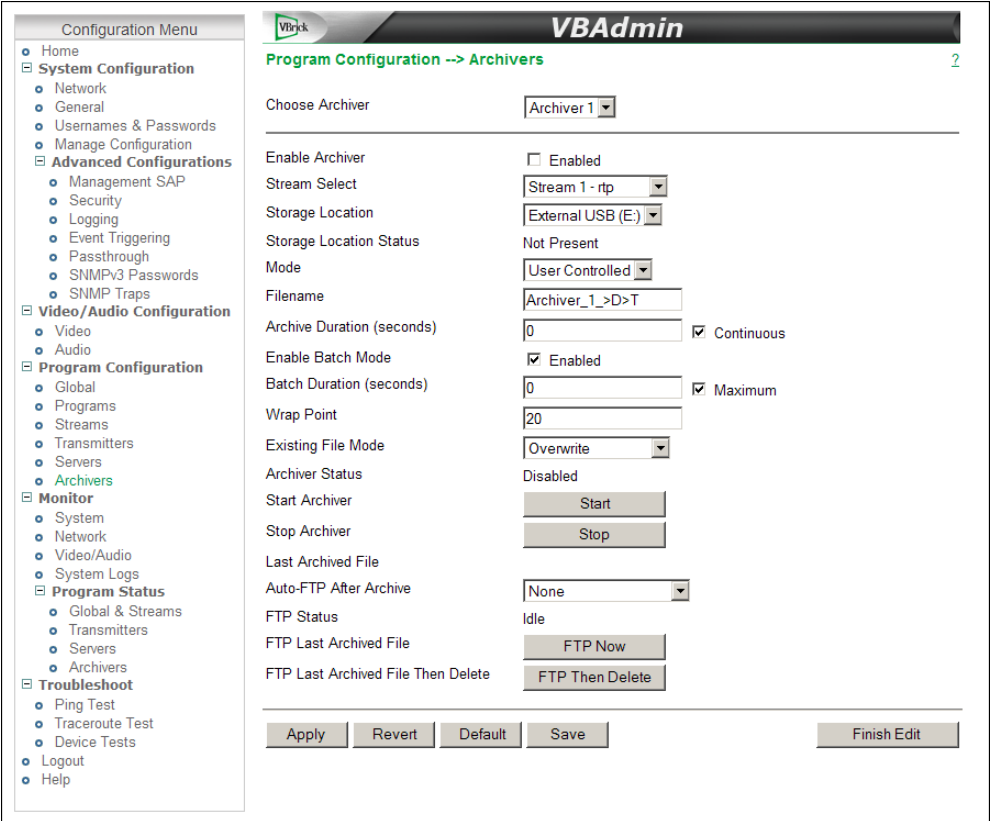

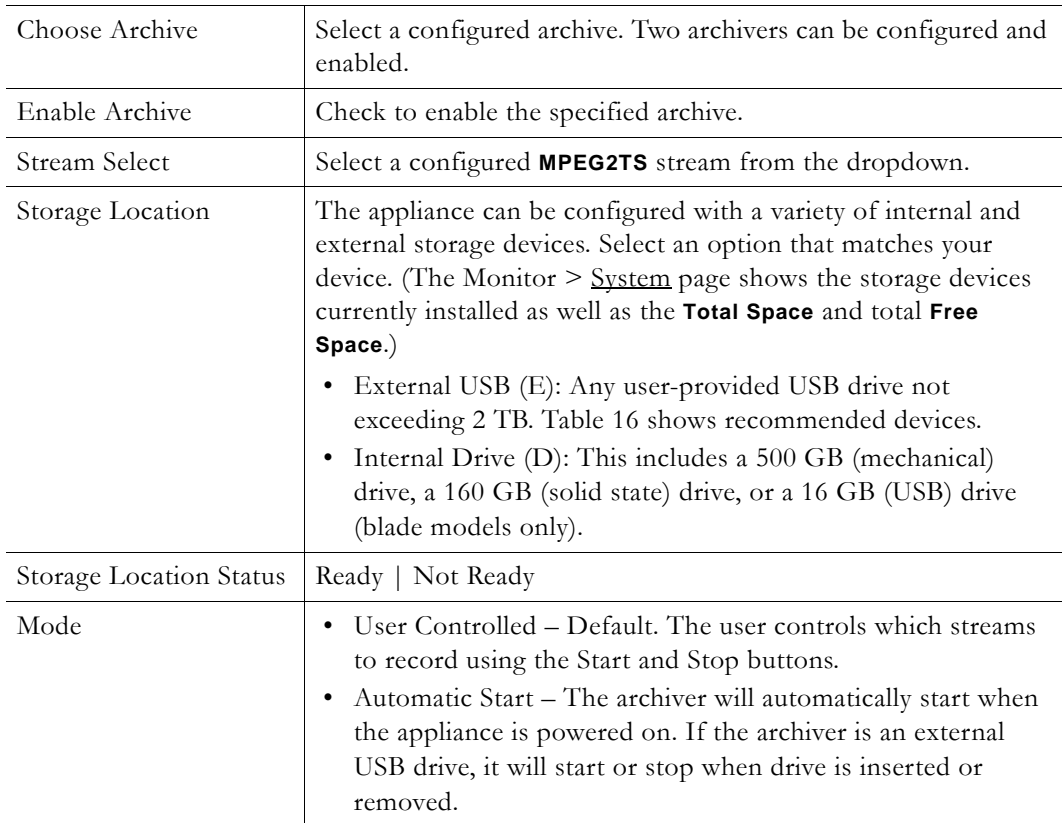

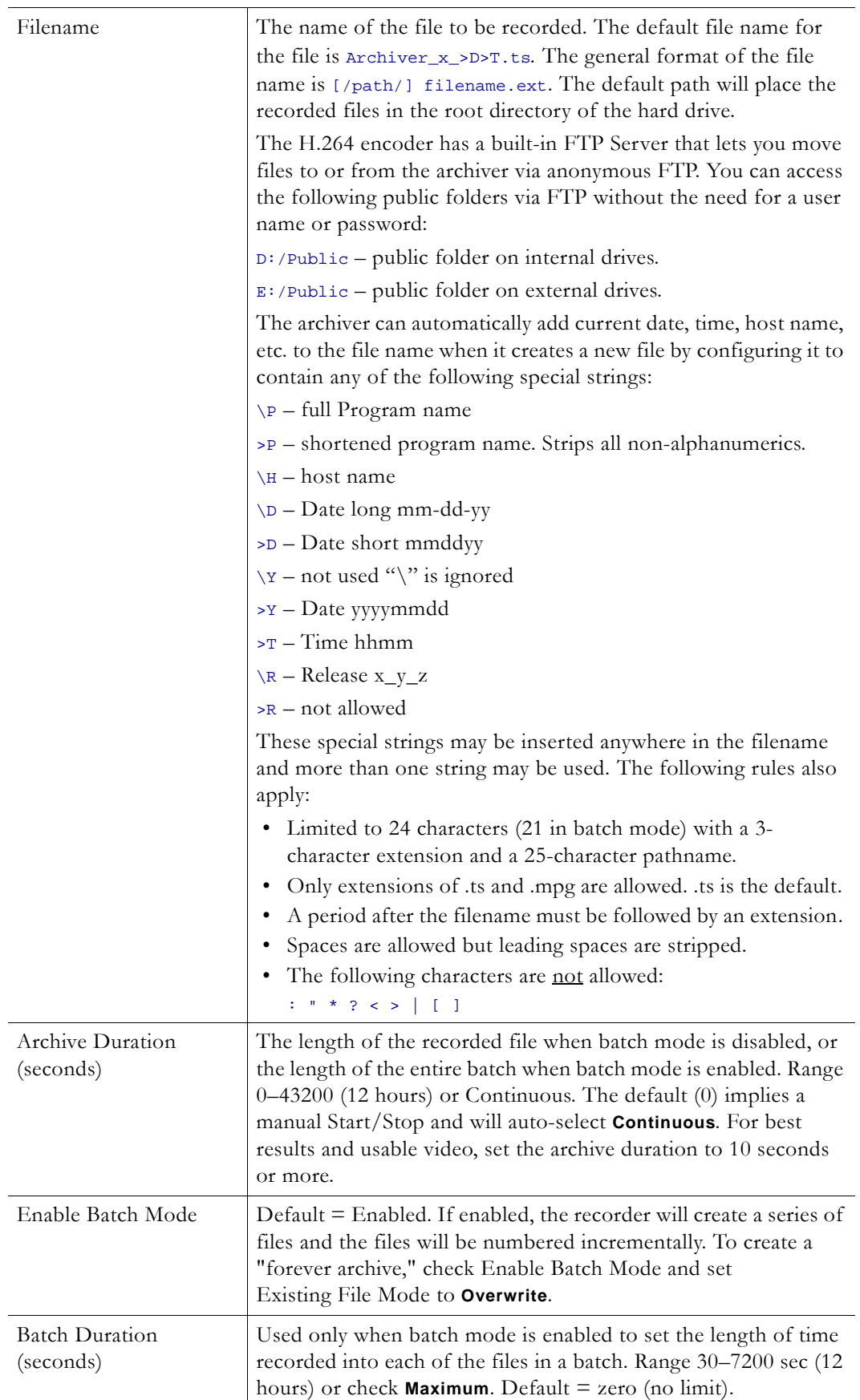

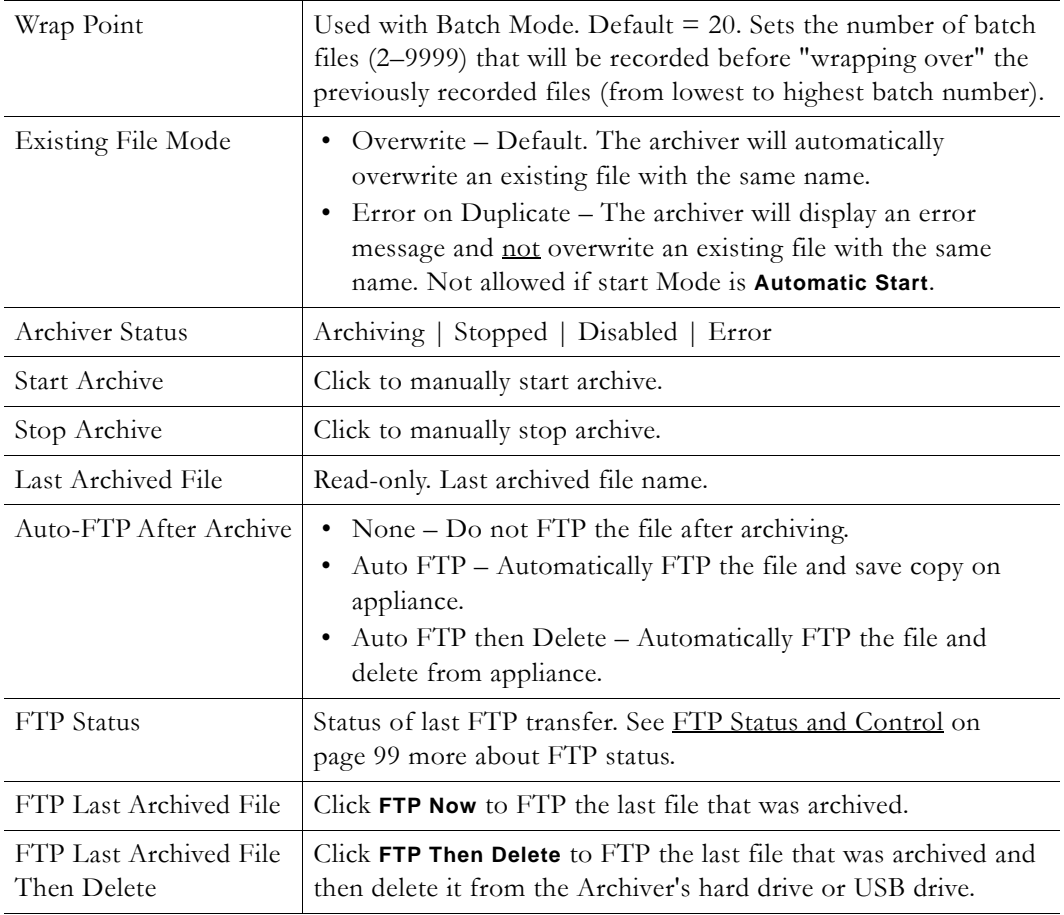

**Note** Use the Monitor > System page ([Figure 15](#page-91-0)) to format, reset, or safely remove a USB drive. Use the Monitor > Program Status [Archivers](#page-105-0) page to check the current status of the archiver(s).

| <b>Configuration Menu</b>                            | <b>VBrick</b>                                                | <b>VBAdmin</b>                                                                      | $\blacktriangle$                                   |  |  |  |
|------------------------------------------------------|--------------------------------------------------------------|-------------------------------------------------------------------------------------|----------------------------------------------------|--|--|--|
| o Home                                               | Monitor --> System                                           |                                                                                     | ?                                                  |  |  |  |
| □ System Configuration<br><b>o</b> Network           |                                                              |                                                                                     |                                                    |  |  |  |
| General<br>۰                                         | <b>System Information</b>                                    |                                                                                     |                                                    |  |  |  |
| o Usernames & Passwords                              |                                                              | <b>XPS 7101 H</b>                                                                   |                                                    |  |  |  |
| <b>Manage Configuration</b>                          | <b>System Model</b>                                          |                                                                                     |                                                    |  |  |  |
| E Advanced Configurations                            | <b>Hardware Revision</b>                                     | $33 - 1$                                                                            |                                                    |  |  |  |
| o Management SAP                                     | <b>Boot Revision</b>                                         | 1.7 - 08/10/10 11:46                                                                |                                                    |  |  |  |
| <b>o</b> Security                                    | <b>Application Code Revision</b>                             | 103 0 31 - 09/29/10 11:29                                                           |                                                    |  |  |  |
| <b>o</b> Logging                                     | <b>Current Operational Mode</b>                              | Run                                                                                 |                                                    |  |  |  |
| <b>o</b> Event Triggering                            | Temperature                                                  | $26^{\circ}$ C                                                                      |                                                    |  |  |  |
| o Passthrough                                        | <b>Fan Status</b>                                            | On                                                                                  |                                                    |  |  |  |
| o SNMPv3 Passwords<br>o SNMP Traps                   | Overloaded Count                                             | 0                                                                                   |                                                    |  |  |  |
| □ Video/Audio Configuration                          | CPU Utilization (%)                                          | 74, 60, 0, 0                                                                        |                                                    |  |  |  |
| o Video                                              | <b>System Up Time</b>                                        |                                                                                     |                                                    |  |  |  |
| o Audio                                              |                                                              |                                                                                     |                                                    |  |  |  |
| $\Box$ Program Configuration                         | <b>Total System Up Time</b><br><b>System Date &amp; Time</b> |                                                                                     |                                                    |  |  |  |
| Global<br>o                                          |                                                              | 01:14:31<br>01:004 20:24 (yr:day hr:min)<br>10/5/2010 11:56<br>Internal<br>External |                                                    |  |  |  |
| Programs<br>۰                                        |                                                              |                                                                                     |                                                    |  |  |  |
| Streams<br>o                                         | <b>Storage Information</b>                                   |                                                                                     |                                                    |  |  |  |
| Transmitters                                         |                                                              |                                                                                     |                                                    |  |  |  |
| Servers<br>۰<br><b>o</b> Archivers                   | <b>State</b>                                                 | Not Present                                                                         | Ready                                              |  |  |  |
| $\boxminus$ Monitor                                  | Type                                                         | N/A                                                                                 | FLASH - Drive AU USB20                             |  |  |  |
| o System                                             |                                                              | ١o                                                                                  |                                                    |  |  |  |
| <b>o</b> Network                                     | <b>Total Space</b>                                           |                                                                                     | 2097091072                                         |  |  |  |
| o Video/Audio                                        | <b>Free Space</b>                                            | $\overline{0}$                                                                      | 1478459392                                         |  |  |  |
| o System Logs                                        | <b>Format Status</b>                                         | None                                                                                | Formatted                                          |  |  |  |
| <b>E</b> Program Status<br><b>o</b> Global & Streams | Format Storage                                               | Format                                                                              | Format                                             |  |  |  |
| o Transmitters                                       | Reset                                                        | Reset                                                                               | Reset                                              |  |  |  |
| o Servers                                            |                                                              |                                                                                     |                                                    |  |  |  |
| <b>o</b> Archivers<br>$\boxdot$ Troubleshoot         | Safely Remove Device                                         | <b>Not Supported</b>                                                                | Eject<br>▼                                         |  |  |  |
| o Ping Test                                          | Chack                                                        |                                                                                     | Vou must ha in Diannostics Moda to narform a chack |  |  |  |
| o Traceroute Test                                    |                                                              |                                                                                     |                                                    |  |  |  |
| <b>o</b> Device Tests                                | Refresh                                                      |                                                                                     | <b>Finish Edit</b>                                 |  |  |  |
| o Logout                                             |                                                              |                                                                                     |                                                    |  |  |  |
| o Help                                               |                                                              |                                                                                     |                                                    |  |  |  |
|                                                      |                                                              |                                                                                     |                                                    |  |  |  |
|                                                      |                                                              |                                                                                     |                                                    |  |  |  |

<span id="page-91-0"></span>**Figure 15.** Monitor > System > Storage Information

# Chapter 5

# Monitor

These pages let you monitor the status of various system, network, and appliance components. They also provide access to the system logs and program status. All Monitor pages are read-only and cannot be edited.

**Note** Many of the parameters on the Monitor pages have counters that track dynamic system events (for example **Frames Processed** on the Monitor > Video/Audio page). On most pages, these counters are auto-updated every two seconds so that the current status is always shown—without refreshing the page.

#### **Topics in this section**

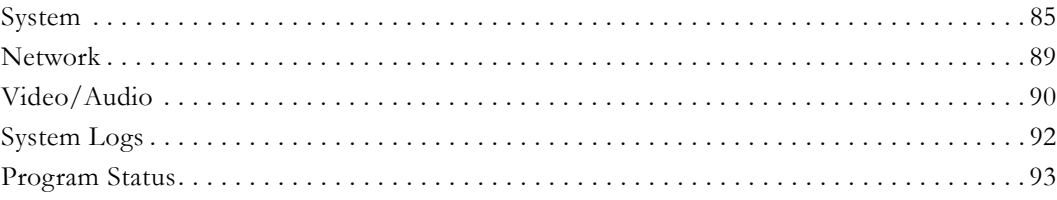

### <span id="page-92-1"></span><span id="page-92-0"></span>**System**

| <b>Configuration Menu</b>                                                                                        | VBrick                                                                                                    | <b>VBAdmin</b>            | Ŀ                                                  |  |  |  |
|----------------------------------------------------------------------------------------------------|----------------------------------------------------------------------------------------------------|---------------------------|----------------------------------------------------|--|--|--|
| o Home                                                                                                    | Monitor --> System                                                                                                    |                           | ?                                                  |  |  |  |
| □ System Configuration                                                                                           |                                                                                                    |                           |                                                    |  |  |  |
| <b>o</b> Network<br>General<br>۰                                                                                 | <b>System Information</b>                                                                                                    |                           |                                                    |  |  |  |
| Usernames & Passwords<br>۰                                                                                       | <b>System Model</b><br><b>XPS 7101 H</b>                                                                                                    |                           |                                                    |  |  |  |
| <b>Manage Configuration</b><br>۰                                                                                 |                                                                                                    |                           |                                                    |  |  |  |
| □ Advanced Configurations                                                                                        | <b>Hardware Revision</b>                                                                                                    | $33 - 1$                  |                                                    |  |  |  |
| o Management SAP                                                                                                 | <b>Boot Revision</b>                                                                                                    | $1.7 - 08/10/10 11:46$    |                                                    |  |  |  |
| <b>o</b> Security                                                                                                | <b>Application Code Revision</b>                                                                                                    | 103.0.31 - 09/29/10 11:29 |                                                    |  |  |  |
| <b>o</b> Logging                                                                                                 | <b>Current Operational Mode</b>                                                                                                    | <b>Run</b>                |                                                    |  |  |  |
| <b>o</b> Event Triggering                                                                                        | Temperature                                                                                                    | $26^{\circ}$ C            |                                                    |  |  |  |
| o Passthrough                                                                                                    | <b>Fan Status</b>                                                                                                    | On                        |                                                    |  |  |  |
| o SNMPv3 Passwords                                                                                               | <b>Overloaded Count</b>                                                                                                    | 0                         |                                                    |  |  |  |
|                                                                                                    |                                                                                                    |                           |                                                    |  |  |  |
| o Video                                                                                                    |                                                                                                    |                           |                                                    |  |  |  |
| o Audio                                                                                                    |                                                                                                    |                           |                                                    |  |  |  |
| <b>E</b> Program Configuration                                                                                   | 01:004 20:24 (yr:day hr:min)<br>10/5/2010 11:56                                                                                                    |                           |                                                    |  |  |  |
| Global<br>$\circ$                                                                                                |                                                                                                    |                           |                                                    |  |  |  |
| Programs<br>۰                                                                                                    | o SNMP Traps<br>74, 60, 0, 0<br>CPU Utilization (%)<br>$\equiv$ Video/Audio Configuration<br>System Up Time<br>01:14:31<br><b>Total System Up Time</b><br>System Date & Time<br><b>Storage Information</b><br>Internal<br>State<br>N/A<br>Type<br>o<br><b>Total Space</b> |                           |                                                    |  |  |  |
| <b>Streams</b><br>۰<br><b>Transmitters</b><br>$\circ$<br><b>Servers</b><br>۰<br>Archivers<br>$\boxminus$ Monitor |                                                                                                    |                           |                                                    |  |  |  |
|                                                                                                    |                                                                                                    |                           | External                                           |  |  |  |
|                                                                                                    | <b>Not Present</b>                                                                                                    |                           | Ready                                              |  |  |  |
|                                                                                                    |                                                                                                    | FLASH - Drive AU USB20    |                                                    |  |  |  |
| System<br>۰                                                                                                    |                                                                                                    | 2097091072                |                                                    |  |  |  |
| Network<br>۰                                                                                                    |                                                                                                    |                           |                                                    |  |  |  |
| Video/Audio<br>۰                                                                                                 | <b>Free Space</b>                                                                                                    | O                         | 1478459392                                         |  |  |  |
| System Logs<br>$\circ$                                                                                           | <b>Format Status</b>                                                                                                    | None                      | Formatted                                          |  |  |  |
| □ Program Status<br>Global & Streams                                                                             | <b>Format Storage</b>                                                                                                    | Format                    | Format                                             |  |  |  |
| Transmitters<br>$\circ$<br>o Servers                                                                             | Reset                                                                                                    | Reset                     | Reset                                              |  |  |  |
| <b>o</b> Archivers                                                                                               | Safely Remove Device                                                                                                    | <b>Not Supported</b>      | Eject                                              |  |  |  |
| $\boxdot$ Troubleshoot<br>o Ping Test                                                                            | Chock                                                                                                    |                           | Vou must ha in Diannostice Moda to narform a chack |  |  |  |
| <b>o</b> Traceroute Test<br>Device Tests<br>۰                                                                    | Refresh                                                                                                    |                           | Finish Edit                                        |  |  |  |
| o Logout<br>o Help                                                                                               |                                                                                                    |                           |                                                    |  |  |  |

**Figure 16.** Monitor > System – Part 1

# **System Information**

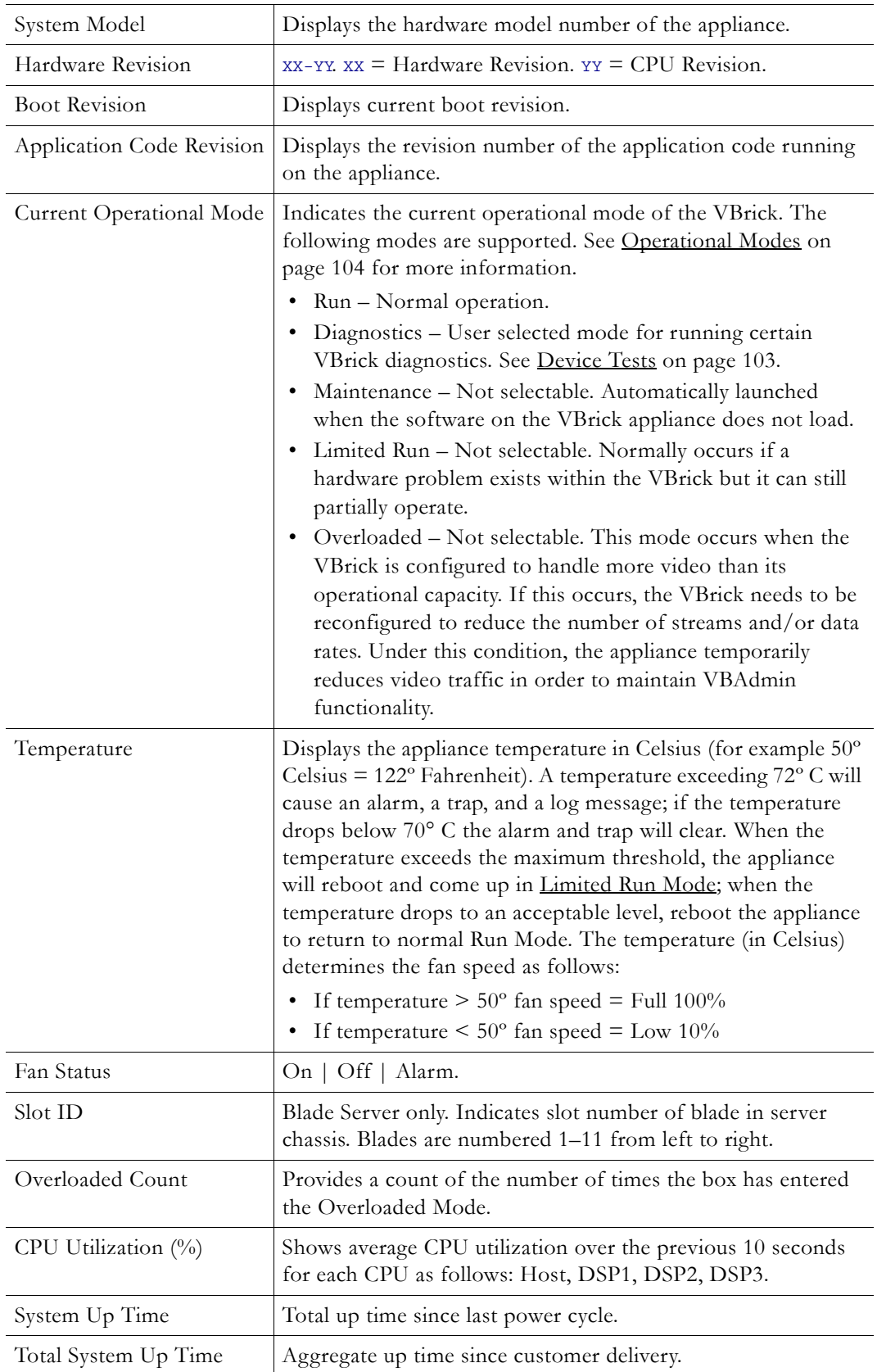

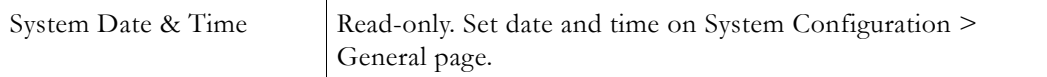

# **Storage Information**

This page has status indicators and controls in two columns for Internal and External storage media respectively if present.

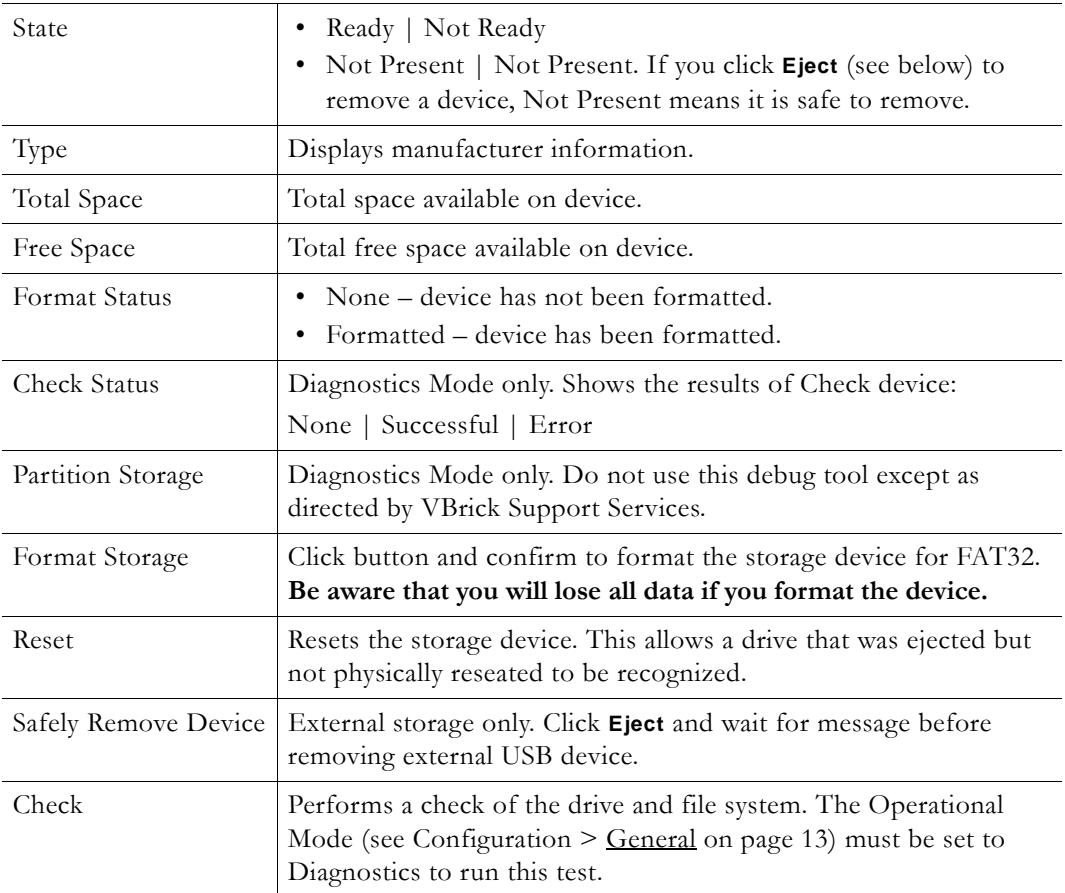

# **Manufacturing Information**

| <b>Configuration Menu</b>                   |                                                  |                           |                     |                                     |                   |                      | $\blacktriangle$      |
|---------------------------------------------|--------------------------------------------------|---------------------------|---------------------|-------------------------------------|-------------------|----------------------|-----------------------|
| o Home                                      | <b>Manufacturing Information</b>                 |                           |                     |                                     |                   |                      |                       |
| □ System Configuration                      | <b>User Information Version</b><br>User Info 1.0 |                           |                     |                                     |                   |                      |                       |
| <b>o</b> Network                            | Part Number                                      |                           |                     |                                     | 9202-4200-0000    |                      |                       |
| General<br>۰                                | <b>System Serial Number</b>                      |                           |                     |                                     |                   |                      |                       |
| Usernames & Passwords                       | <b>Customer Class</b>                            |                           |                     |                                     |                   |                      |                       |
| <b>Manage Configuration</b>                 |                                                  |                           |                     |                                     |                   |                      |                       |
| □ Advanced Configurations                   |                                                  | <b>Manufacturing Date</b> |                     |                                     | 20081215          |                      |                       |
| o Management SAP<br><b>o</b> Security       | <b>Board Assembly Number</b>                     |                           |                     |                                     | 6105-0000-0000    |                      |                       |
| <b>o</b> Logging                            | Power Assembly Number                            |                           |                     |                                     |                   |                      |                       |
| <b>o</b> Event Triggering                   | <b>Lot Number</b>                                |                           |                     |                                     |                   |                      |                       |
| o Passthrough                               | <b>Board Serial Number</b>                       |                           |                     |                                     |                   |                      |                       |
| o SNMPv3 Passwords                          | <b>MAC Address</b>                               |                           |                     |                                     | 00:07:df:01:07:54 |                      |                       |
| o SNMP Traps                                | <b>Upgrade Date</b>                              |                           |                     |                                     |                   |                      |                       |
| □ Video/Audio Configuration                 | <b>Add-on Boards Information Table</b>           |                           |                     |                                     |                   |                      |                       |
| o Video<br><b>o</b> Audio                   | <b>Board Name</b>                                | <b>Version</b>            |                     | <b>Assembly #</b>                   | Lot#              | <b>Unit Serial #</b> | <b>Board Serial #</b> |
| $\Xi$ Program Configuration                 | Processor                                        | User Info 1.0             |                     | 6105-0010-0000                      |                   |                      |                       |
| Global<br>۰                                 |                                                  |                           |                     |                                     |                   |                      |                       |
| Programs                                    | <b>System Restart</b>                            |                           |                     |                                     |                   |                      |                       |
| <b>Stream Templates</b>                     |                                                  |                           |                     |                                     |                   |                      |                       |
| <b>Transmitters</b>                         | <b>Start Time</b>                                |                           |                     | <b>Stop Time</b>                    | <b>Up Time</b>    |                      | <b>Restart Type</b>   |
| Servers<br>۰                                | 05/12/2010 10:08:03                              |                           |                     | <b>Currently Running</b>            | 00:000 05:55      |                      | <b>POWFR</b>          |
| <b>o</b> Archives<br>$\boxdot$ Monitor      | 05/11/2010 15:20:19                              |                           |                     | 05/11/2010 17:12:27                 | 00:000 01:52      |                      | <b>RESET</b>          |
| o System                                    | 05/11/2010 15:14:21                              |                           |                     | 05/11/2010 15:19:35                 | 00:000 00:05      |                      | <b>RESET</b>          |
| <b>o</b> Network                            | 05/11/2010 12:08:03                              |                           |                     | 05/11/2010 15:13:07                 | 00:000 03:05      |                      | <b>RESET</b>          |
| Video/Audio                                 | 05/11/2010 12:00:13                              |                           |                     | 05/11/2010 12:06:43                 | 00.00000006       |                      | <b>POWFR</b>          |
| <b>System Logs</b><br>۰                     | 05/10/2010 10:16:39                              |                           |                     | 05/10/2010 17:36:33                 | 00:000 07:19      |                      | <b>POWFR</b>          |
| <b>E</b> Program Status<br>o Global         | 05/06/2010 16:49:07                              |                           |                     | 05/07/2010 17:11:31<br>00:001 00:22 |                   |                      | <b>RESET</b>          |
| Transmitters<br>$\circ$                     | 05/06/2010 10:41:28                              |                           | 05/06/2010 16:48:30 |                                     | 00:000 06:07      |                      | <b>RESET</b>          |
| o Servers                                   | 05/06/2010 10:21:51                              |                           |                     | 05/06/2010 10:40:56                 | 00:000 00:19      |                      | <b>POWER</b>          |
| <b>o</b> Archives<br>$\boxdot$ Troubleshoot | 04/23/2010 14:06:55                              |                           |                     | 04/23/2010 16:52:57                 | 00:000 02:46      |                      | <b>POWER</b><br>≂     |
| o Ping Test                                 |                                                  |                           |                     |                                     |                   |                      |                       |
| <b>Traceroute Test</b>                      |                                                  |                           |                     |                                     |                   |                      |                       |
| <b>Device Tests</b>                         | <b>Finish Edit</b><br>Refresh                    |                           |                     |                                     |                   |                      |                       |
| <b>o</b> Logout                             |                                                  |                           |                     |                                     |                   |                      |                       |
| o Help                                      |                                                  |                           |                     |                                     |                   |                      |                       |
|                                             |                                                  |                           |                     |                                     |                   |                      |                       |
|                                             |                                                  |                           |                     |                                     |                   |                      |                       |

<span id="page-95-0"></span>**Figure 17.** Monitor > System – Part 2

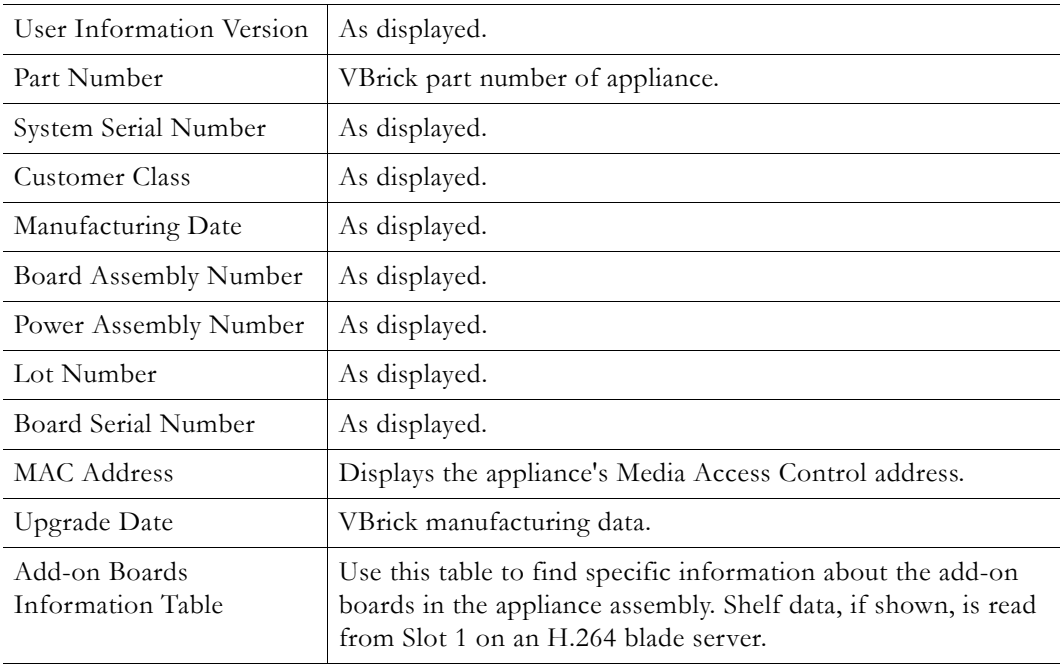

# **System Restart**

This table (see [Figure 17](#page-95-0)) tracks the date, time, and restart type (power or reset) of all system restarts.

# <span id="page-96-0"></span>**Network**

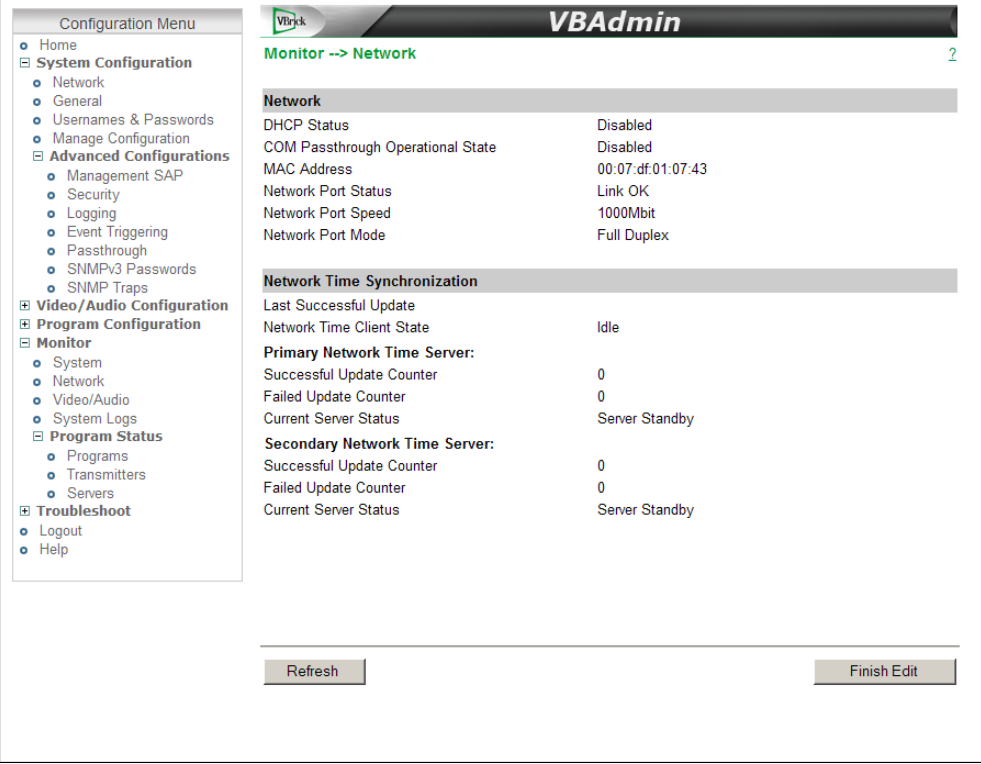

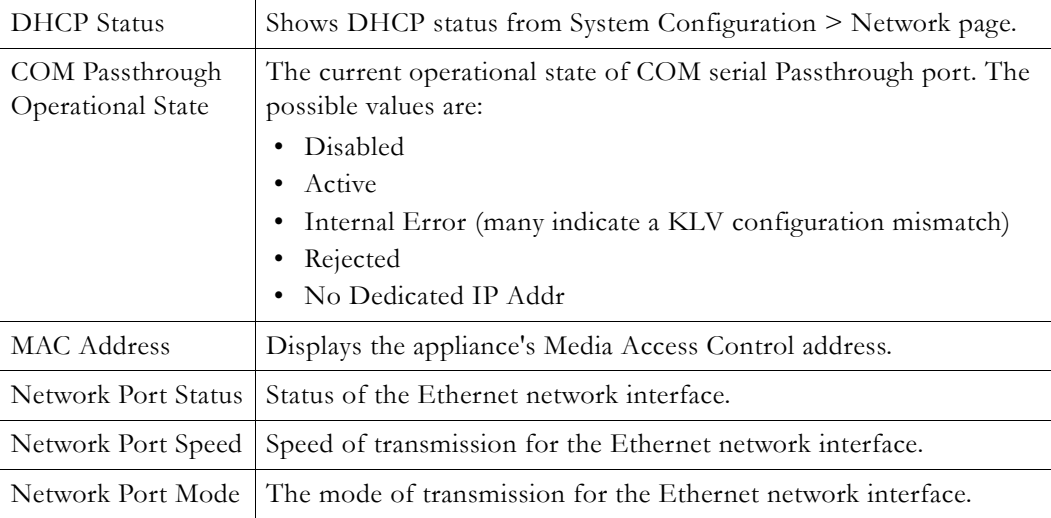

# **Network Time Synchronization**

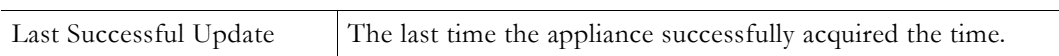

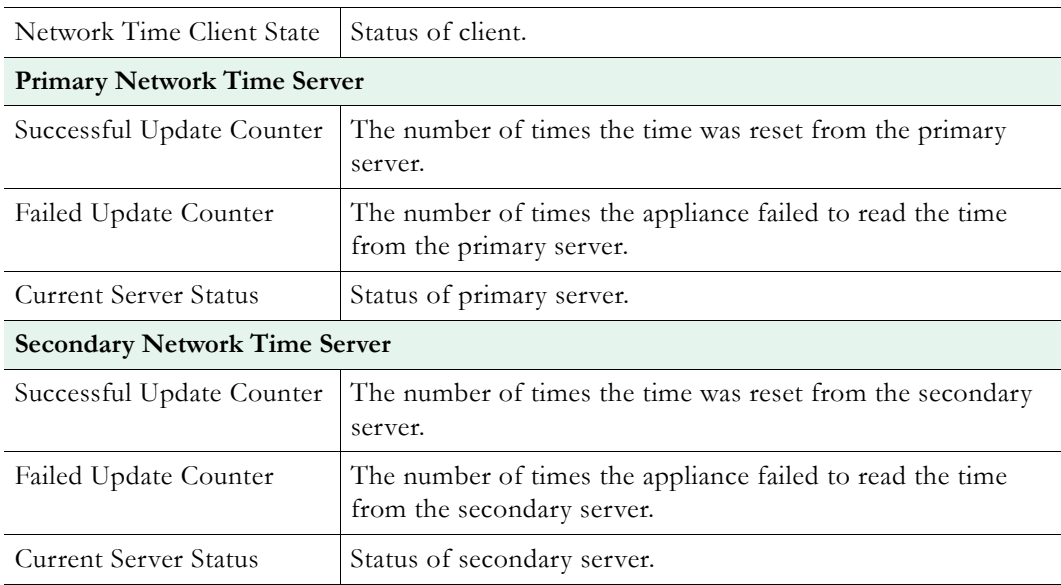

# <span id="page-97-0"></span>**Video/Audio**

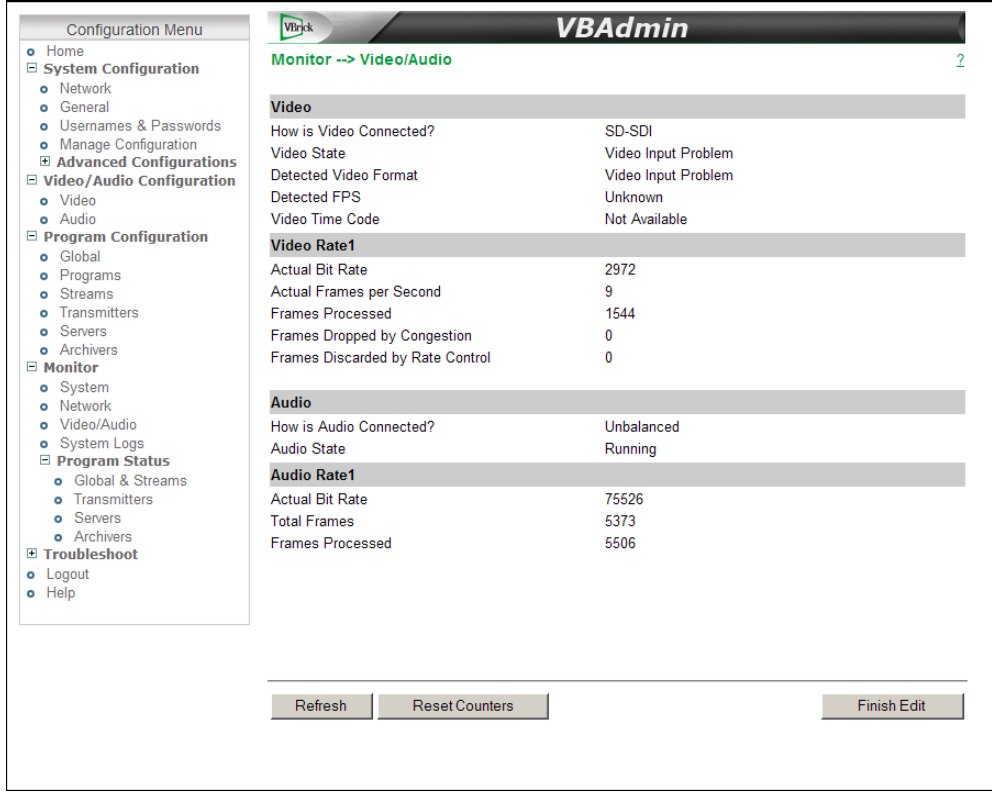

# **Video**

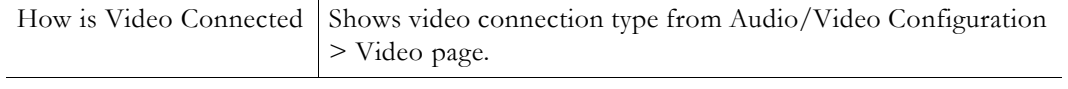

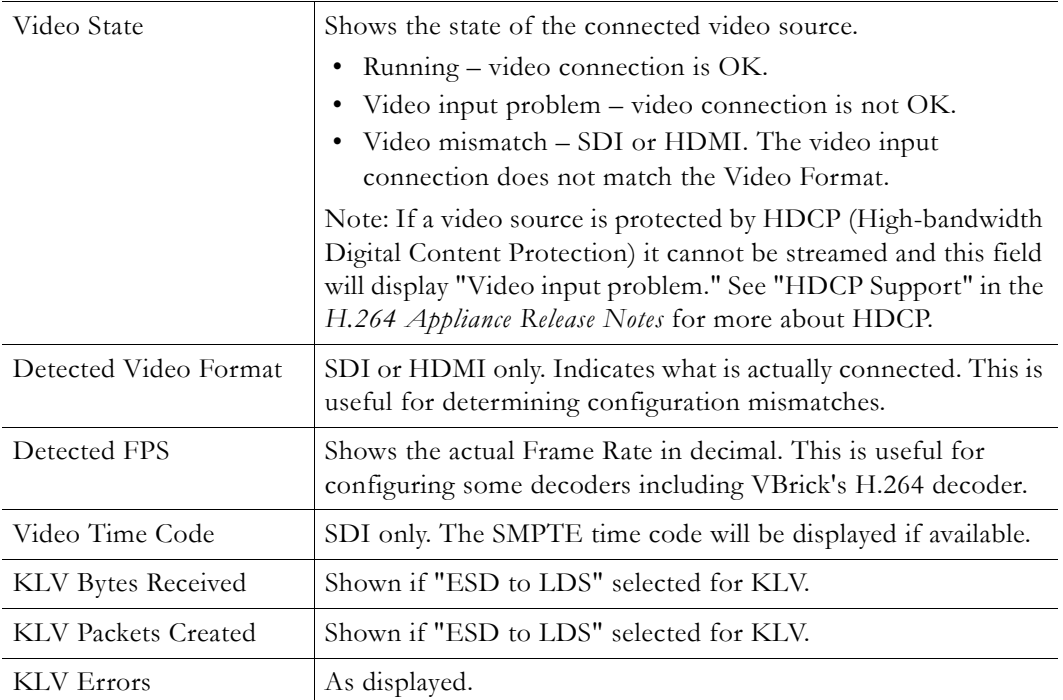

### **Video Rate**

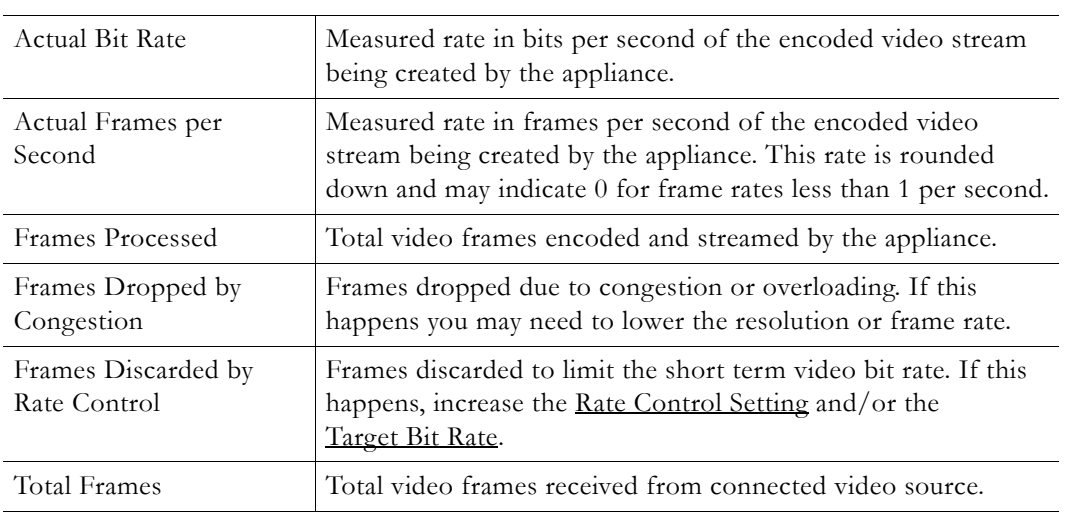

# **Audio**

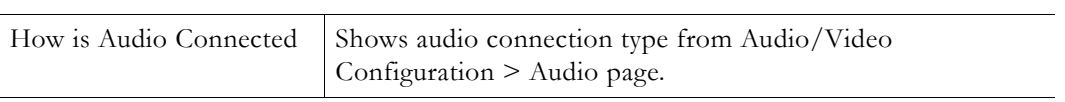

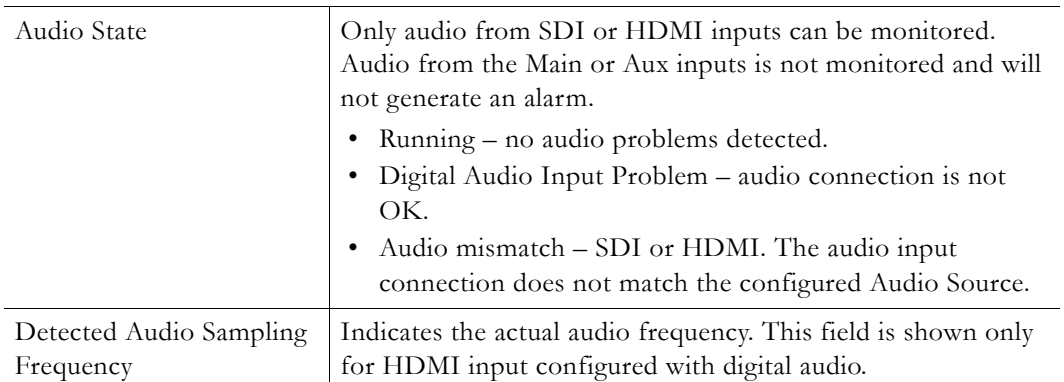

### **Audio Rate**

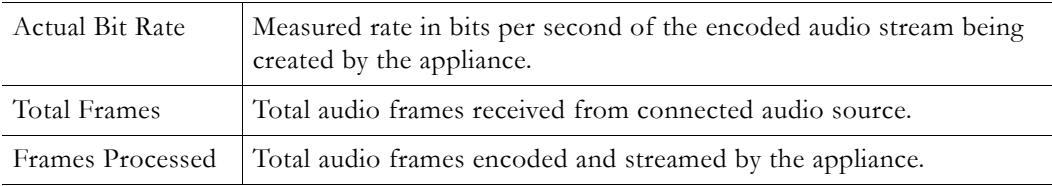

# <span id="page-99-0"></span>**System Logs**

System logs can give you more information about the status of your appliance. Each log can hold up to 20 of the latest informational messages. All logs are emptied when the appliance is powered down or reset.

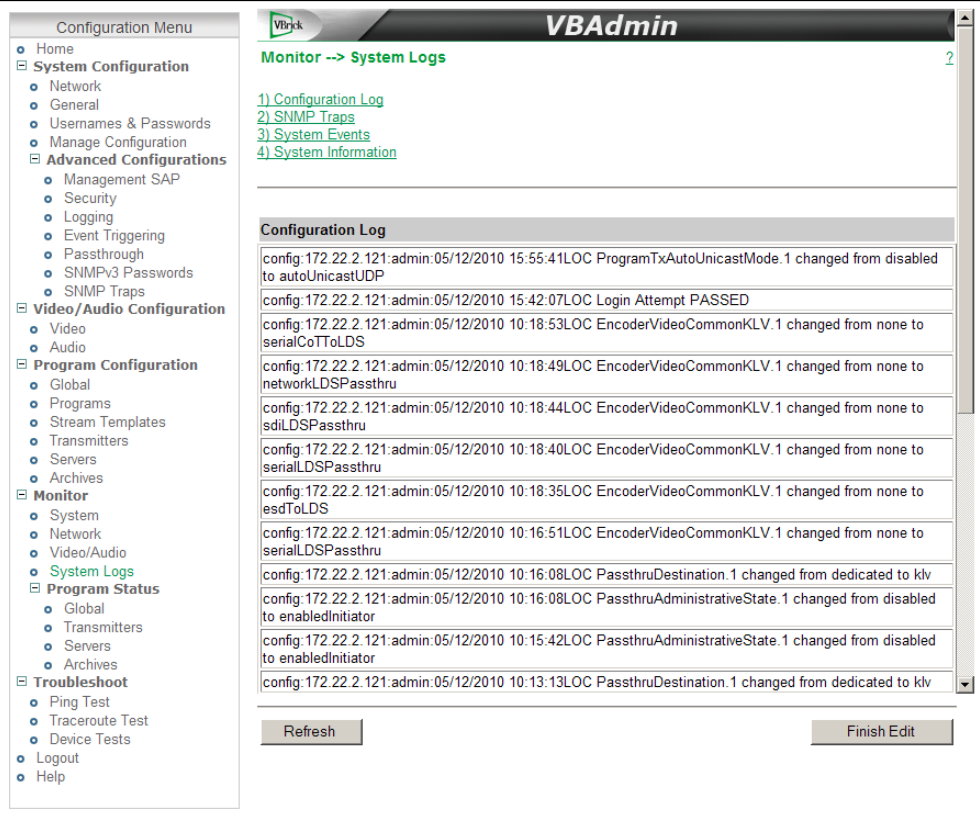

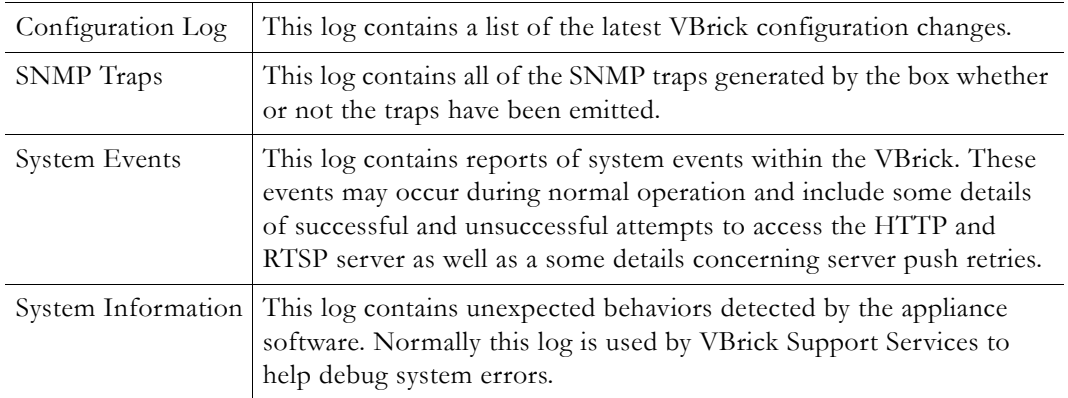

# <span id="page-100-0"></span>**Program Status**

The following pages have various counters that display realtime information about the encoder. Use the **Refresh** button to update the page; use the **Reset Counters** button to reset to zero.

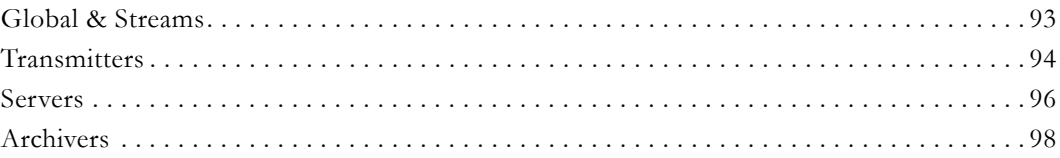

### <span id="page-100-1"></span>**Global & Streams**

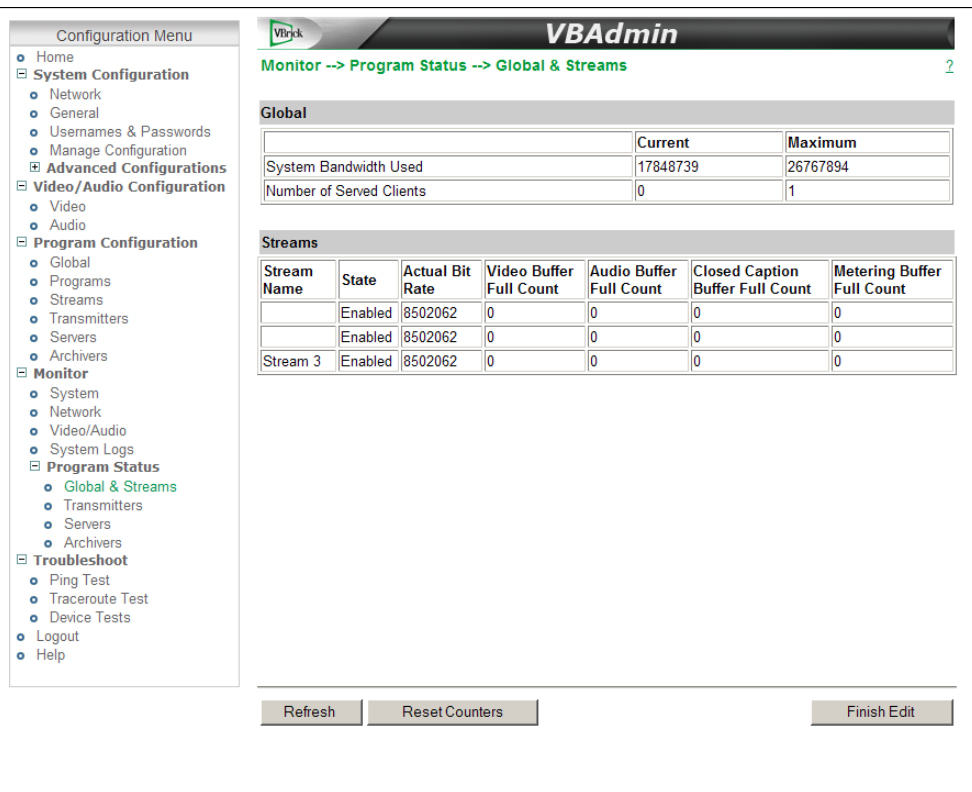

### **Global**

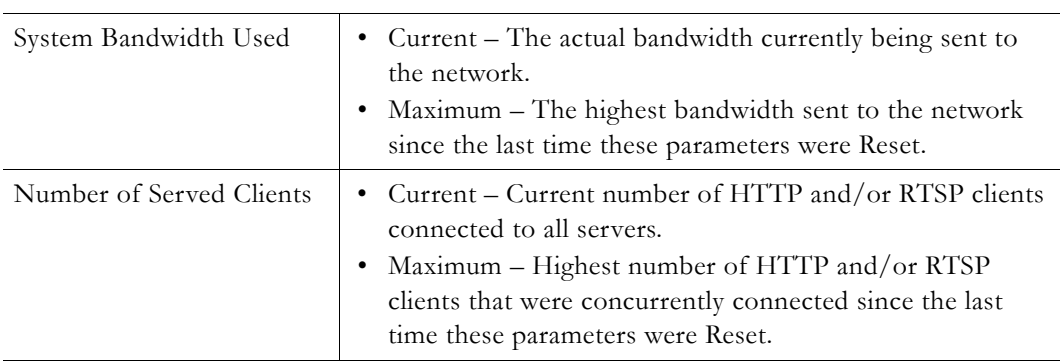

### **Streams**

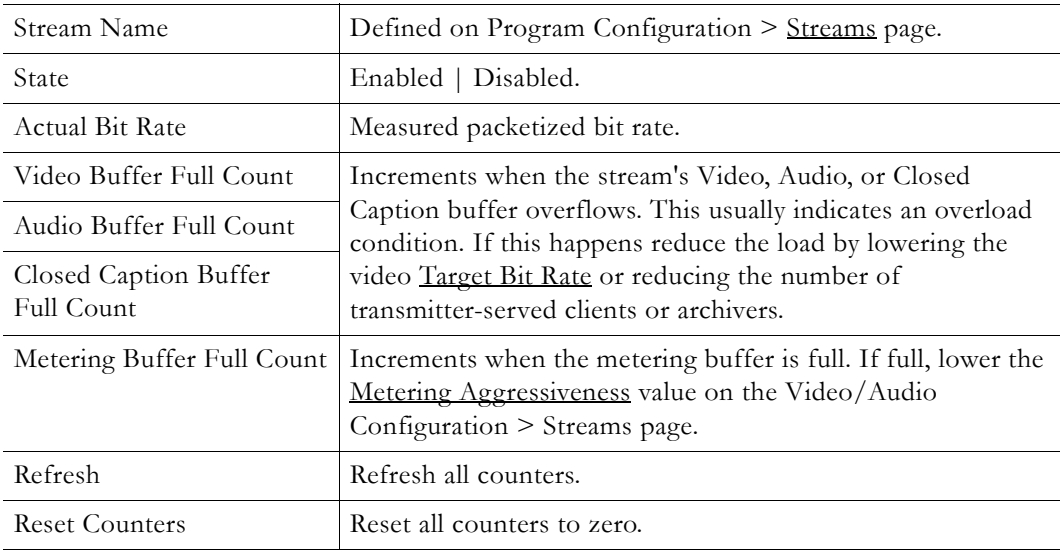

### <span id="page-101-0"></span>**Transmitters**

This page shows the program status of all defined transmitters. Note that when more than 5 transmitters are configured, auto-refresh is disabled and you must use the **Refresh** button to manually refresh the page.

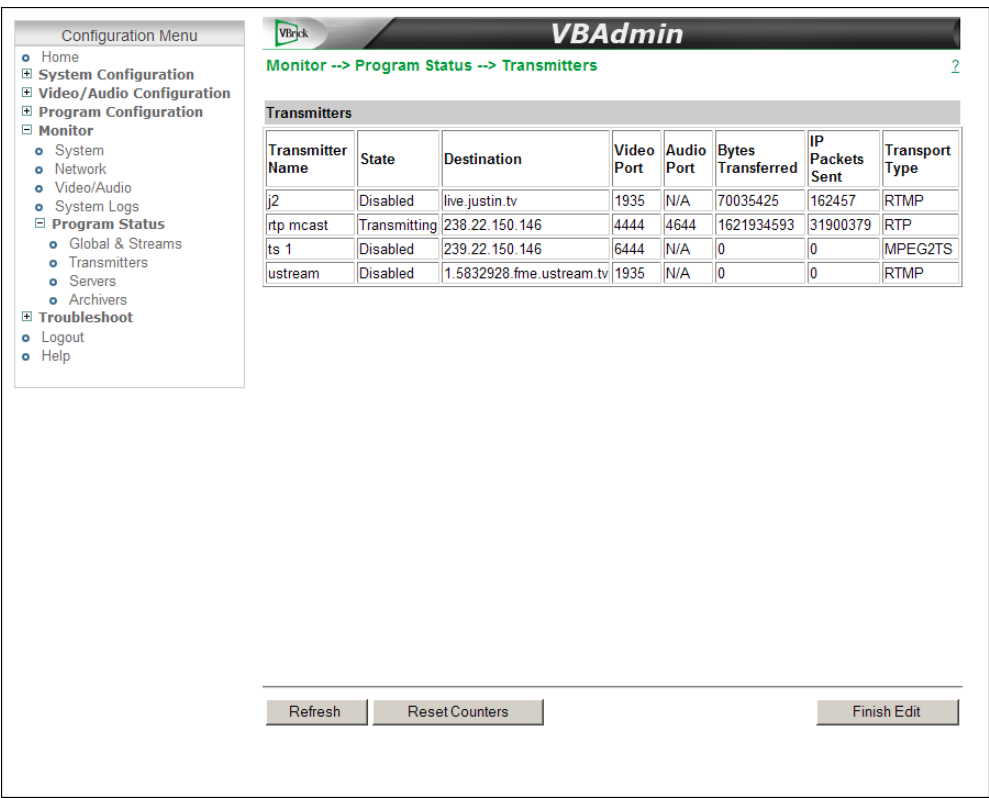

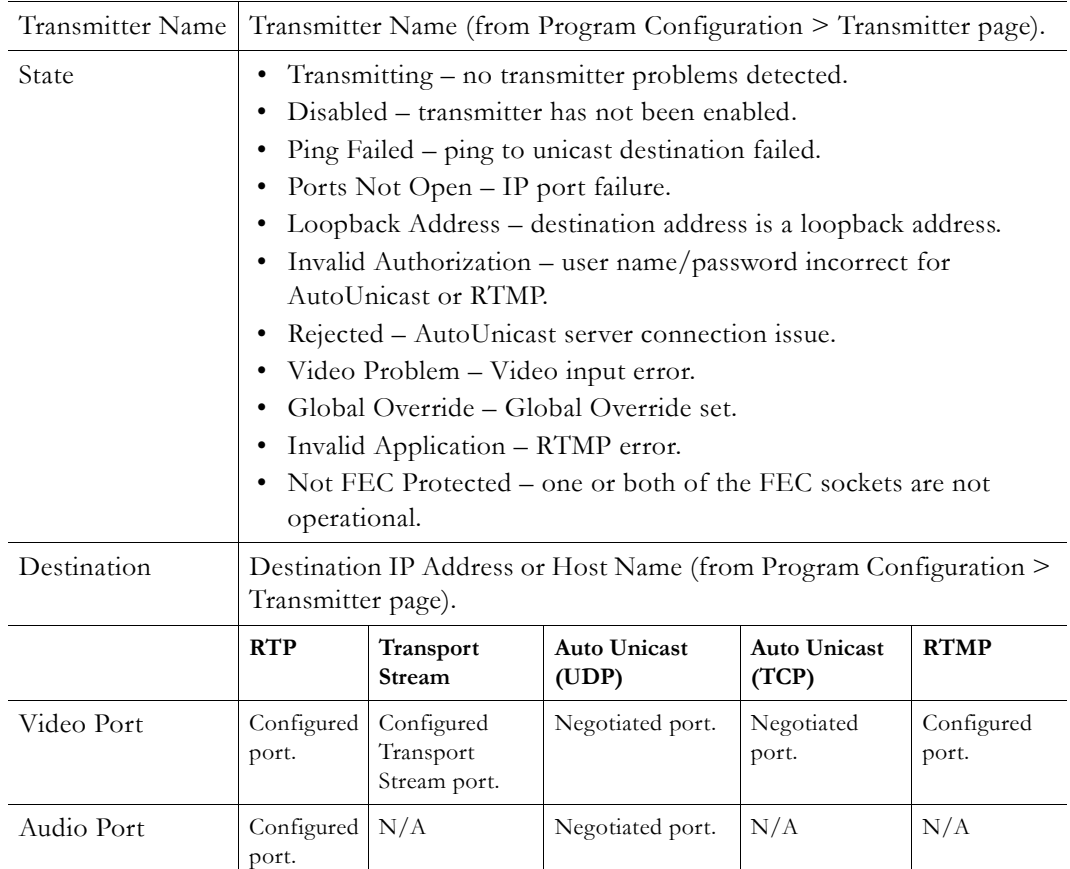

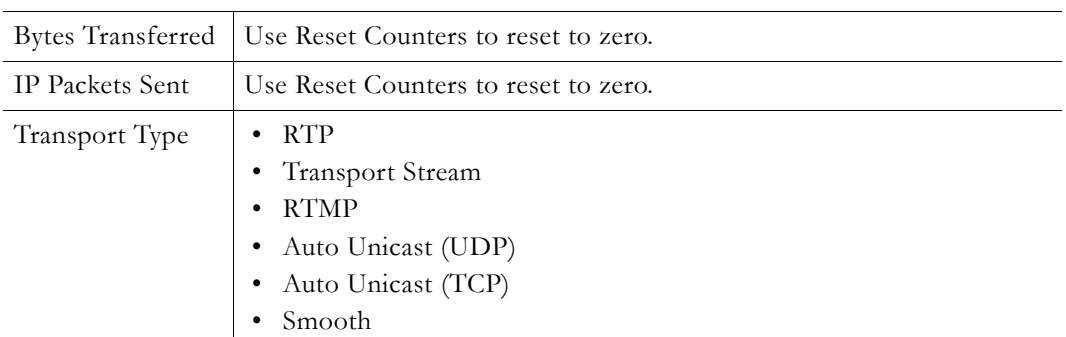

#### <span id="page-103-0"></span>**Servers**

This page shows the program status for all servers. Use the dropdown list box to select a specific server.

**Note** When CPU usage on the selected server is extremely high, auto-refresh is disabled but you can still use the **Refresh** button to manually refresh the page.

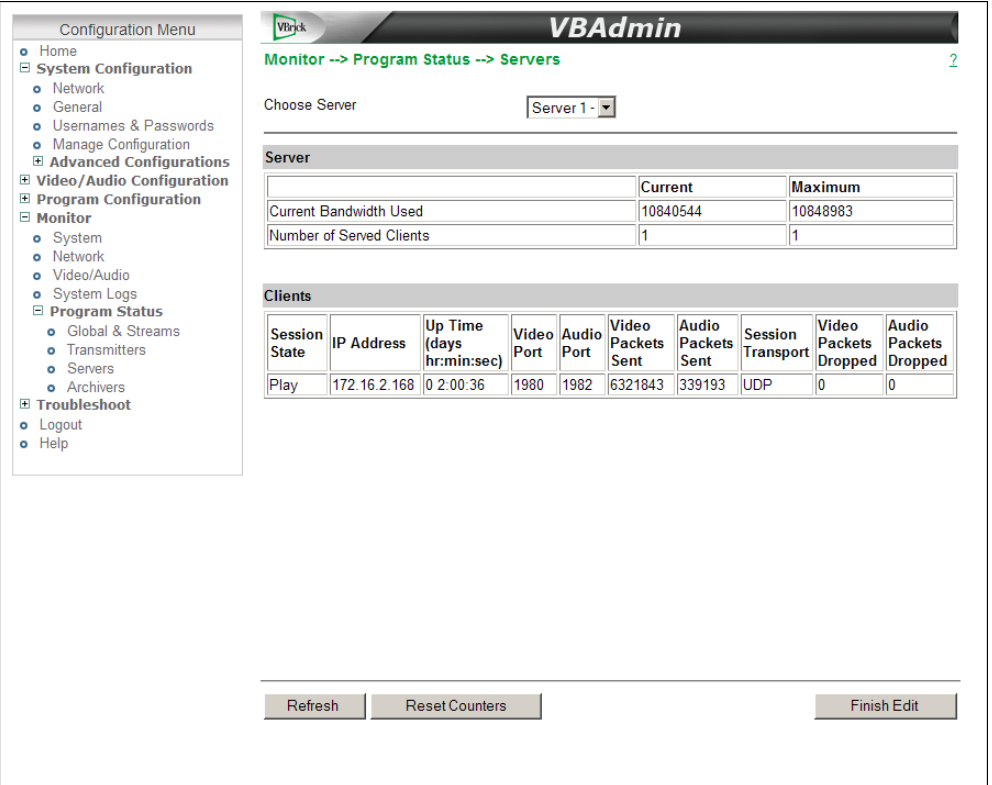

#### **Server**

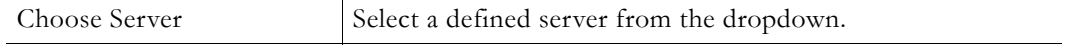

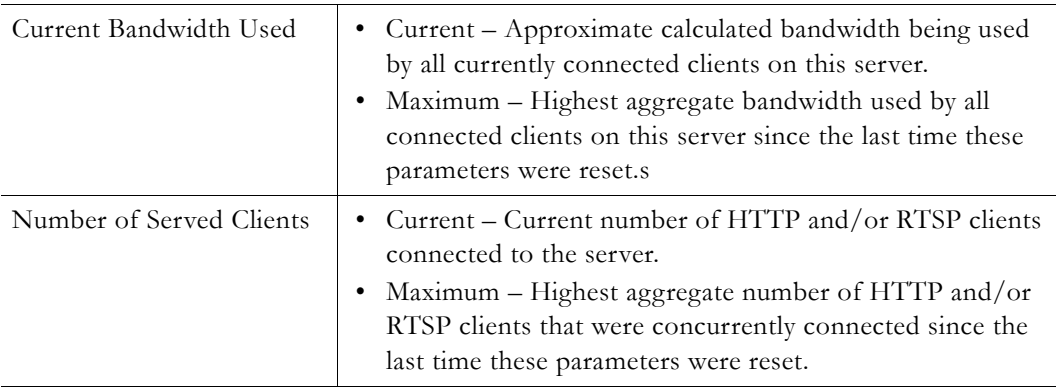

### **Clients**

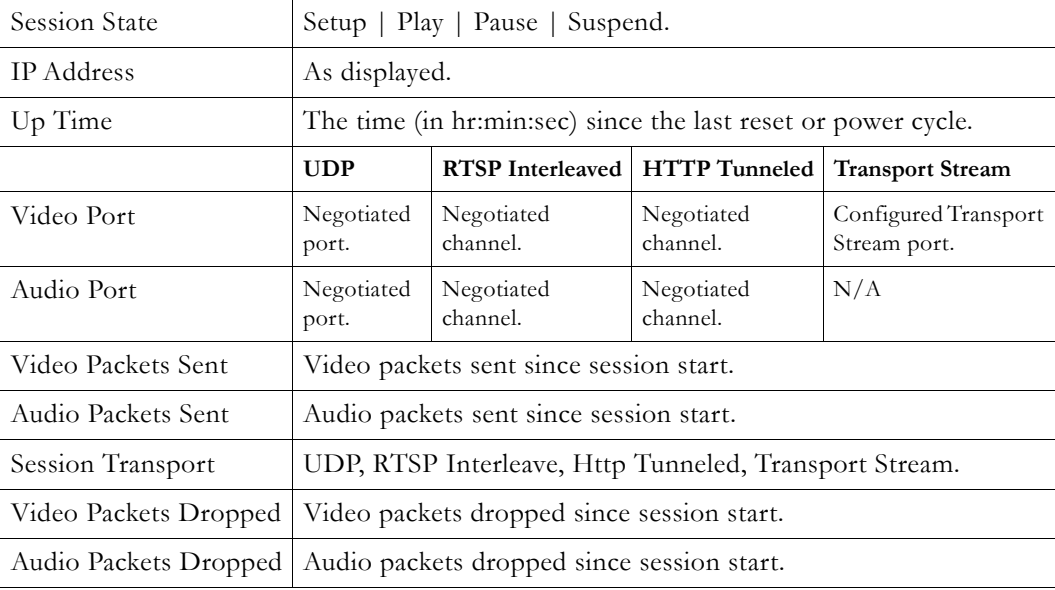

# <span id="page-105-1"></span><span id="page-105-0"></span>**Archivers**

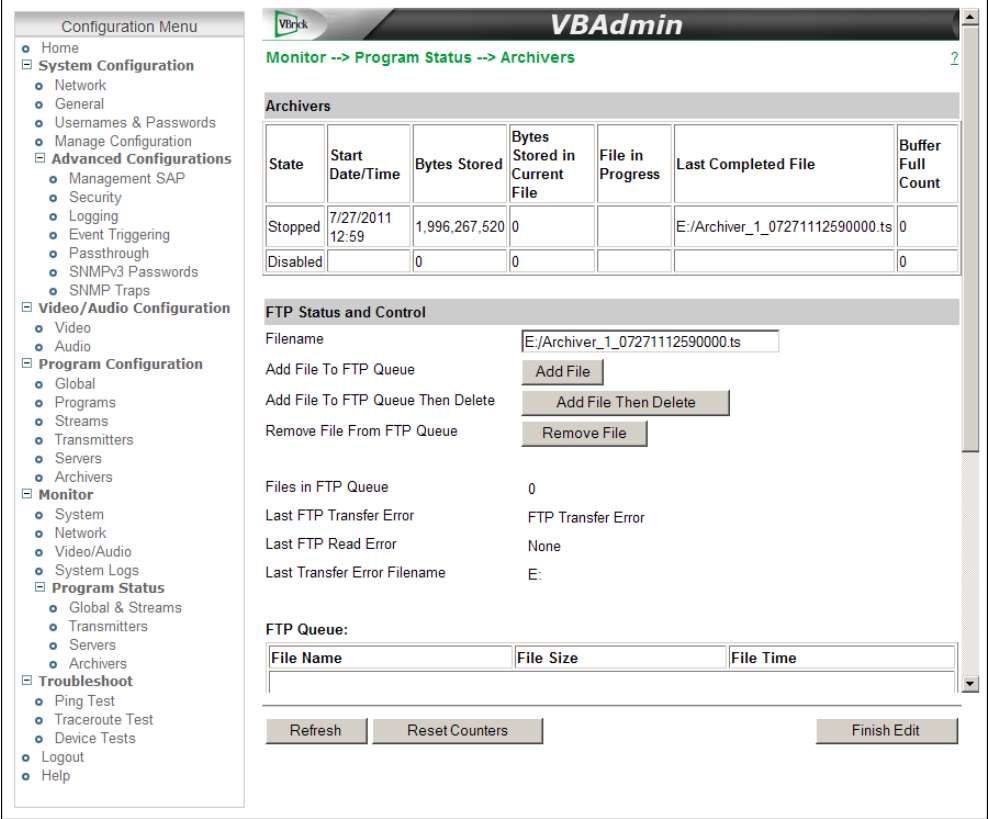

# **Archivers**

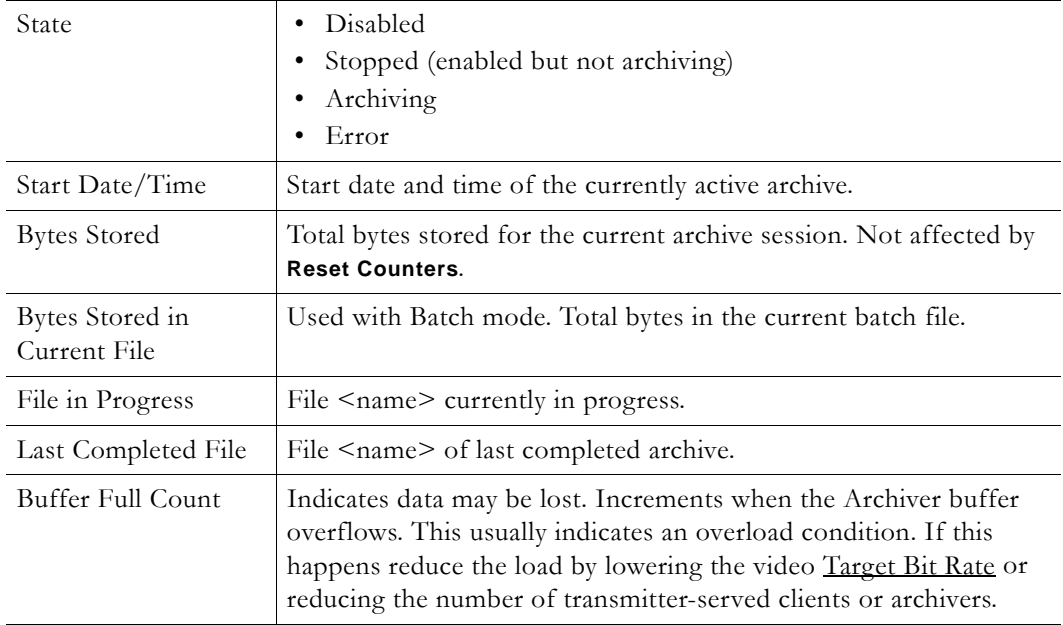

### <span id="page-106-0"></span>**FTP Status and Control**

This panel is typically used to manually FTP any files on the appliance's internal hard drive (or on an external USB drive) to the external FTP server defined on the System Configuration > [Network](#page-16-0) page.

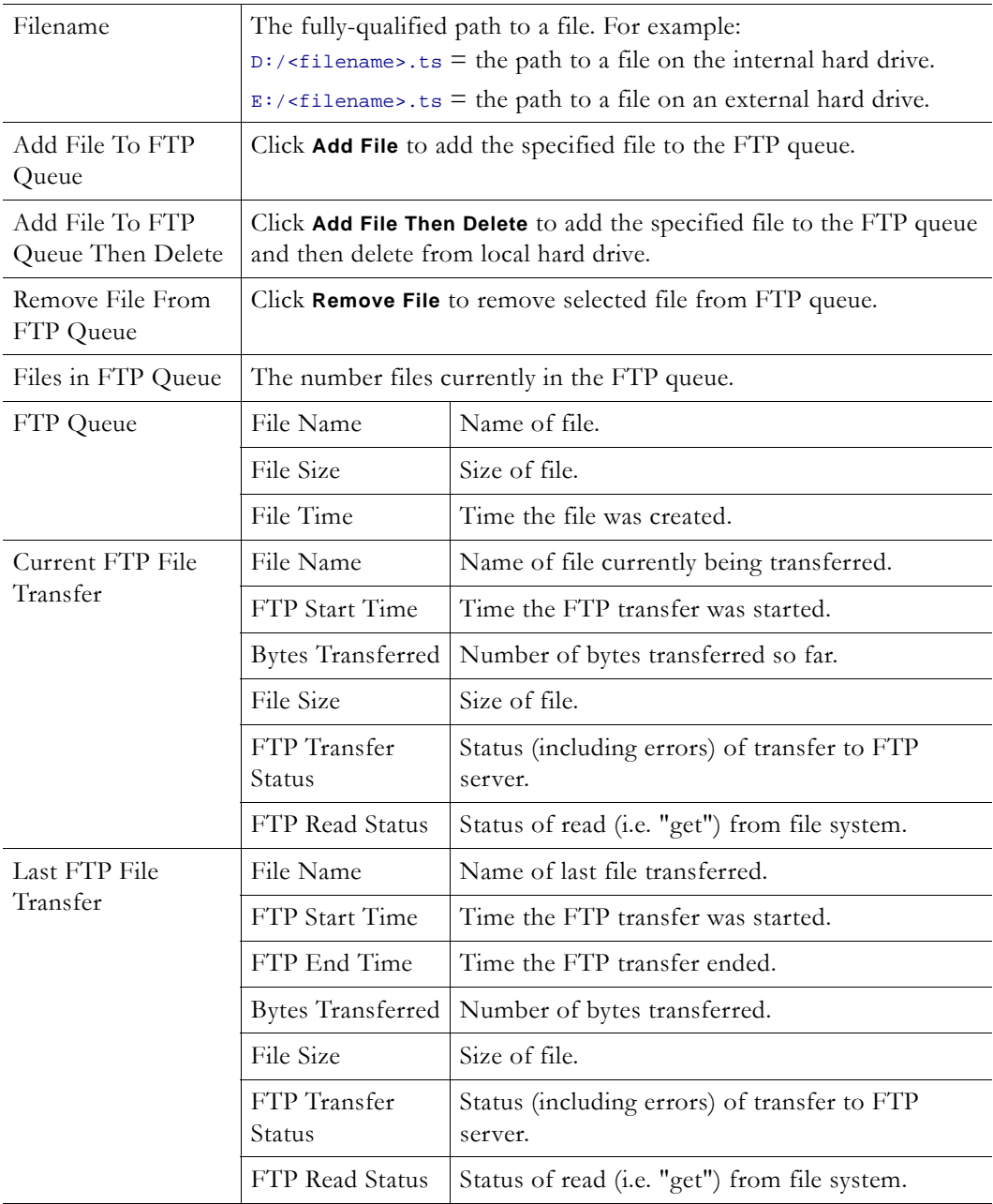
# Chapter 6

# Troubleshoot

#### **Topics in this section**

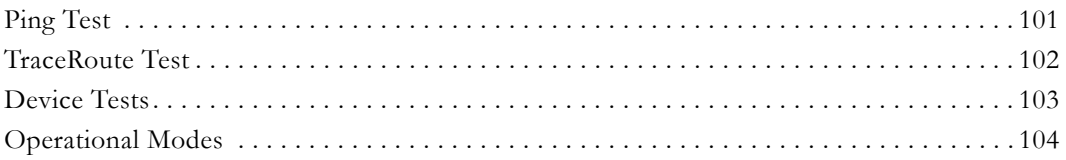

# <span id="page-108-0"></span>**Ping Test**

This menu lets you initiate a data test from the VBrick appliance to another IP device. Enter the IP address and Test Settings and select the **Start** button. The Operational State will read **Ping Test**. The results of the test will be displayed in the top portion of the screen.

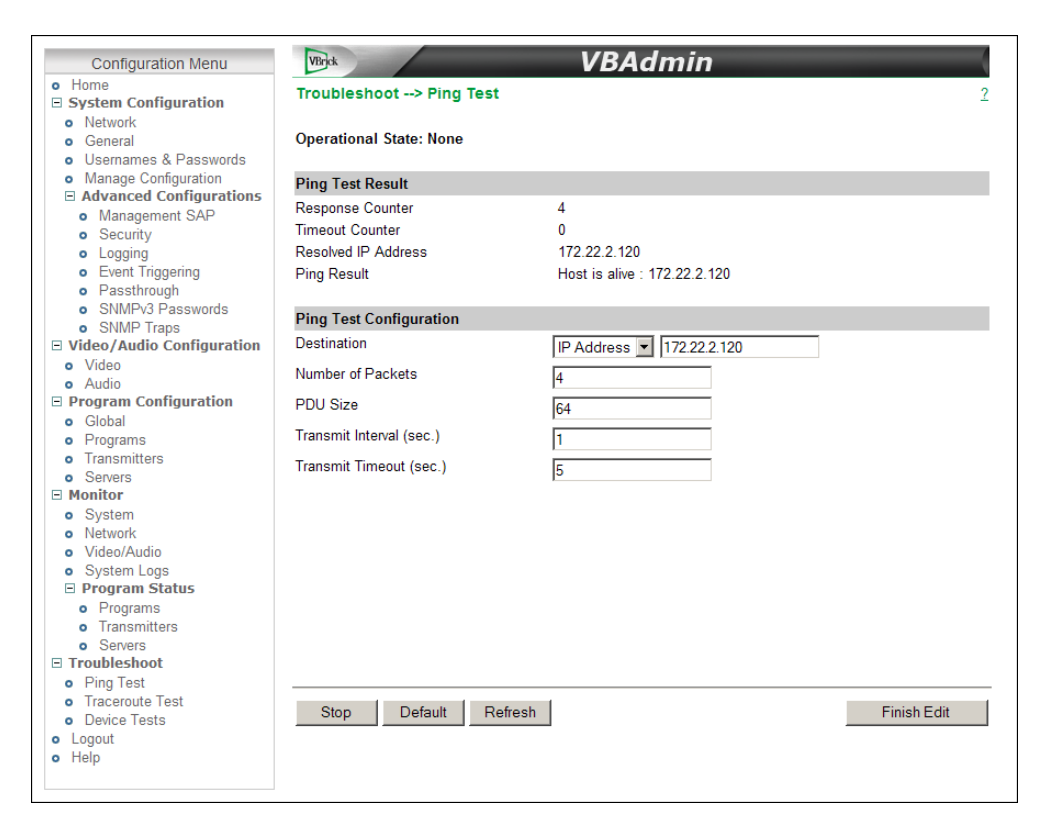

# **Ping Test Result**

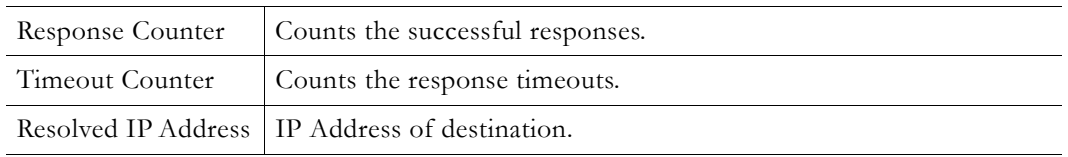

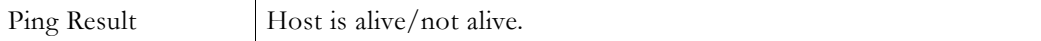

# **Ping Test Setting**

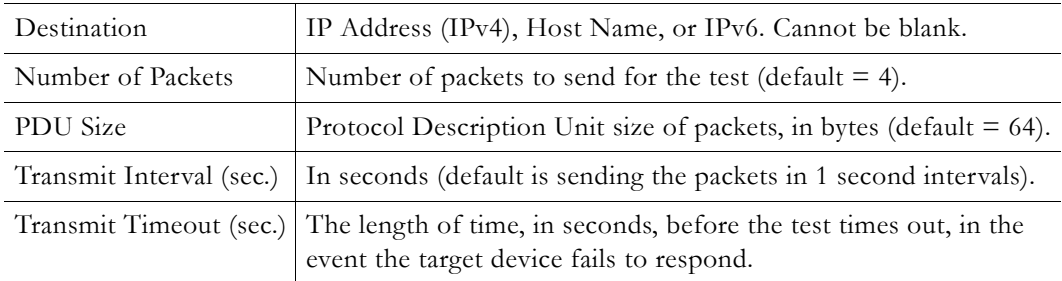

# <span id="page-109-0"></span>**TraceRoute Test**

The Internet is a complex aggregation of network hardware connected by gateways. Tracking the route packets follow or finding a gateway where the packets are being discarded is difficult. The Trace Route test attempts to trace the route an IP packet follows to a specified Internet host. This test utilizes the Time To Live (TTL) field in the IP header to allow intermediate nodes to be "discovered" via Internet Control Message Protocol (ICMP). Intermediate hops are discovered by launching probe packets with a small TTL and then listening for an ICMP Time Exceeded reply from a gateway. Use **Refresh**, **Start**/**Stop**, and **Default** to run the test.

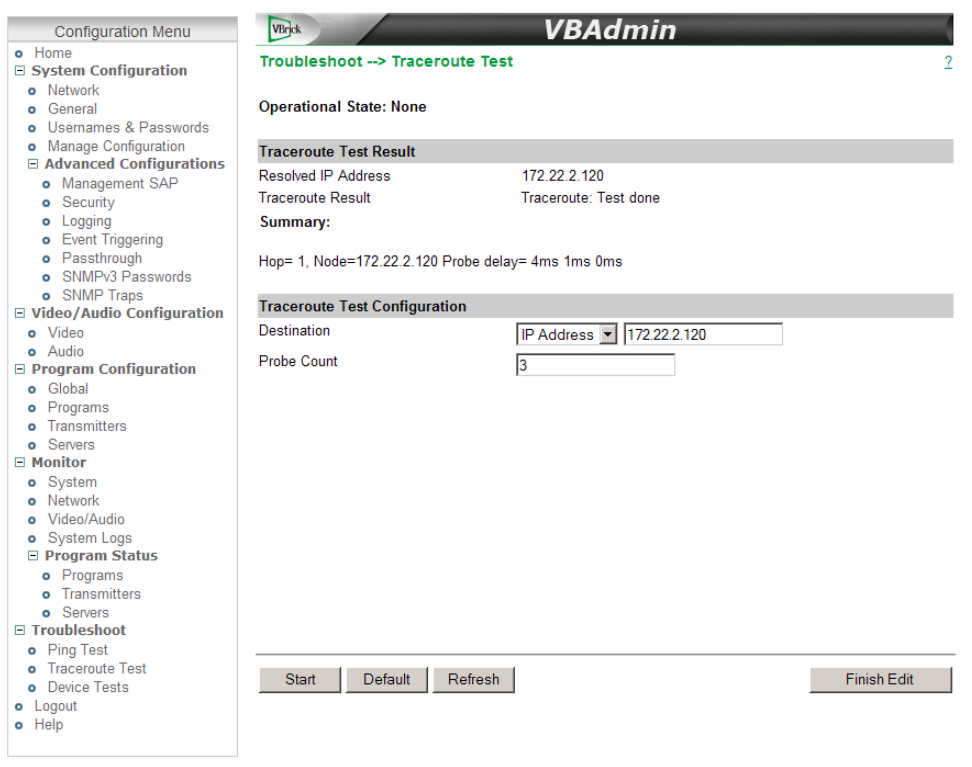

### **Trace Route Test Result**

The results of the test appear at the top of the screen. The results include the **Resolved IP Address** of the Destination Host Name. When the test is finished or stopped, the **Overall Result** will display the result of the test, such as "Test Done," or "Max hops (=30) Finished," or "Test Stopped," etc. An entry shows the hop number, which is equal to the TTL, IP address (and Host Name if available) of the gateway, and round trip time of each probe. If the probe answers are received from different gateways, the address of each responding system will be shown. If there is no response within a 5 second timeout interval, a "\*" is printed for that probe. If the result string exceeds 255 characters, the string will be terminated by ending it with "Too Long."

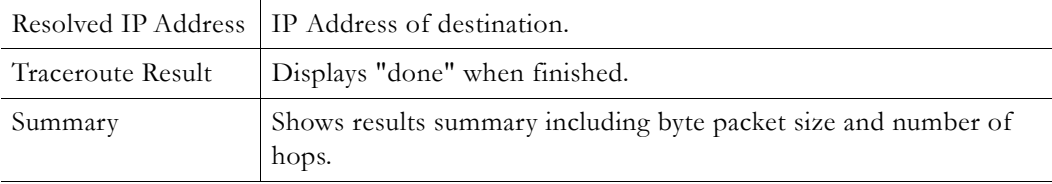

### **Trace Route Test Configuration**

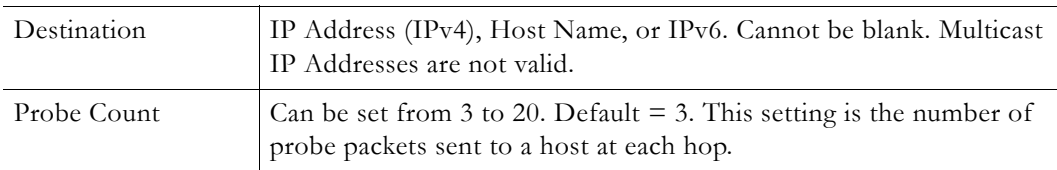

## <span id="page-110-0"></span>**Device Tests**

The H.264 appliance automatically performs a full POST (Power On Self Test) hardware test whenever the unit is powered-on or reset. The Device Test runs the POST and displays the results. The **Operational Mode** (on the System Configuration > General page) must be set to **Diagnostics** to run this test. **When done, be sure to reset the appliance to Run mode or you will not be able to stream video.**

- $\blacktriangledown$  To run the Device Test:
- 1. Go to System Configuration > General and set the **Operational Mode** to **Diagnostics**.
- 2. Go back to the Device Tests page and click **Edit**.
- 3. Set the test parameters (see below).
- 4. Click **Start** and wait a few seconds to see the test results.
- 5. When done go back to System Configuration > General and set the **Operational Mode** to **Run**.

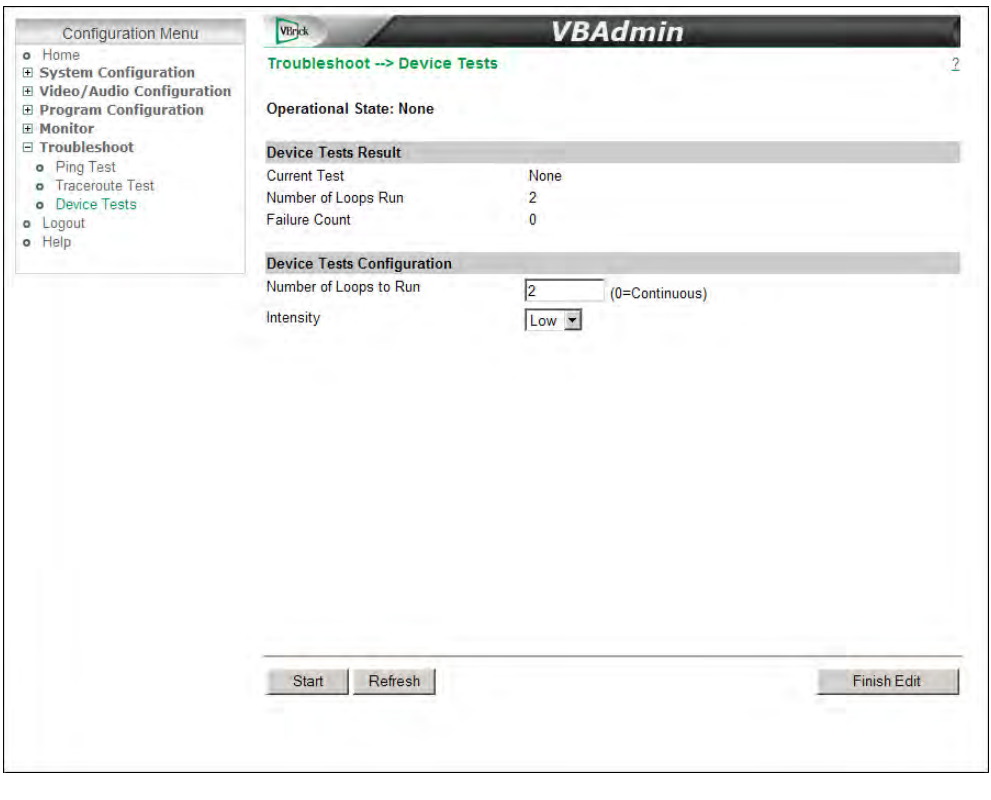

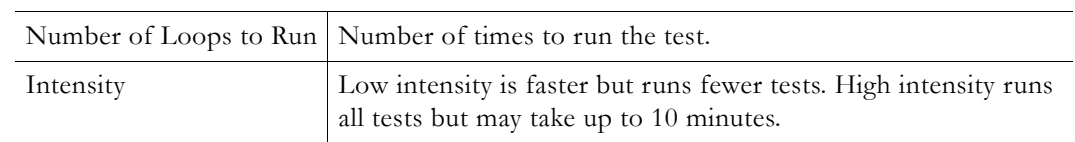

# <span id="page-111-0"></span>**Operational Modes**

As described below, the appliance has five operational modes that reflect differing conditions. Run Mode and Diagnostics Mode are user-selectable on the System Configuration > [General](#page-20-0) page. Maintenance Mode, Limited Run Mode, and Overloaded Mode are automatically launched when certain conditions occur.

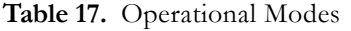

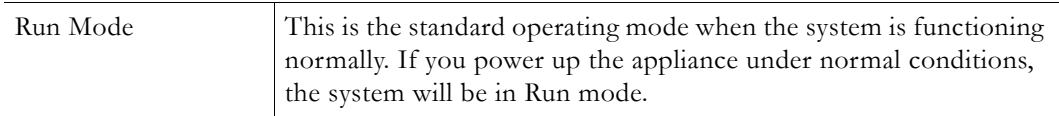

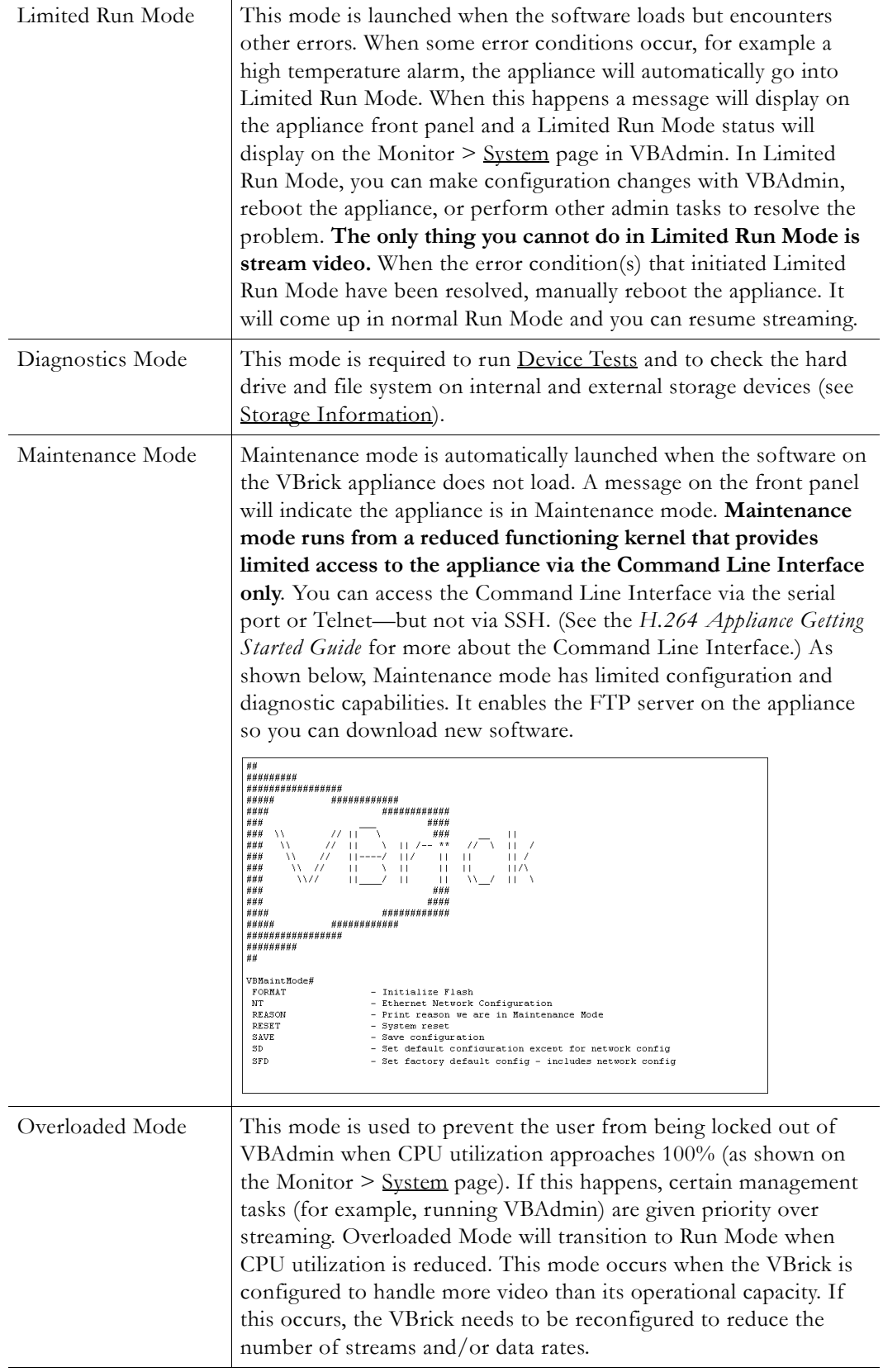

# Chapter 7

# KLV Metadata

#### **Topics in this section**

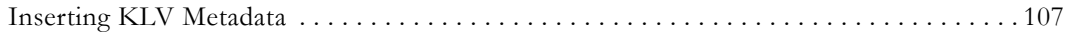

# <span id="page-114-0"></span>**Inserting KLV Metadata**

VBrick supports KLV and LDS metadata insertion in accordance with MISB (Motion Imagery Standards Board) standards. KLV (key-length-value) is a data encoding standard often used to embed information in video feeds. Items are encoded into key-length-value triplets where key identifies the data, length specifies the data's length, and value is the data itself. In a typical KLV/LDS application GPS (global positioning) or telemetry data is embedded in the video using one of the following supported methods:

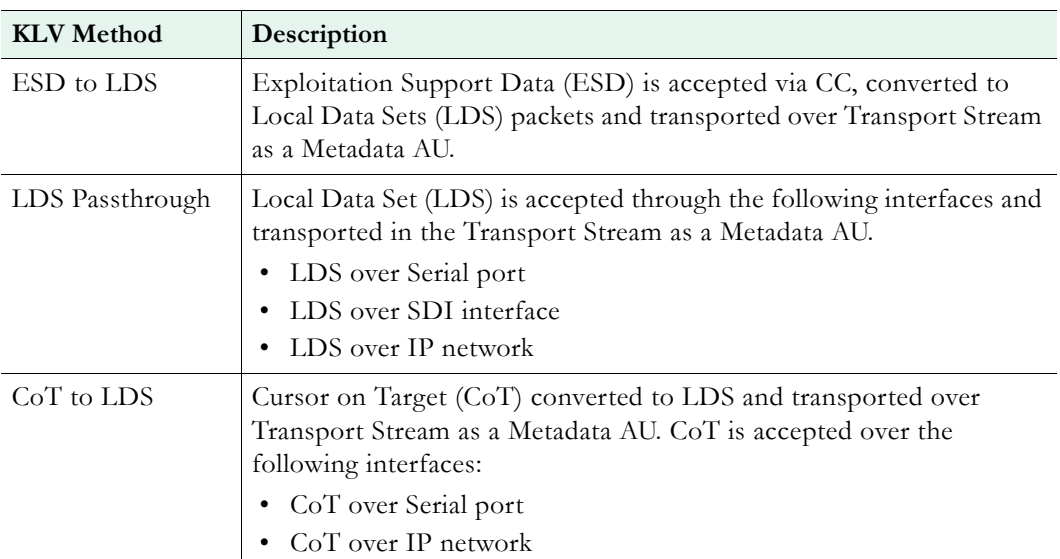

**Table 18.** KLV Methods

In all cases, the encoded video has embedded metadata—typically including the time and geographic location of the video stream. In all cases, the VBrick appliance remaps the metadata into KLV/LDS per MISB 601.3. This metadata can only be embedded in an MPEG2TS transport stream as defined on the Program Configuration > Streams page.

### **ESD to LDS**

ESD (Exploitation Support Data) to LDS (Local Data Sets) uses line 21 (typically used for closed captions) of the video format as an in-band transport mechanism. The embedded text is limited to 120 characters per frame. Control and management of the LDS insertion parameters are available using the VBAdmin web interface, the Command Line Interface, or SNMP. ESD is converted to LDS per MISB standard 0601 and MISB EG 0104.5. The LDS

metadata packets PTS (timestamp) source is the system capture time of the first byte of ESD data.

- $\blacktriangledown$  To configure ESD to LDS:
- 1. Go to [Video](#page-46-0)/Audio Configuration  $>$  Video.
- 2. Set **KLV** to **ESD to LDS**.
- 3. Configure the data to be streamed in the **ESD Field** as Field One, Field Two (default), or Field One and Two.
- 4. Go to Program Configuration > [Streams](#page-68-0).
	- a. Set Transport Type to **MPEG2TS**.
	- b. Check **Enable KLV**.
	- c. Configure other advanced settings as necessary.
- 5. When done the data present in the stream (defined by the ESD Field) will be encoded and delivered with the stream.
- 6. To view ESD throughput, go to Monitor  $>$  [Video/Audio](#page-97-0).

## **LDS Passthrough**

#### **Serial LDS Passthrough**

Serial LDS (Local Data Sets) Passthrough uses the encoder's serial (COM) port as an out-ofband mechanism to embed KLV data in the video stream at a significantly higher bit rate than ESD to LDS (and with no character limit). KLV data from a proprietary device is input via the standard RS232/422 interface on the encoder and is embedded in the transport stream as KLV metadata per MISB standard 601.3 and MISB Standard 0604 Section 6.2. The metadata PTS (timestamp) source is configurable as the LDS packet's capture time or the timestamp in the LDS packet.

- $\blacktriangledown$  To configure LDS Serial Passthrough:
- 1. Connect an input device to the serial (COM) port on the encoder.
- 2. Go to System Configuration > Advanced Configurations > [Passthrough](#page-37-0) page.
	- a. Set Passthrough State to **Initiator** and Destination to **KLV**. Set the Baud Rate, Stop Bits etc. to the values recommended by the input device manufacturer.
- 3. Go to Video/Audio Configuration > Video.
	- a. Set **KLV** to **Serial LDS Passthrough**.
- 4. Go to Program Configuration > Streams.
	- a. Set Transport Type to **MPEG2TS**.
	- b. Check **Enable KLV**.
	- c. Configure other advanced settings as necessary.

#### **SDI LDS Passthrough**

SDI LDS (Local Data Sets) Passthrough uses the encoder's SDI port as an out-of-band mechanism to embed KLV data in the video stream at a significantly higher bit rate than ESD to LDS (and with no character limit). KLV data from the SDI port is input to the encoder and is embedded in the transport stream as KLV metadata per MISB standard 601.3 and MISB Standard 0604 Section 6.2. The metadata PTS (timestamp) source is configurable as the LDS packet's capture time or the timestamp in the LDS packet.

- $\blacktriangledown$  To configure SDI LDS Passthrough:
- 1. Connect an input device to the SDI port on the encoder.
- 2. Go to Video/Audio Configuration > Video.
	- a. Set **KLV** to **Serial LDS Passthrough**.
- 3. Go to Program Configuration > Streams.
	- a. Set Transport Type to **MPEG2TS**.
	- b. Check **Enable KLV**.
	- c. Configure other advanced settings as necessary.

#### **Network LDS Passthrough**

Network LDS (Local Data Sets) Passthrough allows use of the encoder's IP interface as an out-of-band mechanism to embed KLV data in the video stream at a significantly higher bit rate than ESD to LDS (and with no character limit). KLV data from a proprietary device is input via the IP interface on the encoder and is embedded in the transport stream as KLV metadata per MISB standard 601.3 and MISB Standard 0604 Section 6.2. The metadata PTS (timestamp) source is configurable as the LDS packet's reception time or the timestamp in the LDS packet.

- $\blacktriangledown$  To configure Network LDS Passthrough:
- 1. Configure an LDS data source to send the LDS data to an IP port on the encoder.
- 2. Go to Video/Audio Configuration > Video.
	- a. Set **KLV** to **Network LDS Passthrough**.
	- b. Set KLV Port to the IP port used for LDS data reception (default  $= 7777$ ).
- 3. Go to Program Configuration > Streams.
	- a. Set Transport Type to **MPEG2TS**.
	- b. Check **Enable KLV**.
	- c. Configure other advanced settings as necessary.

### **CoT to LDS**

#### **Serial CoT to LDS**

In this method Cursor on Target (CoT) metadata input via the standard RS232/422 interface on the encoder. It is then converted to LDS per MISB EG 0805, MISB Standard 0601.3, and VBrick extensions, and is embedded in the transport stream as KLV metadata per MISB Standard 0604 Section 6.2.

- $\blacktriangledown$  To configure Serial CoT to LDS:
- 1. Connect a CoT data source to the serial (COM) port on the encoder.
- 2. Go to [Video](#page-46-0)/Audio Configuration  $>$  Video.
	- a. Set **KLV** to **Serial CoT to LDS**.
- 3. Go to Program Configuration > Streams.
	- a. Set Transport Type to **MPEG2TS**.
	- b. Check **Enable KLV**.
	- c. Configure other advanced settings as necessary.

### **Network CoT to LDS**

In this method Cursor on Target (CoT) metadata is provided to the encoder via IP packets. It is then converted to LDS per MISB EG 0805, MISB Standard 0601.3, and VBrick extensions, and is embedded in the transport stream as KLV metadata per MISB Standard 0604 Section 6.2.

- $\blacktriangledown$  To configure Network CoT to LDS:
- 1. Configure a CoT data source to send CoT data to an IP port on the encoder.
- 2. Go to [Video](#page-46-0)/Audio Configuration  $>$  Video.
	- a. Set **KLV** to **Network CoT to LDS**.
	- b. Set KLV Port to the IP port used for CoT data reception (default = 7777).
- 3. Go to Program Configuration > Streams.
	- a. Set Transport Type to **MPEG2TS**.
	- b. Check **Enable KLV**.
	- c. Configure other advanced settings as necessary.

## **MISB Timestamps**

Regardless of what other KLV options you select, an option exists to insert MISB timestamps into the video stream per MISB Standard 0604 Section 4.2.2. To enable this option go to Streams > [Transport Stream Settings](#page-70-0) and check **Enable MISB Timestamp**.

# Chapter 8

# Advanced Transport Stream Settings

#### **Topics in this chapter**

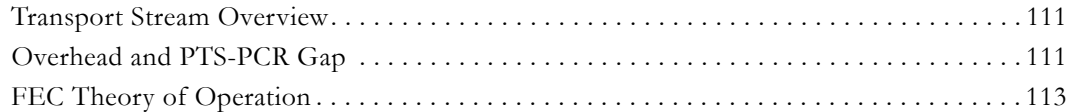

## <span id="page-118-1"></span>**Transport Stream Overview**

In VBrick's implementation of transport stream (MPEG2TS) the appliance administrator has unprecedented ability to configure the transport stream behavior optimally for the particular requirements of his network and application. [Transport](#page-70-0) Stream "mode" (see Transport [Stream Settings on page 63\)](#page-70-0) can be configured for constant or variable. In constant mode, the transport stream is constrained to maintain a precise bit rate on the network at all times. In order to assure this, it is required to add some level of empty (NULL) packets to handle the inevitable bursts in bit rate generated by the encoding engine. In variable mode, empty packets are not sent, but in VBrick's implementation, the peak bit rate is still as tightly constrained as it would be in constant mode. Variable medium delay has precisely the same constraint on peak bit rate as constant mode, however, since in constant mode that peak bit rate is always maintained, the number of bits actually transmitted and averaged over time is increased for constant mode.

## <span id="page-118-0"></span>**Overhead and PTS-PCR Gap**

### **Variable Mode**

The three variable selections (Variable High Delay, Variable Medium Delay, and Variable High Delay) differ in the peak bit rate permitted. All constrain the peak bit rate, however, Variable High Delay limits the peak bit rate considerably more than Variable Low Delay. In all cases, the bit rate averaged over time is the same. The peak bit rate is reflected in the Overhead setting which selects how much the peak bit rate is allowed to exceed the average bit rate on a percentage basis. Note that the average bit rate includes the video rate, the audio rate, and any additional overhead required by the transport stream algorithm. Generally this transport stream overhead tends to increase at lower bit rates. Selecting Variable High Delay selects an overhead of 5%, Variable Medium Delay and Constant select an overhead of 10%, and Variable Low Delay selects an overhead of 500%. *Variable Low Delay therefore results in very low latency, however, it is not appropriate for use in peak bandwidth constrained networks.*

If the peak bit rate is more constrained, the inevitable variability in the size of the frames output by video encoding algorithm will result in a longer time to transmit the larger frames, and hence will increase latency. This trade off latency (Gap) and peak bit rate (Overhead) desired by the user determines how the Mode, Overhead, and Gap should be set. It should be noted that the settings for these parameters can also interact with the video quality. The Rate Control Setting on the Video page allows you to decide if you wish to improve the latency at a given overhead by sacrificing some video quality. A Rate Control Setting of 1 limits the

variability of the encoded frame sizes allowing the latency to be reduced. A Rate Control Setting of 5 allows the encoding algorithm to create larger encoded frames when the content requires those larger frames to optimize quality—hence requiring larger latency. A Rate Control Setting of 3 is the default.

## **Custom Mode**

Custom mode allows you to vary the presets for Gap (default  $= 620$ ) and Overhead (default = 50) to correspond to your exact needs. The Gap setting when using any mode other than Custom are conservative numbers taking into consideration the starting template, specific changes in resolution and frame rate for high definition encoding, rate control settings, audio sample rate, and selected mode. It should be noted that low audio sampling rates will force higher latency (greater Gap).

It is also possible that for certain extremely challenging content, the Gap may need to be increased to allow high quality video on certain decoders. The need for higher Gap would be indicated by the decoder dropping frames resulting in a jerky effect on the display device. It is also true that if lower latency is required, and the content is not difficult or some video degradation is permissible, lower gap settings should be used. If you elect to deviate significantly from the video template settings, it may be necessary to change the mode to Custom and tune the Gap and Overhead settings to achieve high quality video output. Some general guidelines are:

- For a given resolution, higher bit rates will allow lower Gaps for a given Overhead.
- For a given bit rate, lower resolutions will allow lower Gaps for a given Overhead.
- For a given resolution and bit rate, higher frame rates will allow lower Gaps for a given Overhead.
- If the IDR interval is increased, quality will be enhanced, but the Gap may need to be increased for a given bit rate.

## **Automatic Latency Control**

The **Automatic Latency Control** option offers an easy way to adjust the gap settings to minimize the latency for particular content and configuration parameters. The latency control values are set based on certain configuration parameters, notably the video template used. If the configuration does not correspond to standard template values, the latency control may be suboptimal—leading to dropped frames if too low and unnecessarily high latency if too high. In addition, since the required latency is variable depending on content, the standard latency control settings are relatively conservative.

The latency control feature may be used in two ways. First, it can be turned on after the final configuration changes, including the overhead setting, have been made and while typical content is being encoded. By observing the **PTS-PCR Gap** value reported on the configuration page, you can then disable the latency control option and utilize the **Custom** transport stream **Mode** to manually set the latency to a value which minimizes latency for a particular use case. A second choice is to simply leave the **Automatic Latency Control** setting enabled. In most cases this will lead to an excellent viewing experience with minimal latency. The disadvantage of using this setting is that if the content changes dramatically, it may take some time for the algorithm to respond to the change.

In order to better use this feature, it is useful to understand some details of its design. The algorithm reverts to the calculated latency whenever a relevant configuration parameter is changed. At this point it observes the timing of the encoding and transmission video frames

and determines an optimal value for the buffering required on the decoder to avoid dropped frames. This buffering value is measured in time and is the **PTS-PCR Gap**. The algorithm adjusts gap only—the overhead is set by the user either by utilizing the **Mode** selection or by setting via the **Custom** option. The algorithm seeks to reduce frame loss by increasing the gap value more rapidly than reducing the gap value. If the gap is too large, latency is increased, but video quality is retained. If the gap is too low, it is likely that frames will be dropped leading to reduced perceived quality.

The algorithm has the capability to adjust its behavior based on a number of factors. The algorithm may be "aggressive" in optimizing latency by reducing the gap to a minimum and accepting the possibility of a limited number of dropped frames. The algorithm may also be "conservative" by keeping the gap higher and thus reducing the likelihood of dropped frames at the cost of increased latency. To determine how to tune the algorithm the encoder software uses the transport stream **Mode** configuration, the template configuration, the video resolution, the video frame rate, the video connection (Standard Definition or High Definition), and the rate control setting. If the transport stream **Mode** is **Variable Low Delay** and the **Rate Control Setting** (on Video/Audio Configuration > Video page) is lowest latency, the administrator is primarily interested in low latency and so the auto gap algorithm is aggressive in controlling latency. On the other hand, if the transport stream **Mode** is **Variable High Delay** and the Rate Control Setting is best quality, the administrator is primarily interested in high quality and latency if of less interest so the latency control algorithm is conservative in controlling latency. The remaining factors are combined to tune the algorithm based on video input and output parameters. In general, if the variation in encoding time is more variable, in order to not drop excessive frames, the algorithm must be more conservative. Lower frame rates and lower resolutions lead to more variation in encoding and thus to higher latency and a less aggressive auto gap algorithm.

# <span id="page-120-0"></span>**FEC Theory of Operation**

Forward Error Correction (FEC) is in general a system of error control for data transmission whereby the sender adds systematically generated redundant data to its messages. The basic trade-offs that must be determined in configuring FEC is the bandwidth overhead and increased latency caused by FEC traded off against the level of error recovery provided by the algorithm. A deeper understanding of the statistics of errors in the network and the details of the FEC algorithm configuration will provide the ability to optimize these tradeoffs.

A key concept with FEC systems on IP networks is that, because of the UDP checksums, channel bit errors get translated into packet losses. In addition to this, buffer and re-route issues cause burst packet losses. The combination of packet losses from the three sources gross reordering, bit-error induced losses, and burst losses needs to be low enough so that the FEC scheme is not broken more than the negotiated error rate. Because any bit errors cause the packet to be discarded there is no requirement for an error correction scheme that can handle errored packets—every packet will either arrive correct or not at all.

An RTP payload format for Generic Forward Error Correction Packets has been defined in the RFC 2733 to enable error correction of realtime media. This standard allows the use of traditional error correcting codes. A major advantage of this scheme is that it can be used with any video format standards (MPEG, SDI, SDTI, etc.) as long as it is encapsulated in RTP packets. This specification was extended by the Pro-MPEG forum in Pro-MPEG Code of Practice #3 and later adopted by SMPTE as SMPTE Standard 2022-1. This standard has been further extended in SMPTE Standard 2022-2, and 2022-3. This is the algorithm VBrick

has implemented in the 7000 Series Appliances. Direct reference to these specifications is recommended, but a brief discussion of how to utilize the FEC capabilities follows.

The FEC algorithm can be viewed as providing additional XOR packets for a matrix of packets with L Columns and D Rows. FEC is provided as up to two separate streams which are received on separate UDP ports. One stream supports XOR for a row of the matrix - L adjacent packets. This XOR scheme provides for recovery from one single packet loss in a group of L packets. The second stream supports XOR for a column of the matrix – D packets. This second stream provides for recovery from a burst of lost adjacent packets. If the destination port for the media stream is N, then the first stream is sent to port  $N+2$ , and the second stream to port N+4.

It can be seen that the overhead added for the scheme is  $1/L$  for the first stream and  $1/D$  for the second stream. For both streams the overhead is  $(L+D)/(L*D)$ . Clearly as the matrix size is reduced, the overhead is increased and the ability to recover from random errors is increased. On the other hand, more overhead does not always lead to better recovery. If burst errors are expected, it is desirable to have L to be at least the length of the expected burst error. Whether you are better off with more rows or more columns depends on the statistics of the errors. Row FEC packets are good for protecting against single packet losses in a row. Column FEC packets protect against single packet errors in a column. So - if your errors are random, then rows are better, but if your errors tend to come in bursts, then the row FEC does not help you as much. You need to have at least as many columns in your matrix as the largest expected burst. If you knew your statistics were always going to come in a burst of 10 packets with the bursts being random and rare then you would turn off the row FEC and would create a matrix with a at least 10 columns. In this case (for example) a 50 row and 10 column matrix would be better than a 5 row by 5 column matrix.

When determining the FEC configuration, potential limitations of the FEC receiver need to be understood. In the specific case of the VBrick VB7000 Series decoder, the limitations are: L\*D <= 100; 1 < = L < = 20; 4 < = D < = 20. In addition, since in order to recover a packet, both the row and column FEC packet must be received, an additional end-to-end latency equal to the time to receive LXD packets will be incurred. The Program Configuration > Streams page in VBAdmin shows the overhead and the latency incurred by each configuration.

Since the specifics of configuration are highly dependent on the expected packet loss statistics, and specific latency requirements of the application, it is not possible to provide guidelines that will work in all situations. It is, however, possible to provide some examples. Note that for random bit errors, each bit error will cause loss of an entire packet so that (for example) if utilizing 1500 byte packets, a bit error rate of 1 in 1,000,000 will translate to a packet loss rate of 1.2% and a bit error rate of 1 in 100,000 will translate to a packet loss rate of 12%. In these cases, a 10x10 matrix is adequate to recover from virtually all errors. The overhead in this case is 20/100 or 10%.

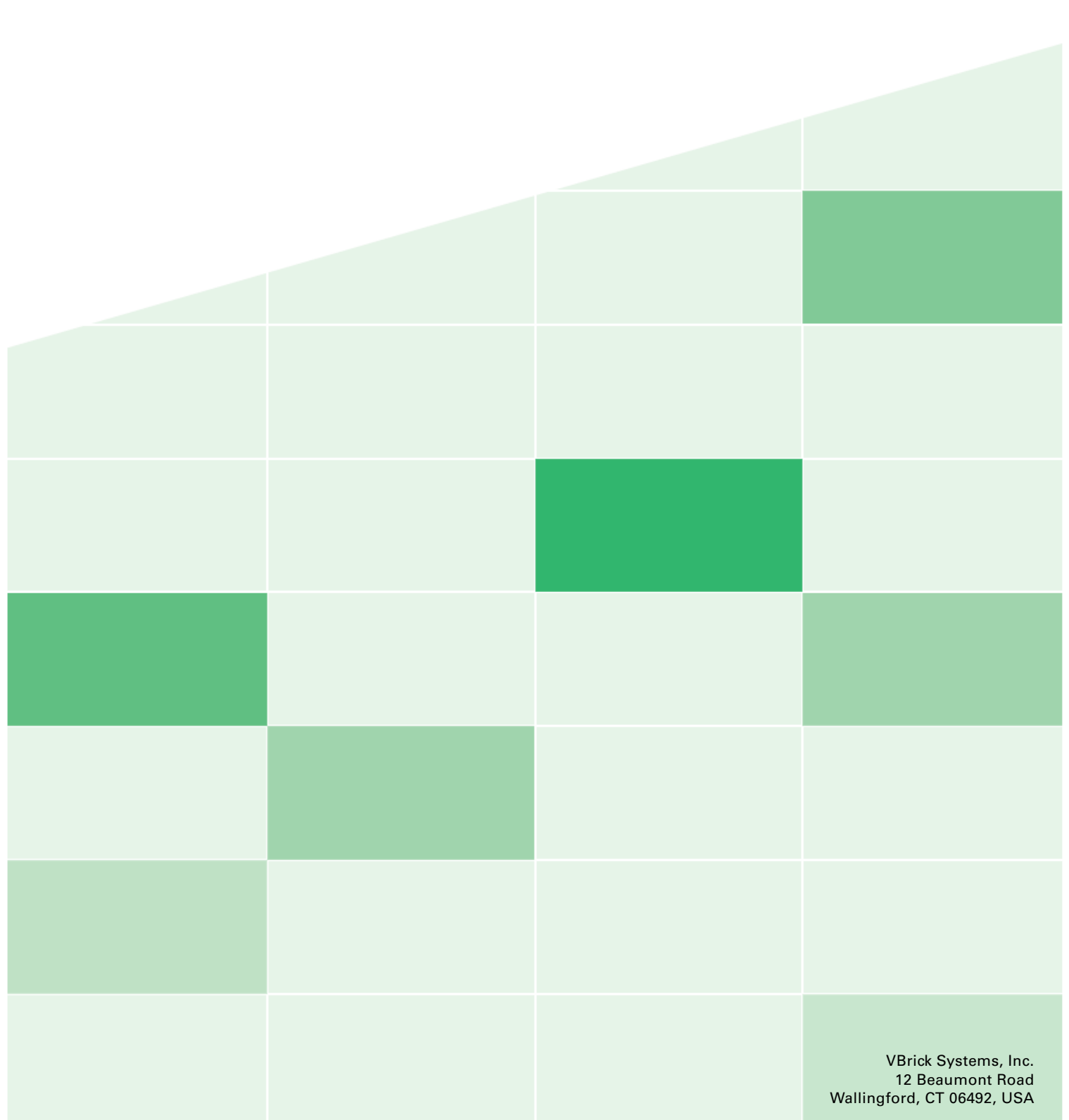